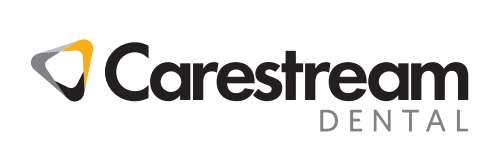

## **CS Imaging**

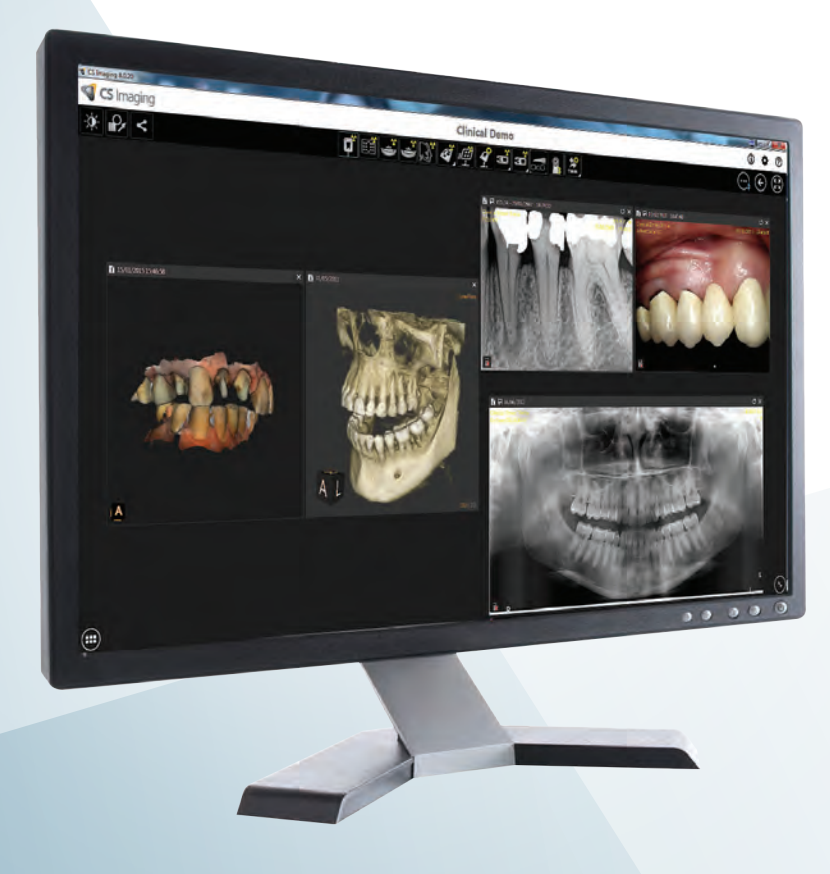

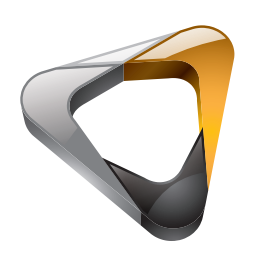

Ghidul de utilizare

### **Notă**

**CS Imaging** este o marcă comercială a Carestream Dental LLC.

Toate celelalte mărci comerciale şi mărci comerciale înregistrate reprezintă proprietatea deţinătorilor respectivi. Terminologie dentară actuală (CDT) © American Dental Association (ADA). Toate drepturile rezervate.

Legislația federală a S.U.A. restricționează acest dispozitiv doar la vânzarea de către sau la comanda unui medic stomatolog sau a unui medic.

**CS Imaging** este o aplicație software pentru imagistică digitală destinată utilizării împreună cu dispozitivele de imagistică digitală Carestream Dental de către profesioniștii din domeniul serviciilor de îngrijiri medicale pentru a afișa, a ajusta, a face măsurători, a tipări, a exporta și a stoca imagini digitale sau digitalizate pentru a susține diagnosticarea prin imagistică în domeniul serviciilor de îngrijiri medicale, în special în domeniul stomatologiei.

Numele persoanelor și a datelor reflectate în acest ghid sunt fictive și nu sunt destinate reprezentării niciunei persoane, eveniment sau condiții reale. Orice asemănare sau analogie a numelor persoanelor sau datele reflectate în acest ghid cu numele oricărei persoane, eveniment sau conditii reale este o pură coincidentă și nu este intenționată.

Nicio parte din acest ghid nu poate fi reprodusă fără permisiunea explicită a Carestream Dental LLC.

Imaginile de radiografie nu sunt destinate utilizării în diagnosticare atunci când sunt vizualizate pe afișaje sau monitoare care nu respectă specificațiile sistemului.

Nume manual: **Ghid de utilizare pentru programul CS Imaging 8** Codul articolului: SMA23\_ro Ediţie: 07 Data imprimării: 2021-03 Documentul este redactat inițial în limba engleză.

**CS Imaging** versiunea 8 este conform cu Directiva 93/42/CEE privind dispozitivele medicale.

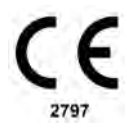

### **Cuprins**

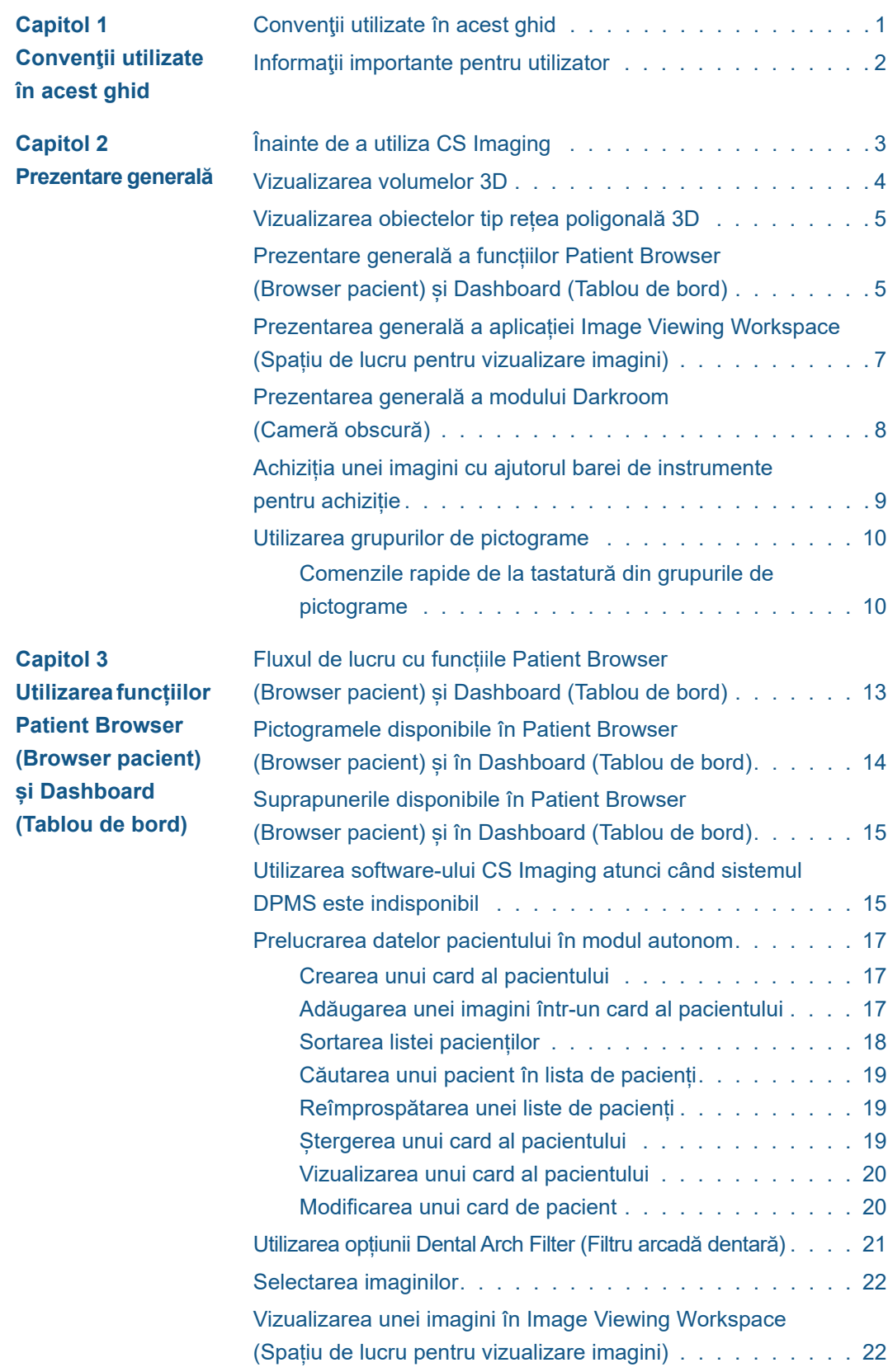

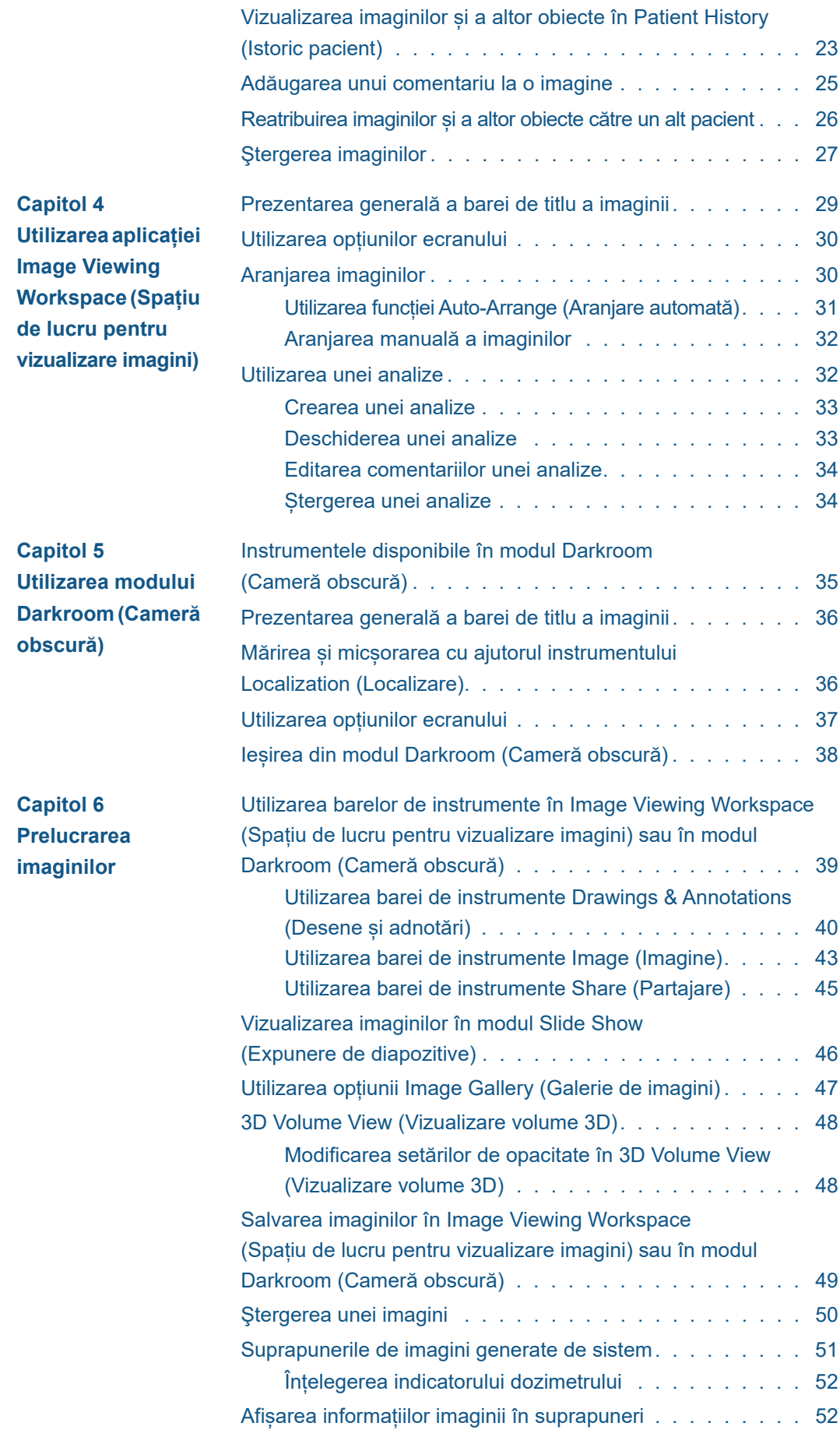

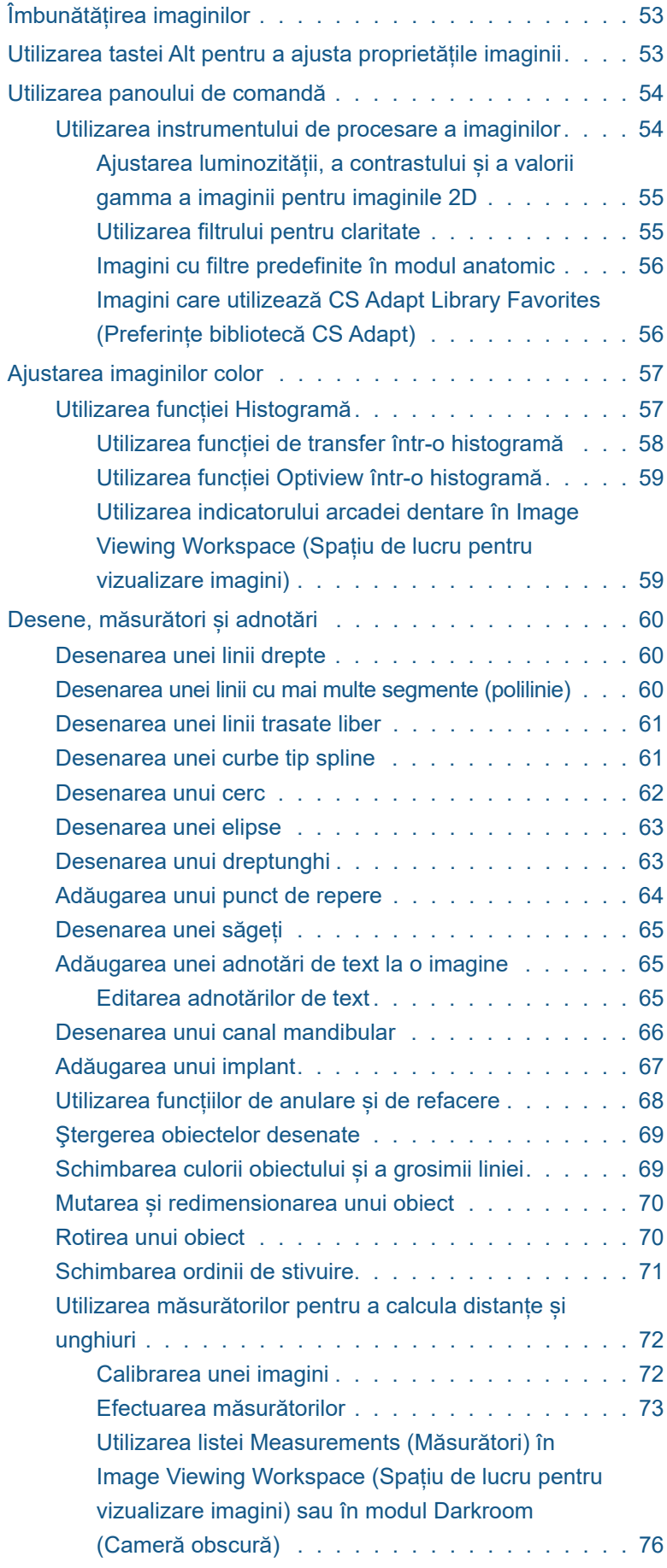

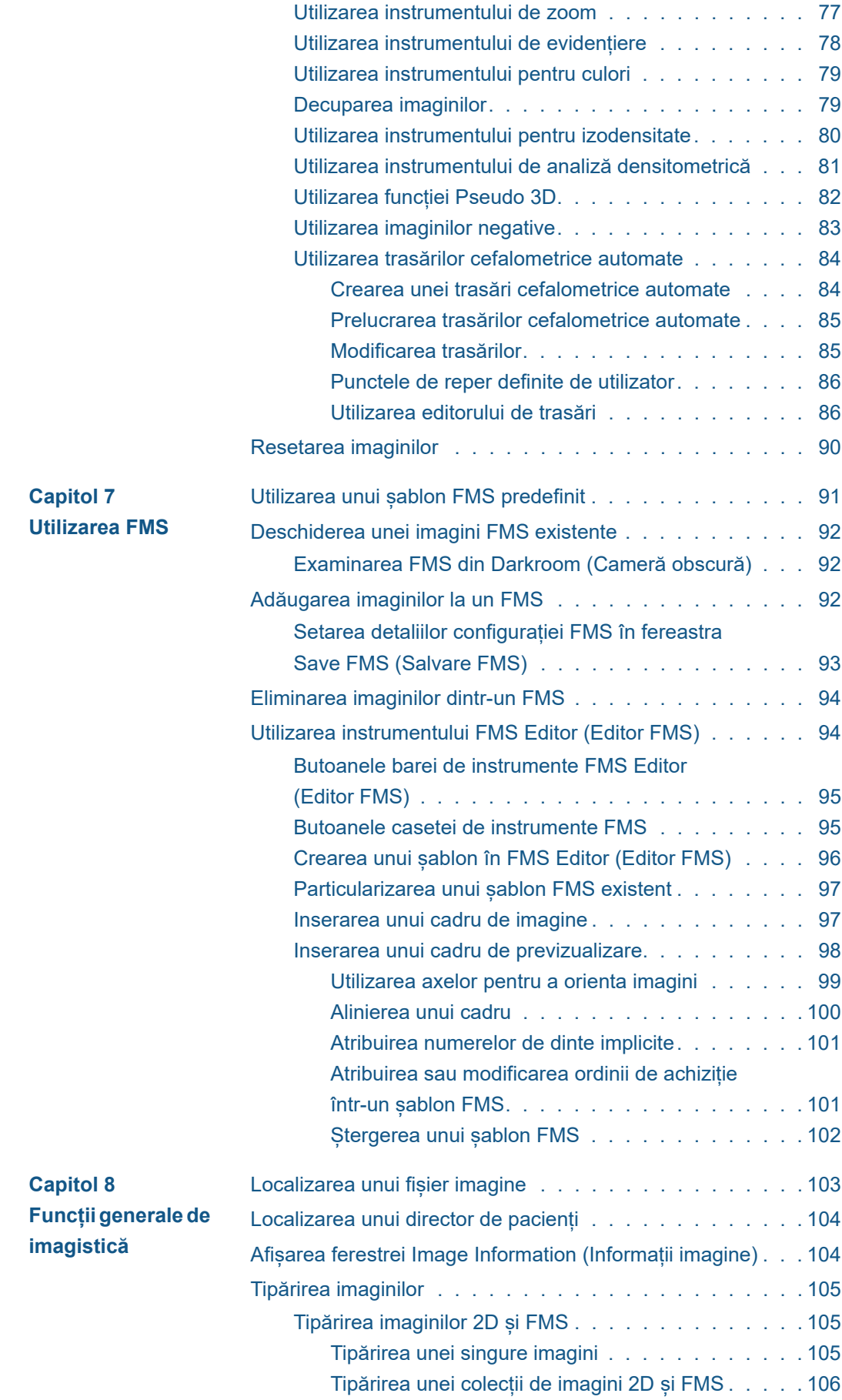

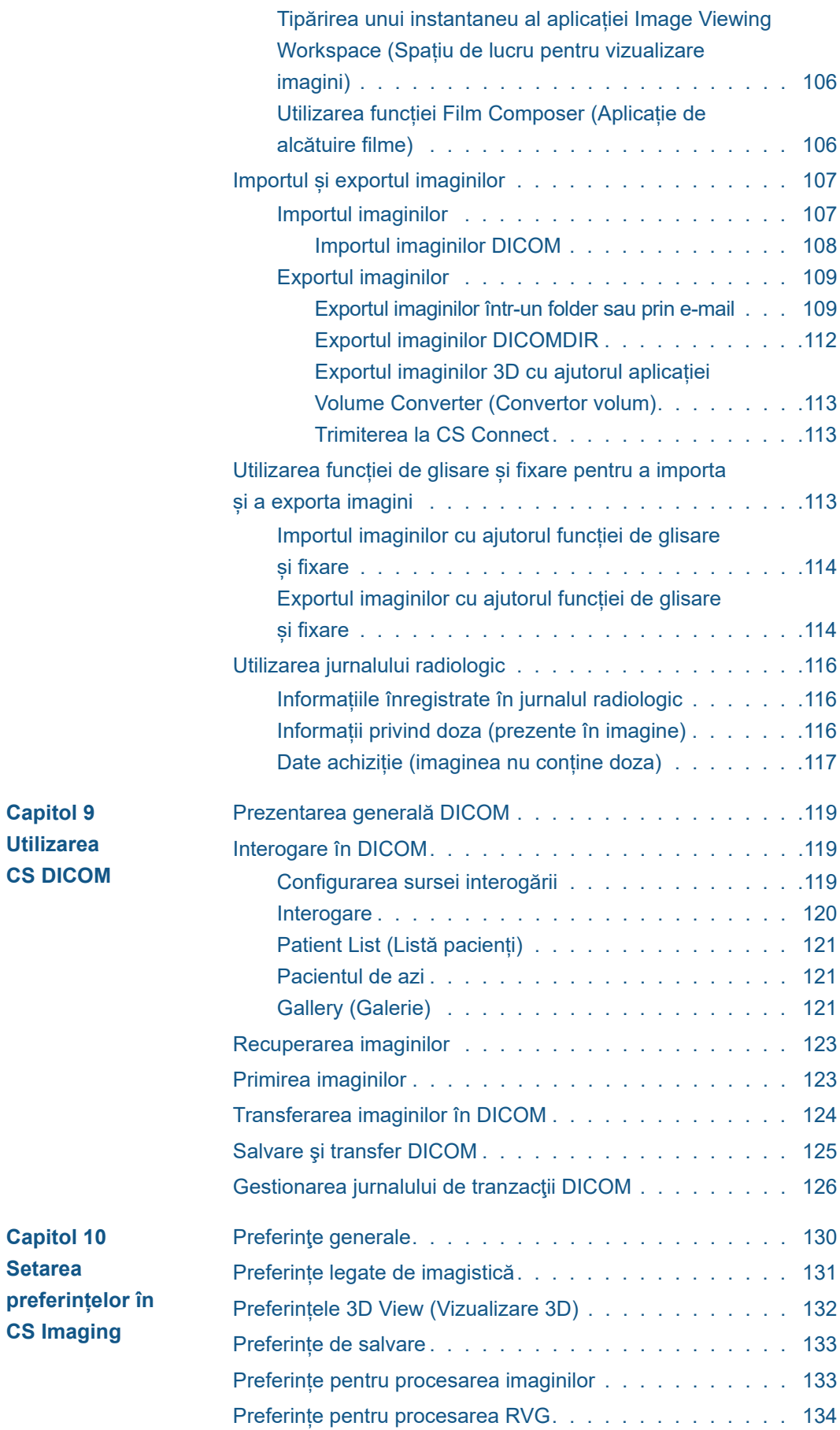

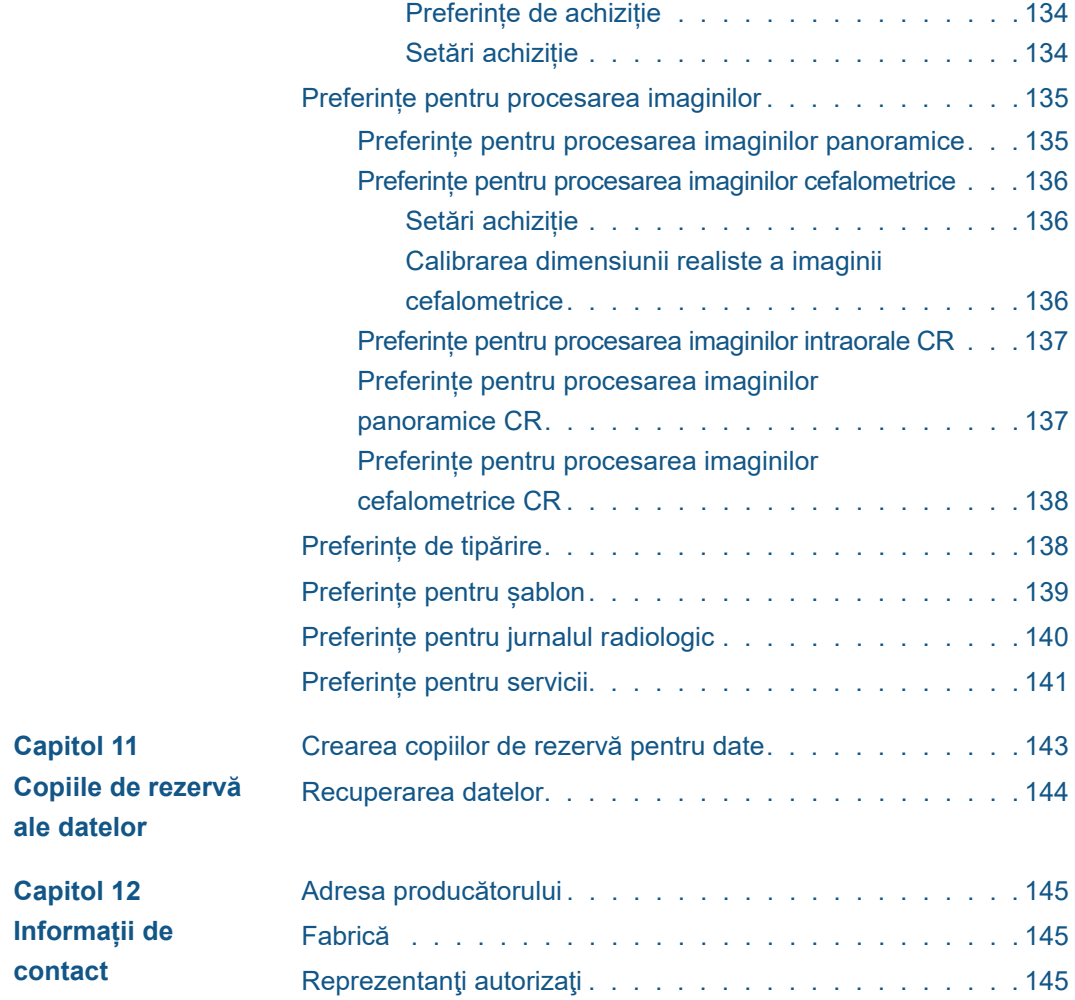

# <span id="page-8-0"></span>**1 Convenţii utilizate în acest ghid**

#### <span id="page-8-1"></span>**Convenţii utilizate în acest ghid**

Următoarele mesaje speciale accentuează o informație sau indică un risc potențial pentru personal sau echipamente:

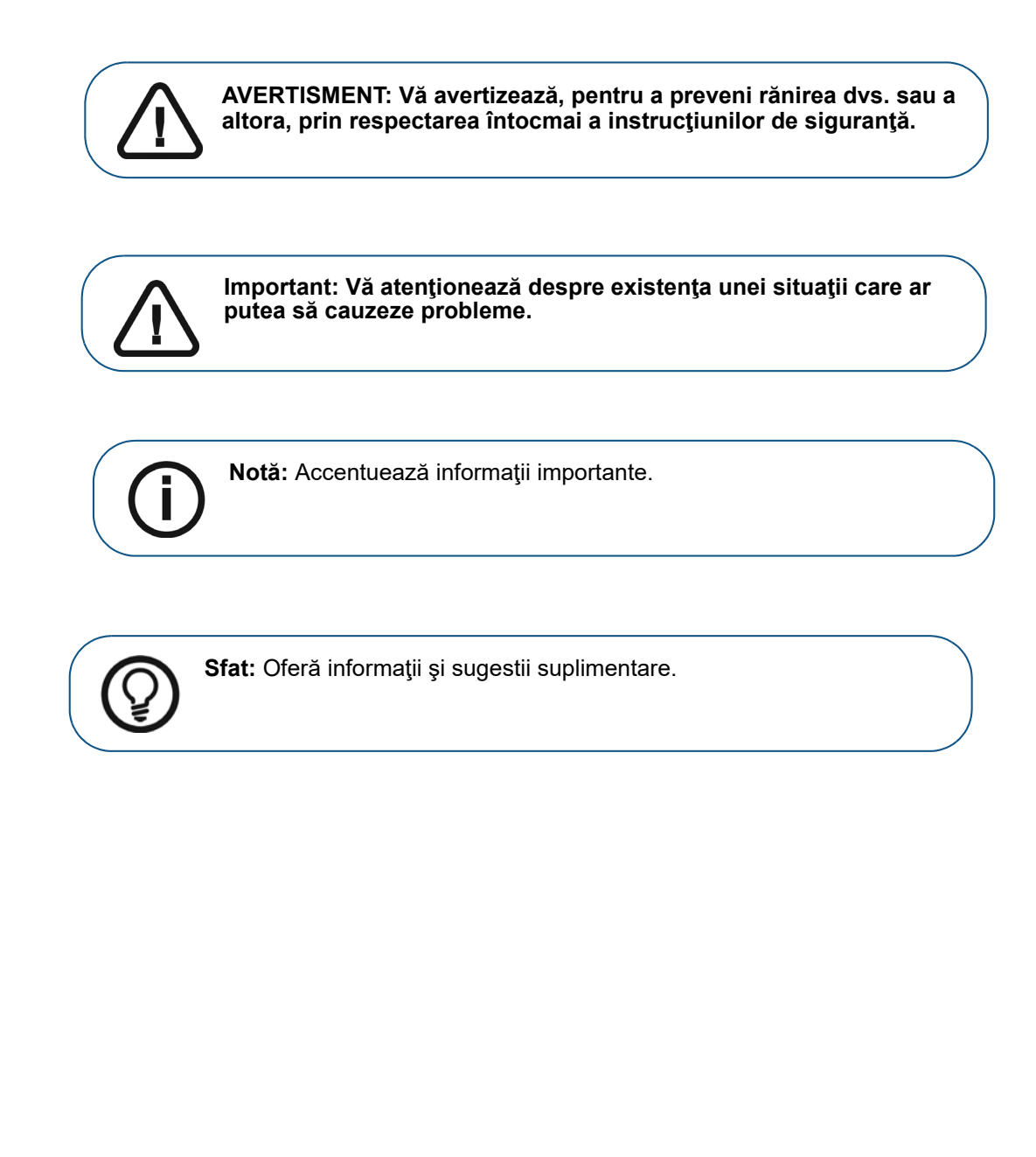

#### <span id="page-9-0"></span>**Informaţii importante pentru utilizator**

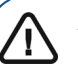

**AVERTISMENT:** 

- **Utilizatorii cărora li se adresează CS Imaging sunt profesioniștii din domeniul serviciilor de îngrijiri medicale, cum ar fi generaliștii și specialiștii în sănătate orală și asistenții tehnicienilor dentari.**
- **Răspunderea pentru desenele şi măsurătorile efectuate în programul software vă aparţine. O imagine radiografică este o imagine bidimensională a unui obiect tridimensional și măsurătorile pot suferi erori. Măsurătorile sunt numai informative, iar operaţiunile care necesită poziţionarea precisă pe pacient sunt responsabilitatea dvs.**
- **Se recomandă să faceți măsurători sau desene cu valori predeterminate ale lungimii doar pe imagini calibrate. În cazul unei imagini fără informații de calibrare, este necesară utilizarea unui segment de referință cu lungime cunoscută.**
- **Imaginile panoramice sau OPG, prin natura lor, conțin distorsiuni cauzate de mărire, atât pe verticală, cât și pe orizontală. Orice calibrări efectuate asupra acestor tipuri de imagini trebuie considerate ca ghidaje aproximative care se aplică doar asupra porțiunii aflate în imediata apropiere a calibrării. Introducerea de obiecte cu lungime predeterminată, cum ar fi simulatoare de implant, oferă informații aproximative.**
- **Nu sunt furnizate informații privind orientarea pacientului pentru imagini intraorale, imagini de radiografie computerizată (CR), imagini cefalometrice oblice sau imagini color. Orientarea acestor imagini depinde de manipularea utilizatorului și de poziționarea pacientului.**
- **Acest software reprezintă doar un instrument ajutător pentru diagnosticare. Trebuie să vă folosiți discernământul și competențele profesionale înainte de a decide cursul tratamentului.**

# <span id="page-10-0"></span>**2 Prezentare generală**

**CS Imaging** este o aplicație software pentru imagistică digitală concepută pentru sistemele de operare Microsoft Windows. Este destinată utilizării împreună cu dispozitivele de imagistică digitală **Carestream** dentală, între care:

- Sisteme intraorale: senzor digital și radiografie computerizată (CR)
- Sisteme extraorale: panoramice, cefalometrice și 3D
- Dispozitive digitale intraorale pentru captură video
- Scanere intraorale

Acest software permite profesioniștilor din domeniul serviciilor de îngrijiri medicale să realizeze următoarele:

- Să creeze o bază de date cu pacienți.
- Să stocheze într-un fișier al pacientului imagini 2D, volume 3D, obiecte tip rețea poligonală și chiar documente Microsoft Office.
- Să afișeze o previzualizare de bază a volumelor 3D și a obiectelor tip rețea poligonală. exclusiv în scop de comunicare.
- Să afișeze și să imprime imagini 2D.
- Să regleze contrastul și luminozitatea și să facă măsurători orientative (distanță, lungime, unghi) în imagini 2D. Consultati "Îmbunătățirea imaginilor".

**CS Imaging** poate accesa imaginile achiziționate în următoarele tipuri de CS Imaging Software:

- KDIS 6.x
- DIS 6.x
- TW 5.x
- **CS Imaging** Versiunea 7.x și 8.x

Toate imaginile achiziționate anterior păstrează aceleași caracteristici legate de formatul de fișier imagine, ajustările de procesare, comentarii, numerotarea dinților, desene și adnotări.

Puteți utiliza **CS Imaging** ca software autonom sau cu un DPMS.

#### <span id="page-10-1"></span>**Înainte de a utiliza CS Imaging**

- Familiarizați-vă că funcțiile de bază ale software-ului:
	- "Prezentare generală a funcțiilor Patient Browser (Browser pacient) și Dashboard [\(Tablou de bord\)"](#page-12-1)
	- "Prezentarea generală a aplicației Image Viewing Workspace (Spațiu de lucru pentru [vizualizare imagini\)"](#page-14-0)
- ["Prezentarea generală a modului Darkroom \(Cameră obscură\)"](#page-15-0)
- "Fluxul de lucru cu funcțiile Patient Browser (Browser pacient) și Dashboard (Tablou [de bord\)"](#page-19-2)
- ["Achiziția unei imagini cu ajutorul barei de instrumente pentru achiziție"](#page-16-0)
- ["Utilizarea barelor de instrumente în Image Viewing Workspace \(Spațiu de lucru](#page-44-2)  [pentru vizualizare imagini\) sau în modul Darkroom \(Cameră obscură\)"](#page-44-2)
- ["Prelucrarea imaginilor"](#page-44-3)
- ["Importul și exportul imaginilor"](#page-112-2)
- Configurarea software-ului:
	- ["Setarea preferințelor în CS Imaging"](#page-132-1)
	- ["Crearea copiilor de rezervă pentru date"](#page-146-2)

#### <span id="page-11-0"></span>**Vizualizarea volumelor 3D**

În **CS Imaging**, puteți vizualiza volume generate de **CS 3D Imaging** care conțin, de exemplu:

- Unul sau mai multe volume 3D cu vizualizarea secțiunii axiale, prin care puteți defila.
- Una sau mai multe vizualizări redate 3D pe care le puteți roti, precum și următoarele orientări predefinite:

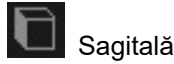

Coronală

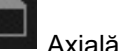

Perspectivă

- Secțiunile extrase prin care puteți naviga.
- Instantanee
- Imagini pseudo-panoramice
- Imagini pseudo-cefalometrice

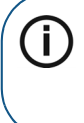

**Notă:** Nu puteți utiliza barele de instrumente **Drawings & Annotations** (Desene și adnotări) sau **Image** (Imagine), iar în bara de instrumente **Share** (Partajare), puteți să importați și să exportați volume. Consultați "Utilizarea barei [de instrumente Share \(Partajare\)".](#page-50-1)

Pentru a vizualiza volumele 3D în **CS Imaging**, deschideți fișa pacientului în **CS Imaging**. Volumele 3D sunt afișate sub formă de imagini în opțiunile pentru pacient **Patient History** (Istoric pacient) și în **Image Gallery** (Galerie de imagini).

#### <span id="page-12-0"></span>**Vizualizarea obiectelor tip rețea poligonală 3D**

Puteți vizualiza imagini tip rețea poligonală care conțin, de exemplu:

- Imagini de scaner 3D intraoral (Familia **CS 3500**, **3600, 3700**)
- Designuri tip rețea poligonală din modul 3D object Acquisition
- Designuri tip rețea din **CS Modelul**, **CS Modelul+** sau **CS Restaurare**

Puteți utiliza mouse-ul pentru a roti și a mări obiectele tip rețea poligonală.

#### <span id="page-12-1"></span>**Prezentare generală a funcțiilor Patient Browser (Browser pacient) și Dashboard (Tablou de bord)**

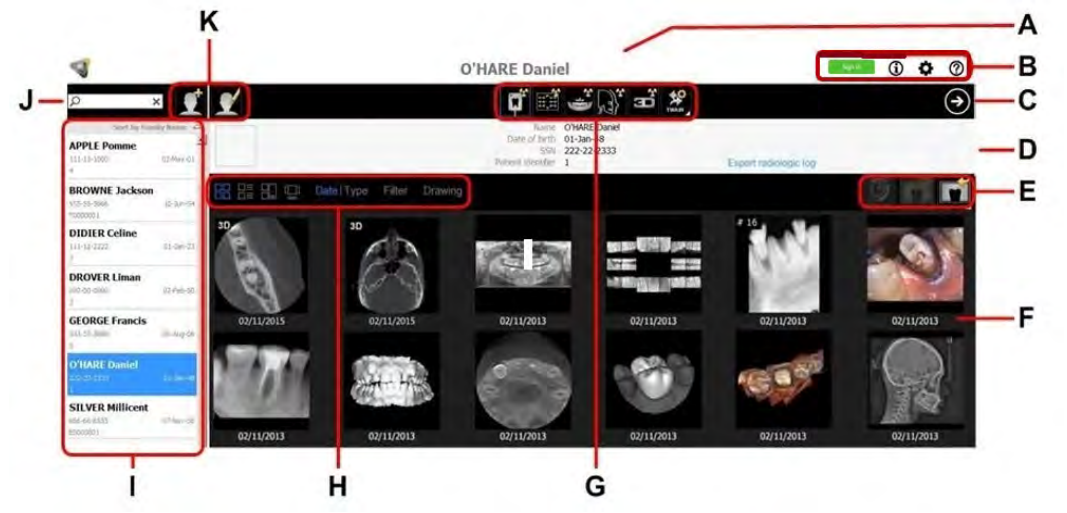

**Patient Browser** (Browser pacient) apare când lansați **CS Imaging** în modul autonom. Această aplicație furnizează toate funcțiile de gestionare a pacienților.

Atunci când deschideți **CS Imaging** din DPMS, apare **Dashboard** (Tablou de bord). Această aplicație este similară aplicației **Patient Browser** (Browser pacient), exceptând faptul că nu vedeți următoarele funcții: **I**, **J**, **K**.

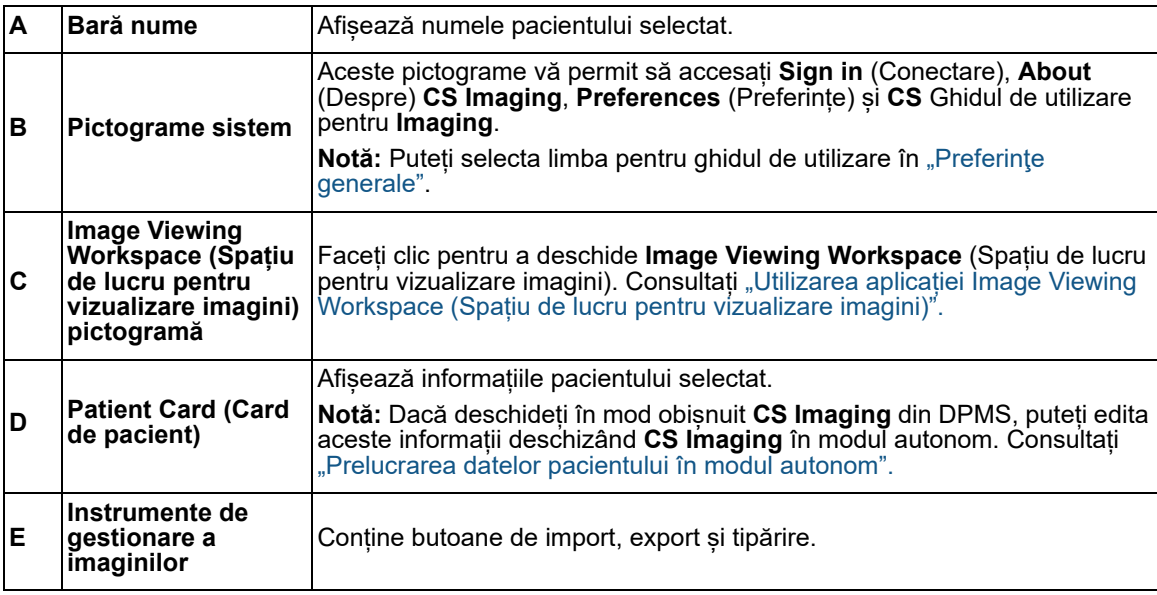

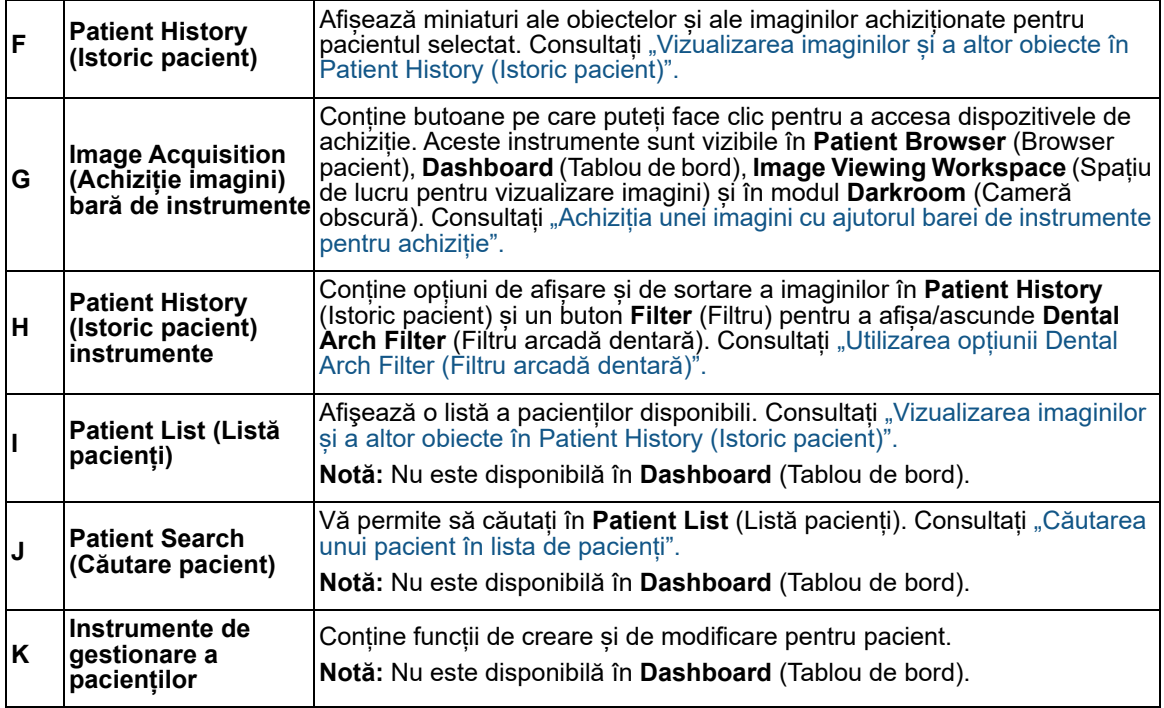

#### <span id="page-14-1"></span><span id="page-14-0"></span>**Prezentarea generală a aplicației Image Viewing Workspace (Spațiu de lucru pentru vizualizare imagini)**

**Image Viewing Workspace** (Spațiu de lucru pentru vizualizare imagini) oferă instrumente pentru achiziția, examinarea și analizarea imaginilor.

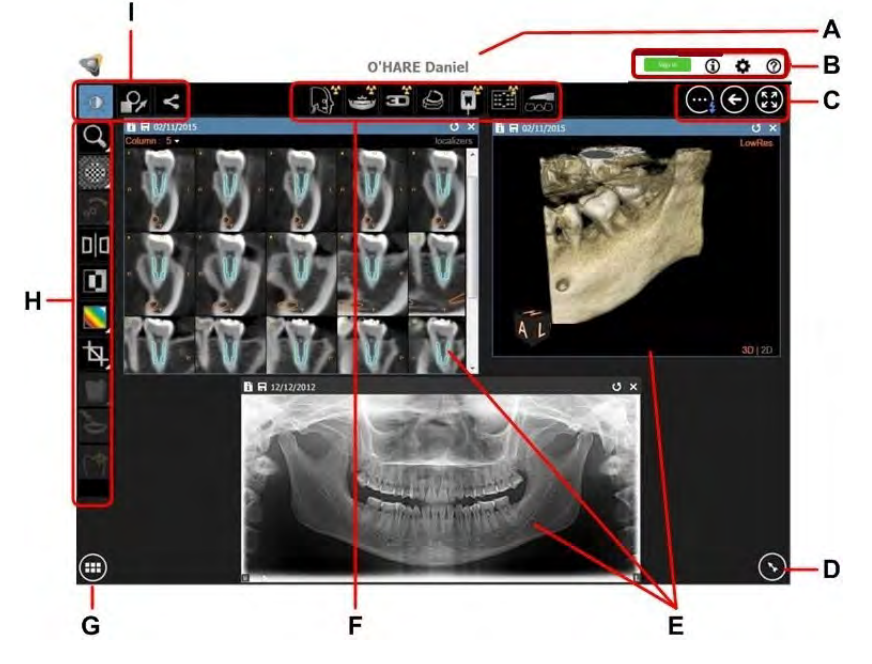

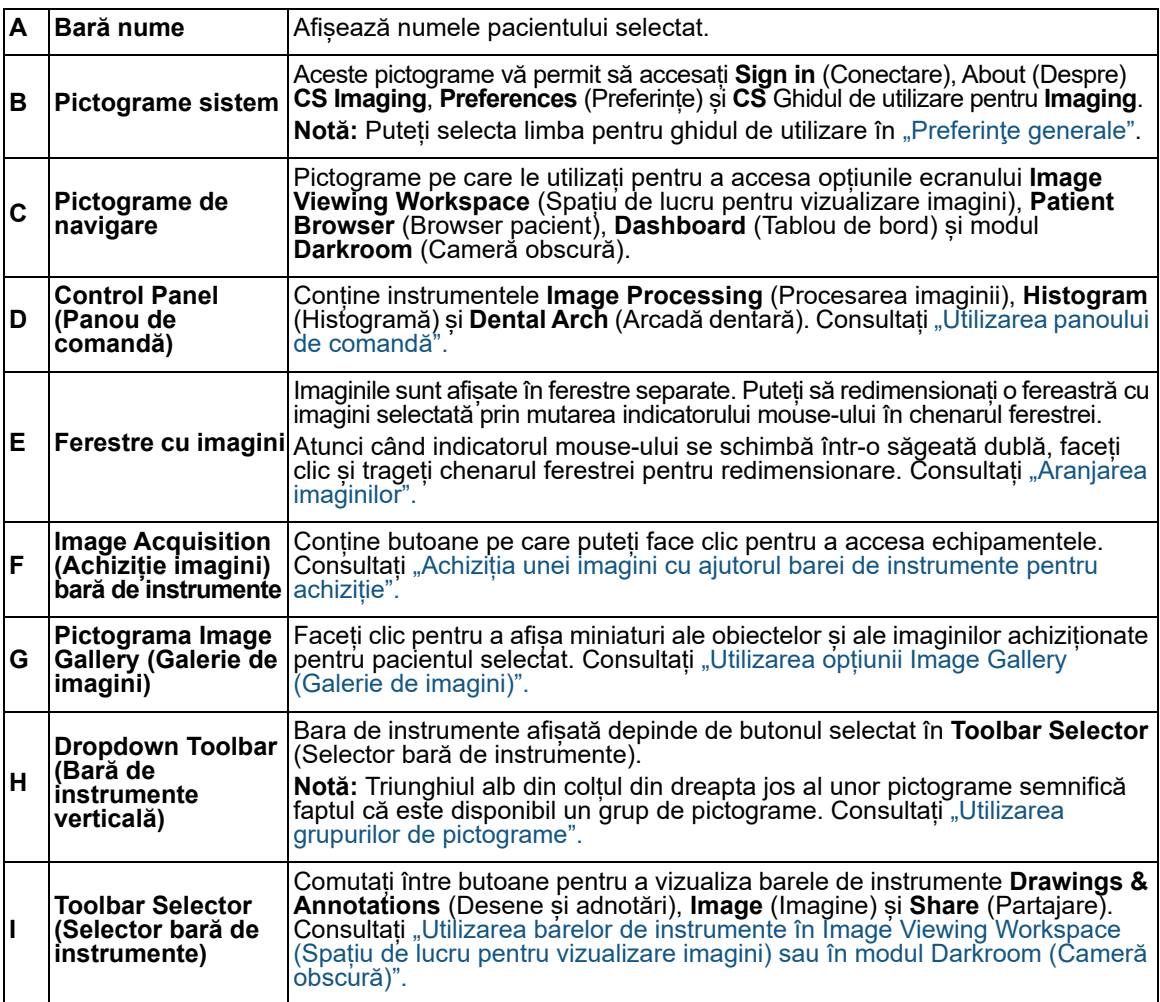

#### <span id="page-15-0"></span>**Prezentarea generală a modului Darkroom (Cameră obscură)**

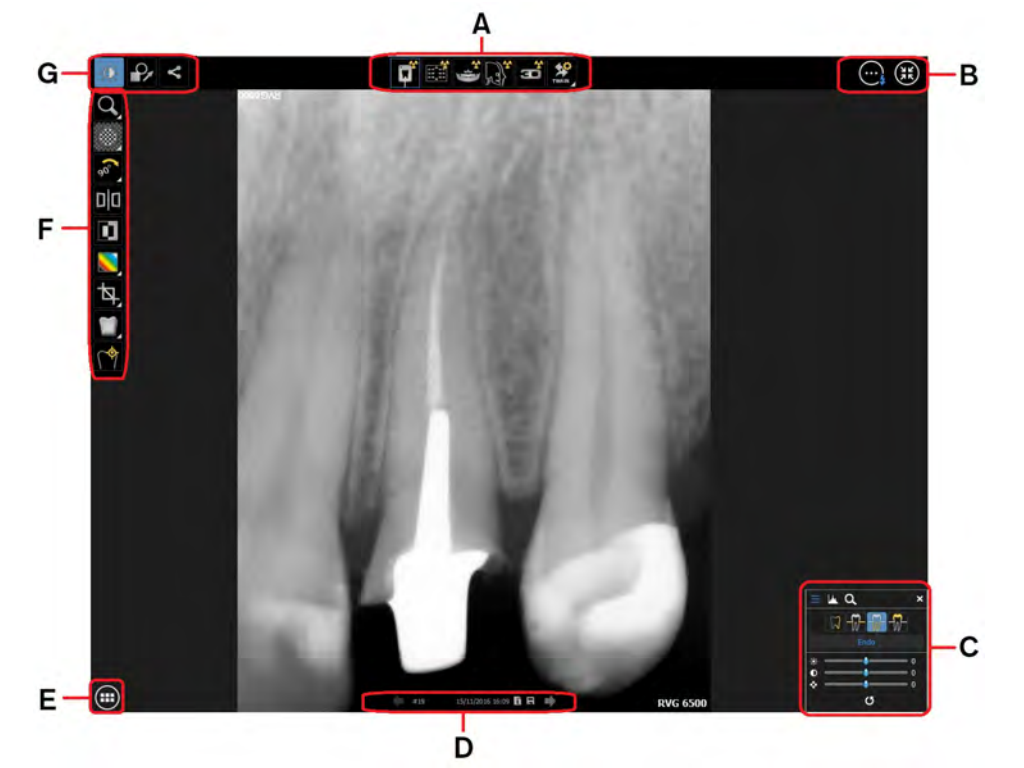

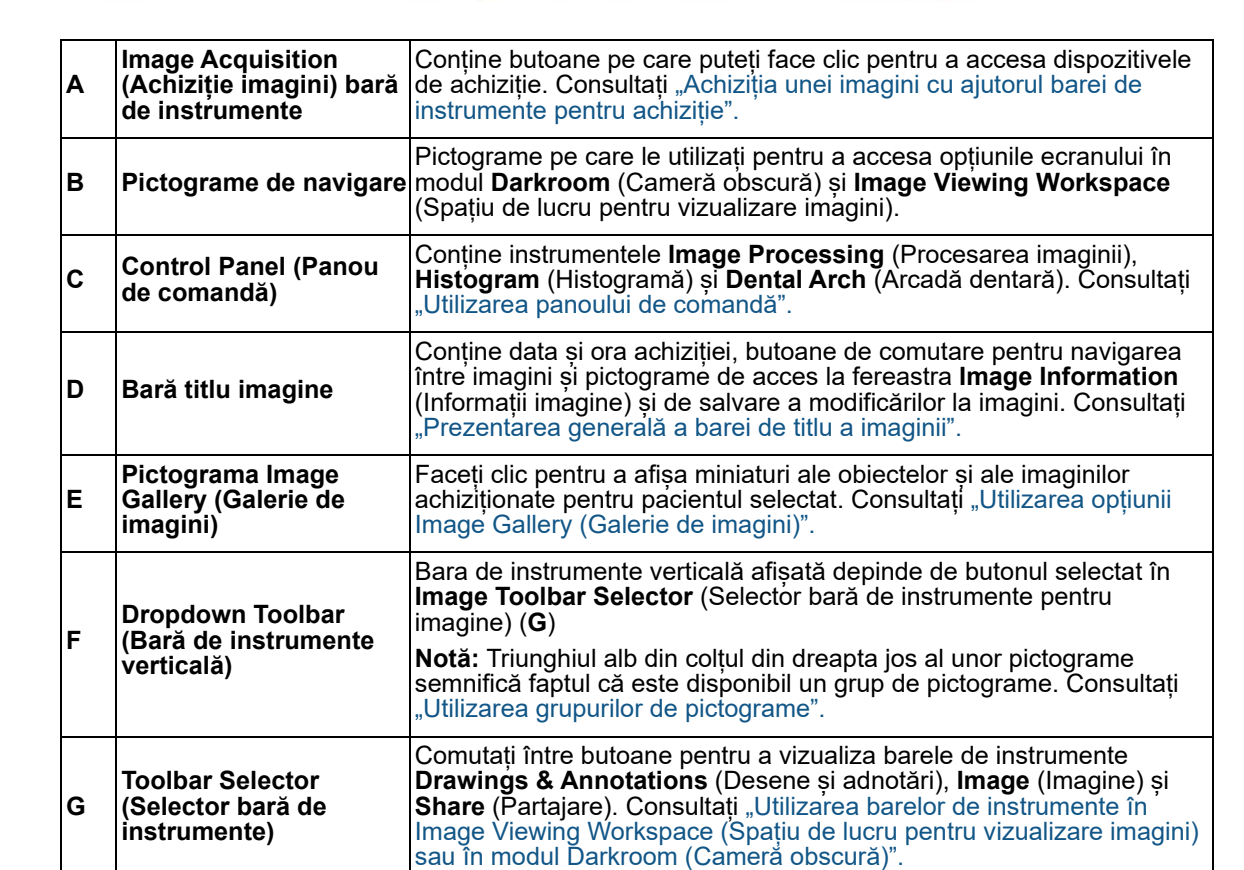

Pentru mai multe informații despre această problemă, consultați secțiunea "Utilizarea modului [Darkroom \(Cameră obscură\)"](#page-40-2)

#### <span id="page-16-1"></span><span id="page-16-0"></span>**Achiziția unei imagini cu ajutorul barei de instrumente pentru achiziție**

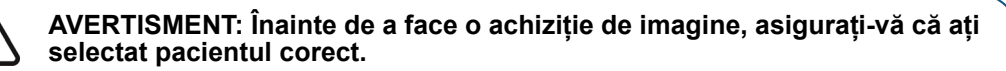

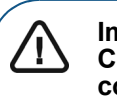

Ţ

**Important: Nu puteți gestiona setările de achiziție ale dispozitivului din CS Imaging software. Pentru informații privind utilizarea dispozitivului, consultați manualul de utilizare al acestuia.**

Bara de instrumente **Image Acquisition** (Achiziție imagini) conține pictograme pentru deschiderea software-ului de achiziție instalat pe computer.

În anumite cazuri, pictogramele relevante sunt grupate într-un grup de pictograme. Atunci când pictogramele au aceeași comandă rapidă de la tastatură, ultima pictogramă selectată din grupul de pictograme va fi activată de comanda rapidă comună de la tastatură. De exemplu, **F2** activează fie **Acquire RVG** (Achiziție RVG), fie **Acquire RVG** FMS (Achiziție RVG FMS), în funcție de ultima pictogramă utilizată din grupul de pictograme. Consultați "Comenzile rapide de la tastatură din [grupurile de pictograme".](#page-17-1)

> **Sfat:** Țineți indicatorul mouse-ului deasupra unei pictograme pentru a afișa un sfat legat de instrumente.

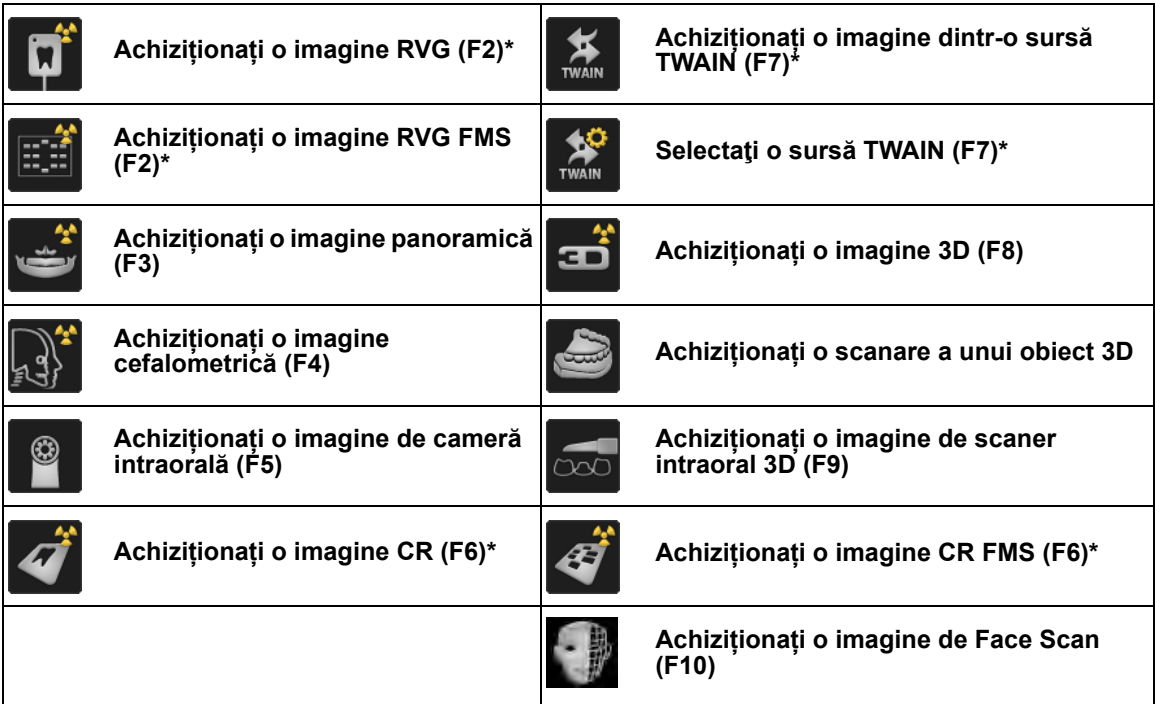

\* Aceste comenzi rapide de la tastatură se aplică pictogramei selectate în mod curent din grupul de pictograme.

#### <span id="page-17-2"></span><span id="page-17-0"></span>**Utilizarea grupurilor de pictograme**

Un grup de pictograme este format din pictograme cu funcții corelate. În mod normal, o singură pictogramă, ultima utilizată, apare în bara de instrumente până când nu extindeți grupul făcând clic pe triunghiul alb care indică un grup de pictograme.

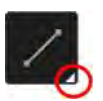

Pentru a extinde un grup de pictograme și a selecta una dintre funcțiile sale, urmați pașii de mai jos:

1 Într-o bară de instrumente, faceți clic pe triunghiul alb din colțul din dreapta jos al unei pictograme.

Grupul de pictograme se extinde alături de bara de instrumente pentru a afișa toate instrumentele din grup.

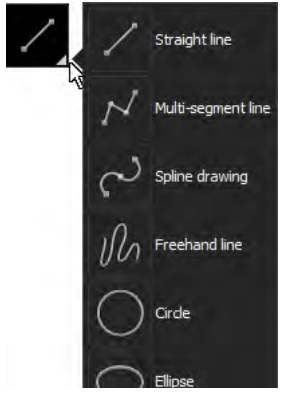

2 Faceți clic pe pictograma pe care doriți s-o utilizați.

Pictograma selectată devine pictograma reprezentativă pentru grupul de pictograme din sesiunea curentă a **CS Imaging**.

#### <span id="page-17-1"></span>**Comenzile rapide de la tastatură din grupurile de pictograme**

Atunci când sunt disponibile comenzi rapide de la tastatură, o comandă rapidă de la tastatură se aplică tuturor pictogramelor din același grup de pictograme.

De exemplu, în bara de instrumente **Image Acquisition** (Achiziție imagini), **și ceptini** utilizează ambele comanda rapidă de la tastatură **F2**.

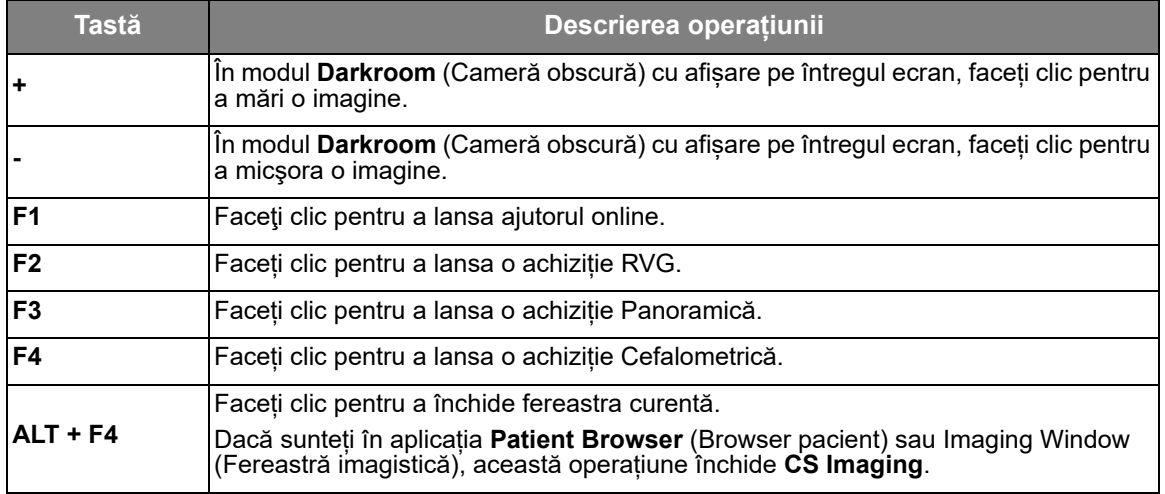

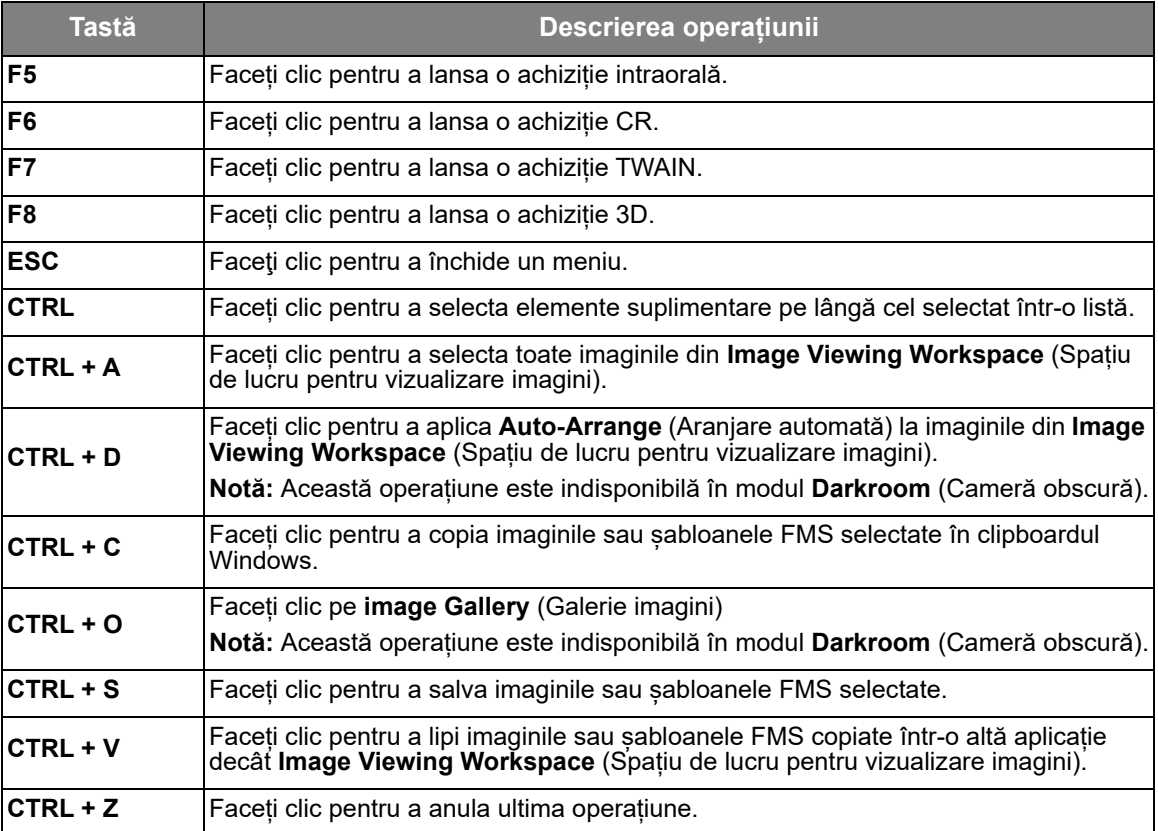

## <span id="page-19-0"></span>**3 Utilizarea funcțiilor Patient Browser (Browser pacient) și Dashboard (Tablou de bord)**

#### <span id="page-19-2"></span><span id="page-19-1"></span>**Fluxul de lucru cu funcțiile Patient Browser (Browser pacient) și Dashboard (Tablou de bord)**

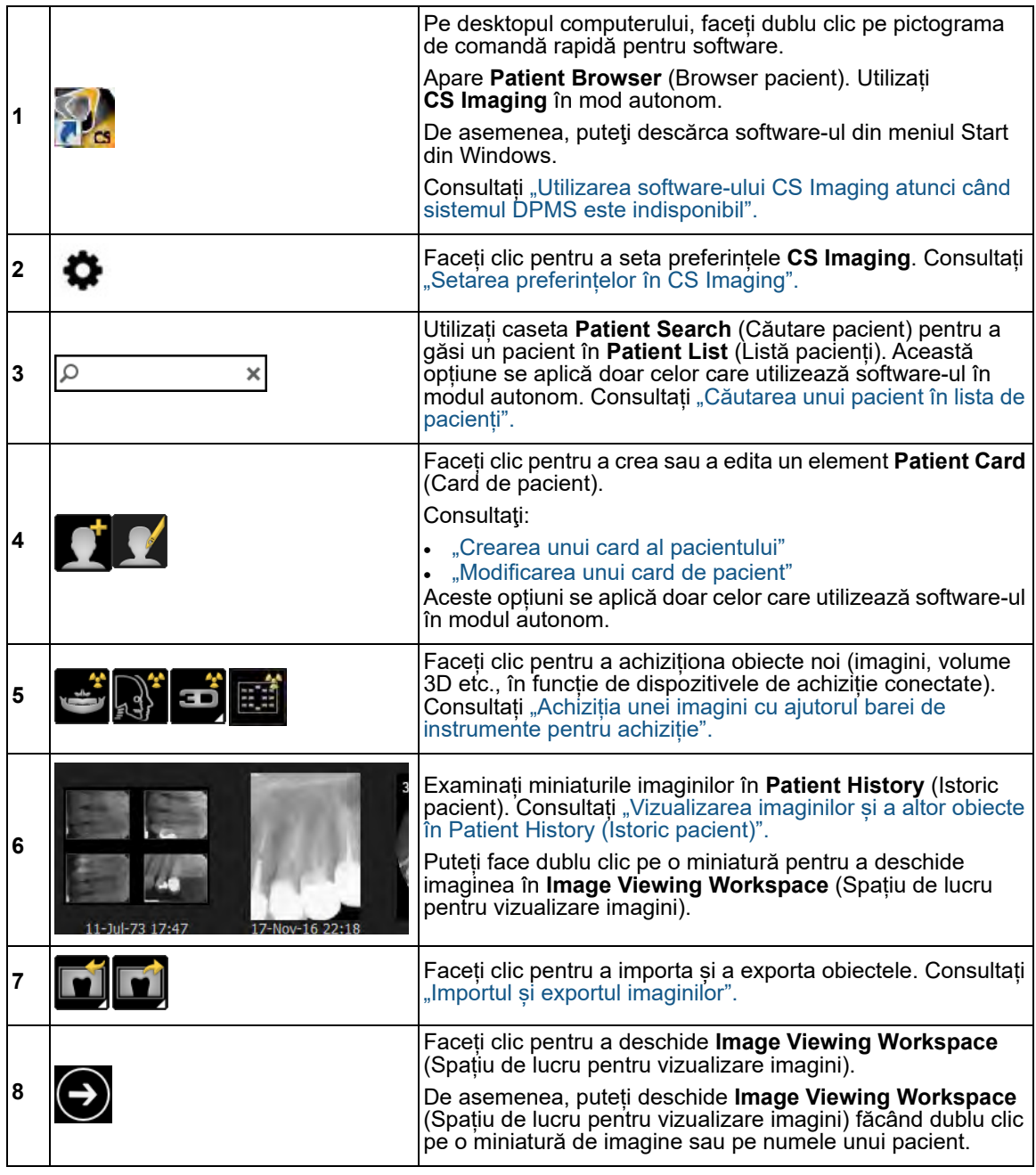

#### <span id="page-20-0"></span>**Pictogramele disponibile în Patient Browser (Browser pacient) și în Dashboard (Tablou de bord)**

În anumite cazuri, pictogramele relevante sunt grupate într-un grup de pictograme. [Consultați](#page-17-2)  ["Utilizarea grupurilor de pictograme".](#page-17-2)

În **Patient Browser** (Browser pacient) și în **Dashboard** (Tablou de bord), puteți găsi următoarele pictograme:

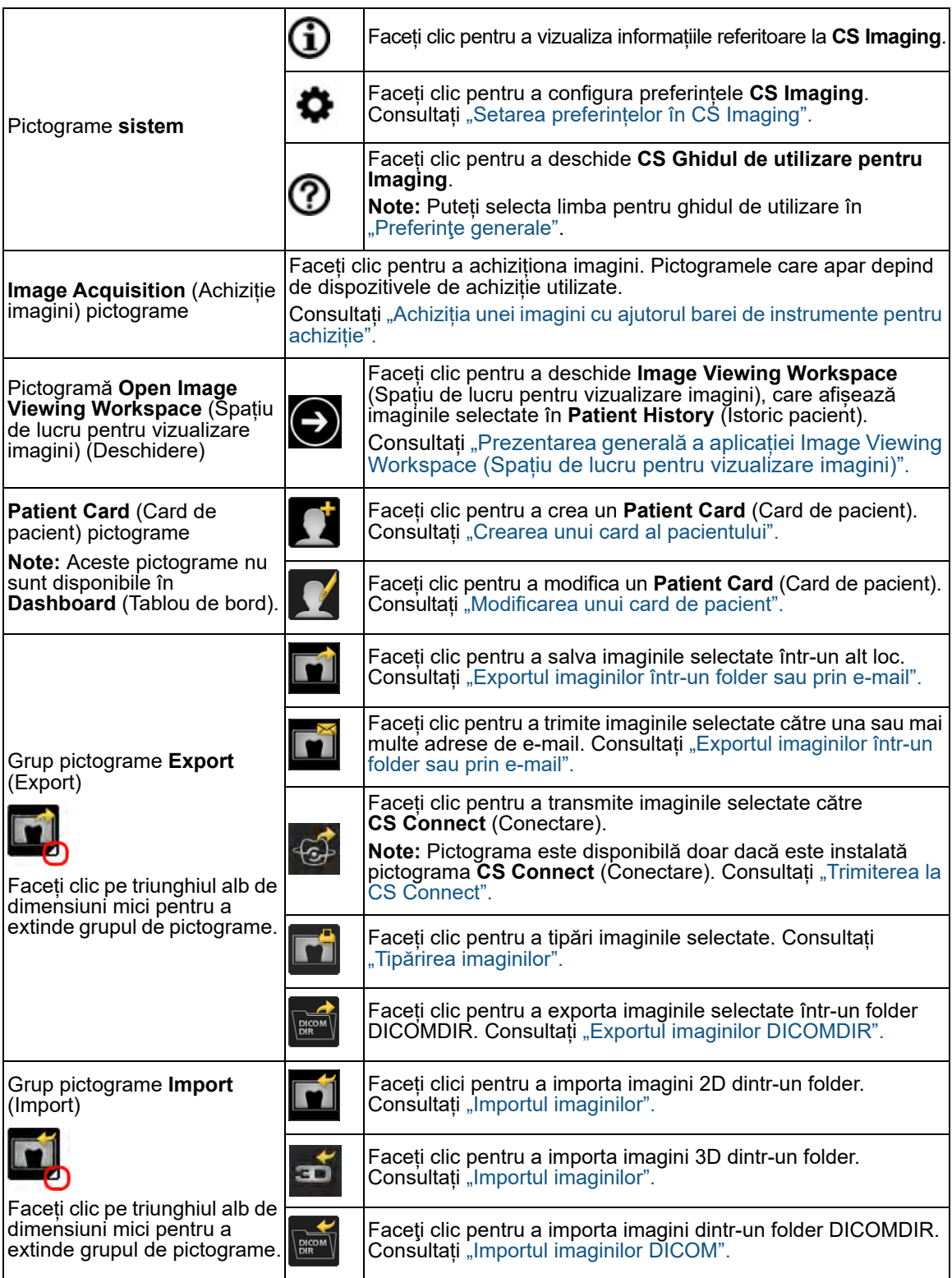

#### <span id="page-21-0"></span>**Suprapunerile disponibile în Patient Browser (Browser pacient) și în Dashboard (Tablou de bord)**

Pot fi afișate următoarele imagini:

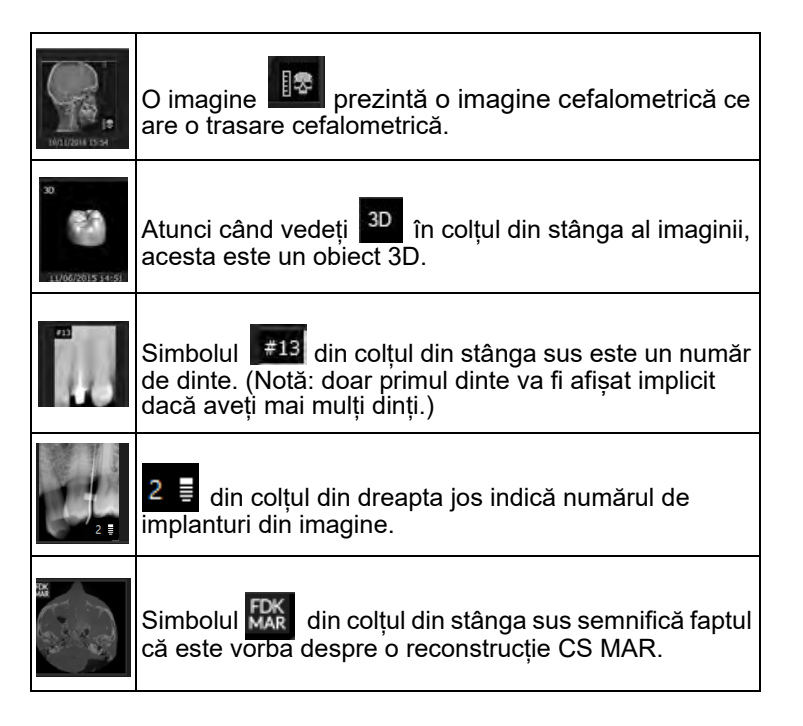

#### <span id="page-21-1"></span>**Utilizarea software-ului CS Imaging atunci când sistemul DPMS este indisponibil**

Când sistemul de gestionare a pacientilor Dental (DPMS) nu este disponibil, puteți încă lansa **CS Imaging 8** în modul autonom.

Atunci când deschideți **CS Imaging** din DPMS, apare **Dashboard** (Tablou de bord). Atunci când deschideți **CS Imaging** în modul autonom, apare **Patient Browser** (Browser pacient). Aplicația **Patient Browser** (Browser pacient) este similară aplicației **Dashboard** (Tablou de bord), exceptând faptul că trebuie să accesați și o opțiune **Patient List** (Listă pacienți) care afișează pacienții disponibili, un filtru **Patient List** (Listă pacienți) și alte funcții de gestionare a pacienților.

Puteți să faceți clic pe pacienți în **Patient List** (Listă pacienți) pentru a accesa imaginile acestora din baza de date și a achiziționa imagini pentru pacientul respectiv.

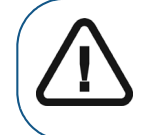

**Important: Patient List (Listă pacienți) afişează numai pacienţii creaţi cu CS Imaging 8 în modul autonom.** 

Puteți realiza toate funcțiile obișnuite ale **CS Imaging**, iar imaginile nou achiziționate sunt salvate în directorul cu fișierul pacientului.

Pentru a deschide **CS Imaging** atunci când DPMS este indisponibil pe computerele pe care nu este instalat DPMS, procedați într-unul dintre modurile următoare:

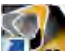

• Faceți clic pe **pe pe ecranul computerului.** 

- În meniul **Start** (Start):
	- 1 În **All Programs** (Toate programele), defilați la folderul **Carestream**.
	- 2 Faceți clic pentru a deschide folderul **Carestream**, iar în folderul **CS Imaging Software)** (Software CS Imaging, faceți clic pe **CS Imaging Software** (Software CS Imaging).

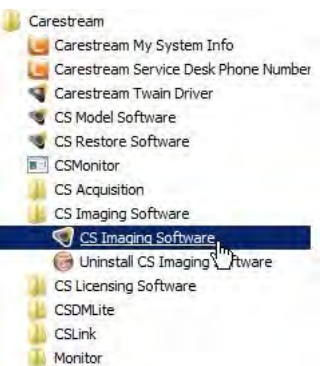

**CS Imaging** se deschide în modul autonom și apare **Patient Browser** (Browser pacient).

#### <span id="page-23-3"></span><span id="page-23-0"></span>**Prelucrarea datelor pacientului în modul autonom**

**CS Imaging** Funcționează cu modul **Carestream Dental** și cu alte DPMS. De asemenea, puteți utiliza **CS Imaging** în modul autonom și puteți menține evidențele pacienților în **CS Imaging Patient List** (Listă pacienți).

Atunci când porniți **CS Imaging** în modul autonom, apare **Patient Browser** (Browser pacient). Această funcție conține:

- O listă cu pacienții din baza de date.
- Instrumente pentru crearea și utilizarea fișelor de pacienți.
- Instrumente pentru a importa imagini pentru un pacient.
- **Patient History** (Istoric pacient), în care puteți selecta imagini de vizualizat în **Image Viewing Workspace** (Spațiu de lucru pentru vizualizare imagini).

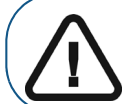

**Important: Ca măsură de securitate, puteți să vizualizați și să modificați imagini doar pentru un singur pacient la un moment dat în Image Viewing Workspace (Spațiu de lucru pentru vizualizare imagini).**

#### <span id="page-23-1"></span>**Crearea unui card al pacientului**

Dacă utilizați **CS Imaging** în modul autonom, în loc să utilizați aplicația DPMS care conține deja fișe de pacient, trebuie să creați un **Patient Card** (Card de pacient) înainte de a putea achiziționa imagini pentru pacientul respectiv.

Pentru a crea un **Patient Card** (Card de pacient), urmati pașii de mai jos:

1 Deschideți **CS Imaging** în modul autonom.

Consultati "Utilizarea software-ului CS Imaging atunci când sistemul DPMS este indisponibil".

Apare **Patient Browser** (Browser pacient).

2 În **Patient Browser** (Browser pacient), faceți clic pe .

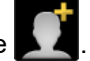

Se afişează fereastra **Patient Card** (Card de pacient).

3 Introduceți informațiile pacientului în fereastra **Patient Card** (Card de pacient).

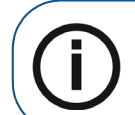

**Notă:** Câmpurile **First Name** (Prenume) și **Last Name** (Nume de familie) sunt obligatorii, până la 64 de caractere.

4 După ce terminați de introdus datele, faceți clic pe **OK**(OK).

Fereastra **Patient Card** (Card de pacient) se închide, iar noul pacient va apărea în **Patient List** (Listă pacienți).

#### <span id="page-23-2"></span>**Adăugarea unei imagini într-un card al pacientului**

Pentru a adăuga o imagine la un **Patient Card** (Card de pacient), urmați pașii de mai jos:

1 Deschideți **CS Imaging** în modul autonom.

[Consultați "Utilizarea software-ului CS Imaging atunci când sistemul DPMS este indisponibil".](#page-21-1)

Apare **Patient Browser** (Browser pacient).

- 2 Selectați pacientul în **Patient List** (Listă pacienți) și faceți clic pe .
- 3 În fereastra **Patient Card** (Card de pacient), faceți clic pe **Switch to full version** (Comutare la versiunea completă).

Fereastra **Patient Card** (Card de pacient) se extinde pentru a afișa câmpuri suplimentare.

4 Defilați la partea de sus a ferestrei **Patient Card** (Card de pacient) extinse și faceți clic pe **Change Picture** (Schimbare imagine).

Apare fereastra **Select patient photo** (Selectare fotografie pacient).

5 În fereastra **Select patient photo** (Selectare fotografie pacient), răsfoiți pentru a localiza fișierul imagine pe care doriți să îl utilizați și faceți clic pentru a-l selecta.

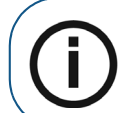

**Notă:** Tipul implicit al fișierului este **BMP**, dar puteți utiliza alte formate de fișier. Faceți clic pe lista verticală cu tipuri de fișier de lângă câmpul **File name** (Nume fișier) pentru a selecta un alt tip de fișier.

Numele de fișier selectat este adăugat în câmpul **File name** (Nume fișier).

6 Faceți clic pe **Open** (Deschidere).

Fișierul imagine selectat este adăugat în **Patient Card** (Card de pacient).

7 Faceți clic pe **Save Changes** (Salvare modificări) și închideți fereastra **Patient Card** (Card de pacient).

#### <span id="page-24-0"></span>**Sortarea listei pacienților**

În **Patient Browser** (Browser pacient) de deasupra **Patient List** (Listă pacienți), puteți găsi următoarele pictograme:

- Family Name (Nume de familie)
- First Name (Prenume)
- Identifier (Identificator)
- Social Security Number (Cod numeric personal)

Filtrul selectat se aplică până când goliți filtrul sau până când închideți software-ul. De asemenea, puteți căuta un anumit pacient în lista respectivă. Consultați "Căutarea unui pacient în lista de [pacienți".](#page-25-0)

Pentru a modifica modul de sortare a opțiunii Patient List (Listă pacienți), urmați pasii de mai jos:

1 Deschideți **CS Imaging** în modul autonom.

[Consultați "Utilizarea software-ului CS Imaging atunci când sistemul DPMS este indisponibil".](#page-21-1)

Apare **Patient Browser** (Browser pacient).

- 2 Faceți una dintre acțiunile următoare:
	- Pentru a modifica ordinea de sortare de la sensul ascendent la sensul descendent, faceți clic pe triunghiul de dimensiuni mici de lângă filtrul de sortare. Sort by Last Name  $\boxed{\nabla}$
	- Pentru a selecta un alt filtru de sortare, faceți clic dreapta pe filtrul curent și faceți clic pentru a selecta un alt filtru.

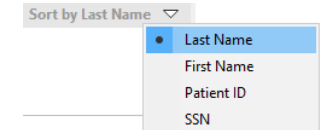

#### <span id="page-25-3"></span><span id="page-25-0"></span>**Căutarea unui pacient în lista de pacienți**

Pentru a căuta un pacient, urmaţi paşii de mai jos:

1 Deschideți **CS Imaging** în modul autonom.

Consultati "Utilizarea software-ului CS Imaging atunci când sistemul DPMS este indisponibil".

Apare **Patient Browser** (Browser pacient).

- 2 Faceți clic pe caseta **Patient Search** (Căutare pacient). Q  $\boldsymbol{\times}$
- 3 Introduceți textul utilizat pentru căutare în câmpurile **First name** (Prenume), **Last name** (Nume de familie), **SSN** (CNP) (cod numeric personal) și **Patient identifier** (Identificator pacient).

**Patient List** (Listă pacienți) se actualizează în timp ce tastați.

Atunci când se găsesc potriviri, pacienții sunt afișați în **Patient List** (Listă pacienți).

#### <span id="page-25-1"></span>**Reîmprospătarea unei liste de pacienți**

Faceți clic pe butonul "Refresh Patient" (Reîmprospătare pacienți) din partea de jos a listei pacienților pentru a actualiza lista pacienților pe baza criteriilor de căutare.

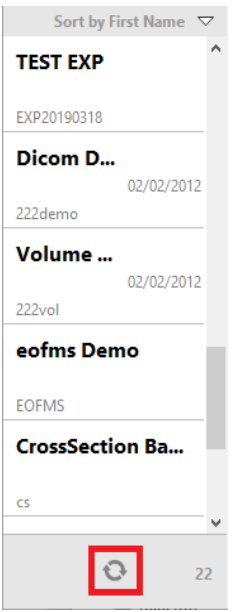

#### <span id="page-25-2"></span>**Ștergerea unui card al pacientului**

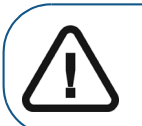

**Important: Odată ce elementul Patient Card (Card de pacient) a fost șters, nu puteți recupera aceste date.** 

Pentru a șterge un **Patient Card** (Card de pacient), urmați pașii de mai jos:

1 Deschideți **CS Imaging** în modul autonom.

Consultati "Utilizarea software-ului CS Imaging atunci când sistemul DPMS este indisponibil".

Apare **Patient Browser** (Browser pacient).

2 În **Patient Browser** (Browser pacient), selectați imaginile pe care doriți să le stergeți în

Patient List (Listă pacienți) și faceți clic pe

Se afişează fereastra **Patient Card** (Card de pacient).

3 În fereastra **Patient Card** (Card de pacient), faceți clic pe **Switch to full version** (Comutare la versiunea completă) în partea de sus a ferestrei.

Fereastra **Patient Card** (Card de pacient) se extinde pentru a afișa câmpuri suplimentare.

4 În partea de sus a ferestrei **Patient Card** (Card de pacient) extinse, faceți clic pe **Delete this**  patient (Stergeti acest pacient).

Va apărea o fereastră de avertizare.

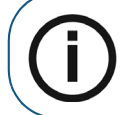

**Notă:** Dacă opțiunea nu apare, setarea **Allow deletion of patient cards and images** (Se permite ștergerea imaginilor și a cardurilor de pacient) a fost dezactivată în ["Preferințe pentru servicii"](#page-144-1).

5 Pentru a confirma că doriți ștergerea elementului **Patient Card** (Card de pacient)selectat, faceți clic pe **Delete** (Ștergere).

Pacientul selectat și toate imaginile asociate sunt șterse.

#### <span id="page-26-0"></span>**Vizualizarea unui card al pacientului**

Pentru a vizualiza un **Patient Card** (Card de pacient), urmați pașii de mai jos:

1 Deschideți **CS Imaging** în modul autonom.

Consultati "Utilizarea software-ului CS Imaging atunci când sistemul DPMS este indisponibil".

Apare **Patient Browser** (Browser pacient).

- 2 În **Patient Browser** (Browser pacient), selectați un pacient în **Patient List** (Listă pacienți).
- 3 Faceți clic pe **Expand** (Extindere) în **Patient Card** (Card de pacient).

Apare lista cu informațiile complete despre pacient.

4 După ce ați terminat de vizualizat **Patient Card** (Card de pacient), faceți clic pe **Collapse** (Restrângere) pentru a minimiza informațiile **Patient Card** (Card de pacient).

#### <span id="page-26-1"></span>**Modificarea unui card de pacient**

Pentru a modifica un **Patient Card** (Card de pacient), urmati pașii de mai jos:

1 Deschideți **CS Imaging** în modul autonom.

[Consultați "Utilizarea software-ului CS Imaging atunci când sistemul DPMS este indisponibil".](#page-21-1)

Apare **Patient Browser** (Browser pacient).

2 În **Patient Browser** (Browser pacient), selectați un pacient în **Patient List** (Listă pacienți).

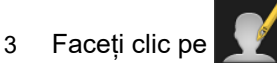

Se deschide fereastra **Patient Card** (Card de pacient).

- 4 Efectuaţi modificările dorite în **Patient Card** (Card de pacient).
- 5 După ce terminaţi de efectuat modificările, faceți una dintre acțiunile următoare:
- Faceți clic pe **Cancel** (Revocare) pentru a închide **Patient Card** (Card de pacient) fără a salva modificările.
- Faceţi clic pe **OK** (OK) pentru a salva modificările şi a închide **Patient Card** (Card de pacient).

#### <span id="page-27-1"></span><span id="page-27-0"></span>**Utilizarea opțiunii Dental Arch Filter (Filtru arcadă dentară)**

Puteți utiliza **Dental Arch Filter** (Filtru arcadă dentară) pentru a filtra imaginile afișate în **Patient History** (Istoric pacient) în funcție de următoarele criterii:

- Tooth number (Număr dinte)
- Modalitatea de achiziție a imaginii (intraorală, panoramică, cefalometrică etc.)

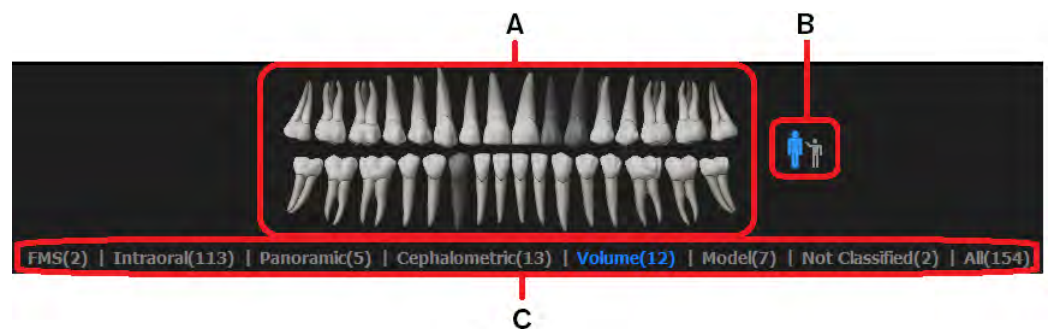

**Dental Arch Filter** (Filtru arcadă dentară) conține următoarele funcții:

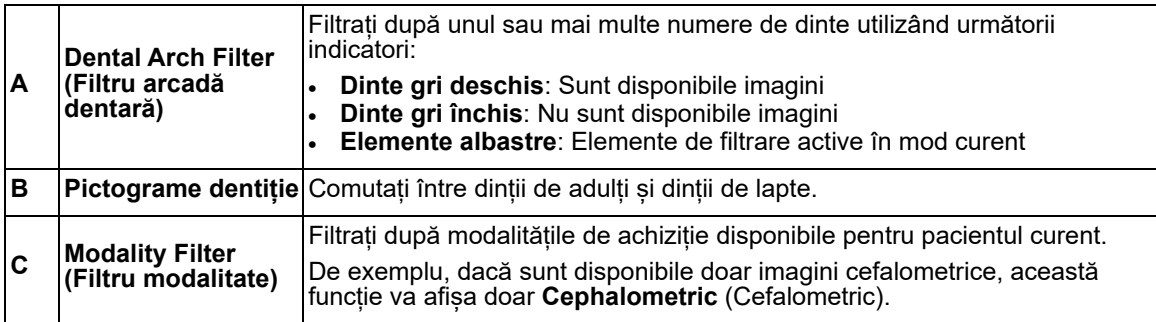

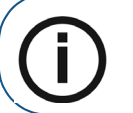

**Notă:** Dacă închideți **Dental Arch Filter** (Filtru arcadă dentară), selecția filtrului va fi resetată.

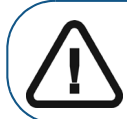

**Important: Nu puteți utiliza Dental Arch Filter (Filtru arcadă dentară) și filtrul de dată în același timp.**

#### **Cerință preliminară**:

• Dacă vă aflați în modul autonom **Patient Browser** (Browser pacient) , selectați un pacient în **Patient List** (Listă pacienți). Toate miniaturile imaginilor pentru pacientul selectat sunt afișate în **Patient History** (Istoric pacient).

Pentru a utiliza **Dental Arch Filter** (Filtru arcadă dentară), urmați pașii de mai jos:

1 În instrumentele **Patient History** (Istoric pacient), faceți clic pe **Filter** (Filtru).

Apare **Dental Arch Filter** (Filtru arcadă dentară) deasupra opțiunii **Patient History** (Istoric pacient).

2 În **Dental Arch Filter** (Filtru arcadă dentară), faceți clic pe pictograma de dentiție (**B**) pentru a selecta fie dinții permanenți (de adult), fie dinții de lapte (de copii).

**Dental Arch Filter** (Filtru arcadă dentară) (**A**) se modifică la șirul de numere de dinți pentru adulți/copii.

- 3 Faceți una dintre acțiunile următoare:
	- În **Dental Arch Filter** (Filtru arcadă dentară) (**A**), faceți clic pe unul sau pe mai mulți dinți *gri deschis* pentru a selecta numere de dinte. **Patient History** (Istoric pacient) afișează miniaturi pentru numerele de dinte selectate.

Numerele de dinte asociate sunt stabilite prin sistemul de numărare a dinților selectat în ["Preferințe legate de imagistică"](#page-134-1).

Puteți selectate atâtea numere de dinte cu imagini câte doriți.

- În **Modality Filter** (Filtru modalitate) (**C**), faceți clic pe unul sau pe mai multe tipuri de modalitate (de exemplu, **Panoramic** (Panoramic)). **Patient History** (Istoric pacient) reîmprospătează automat ecranul pentru a afișa doar imaginile pentru modalitățile selectate.
- Pentru a reseta filtrul, faceți clic pe **All** (Toate) în **Modality Filter** (Filtru modalitate) (**C**).
- Faceti clic pe dinții selectați, (albastru)  $\sqrt{I}$ , pentru a deselecta imaginile asociate.
- Pentru a ascunde **Dental Arch Filter** (Filtru arcadă dentară), faceți clic pe **Filter** (Filtru).

#### <span id="page-28-0"></span>**Selectarea imaginilor**

În **Patient Browser** (Browser pacient) sau în **Dashboard** (Tablou de bord):

- Pentru a selecta o singură imagine, faceți clic pe imagine în **Patient History** (Istoric pacient).
- Pentru a selecta mai multe imagini, mențineți apăsată tasta Ctrl și faceți clic pe mai mult de o imagine în **Patient History** (Istoric pacient).
- Pentru a deselecta o imagine, mențineți apăsată tasta Ctrl și faceți clic pe imaginea evidențiată în Patient History (Istoric pacient).
- Pentru a deselecta toate imaginile, face clic pe o zonă goală din Patient History (Istoric pacient).

#### <span id="page-28-1"></span>**Vizualizarea unei imagini în Image Viewing Workspace (Spațiu de lucru pentru vizualizare imagini)**

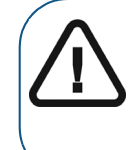

**AVERTISMENT: Pentru examinarea imaginilor, luați în considerare că orientarea pacientului nu este afișată pe următoarele imagini achiziționate:**

• **Imagini intraorale (RVG, cameră intraorală, CR)** • **Imagini cefalometrice oblice** • **Imagini CR cefalometrice și panoramice**

Pentru a vizualiza o imagine, urmați pașii de mai jos:

- 1 Faceți una dintre acțiunile următoare:
	- Dacă lucrați în modul autonom, în **Patient Browser** (Browser pacient), faceți clic pe un pacient pentru a afișa imaginile asociate în **Patient History** (Istoric pacient).
	- Din DPMS, deschideți un **Patient Card** (Card de pacient) în **CS Imaging**.

2 Faceți dublu clic pe intrarea de imagine în **Patient History** (Istoric pacient).

Imaginea apare în **Image Viewing Workspace** (Spațiu de lucru pentru vizualizare imagini).

**Sfat:** Puteți selecta mai multe imagini în **Patient History** (Istoric pacient) și

apoi faceți clic pe

#### <span id="page-29-1"></span><span id="page-29-0"></span>**Vizualizarea imaginilor și a altor obiecte în Patient History (Istoric pacient)**

**Patient History** (Istoric pacient) afișează miniaturi ale imaginilor și ale altor fișiere pentru pacientul selectat.

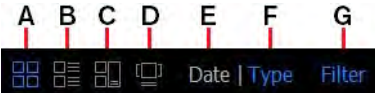

În **Patient History** (Istoric pacient), puteți vizualiza imaginile în următoarele moduri:

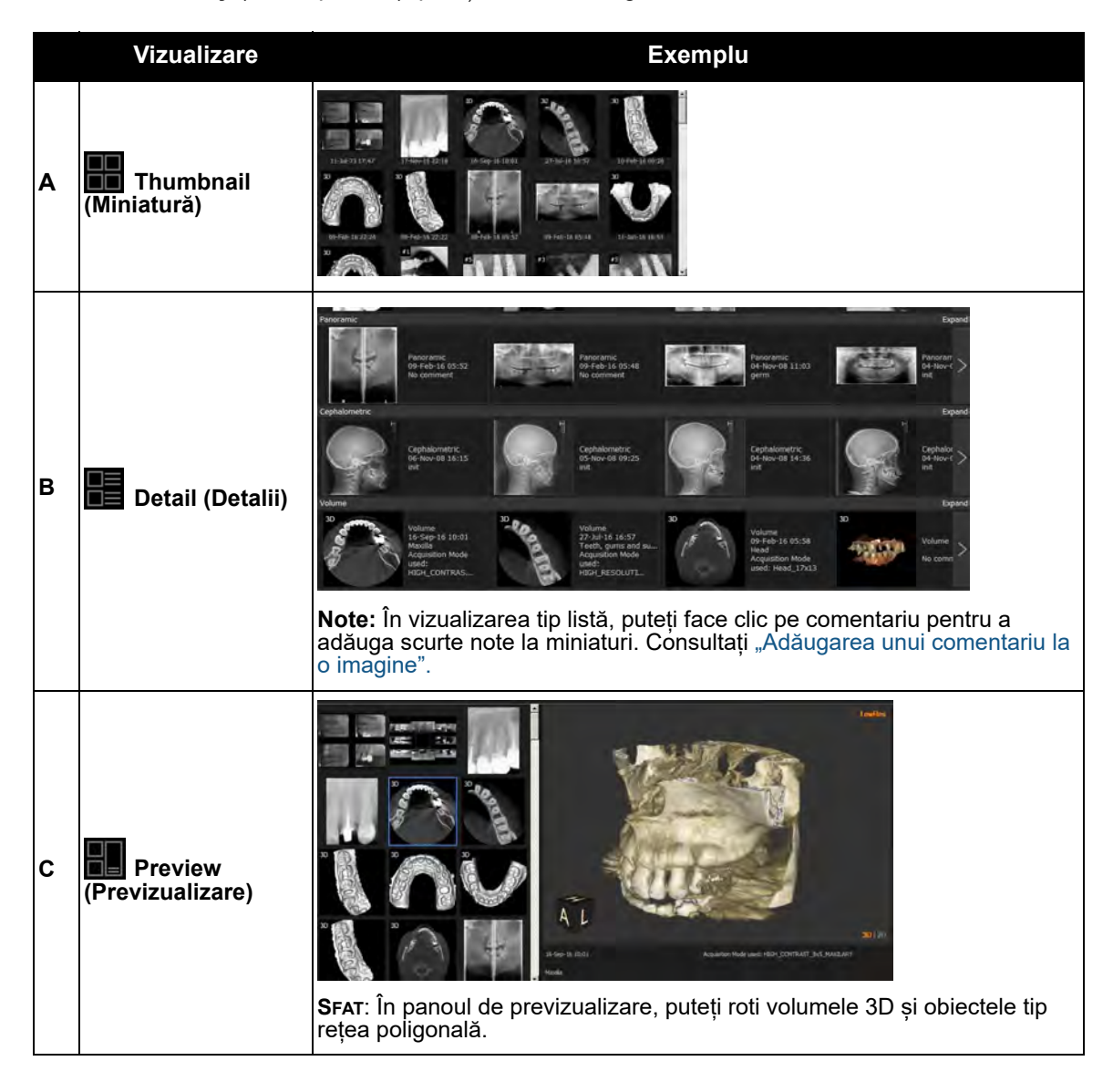

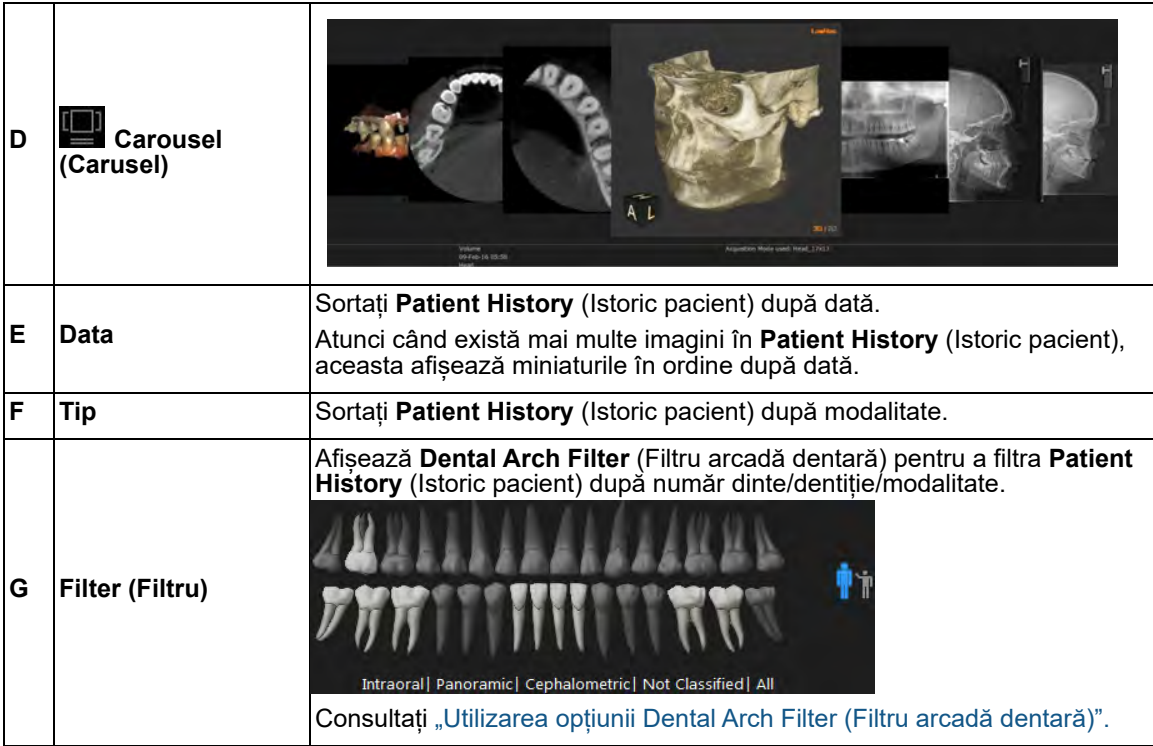

**Notă:**  f • Pictograma pentru vizualizarea selectată apare în albastru, de exemplu • În vizualizările **Thumbnail** (Miniatură), **Detail** (Detalii) și **Preview** (Previzualizare), dacă o imagine are următoarele condiții, apare o pictogramă în colțul inferior al miniaturii: • Implanturi (imagini 2D) • Trasări (imagini cefalometrice)

#### <span id="page-31-0"></span>**Adăugarea unui comentariu la o imagine**

Pentru a adăuga un comentariu la o imagine, urmați pașii de mai jos:

1 În bara de instrumente **Patient History** (Istoric pacient), faceți clic pe **peri** pentru a selecta vizualizarea detaliată.

Comentariile existente sunt afișate alături de miniatură.

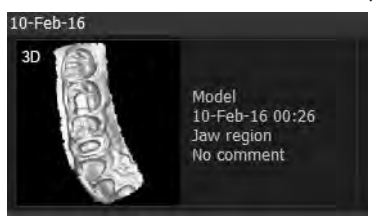

2 Faceţi clic pe o miniatură pentru a o selecta.

Apare un cadru albastru în jurul miniaturii.

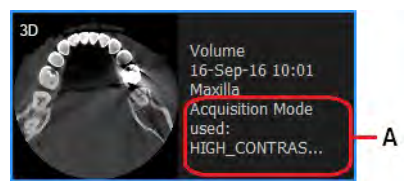

3 Pe miniatura selectată, faceți clic pe comentariu (**A**).

Apare un mic câmp de editor de text.

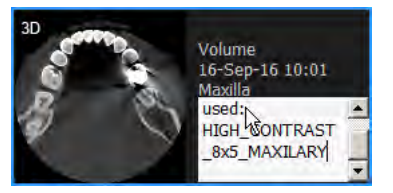

- 4 În câmpul de text, introduceți și editați comentariile după cum este necesar.
- 5 Faceți clic în afara câmpului de text pentru a salva comentariul.

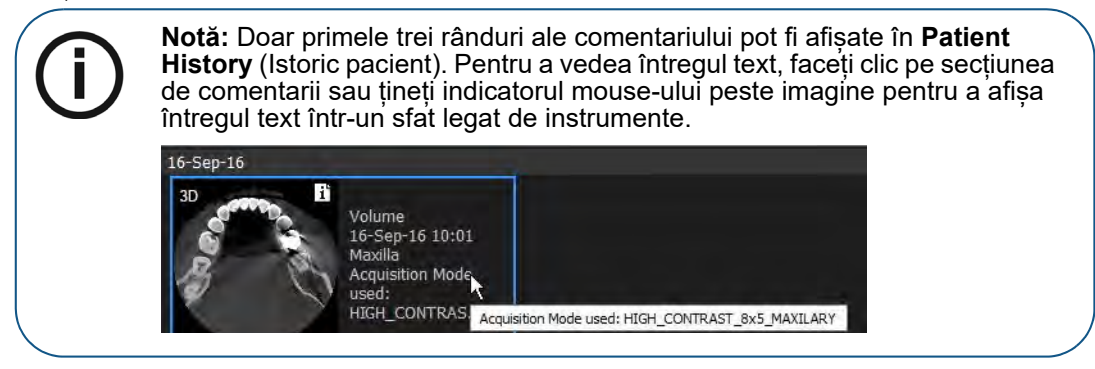

#### <span id="page-32-0"></span>**Reatribuirea imaginilor și a altor obiecte către un alt pacient**

Atunci când achiziționați o imagine și descoperiți că a fost atribuită unui pacient greșit, puteți să o reatribuiți cu ușurință, precum și alte obiecte, către o altă fișă de pacient.

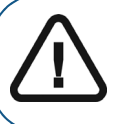

**Important: Dacă utilizați CS Imaging cu DPMS, această funcție nu este disponibilă.**

Pentru a muta obiecte de la pacientul A la pacientul B cu ajutorul meniului de clic dreapta, urmați pașii de mai jos:

- 1 În **Patient History** (Istoric pacient) pentru pacientul A, faceți clic pentru a selecta unul sau mai multe obiecte pe care doriți să le reatribuiți pacientului B.
- 2 Faceți clic dreapta pe imagini și selectați **Assign to another patient** (Atribuire către un alt pacient) din meniul de comandă rapidă.

Apare o fereastră **Assign To** (Atribuire către), care indică o listă de pacienți disponibili.

- 3 Pentru a filtra lista, în caseta de text de sub **Destination patient** (Pacient destinație), tastați prima literă a numelui pacientului și lista se actualizează automat.
- 4 Selectați pacientul B și faceți clic pe **Assign** (Atribuire).

Obiectele selectate sunt mutate la pacientul B.

Pentru a muta obiecte de la pacientul A la pacientul B cu ajutorul opțiunii de glisare și fixare, urmați pașii de mai jos:

1 Deschideți **CS Imaging** în modul autonom.

Consultati "Utilizarea software-ului CS Imaging atunci când sistemul DPMS este indisponibil".

Apare **Patient Browser** (Browser pacient).

2 În **Patient History** (Istoric pacient) pentru pacientul A, faceți clic pentru a selecta unul sau mai multe obiecte pe care doriți să le reatribuiți pacientului B și trageți obiectele selectate în **Patient List** (Listă pacienți).

ي<br>În timp ce trageți obiectele, indicatorul mouse-ului se modifică în ٱُثْبَۃُ pentru a indica faptul că î mutați obiectele.

Apare o fereastră **Assign To** (Atribuire către), care evidențiază pacientul de destinație selectat în lista pacienților disponibili.

3 Faceţi clic pe **Assign** (Atribuire) pentru a confirma mutarea.

Obiectele selectate sunt mutate la pacientul B.

#### <span id="page-33-0"></span>**Ştergerea imaginilor**

Pentru a șterge imagini din baza de date a pacienților din **Patient Browser** (Browser pacient) sau **Dashboard** (Tablou de bord), urmați pașii de mai jos:

- 1 În **Patient History** (Istoric pacient), faceți clic pe imaginile pe care doriți să le ștergeți.
- 2 Faceţi clic dreapta pe imagini şi selectaţi **Delete** (Ștergere).

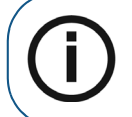

**Notă:** Dacă opțiunea **Delete** (Ștergere) nu apare în meniul de clic dreapta, opțiunea **Allow deletion of patient cards and images** (Se permite ștergerea imaginilor și a cardurilor de pacient) a fost dezactivată în ["Preferințe pentru servicii"](#page-144-1).

Apare fereastra **Delete** (Ștergere), care vă solicită să confirmați că doriți să ștergeți imaginile selectate. Toate imaginile care urmează să fie șterse sunt evidențiate în roșu.

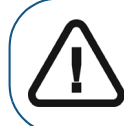

**Important: Imaginile selectate vor fi eliminate definitiv din baza de date cu imagini!**

3 Dacă sunteți sigur că doriți să continuați, faceți clic pe **Delete** (Ștergere).

## <span id="page-34-2"></span><span id="page-34-0"></span>**4 Utilizarea aplicației Image Viewing Workspace (Spațiu de lucru pentru vizualizare imagini)**

#### <span id="page-34-1"></span>**Prezentarea generală a barei de titlu a imaginii**

În **Image Viewing Workspace** (Spațiu de lucru pentru vizualizare imagini), bara de titlu a unei imagini conține următoarele informații și controale.

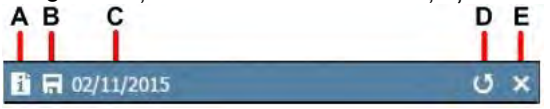

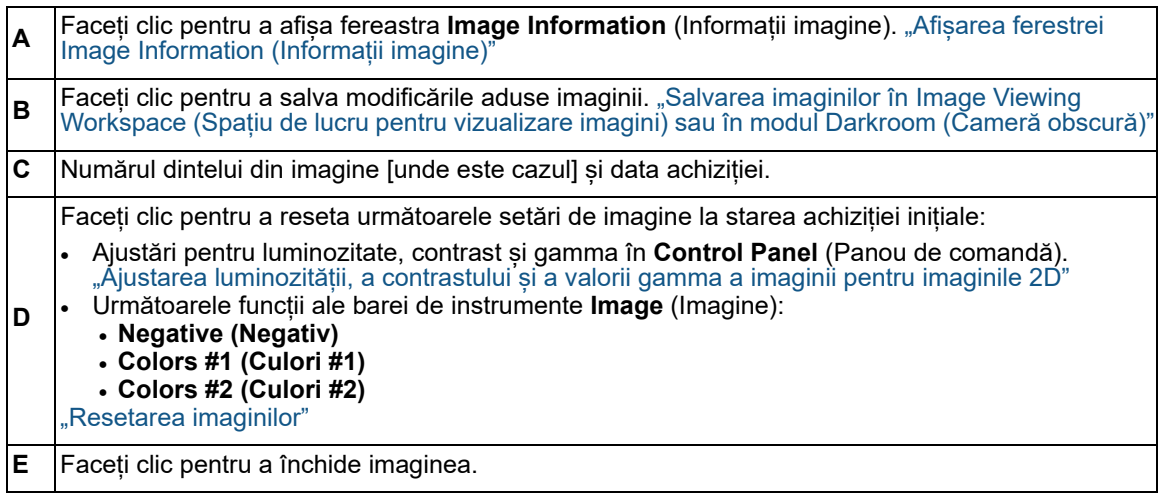

Atunci când imaginea este selectată în **Image Viewing Workspace** (Spațiu de lucru pentru vizualizare imagini) pentru editare, bara de titlu apare în albastru. Dacă imaginile nu sunt selectate, bara de titlu apare în negru.

 $0 x$ 

 $\mathbf{B}$  **H** 12/12/2012

#### <span id="page-35-0"></span>**Utilizarea opțiunilor ecranului**

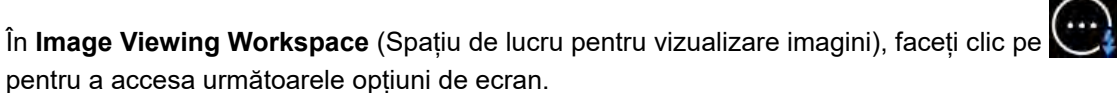

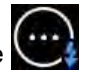

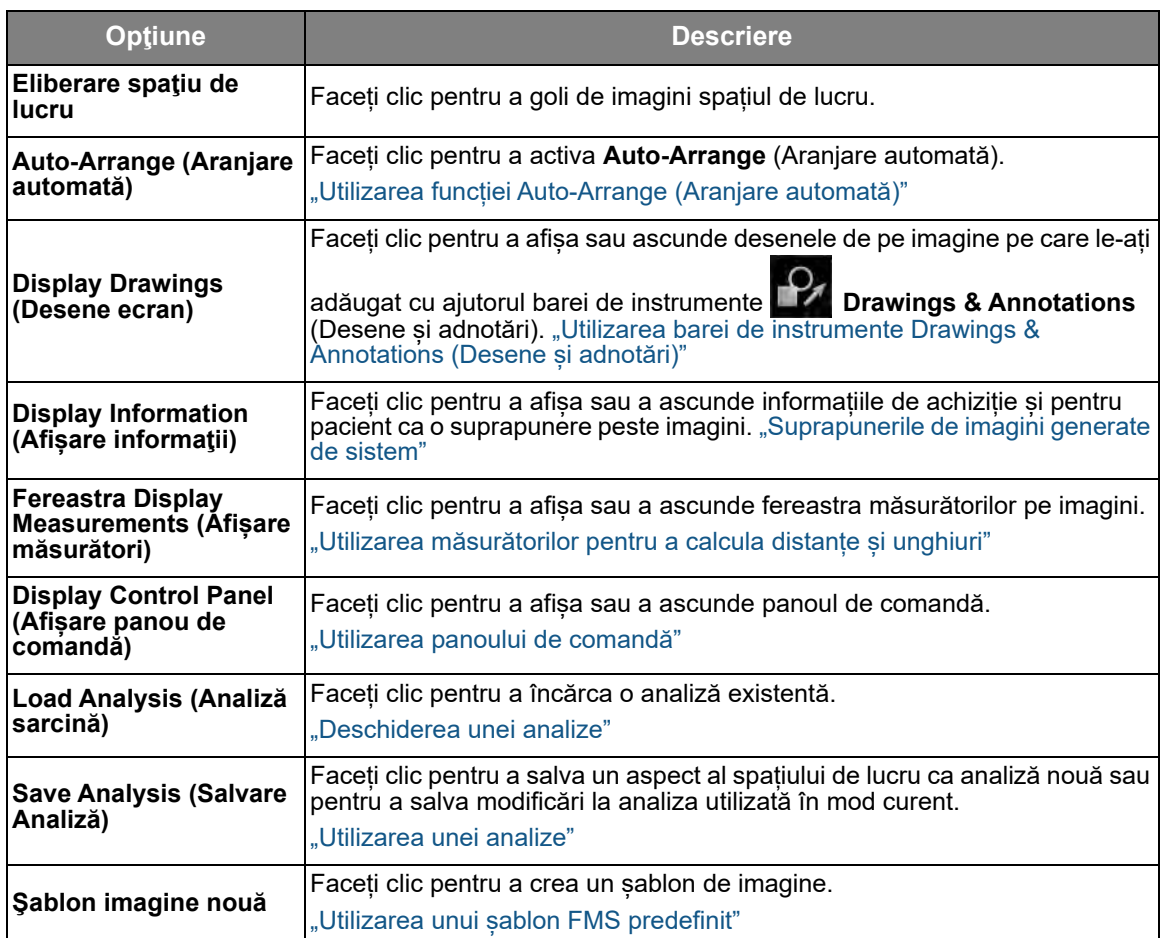

#### <span id="page-35-2"></span><span id="page-35-1"></span>**Aranjarea imaginilor**

În **Image Viewing Workspace** (Spațiu de lucru pentru vizualizare imagini), puteți face următoarele pentru a organiza imaginile:

- Puteți să redimensionați manual și să trageți imaginile în orice locație de pe ecranul computerului.
- Puteți permite aplicației **CS Imaging** să organizeze imagini pe ecranul computerului dvs.
### <span id="page-36-0"></span>**Utilizarea funcției Auto-Arrange (Aranjare automată)**

Avantajele utilizării funcției **Auto-Arrange** (Aranjare automată) sunt următoarele:

- Pentru a crește la maximum utilizarea opțiunii disponibile **Image Viewing Workspace** (Spațiu de lucru pentru vizualizare imagini).
- Pentru a ajusta dimensiunile imaginilor la cea mai mare afișare posibilă fără suprapunere.
- Pentru a aranja afișarea în cel mai util mod.

De exemplu, în cazul în care aveți o imagine panoramică și patru imagini RVG, imaginea panoramică utilizează întregul spațiu orizontal disponibil în partea inferioară a opțiunii **Image Viewing Workspace** (Spațiu de lucru pentru vizualizare imagini), iar cele patru imagini RVG sunt afișate deasupra acesteia.

Pentru a activa **Auto-Arrange** (Aranjare automată) în **Image Viewing Workspace** (Spațiu de lucru pentru vizualizare imagini), faceți una dintre acțiunile următoare:

- Faceți clic pe pictograma **Screen Options** (Opțiuni ecran) (**Wille**) și selectați **Auto-Arrange** (Aranjare automată). ["Utilizarea opțiunilor ecranului"](#page-35-0)
- Faceți clic dreapta pe **Image Viewing Workspace** (Spațiu de lucru pentru vizualizare imagini) și selectați **Auto-Arrange** (Aranjare automată).

Pictograma săgeții își schimbă culoarea din roșu **Di** în albastru  $\frac{1}{2}$ .

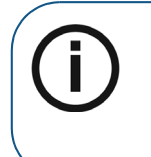

**Notă:**  • Atunci când selectați **Auto-Arrange** (Aranjare automată), toate imaginile sunt reorganizate și redimensionate automat în **Image Viewing Workspace** (Spațiu de lucru pentru vizualizare imagini), indiferent unde le-ați mutat. • Dacă mutați cel puțin o imagine, chiar și ușor, funcția **Auto-Arrange** (Aranjare automată) este dezactivată.

Pentru a opri **Auto-Arrange** (Aranjare automată), faceți una dintre acțiunile următoare:

- În **Image Viewing Workspace** (Spațiu de lucru pentru vizualizare imagini), mutați sau redimensionați manual o imagine.
- Faceți clic pe pictograma **Screen Options** (Opțiuni ecran)(**)** și deselectați **Auto-Arrange** (Aranjare automată). Pictograma săgeții de lângă opțiune își schimbă

culoarea din albastru **1** în roșu **în** 

### **Aranjarea manuală a imaginilor**

Puteți să mutați manual imaginile în orice loc din cadrul spațiului de lucru sau să plasați deasupra altor imagini, în alte părți ale aplicației sau în afara aplicației (dacă aplicația este restaurată în jos sau aveți mai multe monitoare de computer).

Odată ce ați deschis una sau mai multe imagini în **Image Viewing Workspace** (Spațiu de lucru pentru vizualizare imagini), puteți să organizați și să aranjați manual spațiul de lucru.

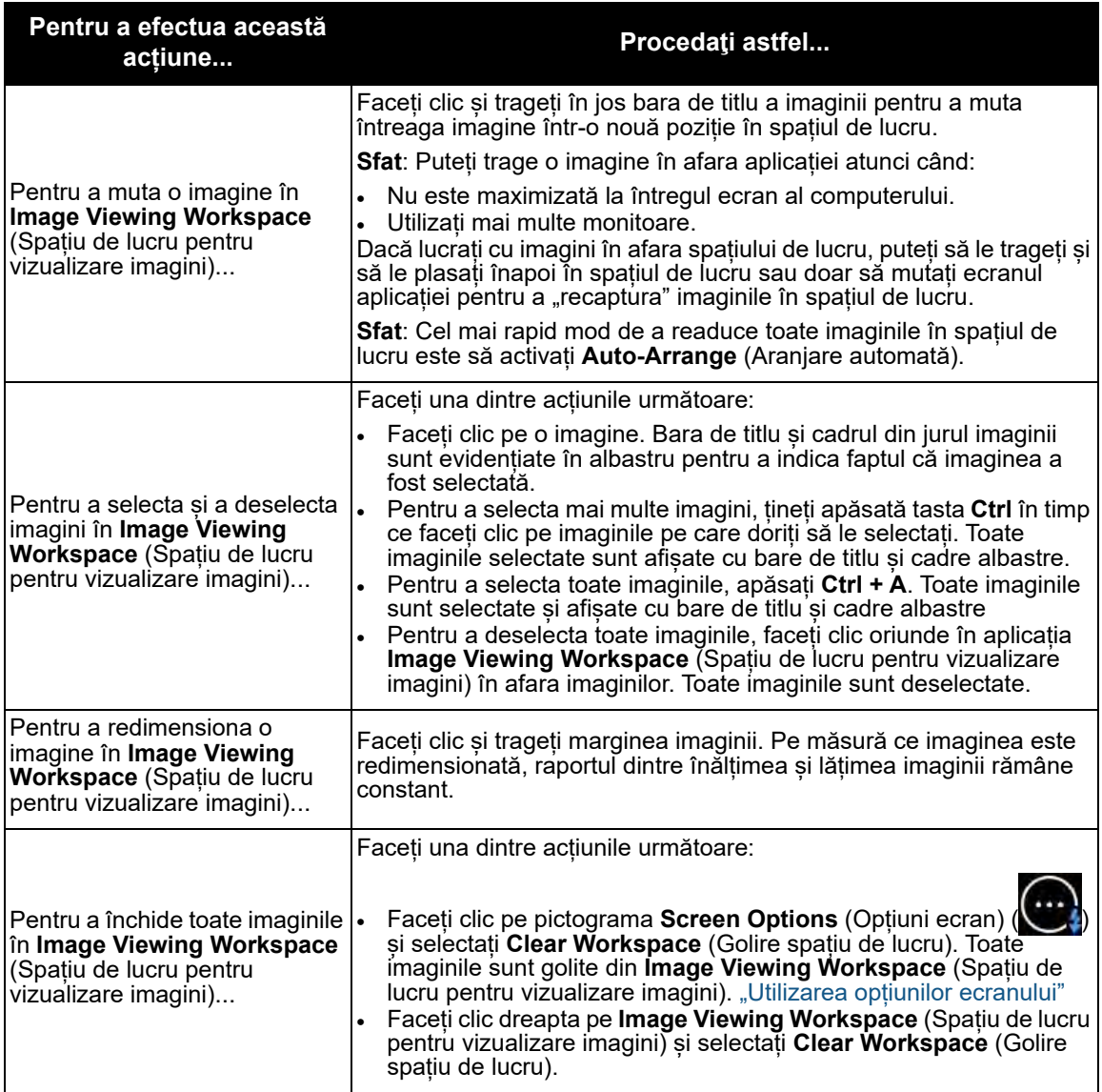

# <span id="page-37-0"></span>**Utilizarea unei analize**

În **Image Viewing Workspace** (Spațiu de lucru pentru vizualizare imagini), o **Analysis** (Analiză) poate stoca o configurație a spațiului de lucru care include:

- Imaginile vizualizate în spațiul de lucru (inclusiv șabloane FMS).
- Dimensiunea și poziția imaginilor (dacă nu ați activat **Auto-Arrange** (Aranjare automată)).
- Filtrele aplicate uneia sau mai multor imagini individuale.

• Măsurătorile, desenele sau adnotările atașate imaginilor.

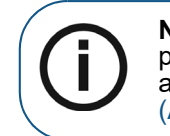

**Notă:** Dacă ați activat **Auto-Arrange** (Aranjare automată), dimensiunea și poziția imaginilor sunt controlate de **Auto-Arrange** (Aranjare automată) atunci când deschideți o **Analysis** (Analiză). "Utilizarea funcției Auto-Arrange [\(Aranjare automată\)"](#page-36-0)

Puteți avea mai multe **Analysis** (Analiză) stocate în **CS Imaging**, însă nu puteți utiliza mai multe **Analysis** (Analiză) simultan.

### **Utilizarea analizei implicite a spațiului de lucru**

De fiecare dată când ieșiți din **Image Viewing Workspace** (Spațiu de lucru pentru vizualizare imagini) pentru un pacient, **Analysis** (Analiză) implicită este actualizată automat pentru a reflecta aspectul spațiului de lucru. Atunci când reveniți la spațiul de lucru al pacientului, chiar și după închiderea și redeschiderea software-ului, **Analysis** (Analiză) implicită afișează aspectul spațiului de lucru așa cum era atunci când ați ieșit ultima oară din spațiul de lucru.

Pentru a utiliza o **Analysis** (Analiză)implicită, trebuie să activați opțiunea **Automatically open default analysis** (Deschidere automată analiză implicită) în "Preferinte de salvare"

### **Crearea unei analize**

Atunci când creați o **Analysis** (Analiză), salvați starea curentă a aplicației **Image Viewing Workspace** (Spațiu de lucru pentru vizualizare imagini).

Pentru a crea o **Analysis** (Analiză), urmați pașii de mai jos:

- 1 În **Image Viewing Workspace** (Spațiu de lucru pentru vizualizare imagini), faceți clic pe .
- 2 În lista verticală **Screen Options** (Opțiuni ecran), selectați **Save Analysis** (Salvare analiză).

Apare fereastra **Analysis** (Analiză).

- 3 În câmpul **Title** (Titlu), introduceți un nume pentru analiză și, dacă este necesar, adăugați comentarii în câmpul **Comments** (Comentarii).
- 4 Faceţi clic pe **Save** (Salvare) şi apoi pe **Close** (Închidere) pentru a închide fereastra **Analysis** (Analiză).

### **Deschiderea unei analize**

Atunci când deschideți o **Analysis** (Analiză), resetați **Image Viewing Workspace** (Spațiu de lucru pentru vizualizare imagini) la o stare salvată anterior.

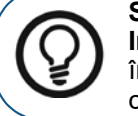

**Sfat:** Asigurați-vă că salvați modificările pe care trebuie să le păstrați în **Image Viewing Workspace** (Spațiu de lucru pentru vizualizare imagini) înainte de a deschide o **Analysis** (Analiză). Puteți chiar să salvați configurarea curentă drept o analiză nouă.

Pentru a deschide o **Analysis** (Analiză), urmați pașii de mai jos:

- 1 În **Image Viewing Workspace** (Spațiu de lucru pentru vizualizare imagini), faceți clic pe .
- 2 În lista verticală **Screen Options** (Opțiuni ecran), selectați **Load Analysis** (Încărcare analiză). Apare fereastra **Analysis** (Analiză).

3 Selectați o **Analysis** (Analiză) și faceți clic pe **Open** (Deschidere).

**Image Viewing Workspace** (Spațiu de lucru pentru vizualizare imagini) afișează analiza selectată.

### **Editarea comentariilor unei analize**

Pentru a edita o **Analysis** (Analiză), urmați pașii de mai jos:

- 1 În **Image Viewing Workspace** (Spațiu de lucru pentru vizualizare imagini), faceți clic pe .
- 2 În lista verticală **Screen Options** (Opțiuni ecran), selectați **Load Analysis** (Încărcare analiză). Apare fereastra **Analysis** (Analiză).
- 3 Selectați **Analysis** (Analiză) pe care doriți să o editați.

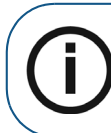

**Notă:** Nu puteţi edita analiza implicită.

- 4 Editați secțiunea **Comments** (Comentarii) după cum este necesar.
- 5 Faceţi clic pe **Save** (Salvare) şi apoi pe **Close** (Închidere) pentru a închide fereastra **Analysis** (Analiză).

### **Ștergerea unei analize**

Pentru a sterge o **Analysis** (Analiză), urmați pașii de mai jos:

- 1 În **Image Viewing Workspace** (Spațiu de lucru pentru vizualizare imagini), faceți clic pe .
- 2 În lista verticală **Screen Options** (Opțiuni ecran), selectați **Load Analysis** (Încărcare analiză). Apare fereastra **Analysis** (Analiză).
- 3 Selectati **Analysis** (Analiză) pe care doriți să o ștergeți.

**Analysis** (Analiză) selectată este evidențiată în albastru.

4 Faceţi clic pe **Delete** (Ştergere).

Un mesaj vă solicită să confirmați ștergerea.

5 Pentru a confirma, faceţi clic pe **OK** (OK).

# **5 Utilizarea modului Darkroom (Cameră obscură)**

În modul **Darkroom** (Cameră obscură), o imagine este mărită pentru a se potrivi pe întregul ecran al computerului, ceea ce este util atunci când doriți să vă concentrați asupra unei vizualizări mari a unei singure imagini, fie în scop de diagnosticare, fie pentru a oferi o explicație unui pacient.

Pentru a afișa o imagine în modul **Darkroom** (Cameră obscură), selectați una sau mai multe imagini în **Image Viewing Workspace** (Spațiu de lucru pentru vizualizare imagini) și efectuați una dintre acțiunile următoare:

- Faceți dublu clic pe imaginile selectate.
- Faceţi clic dreapta pe imaginile selectate şi selectaţi **Darkroom** (Cameră obscură).

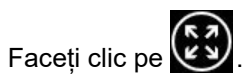

Dacă selectați mai multe imagini, atunci în modul **Darkroom** (Cameră obscură) puteți comuta între ele în una dintre următoarele modalități:

- Utilizați săgețile din bara de titlu **Darkroom** (Cameră obscură). [Consultați "Prezentarea](#page-41-0)  [generală a barei de titlu a imaginii".](#page-41-0)
- Utilizaţi tastele cu săgeți stânga şi dreapta de pe tastatura computerului.

# **Instrumentele disponibile în modul Darkroom (Cameră obscură)**

Puteți utiliza următoarele instrumente în modul **Darkroom** (Cameră obscură):

- ["Utilizarea panoului de comandă"](#page-59-0) 
	- "Imagini cu filtre predefinite în modul anatomic"
	- ["Imagini care utilizează CS Adapt Library Favorites \(Preferințe bibliotecă CS Adapt\)"](#page-61-1)
	- "Mărirea și micșorarea cu ajutorul instrumentului Localization (Localizare)"
- ["Utilizarea tastei Alt pentru a ajusta proprietățile imaginii"](#page-58-0)
- "Prezentarea generală a barei de titlu a imaginii"
- ["Utilizarea barelor de instrumente în Image Viewing Workspace \(Spațiu de lucru pentru](#page-44-0)  [vizualizare imagini\) sau în modul Darkroom \(Cameră obscură\)"](#page-44-0)
- ["Utilizarea opțiunilor ecranului"](#page-42-0)
- ["Utilizarea opțiunii Image Gallery \(Galerie de imagini\)"](#page-52-0)
- ["Achiziția unei imagini cu ajutorul barei de instrumente pentru achiziție"](#page-16-0)

# <span id="page-41-0"></span>**Prezentarea generală a barei de titlu a imaginii**

În modul **Darkroom** (Cameră obscură), în partea de jos a imaginii, bara de titlu oferă următoarele informații și funcții.

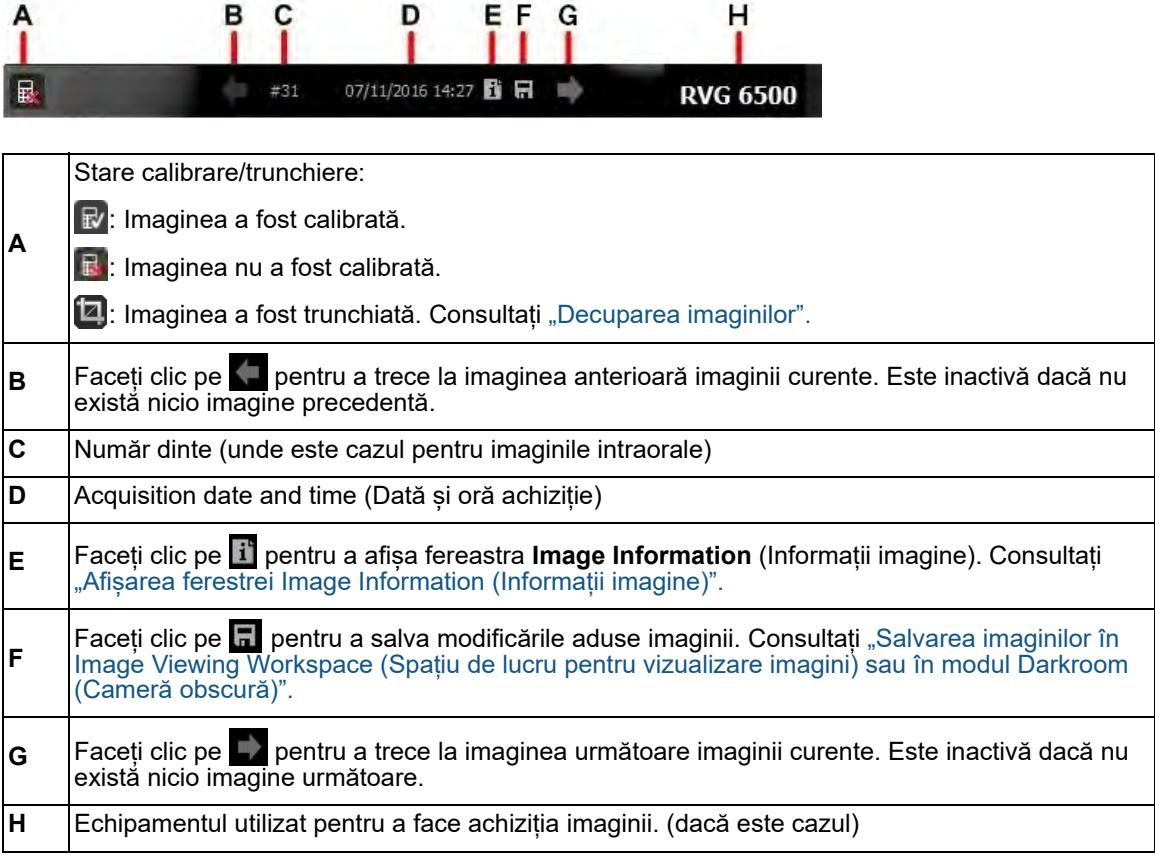

# <span id="page-41-2"></span><span id="page-41-1"></span>**Mărirea și micșorarea cu ajutorul instrumentului Localization (Localizare)**

Puteți utiliza instrumentul **Localization** (Localizare) din **Control Panel** (Panou de comandă) pentru a modifica nivelul de zoom al imaginii afișate și pentru a panorama în jurul imaginii mărite.

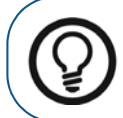

**Sfat:** Puteți să faceți clic oriunde în imagine și să utilizați rotița mouse-ului pentru a mări și a micșora.

Pentru mai multe informații despre **Control Panel** (Panou de comandă), consultați secțiunea ["Utilizarea panoului de comandă"](#page-59-0) 

Pentru a mări și micșora o imagine în modul **Darkroom** (Cameră obscură), urmați pașii de mai jos:

1 În **Image Viewing Workspace** (Spațiu de lucru pentru vizualizare imagini) sau în **Image Gallery** (Galerie de imagini), deschideți o imagine în modul **Darkroom** (Cameră obscură).

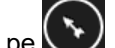

2 Faceți clic pe **(1)** pentru a deschide **Control Panel** (Panou de comandă).

3 Faceți clic pe (**A**) pentru a afișa instrumentul **Localization** (Localizare).

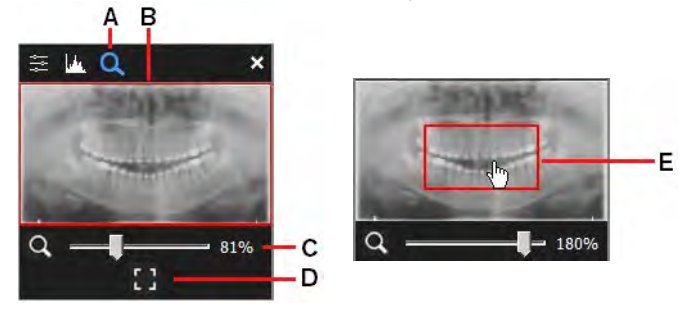

Instrumentul **Localization** (Localizare) oferă următoarele caracteristici.

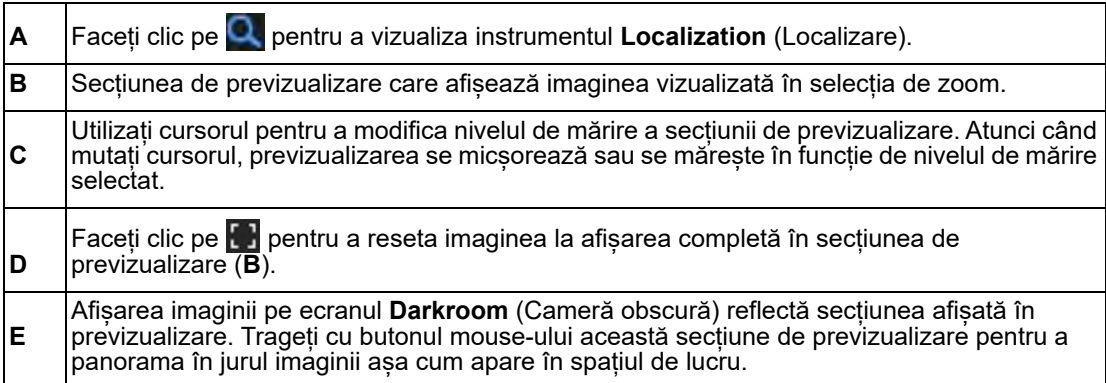

# <span id="page-42-0"></span>**Utilizarea opțiunilor ecranului**

În modul **Darkroom** (Cameră obscură), puteți accesa următoarele opțiuni de ecran făcând clic pe

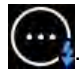

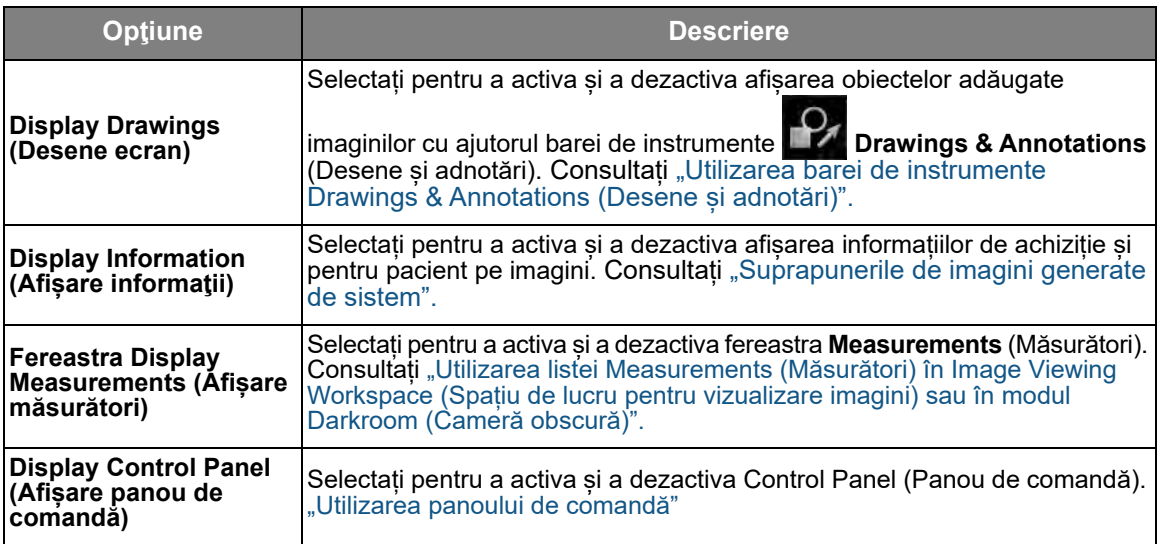

# **Ieșirea din modul Darkroom (Cameră obscură)**

Pentru a ieși din modul **Darkroom** (Cameră obscură) și a reveni la **Image Viewing Workspace** (Spațiu de lucru pentru vizualizare imagini), faceți una dintre acțiunile următoare:

- Apăsați pe **Escape** (Părăsire).
- Faceți clic pe imaginea afișată și selectați **Exit Darkroom** (Cameră obscură) (Ieșire).

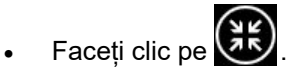

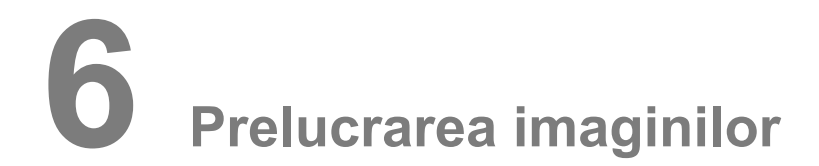

Analiza imaginilor radiografice digitale este funcția de bază a software-ului **CS Imaging**.

**AVERTISMENT: Atunci când vizualizați o imagine, luați în considerare următoarele:**

- **Orientarea pacientului nu este afișată la imaginile cefalometrice oblice sau la imaginile color intraorale și extraorale.**
- **Atunci când faceți o achiziție de imagine, asigurați-vă că ați selectat pacientul corect.**

## <span id="page-44-1"></span><span id="page-44-0"></span>**Utilizarea barelor de instrumente în Image Viewing Workspace (Spațiu de lucru pentru vizualizare imagini) sau în modul Darkroom (Cameră obscură)**

În **Image Viewing Workspace** (Spațiu de lucru pentru vizualizare imagini) și în modul **Darkroom** (Cameră obscură), puteți comuta între barele de instrumente **Image** (Imagine), **Drawings & Annotations** (Desene și adnotări) și **Share** (Partajare).

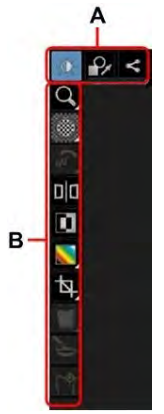

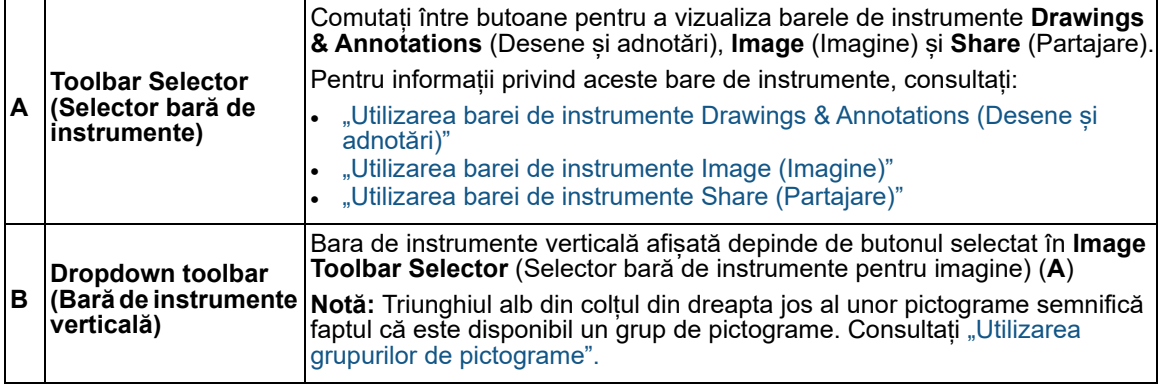

## <span id="page-45-1"></span><span id="page-45-0"></span>**Utilizarea barei de instrumente Drawings & Annotations (Desene și adnotări)**

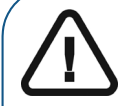

### **AVERTISMENT:**

- **Toate măsurătorile unei imagini sunt doar orientative. Activitățile de măsurare și de poziționare se realizează pe propria dvs. responsabilitate.** • **Pentru măsurători exacte, imaginile trebuie calibrate cu ajutorul unui obiect de referință cu lungime cunoscută.**
- **Pentru imaginile panoramice, calibrările și măsurătorile sunt singurele ghidaje aproximative care se aplică doar asupra porțiunii aflate în imediata apropiere a calibrării în zona obiectelor de referință cu lungime cunoscută.**

Bara de instrumente **Drawings & Annotations** (Desene și adnotări) ( **De )** conține pictograme pentru funcții pe care le puteți aplica unei imagini selectate. Comenzile rapide de la tastatură sunt indicate prin paranteze  $($  )".

În anumite cazuri, pictogramele relevante sunt grupate într-un grup de pictograme. [Consultați](#page-17-0)  ["Utilizarea grupurilor de pictograme".](#page-17-0)

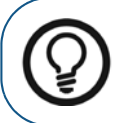

**Sfat:** Țineți indicatorul mouse-ului deasupra unei pictograme pentru a afișa un sfat legat de instrumente.

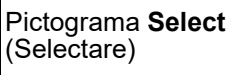

Utilizați acest instrument pentru a selecta un desen sau o măsurătoare pe care doriți să o modificați. Faceți clic pentru a selecta obiectul și vor fi afișate punctele de control.

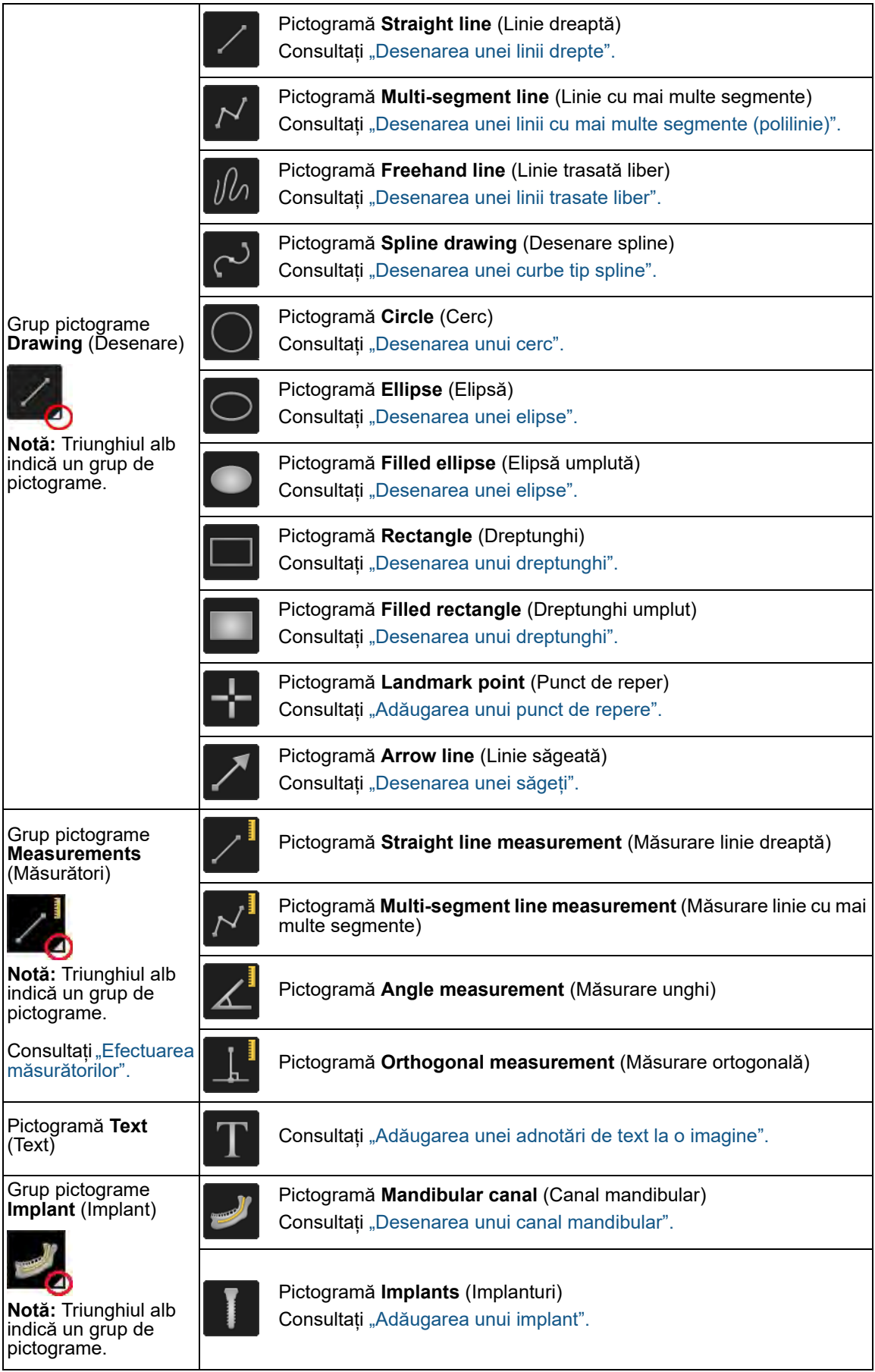

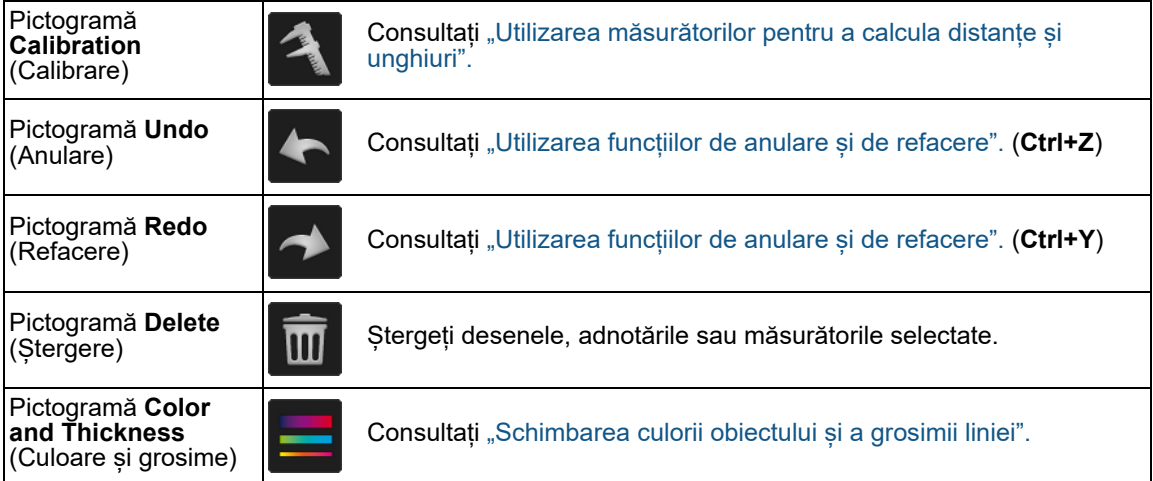

## <span id="page-48-0"></span>**Utilizarea barei de instrumente Image (Imagine)**

Bara de instrumente **Image** (Imagine) (  $\overrightarrow{R}$  ) oferă funcții pe care le puteți utiliza pentru a modifica afișarea unei imagini. Comenzile rapide de la tastatură sunt indicate prin paranteze "()".

În anumite cazuri, pictogramele relevante sunt grupate într-un grup de pictograme. [Consultați](#page-17-0)  ["Utilizarea grupurilor de pictograme".](#page-17-0)

> **Sfat:** Țineți indicatorul mouse-ului deasupra unei pictograme pentru a afișa un sfat legat de instrumente.

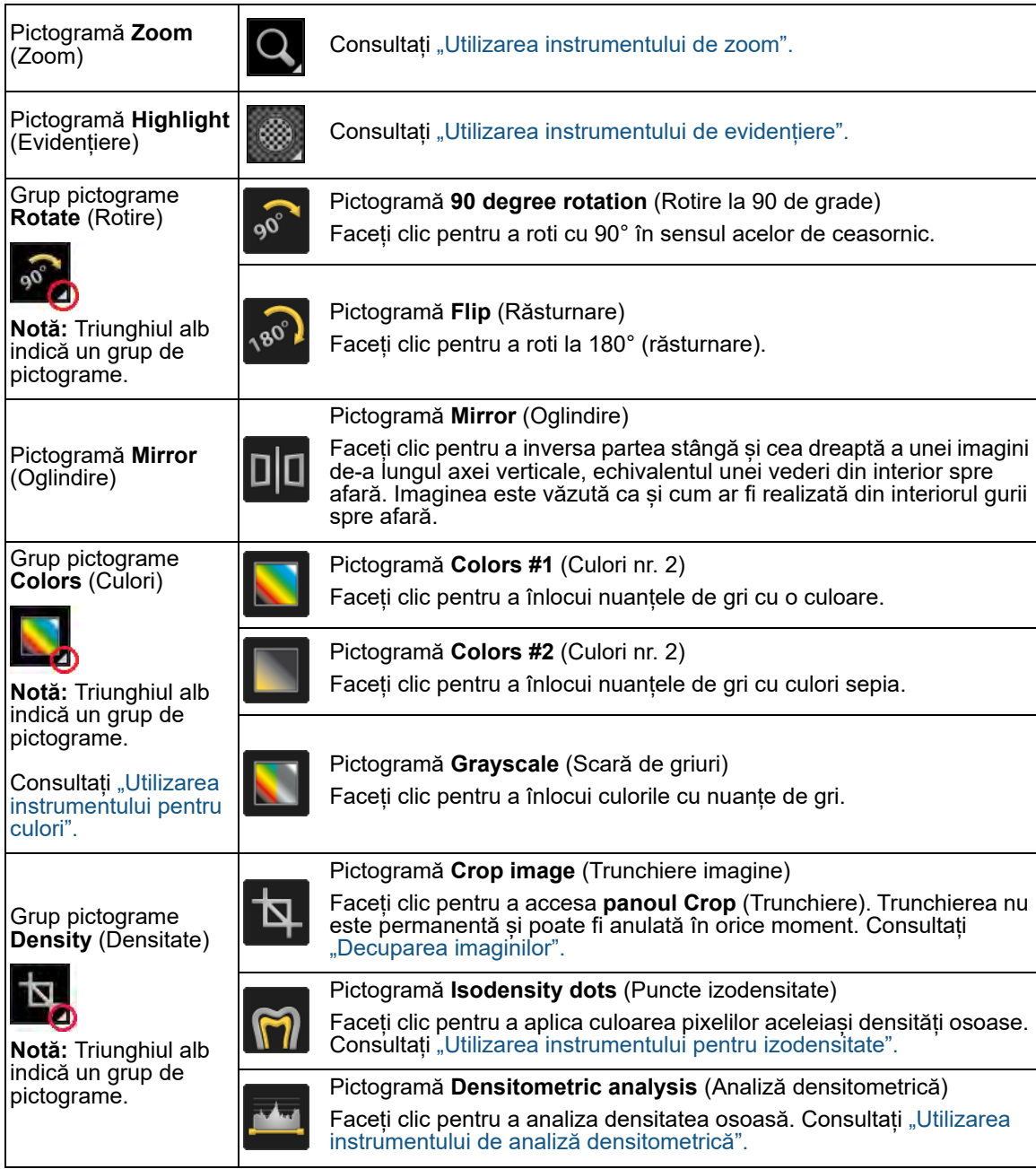

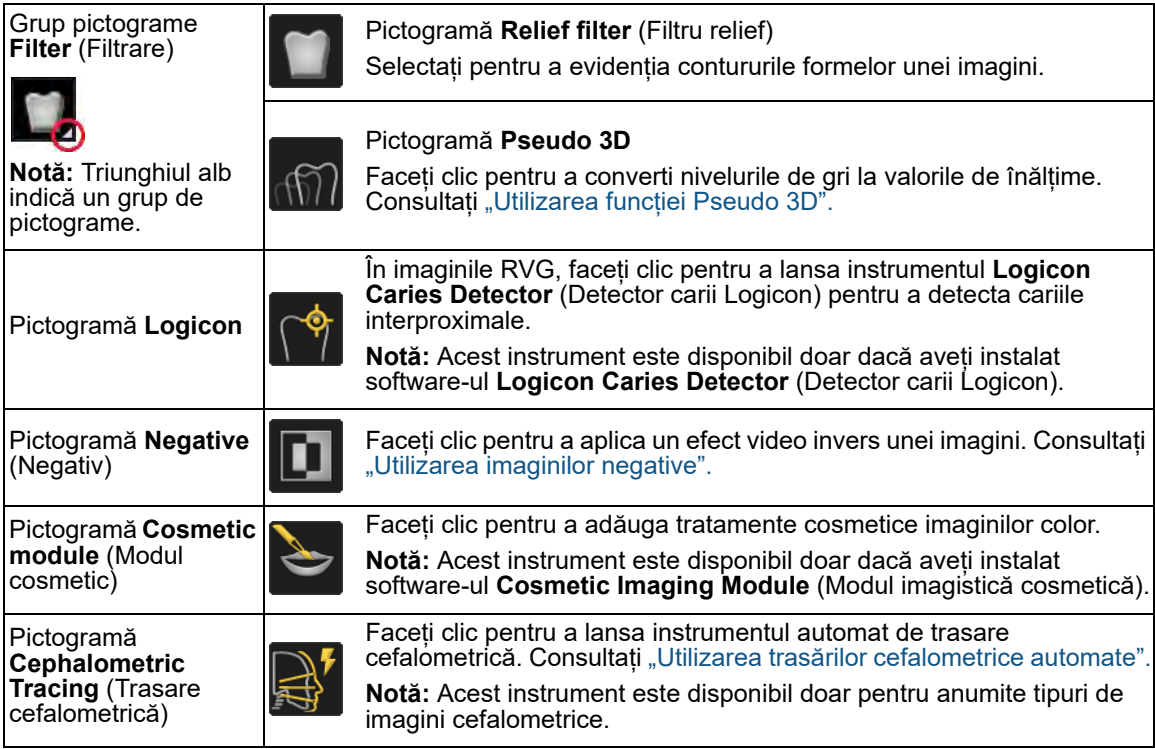

# <span id="page-50-0"></span>**Utilizarea barei de instrumente Share (Partajare)**

Bara de instrumente **Share** (Partajare) (  $\leq$  ) vă oferă funcții pe care le puteți aplica unei imagini. Comenzile rapide de la tastatură sunt indicate prin paranteze "( )".

În anumite cazuri, pictogramele relevante sunt grupate într-un grup de pictograme. [Consultați](#page-17-0)  ["Utilizarea grupurilor de pictograme".](#page-17-0)

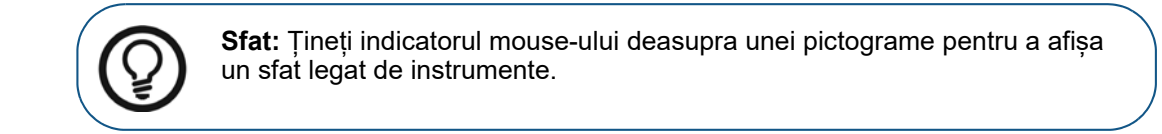

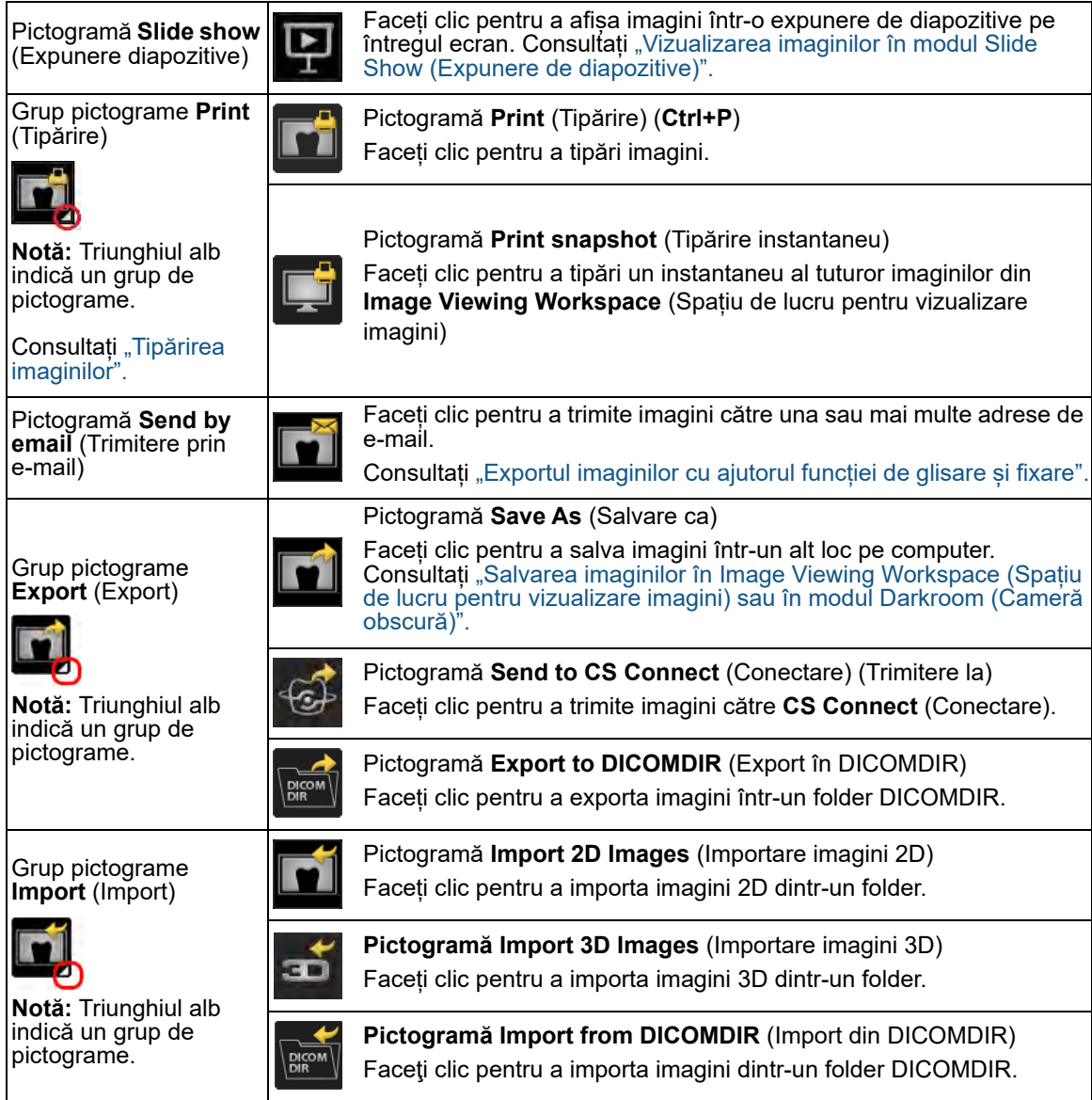

# <span id="page-51-0"></span>**Vizualizarea imaginilor în modul Slide Show (Expunere de diapozitive)**

Puteți selecta imagini în **Image Viewing Workspace** (Spațiu de lucru pentru vizualizare imagini) sau în modul **Darkroom** (Cameră obscură) pentru examinare în modul **Slide Show** (Expunere de diapozitive).

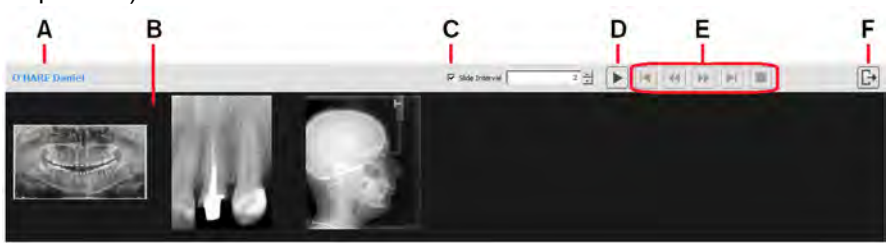

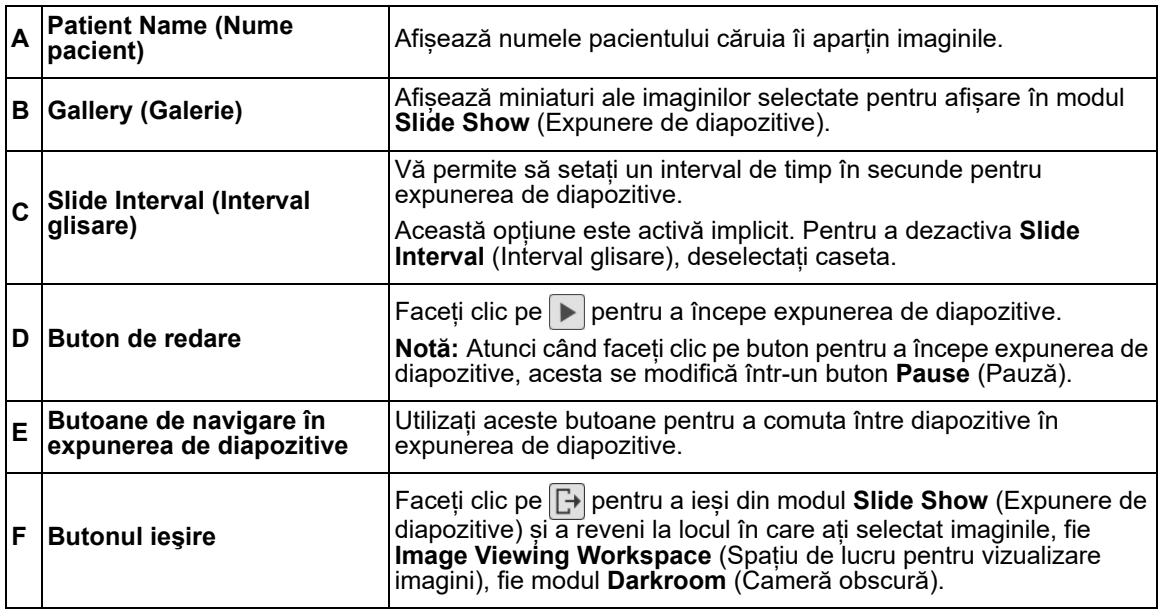

Pentru a utiliza modul **Slide Show** (Expunere de diapozitive), urmați pașii de mai jos:

1 În **Image Viewing Workspace** (Spațiu de lucru pentru vizualizare imagini), selectați imaginile pe care doriți să le vizualizați într-o expunere de diapozitive.

Dacă vă aflați în modul **Darkroom** (Cameră obscură), unde aveți deja o colecție de imagini pe care doriți să le vizualizați în modul **Slide Show** (Expunere de diapozitive) continuați la pasul următor.

2 În bara de instrumente  $\vert \leq \vert$ , selectați

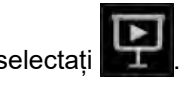

Se deschide modul **Slide Show** (Expunere de diapozitive) pe întregul ecran al computerului. În galerie, puteți vedea imaginile 2D, volumele 3D și obiectele tip rețea poligonală selectate.

3 Dacă este necesar, setați **Slide Interval** (Interval glisare).

 $\overline{2}$   $\div$  $\nabla$  Slide Interval

4 Faceti clic pe  $\Box$  pentru a începe expunerea de diapozitive.

5 Utilizați butoanele de navigare în expunerea de diapozitive pentru a muta înainte și înapoi în expunerea de diapozitive.

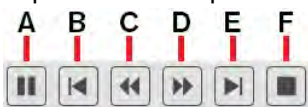

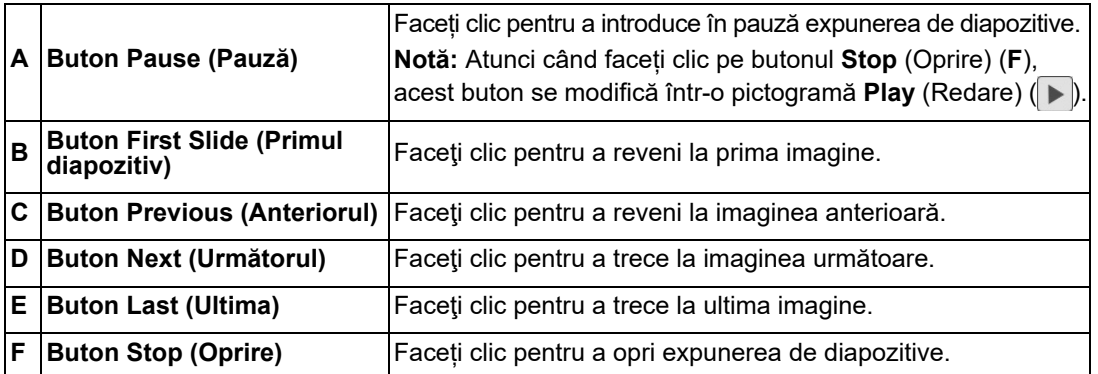

6 Pentru a închide **Slide Show** (Expunere de diapozitive) modul și a reveni la locul în care ați selectat imaginile, fie **Image Viewing Workspace** (Spațiu de lucru pentru vizualizare imagini)

fie **Darkroom** (Cameră obscură) modul, faceți clic pe  $\mathbf{L}^+$ 

# <span id="page-52-0"></span>**Utilizarea opțiunii Image Gallery (Galerie de imagini)**

Opțiunea **Image Gallery** (Galerie de imagini) este accesată din **Image Viewing Workspace** (Spațiu de lucru pentru vizualizare imagini) sau din modul **Darkroom** (Cameră obscură).

În **Image Gallery** (Galerie de imagini), puteți face următoarele:

• Deschideți imaginile în **Image Viewing Workspace** (Spațiu de lucru pentru vizualizare imagini) sau în modul **Darkroom** (Cameră obscură).

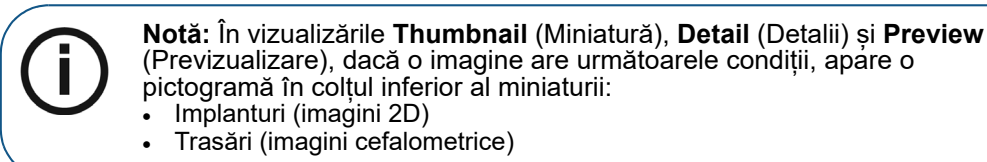

- Exportați în fișier, prin e-mail sau într-un folder DICOMDIR. [Consultați "Exportul imaginilor".](#page-114-0)
- **Trimitere la CS Connect (Conectare). [Consultați "Trimiterea la CS Connect".](#page-118-0)**
- Tipăriți imagini. [Consultați "Tipărirea imaginilor".](#page-110-0)
- Stergeți imaginile. Consultați "Ștergerea unei imagini".
- Reatribuiți imaginile unui alt pacient. Consultați "Reatribuirea imaginilor și a altor obiecte [către un alt pacient".](#page-32-0)
- Utilizați **CTRL**+**C** pentru a copia imagini pe clipboardul computerului pentru a le putea lipi într-un JPG dintr-o altă aplicație.

În mod implicit, opțiunea **Image Gallery** (Galerie de imagini) nu este afișată în partea de jos în **Image Viewing Workspace** (Spațiu de lucru pentru vizualizare imagini) sau în modul **Darkroom**

(Cameră obscură). Pentru a o afisa, faceți clic pe

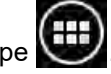

# **3D Volume View (Vizualizare volume 3D)**

### **Examinați volumul 3D în Image Viewing Workspace (Spațiu de lucru pentru vizualizare imagini) pentru o comunicare mai eficientă cu pacienții**

Examinați schițele implanturilor și canalele cu nervi în 3D Volume View (Vizualizare volume 3D).

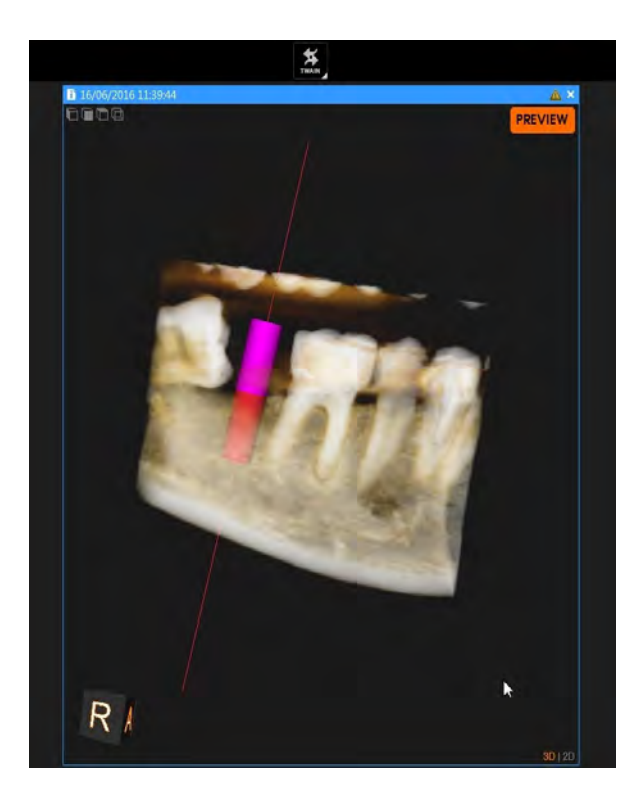

### **Modificarea setărilor de opacitate în 3D Volume View (Vizualizare volume 3D)**

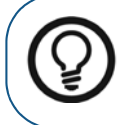

**Sfat:** În **3D Volume View** (Vizualizare volume 3D), opacitatea pentru **3D Volume** (Volum 3D) este setată la 100% în mod implicit.

Pentru a modifica opacitatea unui volum pentru pacient, în panoul din dreapta jos al **Control Panel** (Panou de comandă), faceți clic și trageți cursorul de ajustare.

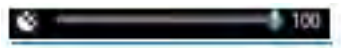

Opacitatea volumului pentru pacient este afișată dinamic în **3D Volume View** (Vizualizare volume 3D).

# <span id="page-54-1"></span><span id="page-54-0"></span>**Salvarea imaginilor în Image Viewing Workspace (Spațiu de lucru pentru vizualizare imagini) sau în modul Darkroom (Cameră obscură)**

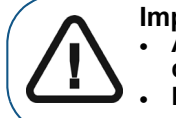

**Important:**  • **Atunci când salvați imagini într-o rețea, trebuie să vă asigurați că este disponibil spațiu suficient în serverul bazei de date.** • **Dacă rețeaua este indisponibilă, nu veți putea salva imaginea.** 

Pentru a salva o imagine, urmaţi aceşti paşi:

- 1 Selectați imaginea pe care doriți să o salvați și faceți una dintre acțiunile următoare:
	- Faceți clic pe (**Image Viewing Workspace** (Spațiu de lucru pentru vizualizare imagini)) sau pe (în modul **Darkroom** (Cameră obscură)) pe bara de titlu a imaginii.
	- Faceţi clic dreapta pe imagine şi selectaţi **Save** (Salvare).
	- Apăsați **CTRL**+**S**.

Apare fereastra **Save Image** (Salvare imagine) cu o previzualizare a imaginii salvate.

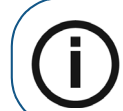

**Notă:** Pentru a salva mai multe imagini în același timp, utilizați **CTRL** + clic pentru a selecta fiecare imagine și apăsați **CTRL**+**S**.

2 În fereastra **Save Image** (Salvare imagine), introduceți detaliile de configurație a imaginii.

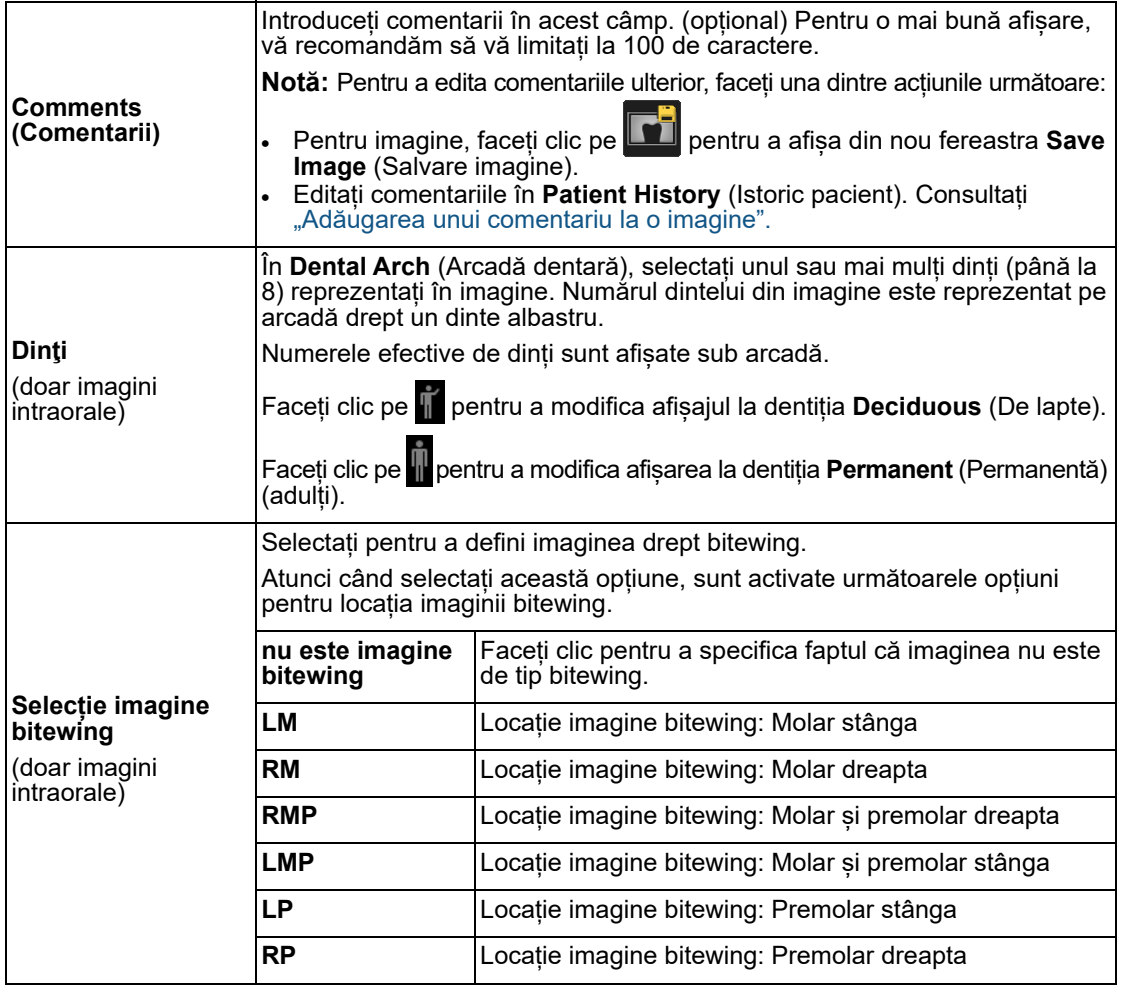

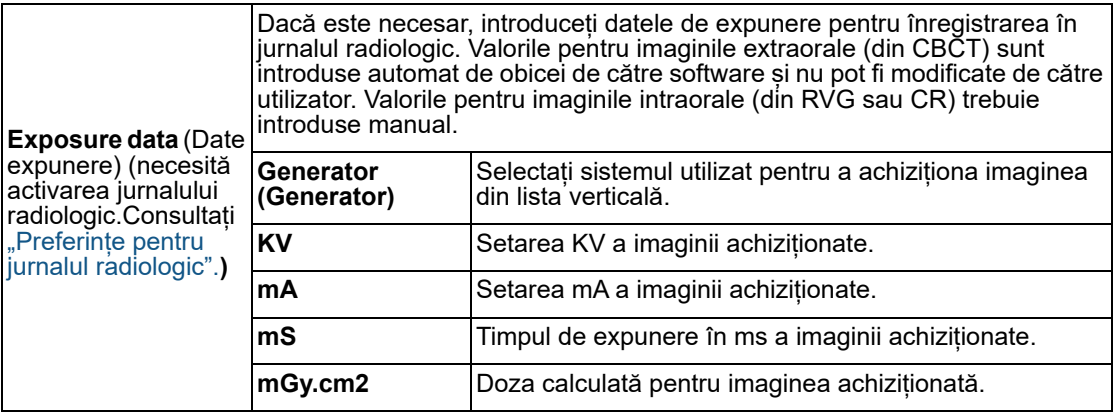

3 Faceţi clic pe **Salvare**.

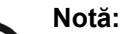

- Imaginea originală, nemodificată poate fi recuperată întotdeauna. [Consultați](#page-95-0)  ["Resetarea imaginilor".](#page-95-0)
- Puteți salva aranjamentul imaginilor în **Image Viewing Workspace** (Spațiu de lucru pentru vizualizare imagini), cu adnotările acestora, ca analiză. [Consultați](#page-37-0)  ["Utilizarea unei analize".](#page-37-0)

# <span id="page-55-0"></span>**Ştergerea unei imagini**

Pentru a șterge o imagine din baza de date cu pacienți, urmați pașii de mai jos:

1 În **Image Viewing Workspace** (Spațiu de lucru pentru vizualizare imagini) sau în modul **Darkroom** (Cameră obscură), faceți clic dreapta pe imagine.

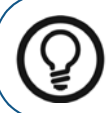

**Sfat:** În **Image Viewing Workspace** (Spațiu de lucru pentru vizualizare imagini), puteți utiliza **Ctrl** + clic pentru a selecta mai multe imagini, iar apoi faceți clic dreapta pe selecție.

2 În meniul de comandă rapidă, selectați **Delete** (Ștergere).

Apare fereastra **Delete** (Ștergere), care vă solicită să confirmați că doriți să ștergeți imaginea selectată. Imaginea selectată este evidențiată în roșu.

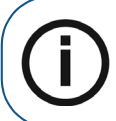

**Notă:** Dacă opțiunea **Delete** (Ștergere) nu apare în meniul de comandă rapidă, setarea **Allow deletion of patient cards and images** (Se permite stergerea imaginilor și a cardurilor de pacient) a fost activată în "Preferințe [pentru servicii".](#page-144-0)

3 În fereastra **Delete** (Ștergere), faceți clic pe **Delete** (Ștergere). Imaginea selectată va fi eliminată definitiv din baza de date cu imagini.

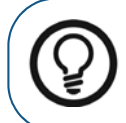

**Sfat:** Puteți selecta una sau mai multe imagini în **Image Gallery** (Galerie de imagini), faceți clic dreapta pe selecții și faceți clic pe **Delete** (Ștergere).

# <span id="page-56-1"></span><span id="page-56-0"></span>**Suprapunerile de imagini generate de sistem**

Puteți să afișați și să ascundeți suprapunerile în meniul **Screen Options** (Opțiuni ecran). În funcție de modul în care au fost configurate preferințele **Imaging** (Imagistică) pentru **CS Imaging**, pot apărea următoarele suprapuneri de imagini generate de sistem.

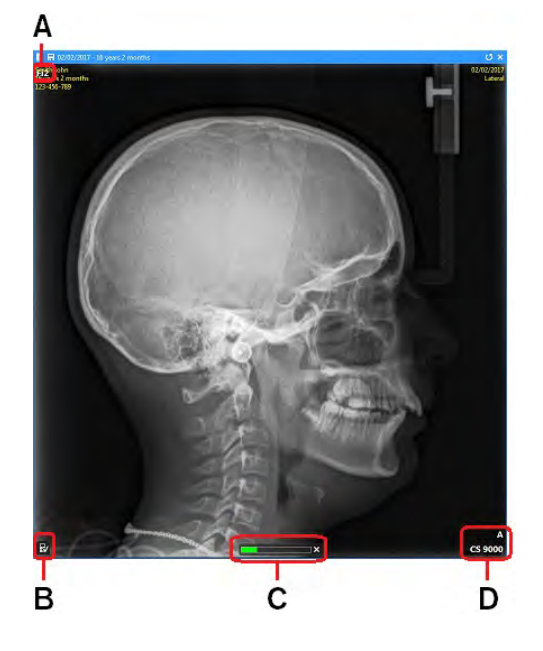

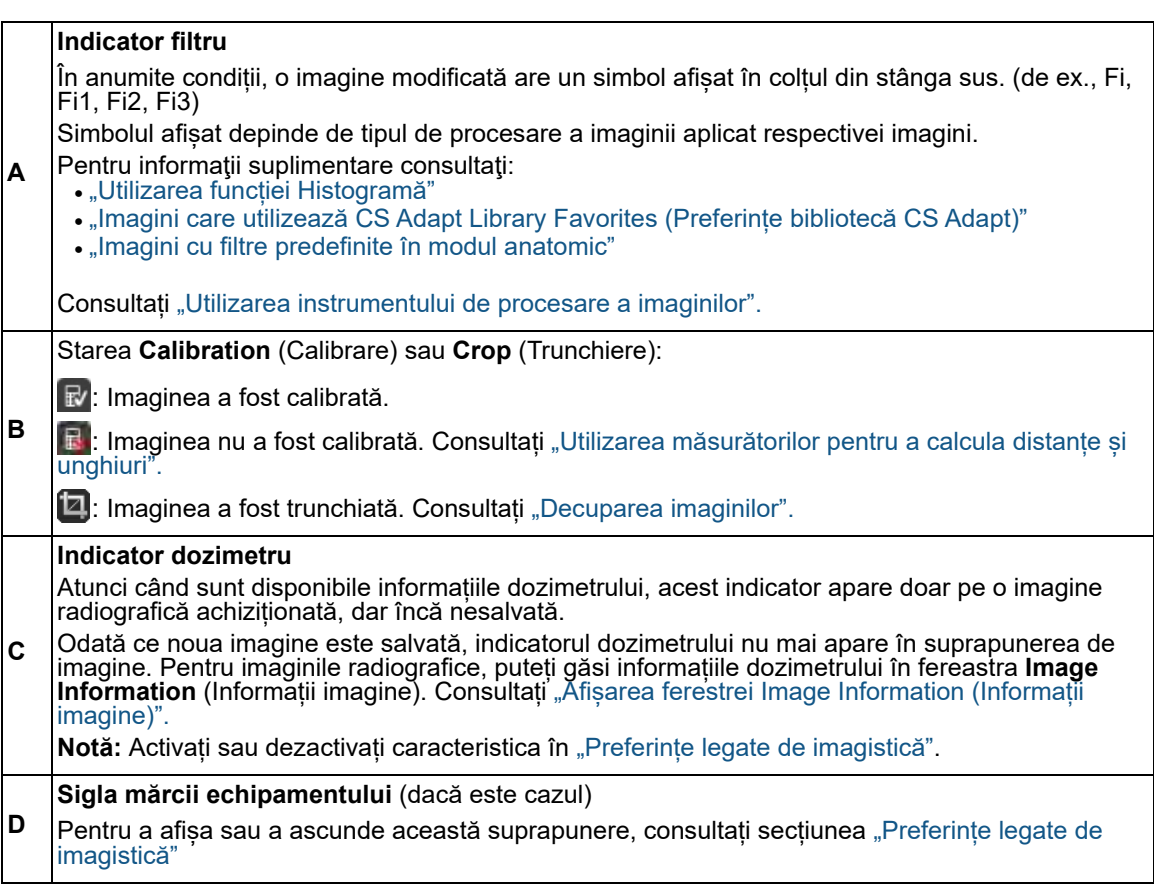

Pentru informații suplimentare referitoare la meniul **Screen Options** (Opțiuni ecran), [Consultați](#page-35-1)  ["Utilizarea opțiunilor ecranului".](#page-35-1)

# **Înțelegerea indicatorului dozimetrului**

Indicatorul dozei este afișat în partea de jos a imaginilor radiografice relevante.

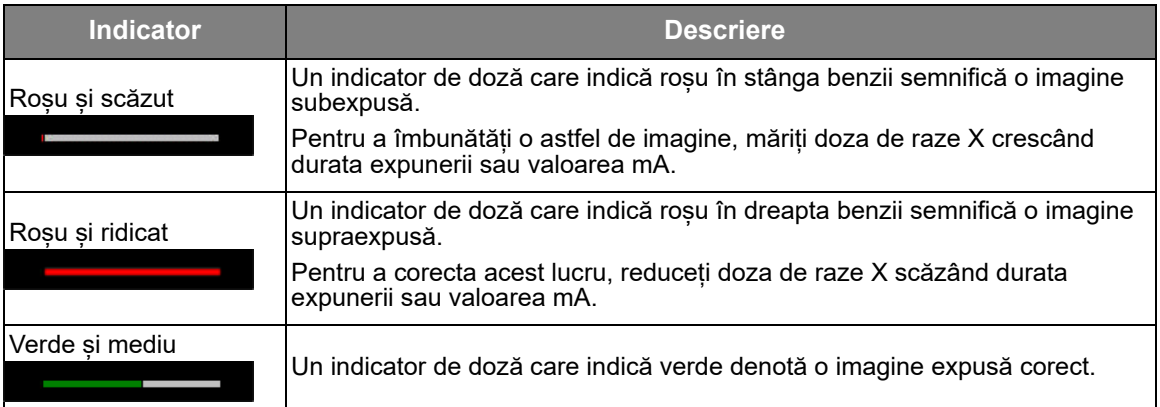

# **Afișarea informațiilor imaginii în suprapuneri**

Puteți să afișați sau să ascundeți suprapunerile de pe imagini în **Image Viewing Workspace** (Spațiu de lucru pentru vizualizare imagini) sau în modul **Darkroom** (Cameră obscură).

Pentru a afișa suprapunerile cu informații de bază, în **Image Viewing Workspace** (Spațiu de lucru

pentru vizualizare imagini) sau în modul **Darkroom** (Cameră obscură), faceți clic pe a vizualiza meniul **Screen Options** (Opțiuni ecran) și selectați **Display Information** (Afișare informații).

Următoarele suprapuneri sunt afișate pe toate imaginile.

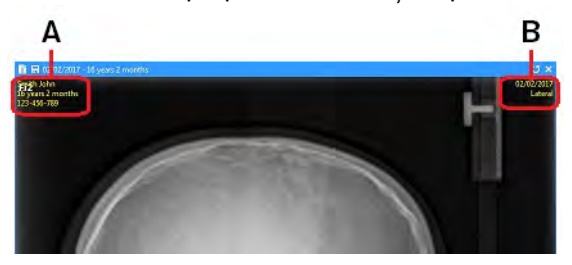

**A** Informații pacient

**B** Informații de achiziție a imaginii (diferă în funcție de tipul imaginii)

# **Îmbunătățirea imaginilor**

**CS Imaging** oferă numeroase funcții de îmbunătățire a imaginilor.

De exemplu, puteți să ajustați contrastul unei imagini pentru a evidenția tipul de tesut și regiunile de interes sau puteți utiliza culori atunci când căutați probleme care pot fi greu de observat într-o imagine cu scară de griuri normală.

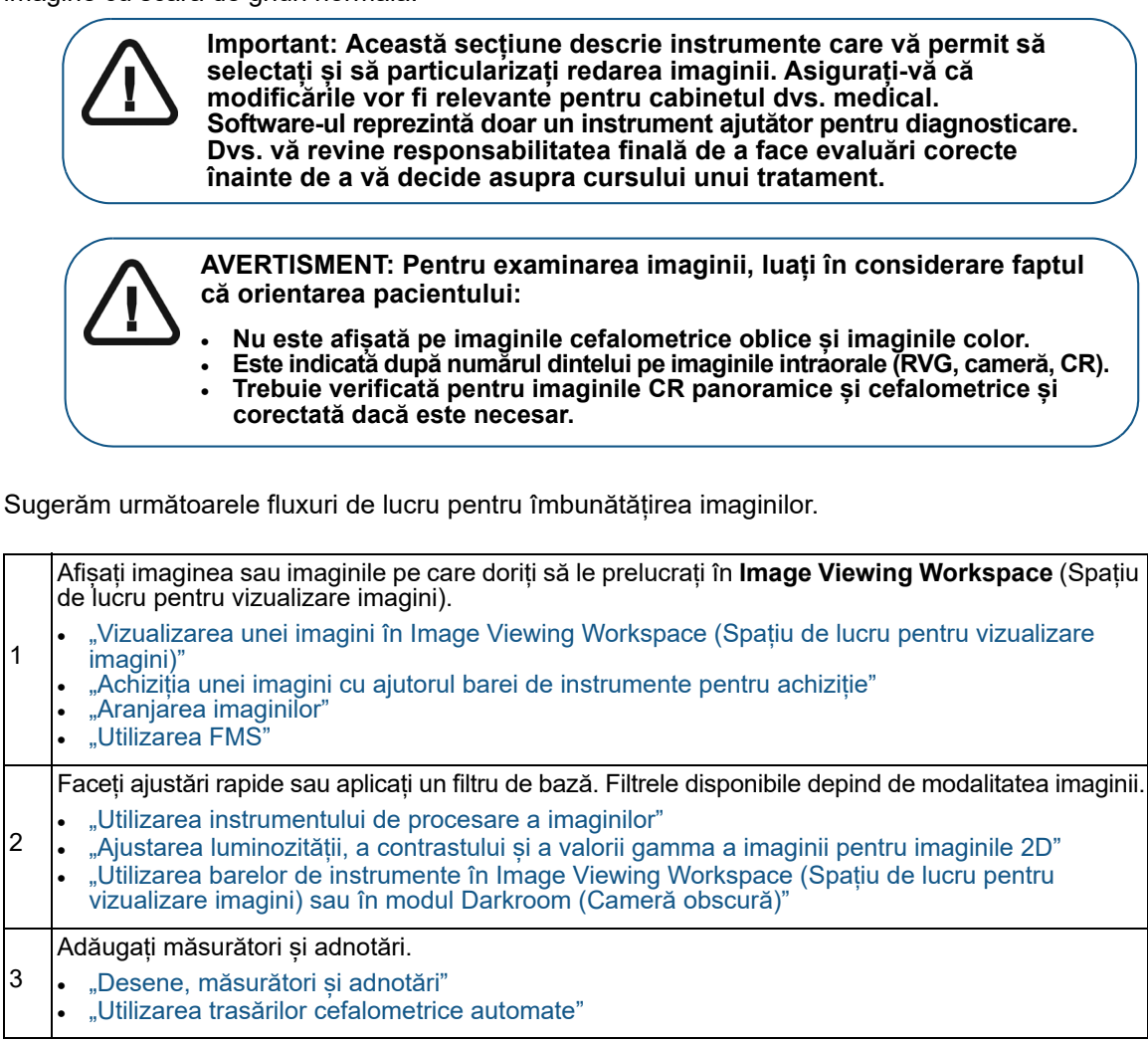

# <span id="page-58-1"></span><span id="page-58-0"></span>**Utilizarea tastei Alt pentru a ajusta proprietățile imaginii**

Dacă țineți apăsată tasta **Alt** și faceți clic și trageți o imagine în **Image Viewing Workspace** (Spațiu de lucru pentru vizualizare imagini) sau în modul **Darkroom** (Cameră obscură), puteți ajusta luminozitatea și contrastul imaginii după cum se descrie mai jos.

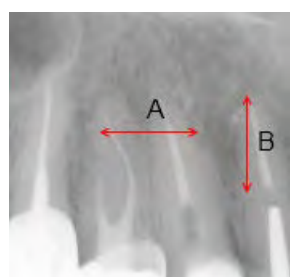

În timp ce faceți clic și trageți fereastra imaginii, indicatorul mouse-ului se 童

schimbă în .

- **A** Ajustați luminozitatea apăsând pe tasta **Alt** și făcând clic și trăgând pe orizontală (la stânga pentru a crește, la dreapta pentru a scădea).
- **B** Ajustați contrastul apăsând pe tasta **Alt** și făcând clic și trăgând pe verticală (în sus pentru a crește, în jos pentru a scădea).

# <span id="page-59-0"></span>**Utilizarea panoului de comandă**

În colțul din dreapta jos al aplicației **Image Viewing Workspace** (Spațiu de lucru pentru vizualizare

imagini) sau în modul **Darkroom** (Cameră obscură), pictograma vă permite accesul la **Control Panel** (Panou de comandă).

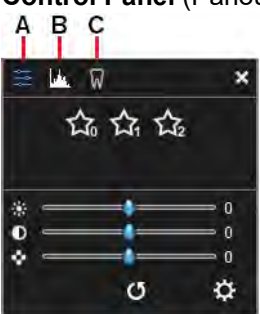

Acest panou conține următoarele file.

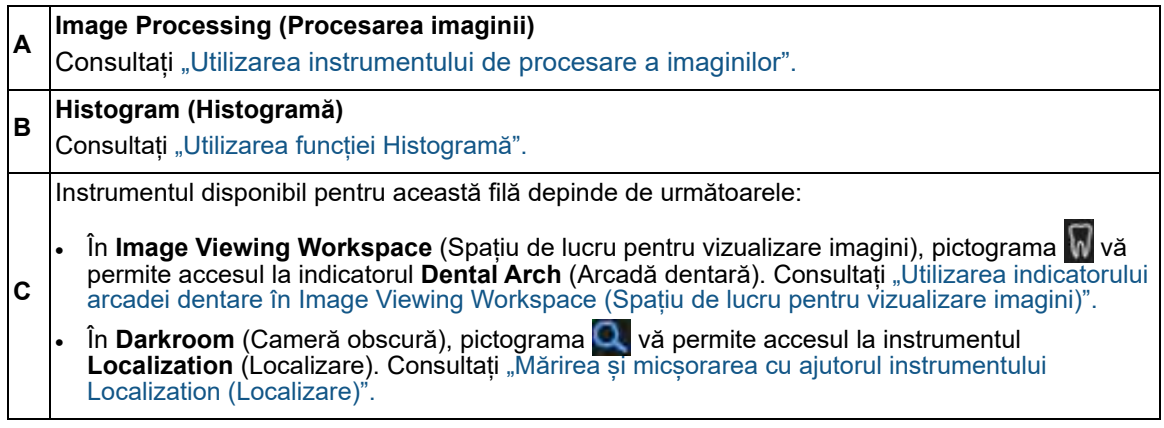

### <span id="page-59-1"></span>**Utilizarea instrumentului de procesare a imaginilor**

Disponibil în **Control Panel** (Panou de comandă), instrumentul **Image Processing** (Procesarea imaginii) afișează diverse controale în funcție de tipul imaginii selectate, indiferent dacă este radiografică sau color și de echipamentul de achiziție utilizat pentru a genera imaginea.

Pentru a afișa instrumentul **Image Processing** (Procesarea imaginii), urmați pașii de mai jos:

- 1 Faceți clic pe o imagine în **Image Viewing Workspace** (Spațiu de lucru pentru vizualizare imagini) sau în modul **Darkroom** (Cameră obscură).
- 2 În colțul din dreapta jos al spațiului de lucru sau în **Darkroom** (Cameră obscură), faceți clic pe

pentru a deschide **Control Panel** (Panou de comandă).

- 3 Faceți clic pe pentru a afișa fila **Image Processing** (Procesarea imaginii) .
- 4 Filtrele pe care le vedeți depind de tipul imaginii.

Bara de instrumente **Filter** (Filtru) afișează un set de pictograme de filtru care reflectă tipul imaginii selectate:

["Imagini cu filtre predefinite în modul anatomic"](#page-61-3) (doar pentru modelele anterioare de echipament)

• ["Imagini care utilizează CS Adapt Library Favorites \(Preferințe bibliotecă CS Adapt\)"](#page-61-2)

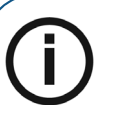

**Notă:** 

- Țineți indicatorul mouse-ului deasupra unei pictograme de filtru pentru a afișa un sfat legat de instrumente.
- Nu există filtre disponibile pentru imagini color (cu cameră intraorală), achiziții TWAIN sau imagini importate non-CSD.
- Dacă trebuie să ajustați imagini în mod sistematic, luați în considerare schimbarea setărilor implicite din "Preferinte pentru procesarea imaginilor"
- 5 La anumite imagini intraorale și cefalometrice, puteți aplica filtrul **Sharpness** (Claritate).

<span id="page-60-0"></span>**Ajustarea luminozității, a contrastului și a valorii gamma a imaginii pentru imaginile 2D**

Puteți ajusta luminozitatea, contrastul și valoarea gamma pentru imagini 2D în următoarele moduri:

• În fila **Image Processing** (Procesarea imaginii), puteți utiliza următoarele controale ale cursorului.

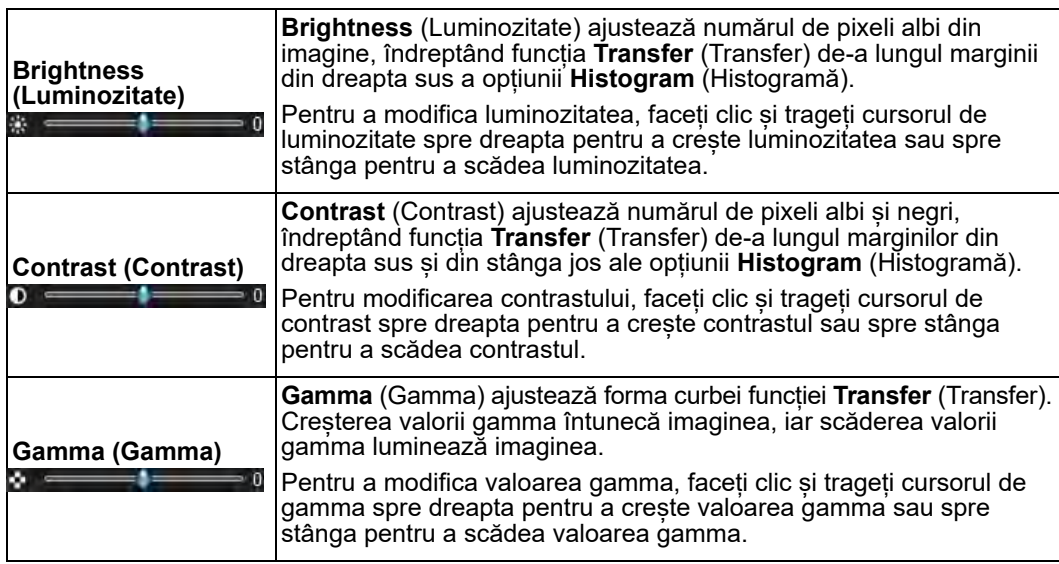

- Utilizați funcția Transfer (Transfer) în fila Histogram (Histogramă). Consultați "Utilizarea [funcției de transfer într-o histogramă".](#page-63-0)
- Utilizarea tastei **Alt**. [Consultați "Utilizarea tastei Alt pentru a ajusta proprietățile imaginii".](#page-58-1)

#### **Utilizarea filtrului pentru claritate**

Atunci când este selectată o imagine radiografică relevantă, bara de instrumente **Filter** (Filtru) din **Control Panel** (Panou de comandă) afișează filtrul **Sharpness** (Claritate). Acest filtru vă permite să creșteți contrastul imaginii în cazul imaginilor intraorale și panoramice, precum și extraorale cefalometrice. Acest filtru evidențiază detaliile mai puțin vizibile, cum ar fi canalele laterale sau mici fracturi.

Pentru a utiliza filtrul **Sharpness** (Claritate), în instrumentul **Image Processing** (Procesarea

imaginii) ( $=$ ), faceți clic pe

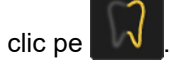

Pentru a verifica analiza, dezactivați filtrul **Sharpness** (Claritate) și încercați să utilizați un alt instrument de contrast, de exemplu, instrumentul **Highlight** (Evidențiere), pentru a confirma rezultatele. Consultati "Utilizarea instrumentului de evidentiere".

### <span id="page-61-3"></span><span id="page-61-0"></span>**Imagini cu filtre predefinite în modul anatomic**

(doar pentru modelele anterioare de echipament)

Atunci când este selectată o imagine radiografică relevantă, bara de instrumente Filter (Filtru) din **Control Panel** (Panou de comandă) oferă moduri de filtrare care vă permit să evidențiați o anumită zonă.

Utilizați următoarele moduri de filtrare pentru a gestiona contrastul general al imaginii.

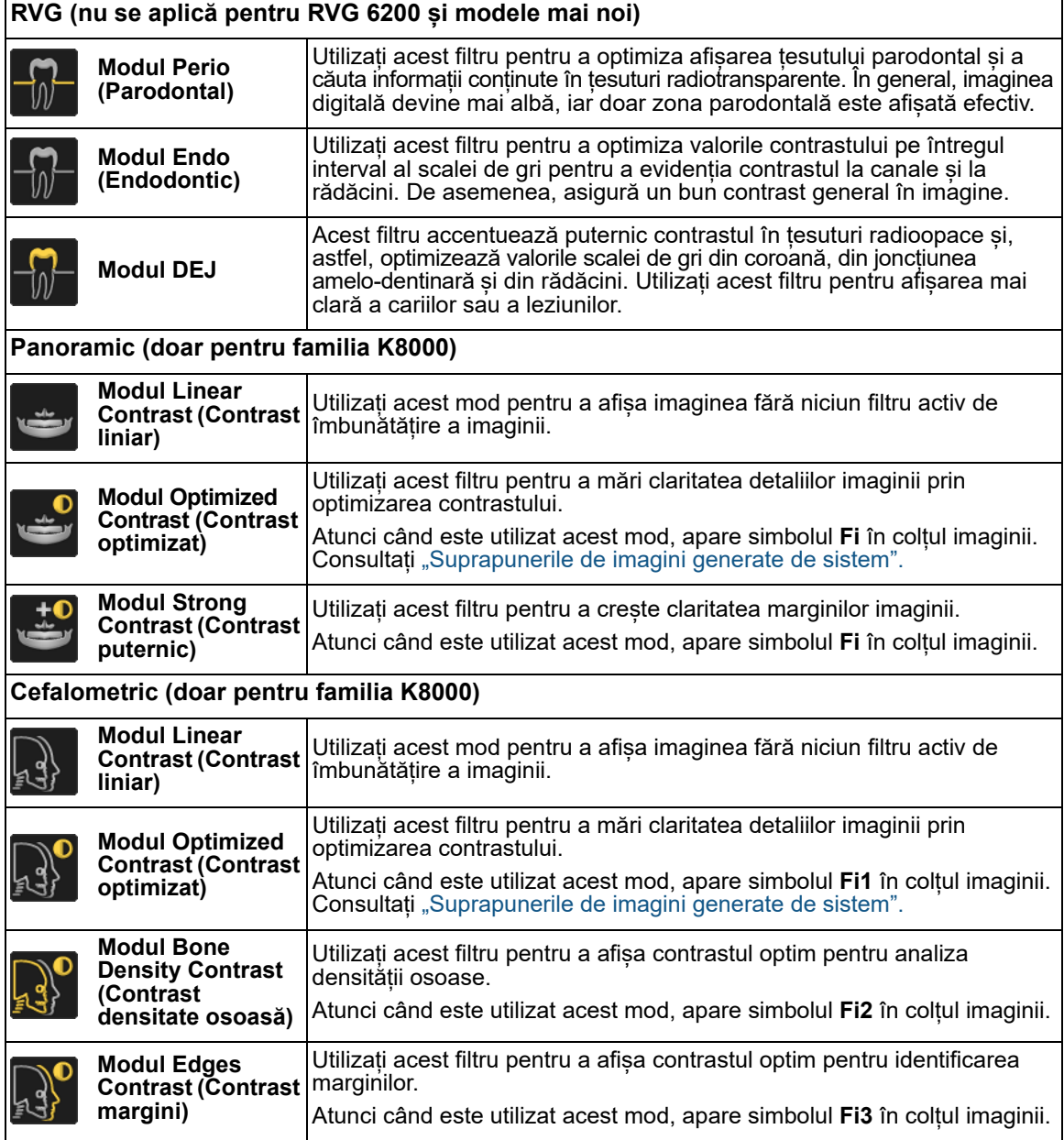

### <span id="page-61-2"></span><span id="page-61-1"></span>**Imagini care utilizează CS Adapt Library Favorites (Preferințe bibliotecă CS Adapt)**

Atunci când vizualizați o imagine achiziționată cu echipamente care acceptă filtre **CS Adapt Library** (Bibliotecă Adapt), se afișează secțiunea **Image Processing** (Procesarea imaginii) din **Control Panel** (Panou de comandă):

• Butoane relevante pentru filtrul **CS Adapt Library** (Bibliotecă Adapt).

众众众

• Un buton pentru accesarea software-ului **CS Adapt Library** (Bibliotecă Adapt).

Aplicația software **CS Adapt Library** (Bibliotecă Adapt) vă permite să:

- Să creați filtre particularizate.
- Să selectați filtrele disponibile în **Control Panel** (Panou de comandă).
- Să definiți filtrele implicite de achiziție.

Există numeroase filtre **CS Adapt Library** (Bibliotecă Adapt) disponibile pe care le puteți personaliza.

# **Ajustarea imaginilor color**

Pentru a ajusta imaginile color, puteți utiliza cursoarele din fila **Image Processing** (Procesarea

imaginii) ( ) în **Control Panel** (Panou de comandă). Fila **Image Processing** (Procesarea imaginii) conține următoarele cursoare.

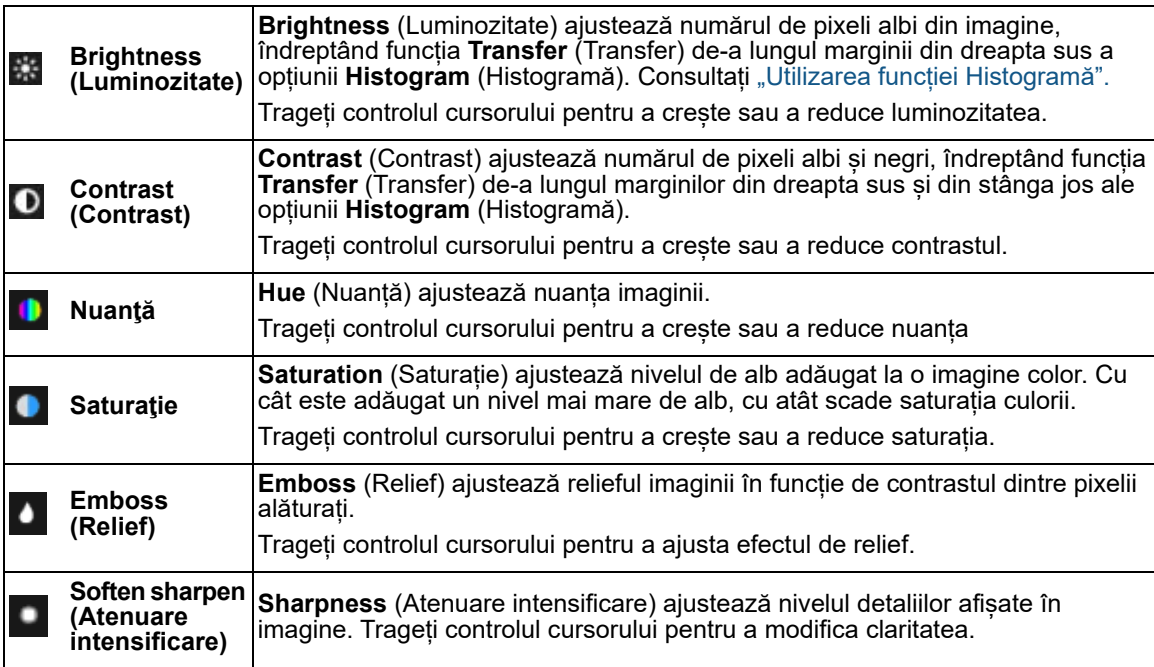

# <span id="page-62-0"></span>**Utilizarea funcției Histogramă**

Puteți utiliza fila **Histogram** (Histogramă) din **Control Panel** (Panou de comandă) pentru a face următoarele acțiuni cu imaginile radiografice digitale (nu și cu imaginile color):

- Afișați o reprezentare grafică a scalei de gri a pixelilor din imagine.
- Ajustați luminozitatea, contrastul și valoarea gamma pentru imagine.
- Utilizați funcția **Transfer** (Transfer) (o linie curbă portocalie care este o linie reprezentată grafic a scalei de gri în raport cu luminanța).

Ajustările aduse imaginii și efectul acestora asupra funcției **Transfer** (Transfer) sunt afișate în timp real.

Pentru a afișa fila **Histogram** (Histogramă), urmati pașii de mai jos:

- 1 Faceți clic pe o imagine în **Image Viewing Workspace** (Spațiu de lucru pentru vizualizare imagini) sau în modul **Darkroom** (Cameră obscură).
- 2 În colțul din dreapta jos al spațiului de lucru sau în **Darkroom** (Cameră obscură), faceți clic pe

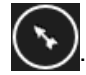

3 În **Control Panel** (Panou de comandă), faceți clic pe pentru a afișa fila **Histogram** (Histogramă).

### <span id="page-63-0"></span>**Utilizarea funcției de transfer într-o histogramă**

În **Histogram** (Histogramă), puteți să faceți clic și să trageți funcția **Transfer** (Transfer) pentru a realiza următoarele.

**<sup>A</sup>** Ajustați luminozitatea făcând clic și trăgând pe orizontală (la stânga pentru a crește, la dreapta pentru a scădea). **B** Ajustați contrastul făcând clic și trăgând pe verticală (în sus pentru a crește, în jos pentru a scădea).

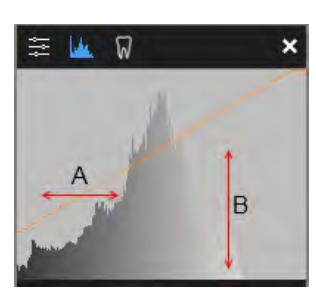

Dacă ajustați controalele pentru luminozitate, contrast și valoarea gamma, curba funcției **Transfer** (Transfer) se modifică.

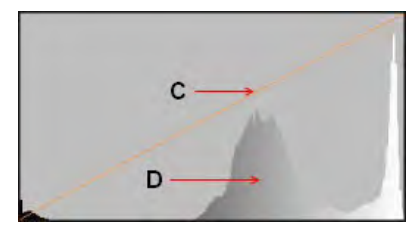

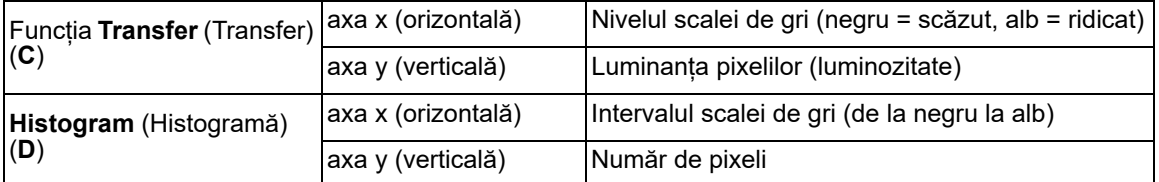

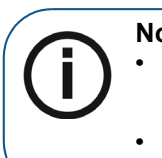

**Notă:** 

• Dacă închideți o imagine modificată, modificările dvs. vor fi salvate automat dacă opțiunea **Automatically save image modifications** (Salvare automată modificări la imagine) este activată în ["Preferințe de salvare"](#page-136-0)

• Puteți utiliza funcția de resetare a imaginii pentru a reveni la starea de achiziție a imaginii, dacă este necesar. [Consultați "Resetarea imaginilor".](#page-95-0)

### **Utilizarea funcției Optiview într-o histogramă**

Disponibilă în fila **Histogram** (Histogramă) din **Control Panel** (Panou de comandă), **Optiview** vă ajută să faceți modificări fără a pierde detaliile imaginii.

Pentru a utiliza **Optiview**, urmați pașii de mai jos:

- 1 Faceți clic pe o imagine în **Image Viewing Workspace** (Spațiu de lucru pentru vizualizare imagini) sau în modul **Darkroom** (Cameră obscură).
- 2 În colțul din dreapta jos al spațiului de lucru sau în **Darkroom** (Cameră obscură), faceți clic pe

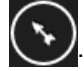

- 3 În **Control Panel** (Panou de comandă), faceți clic pe pentru a afișa fila **Histogram** (Histogramă).
- 4 Sub graficul **Histogram** (Histogramă), faceți clic pe **Optiview**.
- 5 Ajustați luminozitatea şi contrastul imaginii.

În timp ce este activă funcția **Optiview**:

- Pixelii negri par albaștri și pixelii albi par verzi
- Pixelii scalei de gri se modifică în albastru sau în verde pe măsură ce devin complet negri sau albi. Dacă se întâmplă aceasta, detaliile de diagnosticare sunt pierdute și va trebui să reajustați nivelurile în mod corespunzător.

Atunci când opriți ajustarea luminozității și a contrastului, funcția **Optiview** este dezactivată automat.

### <span id="page-64-0"></span>**Utilizarea indicatorului arcadei dentare în Image Viewing Workspace (Spațiu de lucru pentru vizualizare imagini)**

Disponibil în **Control Panel** (Panou de comandă), indicatorul **Dental Arch** (Arcadă dentară) afișează toți dinții reprezentați în imaginile achiziționate în **Patient History** (Istoric pacient) sau în **Image Gallery** (Galerie de imagini). Puteți utiliza acest instrument pentru a atribui o imagine unuia sau mai multor dinți.

Pentru a aloca unul sau mai mulți dinți unei imagini în indicatorul **Dental Arch** (Arcadă dentară), urmați pașii de mai jos:

- 1 Faceți clic pe o imagine în **Image Viewing Workspace** (Spațiu de lucru pentru vizualizare imagini).
- 2 În colțul din dreapta jos al spațiului de lucru, faceți clic pe $\left(\blacktriangleright\right)$

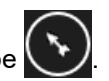

3 În **Control Panel** (Panou de comandă), faceți clic pe pentru a afișa fila **Dental Arch** (Arcadă dentară).

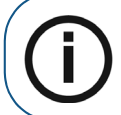

Notă: Sistemul implicit de numerotare a dinților este selectat în "Preferințe [legate de imagistică".](#page-134-0)

4 Trageți o imagine spre un dinte în indicator. Repetați procedura după cum este necesar pentru ca imaginile selectate să fie atribuite dinților aplicabili.

# <span id="page-65-2"></span>**Desene, măsurători și adnotări**

### <span id="page-65-0"></span>**Desenarea unei linii drepte**

Pentru a desena o linie dreaptă pe o imagine, urmați pașii de mai jos:

- 1 Deschideți imaginea în **Image Viewing Workspace** (Spațiu de lucru pentru vizualizare imagini) sau în modul **Darkroom** (Cameră obscură).
- 

2 În bara de instrumente **Drawings & Annotations** (Desene și adnotări), în grupul de

pictograme **Line** (Linie), faceti clic pe

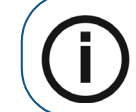

**Notă:** Dacă în colțul inferior al pictogramei apare un triunghi alb, atunci aveți acces la diversele instrumente din grupul de pictograme. Consultați "Utilizarea [grupurilor de pictograme".](#page-17-0)

3 Mutați indicatorul mouse-ului peste imagine.

Indicatorul se schimbă în .

4 Faceți clic și țineți apăsat, apoi trageți indicatorul peste imagine pentru a desena linia.

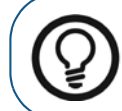

Sfat: Pentru a schimba culoarea liniei, consultați secțiunea "Schimbarea [culorii obiectului și a grosimii liniei"](#page-74-0).

5 Eliberați pentru a seta punctul de sfârșit al liniei.

În timp ce butonul este activat, puteți continua să adăugați linii în imagine.

6 Pentru a dezactiva instrumentul, mutați indicatorul în afara imaginii.

### <span id="page-65-1"></span>**Desenarea unei linii cu mai multe segmente (polilinie)**

Pentru a desena o linie cu mai multe segmente pe o imagine, urmați pașii de mai jos:

- 1 Deschideți imaginea în **Image Viewing Workspace** (Spațiu de lucru pentru vizualizare imagini) sau în modul **Darkroom** (Cameră obscură).
	-

2 În bara de instrumente **Drawings & Annotations** (Desene și adnotări), în grupul de

pictograme **Line** (Linie), faceți clic pe .

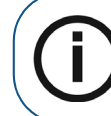

**Notă:** Dacă în colțul inferior al pictogramei apare un triunghi alb, atunci aveți acces la diversele instrumente din grupul de pictograme. [Consultați](#page-17-0)  ["Utilizarea grupurilor de pictograme".](#page-17-0)

3 Mutați indicatorul mouse-ului peste imagine.

Indicatorul se schimbă în .

4 Faceți clic pe imagine pentru a seta punctul de început al poliliniei.

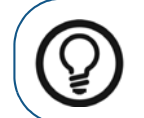

**Sfat: Pentru a schimba culoarea liniei, consultați secțiunea "Schimbarea** [culorii obiectului și a grosimii liniei".](#page-74-0)

Pe imagine este desenat un punct ..<sup>+"</sup>.

5 Faceți clic din nou pentru a seta cel de-al doilea punct al poliliniei.

Este desenată o linie de la punctul de început la cel de-al doilea punct.

- 6 Faceți clic pentru a adăuga puncte suplimentare poliliniei după cum este necesar.
- 7 Faceți dublu clic pe imagine pentru a seta punctul de sfârșit al poliliniei.
- 8 Pentru a dezactiva instrumentul, mutați indicatorul în afara imaginii.

### <span id="page-66-0"></span>**Desenarea unei linii trasate liber**

Pentru a desena o linie trasată liber pe o imagine, urmați pașii de mai jos:

- 1 Deschideți imaginea în **Image Viewing Workspace** (Spațiu de lucru pentru vizualizare imagini) sau în modul **Darkroom** (Cameră obscură).
- 2 În bara de instrumente **Drawings & Annotations** (Desene și adnotări), în grupul de

pictograme **Line** (Linie), faceți clic pe .

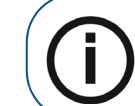

**Notă:** Dacă în colțul inferior al pictogramei apare un triunghi alb, atunci aveți acces la diversele instrumente din grupul de pictograme. Consultați "Utilizarea [grupurilor de pictograme".](#page-17-0)

3 Mutați indicatorul mouse-ului peste imagine.

Indicatorul se schimbă în .

4 Faceţi clic şi trageţi în imagine pentru a desena o linie trasată liber.

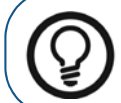

**Sfat: Pentru a schimba culoarea liniei, consultați secțiunea "Schimbarea** [culorii obiectului și a grosimii liniei".](#page-74-0)

5 Eliberati indicatorul pentru a seta linia trasată liber.

Pe imagine este desenată o linie trasată liber.

6 Pentru a dezactiva instrumentul, mutați indicatorul în afara imaginii.

#### <span id="page-66-1"></span>**Desenarea unei curbe tip spline**

O curbă tip spline este practic o linie trasată liber care are puncte editabile.

Pentru a desena o linie tip spline pe o imagine, urmați pașii de mai jos:

1 Deschideți imaginea în **Image Viewing Workspace** (Spațiu de lucru pentru vizualizare imagini) sau în modul **Darkroom** (Cameră obscură).

2 În bara de instrumente **Drawings & Annotations** (Desene și adnotări), în grupul de

pictograme **Line** (Linie), faceți clic pe .

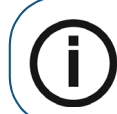

**Notă:** Dacă în colțul inferior al pictogramei apare un triunghi alb, atunci aveți acces la diversele instrumente din grupul de pictograme. Consultați "Utilizarea [grupurilor de pictograme".](#page-17-0)

3 Mutați indicatorul mouse-ului peste imagine.

Indicatorul se schimbă în .

4 Faceți clic pe imagine pentru a seta punctul de început al curbei tip spline.

Pe imagine este desenat un punct "+".

5 Faceți clic din nou pentru a seta cel de-al doilea punct al curbei tip spline.

Este desenată o linie curbată de la punctul de început la cel de-al doilea punct.

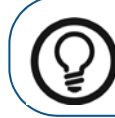

**Sfat: Pentru a schimba culoarea liniei, consultați secțiunea "Schimbarea** [culorii obiectului și a grosimii liniei".](#page-74-0)

- 6 Faceți clic pentru a adăuga puncte suplimentare curbei tip spline.
- 7 Faceți dublu clic pe imagine pentru a seta punctul de sfârșit al curbei tip spline.
- 8 Pentru a dezactiva instrumentul, mutați indicatorul în afara imaginii.

### <span id="page-67-0"></span>**Desenarea unui cerc**

Pentru a desena un cerc pe o imagine, urmați pașii de mai jos:

- 1 Deschideți imaginea în **Image Viewing Workspace** (Spațiu de lucru pentru vizualizare imagini) sau în modul **Darkroom** (Cameră obscură).
- 2 În bara de instrumente **Drawings & Annotations** (Desene și adnotări), în grupul de

pictograme **Line** (Linie), faceți clic pe .

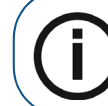

**Notă:** Dacă în colțul inferior al pictogramei apare un triunghi alb, atunci aveți acces la diversele instrumente din grupul de pictograme. [Consultați "Utilizarea](#page-17-0)  [grupurilor de pictograme".](#page-17-0)

3 Mutați indicatorul mouse-ului peste imagine.

Indicatorul se schimbă în .

4 Faceti clic si trageti în imagine pentru a desena un cerc.

5 Eliberaţi indicatorul pentru a seta cercul în imagine.

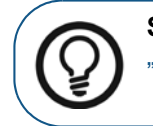

**Sfat:** Pentru a schimba culoarea liniei cercului, consultați secțiunea ["Schimbarea culorii obiectului și a grosimii liniei"](#page-74-0).

6 Pentru a dezactiva instrumentul, mutați indicatorul în afara imaginii.

### <span id="page-68-0"></span>**Desenarea unei elipse**

Pentru a desena o elipsă pe o imagine, urmați pașii de mai jos:

- 1 Deschideți imaginea în **Image Viewing Workspace** (Spațiu de lucru pentru vizualizare imagini) sau în modul **Darkroom** (Cameră obscură).
- 2 În bara de instrumente **Drawings & Annotations** (Desene și adnotări), în grupul de pictograme **Line** (Linie), faceți clic pe una dintre următoarele:
	- Faceți clic pe  $\cup$  pentru a crea un contur de elipsă.

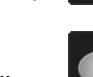

Faceti clic pe pentru a crea o elipsă plină.

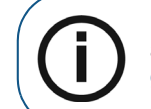

**Notă:** Dacă în colțul inferior al pictogramei apare un triunghi alb, atunci aveți acces la diversele instrumente din grupul de pictograme. Consultați "Utilizarea [grupurilor de pictograme".](#page-17-0)

3 Treceţi indicatorul mouse-ului peste imagine.

Indicatorul se schimbă în .

- 4 Faceţi clic şi trageţi în imagine pentru a desena o elipsă.
- 5 Eliberaţi indicatorul mouse-ului pentru a seta elipsa în imagine.

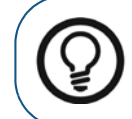

Sfat: Pentru a schimba culoarea elipsei, consultați secțiunea "Schimbarea [culorii obiectului și a grosimii liniei".](#page-74-0)

6 Pentru a dezactiva instrumentul, mutați indicatorul în afara imaginii.

### <span id="page-68-1"></span>**Desenarea unui dreptunghi**

Pentru a desena un dreptunghi pe o imagine, urmati pașii de mai jos:

- 1 Deschideți imaginea în **Image Viewing Workspace** (Spațiu de lucru pentru vizualizare imagini) sau în modul **Darkroom** (Cameră obscură).
- 2 În bara de instrumente **Drawings & Annotations** (Desene și adnotări), în grupul de pictograme **Line** (Linie), faceți clic pe una dintre următoarele:
	- Faceti clic pe **pentru** a crea un contur de dreptunghi.

Faceți clic pe **pentru** a crea un dreptunghi plin.

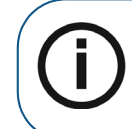

**Notă:** Dacă în colțul inferior al pictogramei apare un triunghi alb, atunci aveți acces la diversele instrumente din grupul de pictograme. [Consultați "Utilizarea](#page-17-0)  [grupurilor de pictograme".](#page-17-0)

3 Treceti indicatorul mouse-ului peste imagine.

Indicatorul se schimbă în  $\mathbb{F}_{\square}$ .

- 4 Faceţi clic şi trageţi în imagine pentru a desena un dreptunghi.
- 5 Eliberaţi indicatorul mouse-ului pentru a seta dreptunghiul în imagine.

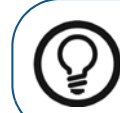

**Sfat:** Pentru a schimba culoarea dreptunghiului, consultați secțiunea ["Schimbarea culorii obiectului și a grosimii liniei".](#page-74-0)

6 Pentru a dezactiva instrumentul, mutați indicatorul în afara imaginii.

### <span id="page-69-0"></span>**Adăugarea unui punct de repere**

Pentru a adăuga un punct pe o imagine, urmați pasii de mai jos:

- 1 Deschideți imaginea în **Image Viewing Workspace** (Spațiu de lucru pentru vizualizare imagini) sau în modul **Darkroom** (Cameră obscură).
- 2 În bara de instrumente **Drawings & Annotations** (Desene și adnotări), în grupul de

pictograme **Line** (Linie), faceți clic pe .

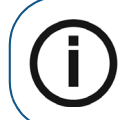

**Notă:** Dacă în colțul inferior al pictogramei apare un triunghi alb, atunci aveți acces la diversele instrumente din grupul de pictograme. [Consultați "Utilizarea](#page-17-0)  [grupurilor de pictograme".](#page-17-0)

3 Mutați indicatorul mouse-ului peste imagine.

Indicatorul se schimbă în .

- 4 Faceți clic pe imagine pentru a adăuga un punct.
- 5 Eliberati indicatorul mouse-ului pentru a seta punctul ...+" în imagine.

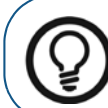

**Sfat: Pentru a schimba culoarea punctului, consultati sectiunea "Schimbarea** [culorii obiectului și a grosimii liniei"](#page-74-0).

- 6 Faceți clic pentru a adăuga puncte suplimentare în imagine.
- 7 Pentru a dezactiva instrumentul, mutați indicatorul în afara imaginii.

### <span id="page-70-0"></span>**Desenarea unei săgeți**

Pentru a desena o săgeată pe o imagine, urmați pașii de mai jos:

- 1 Deschideți imaginea în **Image Viewing Workspace** (Spațiu de lucru pentru vizualizare imagini) sau în modul **Darkroom** (Cameră obscură).
- 

2 În bara de instrumente **Drawings & Annotations** (Desene și adnotări), în grupul de

pictograme **Line** (Linie), faceți clic pe .

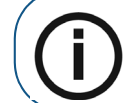

**Notă:** Dacă în colțul inferior al pictogramei apare un triunghi alb, atunci aveți acces la diversele instrumente din grupul de pictograme. Consultați "Utilizarea [grupurilor de pictograme".](#page-17-0)

3 Mutați indicatorul mouse-ului peste imagine.

Indicatorul se schimbă în .

- 4 Faceți clic și țineți apăsat, apoi trageți indicatorul peste imagine pentru a desena săgeata.
- 5 Eliberați pentru a seta punctul de sfârșit al săgeții.

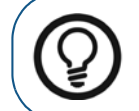

**Sfat: Pentru a schimba culoarea săgeții, consultați secțiunea "Schimbarea** [culorii obiectului și a grosimii liniei"](#page-74-0).

6 Pentru a dezactiva instrumentul, mutați indicatorul în afara imaginii.

### <span id="page-70-1"></span>**Adăugarea unei adnotări de text la o imagine**

Pentru a adăuga un obiect de text la o imagine, urmați pașii de mai jos:

- 1 Deschideți imaginea în **Image Viewing Workspace** (Spațiu de lucru pentru vizualizare imagini) sau în modul **Darkroom** (Cameră obscură).
- 2 În bara de instrumente **Drawings & Annotations** (Desene și adnotări), faceți clic pe .
- 3 În imagine, faceți clic unde doriți să amplasați obiectul de text.

Apare un cursor.

- 4 Introduceți textul dorit în imagine.
- 5 Faceți clic în afara obiectului de text pentru a valida adnotarea de text.

#### **Editarea adnotărilor de text**

Pentru a edita o adnotare de text existentă, urmati pașii de mai jos:

- 1 Deschideți imaginea în **Image Viewing Workspace** (Spațiu de lucru pentru vizualizare imagini) sau în modul **Darkroom** (Cameră obscură).
- 
- 2 În bara de instrumente **Drawings & Annotations** (Desene și adnotări), faceți clic pe

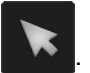

3 Mutați indicatorul mouse-ului peste obiectul de text pe care doriți să îl editați.

Indicatorul se schimbă în  $\sqrt{\frac{1}{n}}$ 

4 Faceţi clic pentru a selecta obiectul de text.

Obiectul de text este selectat și apare fereastra **Text** (Text).

5 Faceți una dintre acțiunile următoare:

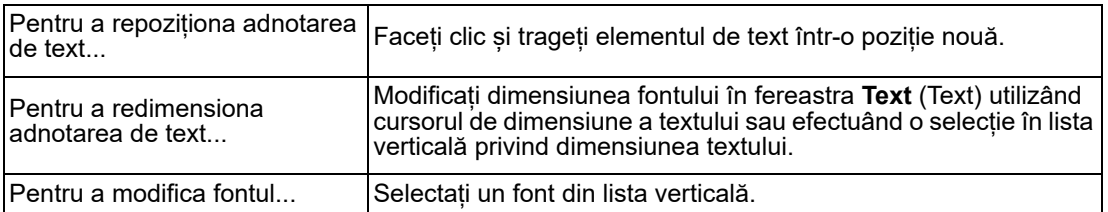

6 Faceți clic în afara obiectului de text pentru a salva modificările.

### <span id="page-71-0"></span>**Desenarea unui canal mandibular**

Instrumentul **Mandibular canal drawing** (Desenare canal mandibular) vă permite să trasați un canal cu nerv pe o imagine.

Pentru a desena un canal mandibular pe o imagine, urmați pașii de mai jos:

- 1 Deschideți imaginea în **Image Viewing Workspace** (Spațiu de lucru pentru vizualizare imagini) sau în modul **Darkroom** (Cameră obscură).
- 

2 În bara de instrumente **Drawings & Annotations** (Desene și adnotări), în grupul de

pictograme **Implant** (Implant), faceți clic pe .

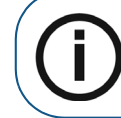

**Notă:** Dacă în colțul inferior al pictogramei apare un triunghi alb, atunci aveți acces la diversele instrumente din grupul de pictograme. Consultați "Utilizarea [grupurilor de pictograme".](#page-17-0)

- 3 Treceţi indicatorul mouse-ului peste imagine.
- 4 Faceți clic pe imagine pentru a seta punctul de început al canalului desenat.

În imagine este adăugat un punct de control.

5 Faceți clic de-a lungul canalului cu nerv pentru a adăuga puncte suplimentare pe canalul desenat.

Punctele de control sunt legate automat. Punctele de control adăugate de-a lungul canalului cu nerv pot fi utilizate pentru a modifica manual trasarea.

6 Atunci când ajungeți la punctul de sfârșit al trasării canalului cu nerv, faceți dublu clic pentru a seta punctul de sfârșit.

Trasarea canalului cu nerv este desenată în selecția de culoare curentă.

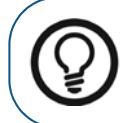

**Sfat:** Pentru a schimba culoarea canalului mandibular, consultați secțiunea ["Schimbarea culorii obiectului și a grosimii liniei"](#page-74-0).
# **Adăugarea unui implant**

Instrumentul **Implant Simulator** (Simulator implant) vă permite să adăugați un implant virtual într-o imagine.

Pentru a adăuga un implant într-o imagine, urmați pașii de mai jos:

- 1 Vizualizați imaginea în **Image Viewing Workspace** (Spațiu de lucru pentru vizualizare imagini) sau în modul **Darkroom** (Cameră obscură).
- 

2 În bara de instrumente **Drawings & Annotations** (Desene și adnotări), în grupul de

pictograme **Implant** (Implant), faceți clic pe .

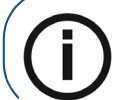

**Notă:** Dacă în colțul inferior al pictogramei apare un triunghi alb, atunci aveți acces la diversele instrumente din grupul de pictograme. Consultați ["Utilizarea grupurilor de pictograme".](#page-17-0)

3 Faceți clic pe imagine în punctul în care doriți să plasați implantul.

Un implant este adăugat în imagine în selecția de culoare curentă și apare fereastra **Implants** (Implanturi).

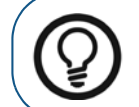

**Sfat:** Pentru a schimba culoarea implantului, consultați secțiunea ["Schimbarea culorii obiectului și a grosimii liniei".](#page-74-0)

4 În fereastra **Implants** (Implanturi) faceți una dintre acțiunile următoare:

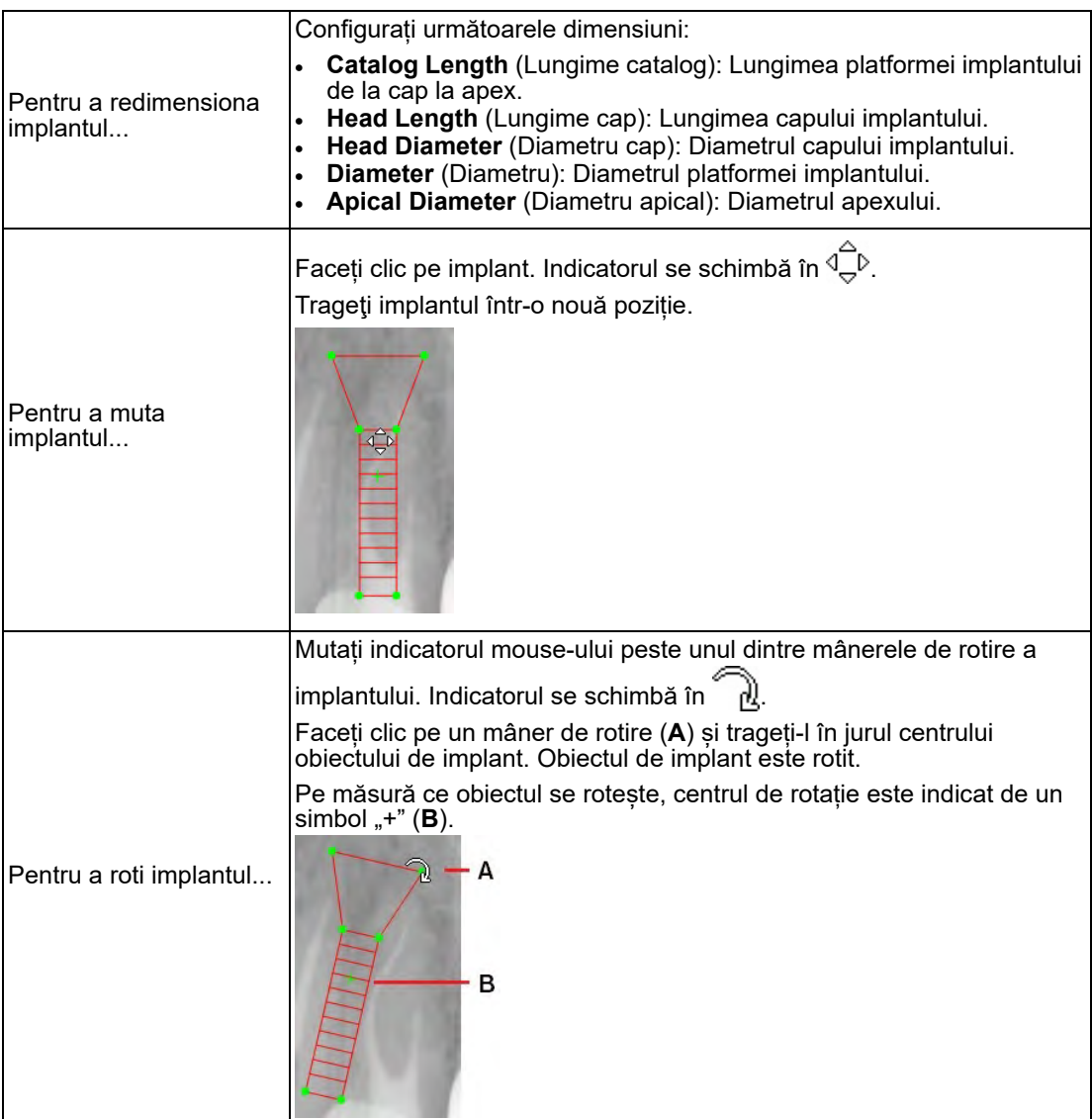

# **Utilizarea funcțiilor de anulare și de refacere**

Puteți găsi funcțiile **Undo** (Anulare) și **Redo** (Refacere) în bara de instrumente **Drawings & Annotations** (Desene și adnotări). Consultați "Utilizarea barei de instrumente Drawings & [Annotations \(Desene și adnotări\)".](#page-45-0)

Următoarele caracteristici se aplică funcției **Undo** (Anulare):

- În **Image Viewing Workspace** (Spațiu de lucru pentru vizualizare imagini)**,** o funcție **Undo** (Anulare) afectează doar imaginile selectate. În modul **Darkroom** (Cameră obscură), **Undo** (Anulare) afectează doar imaginea vizualizată în acest moment.
- **Undo** (Anulare) se aplică doar acțiunilor din bara de instrumente **Drawings & Annotations** (Desene și adnotări). Aceasta nu se aplică acțiunilor efectuate cu alte bare de instrumente.
- Puteţi anula maximum 50 de operațiuni.

Puteți utiliza funcția **Redo** (Refacere) pentru a contracara funcția **Undo** (Anulare).

# <span id="page-74-1"></span>**Ştergerea obiectelor desenate**

Pentru a șterge obiecte desenate pe imagini, urmați pașii de mai jos:

1 Deschideți imaginea în **Image Viewing Workspace** (Spațiu de lucru pentru vizualizare imagini) sau în modul **Darkroom** (Cameră obscură).

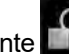

2 În bara de instrumente **Drawings & Annotations** (Desene și adnotări), faceți clic pe .

3 În imagine, faceți una dintre acțiunile următoare:

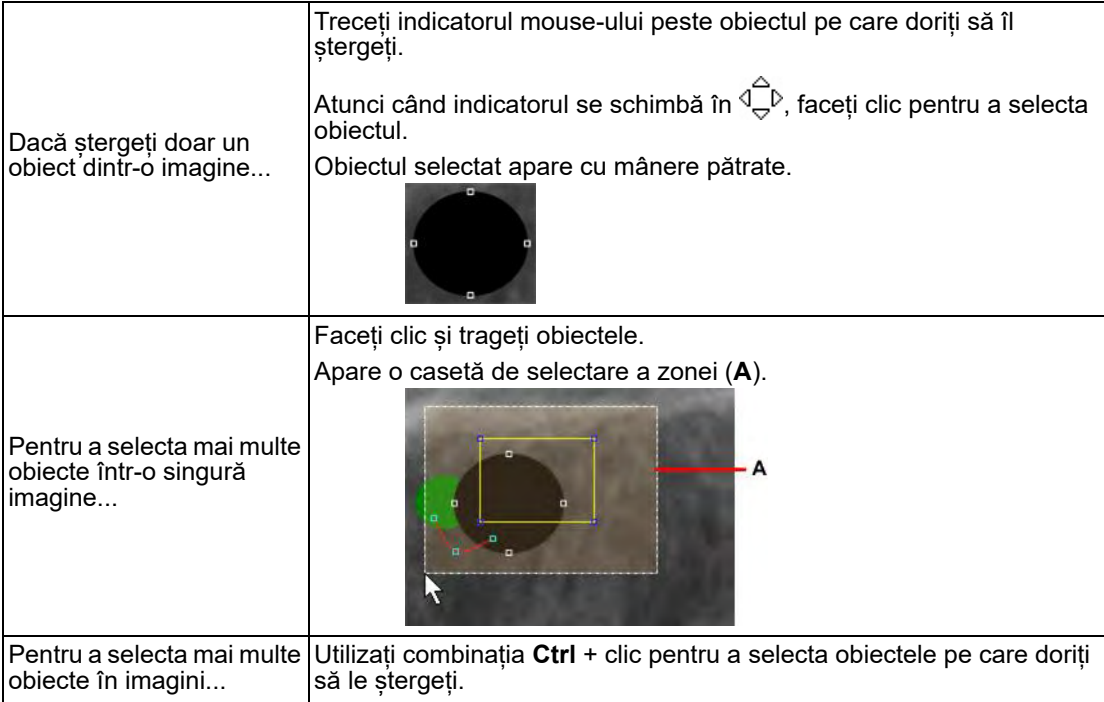

4. Atunci când sunt selectate toate obiectele pe care doriți să le ștergeți, procedați într-unul din modurile următoare:

- Faceți clic pe **instrumente de la provings & Annotations** (Desene și adnotări).
- Apăsaţi pe tasta **Delete** (Ștergere) de pe computer.

# <span id="page-74-0"></span>**Schimbarea culorii obiectului și a grosimii liniei**

Pentru a schimba culoarea obiectului și grosimea liniei, urmați pașii de mai jos:

- 1 Deschideți imaginea în **Image Viewing Workspace** (Spațiu de lucru pentru vizualizare imagini) sau în modul **Darkroom** (Cameră obscură).
	-

2 În bara de instrumente **Drawings & Annotations** (Desene și adnotări), faceți clic pe .

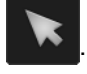

3 În imagine, mutați indicatorul mouse-ului deasupra obiectului pe care doriți să îl editați.

Indicatorul se schimbă în  $\overset{\frown}{\longleftrightarrow}$ <sup>p</sup>.

4 Faceti clic pentru a selecta obiectul.

Obiectul selectat apare cu mânere pătrate.

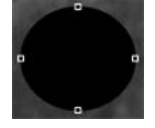

5 În bara de instrumente **Drawings & Annotations** (Desene și adnotări), faceți clic pe .

Apare fereastra **Color and Line Thickness** (Culoare și grosime linie).

- 6 În fereastra **Color and Line Thickness** (Culoare și grosime linie) faceți una dintre acțiunile următoare:
	- Faceți clic pe pătratul de selectare a culorilor pentru a alege o altă culoare.
	- Selectati o grosime a liniei din lista verticală.
- 7 Faceţi clic pe **Apply** (Aplicare).

# **Mutarea și redimensionarea unui obiect**

Pentru a muta și a redimensiona obiecte, urmați pașii de mai jos:

- 1 Deschideți imaginea în **Image Viewing Workspace** (Spațiu de lucru pentru vizualizare imagini) sau în modul **Darkroom** (Cameră obscură).
- 2 În bara de instrumente **Drawings & Annotations** (Desene și adnotări), faceți clic pe .
- 3 În imagine, mutați indicatorul mouse-ului deasupra obiectului pe care doriți să îl mutați sau să îl redimensionați.

Indicatorul se schimbă în  $\mathbb{E}^{\mathbb{D}}$ 

4 Faceţi clic pentru a selecta obiectul.

Obiectul selectat apare cu mânere pătrate.

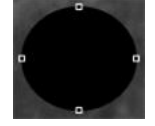

5 Faceți clic pe obiect pentru a-l muta sau faceți clic pe un mâner pătrat pentru a-l redimensiona.

# **Rotirea unui obiect**

Pentru a roti un obiect, urmaţi paşii de mai jos:

1 Deschideți imaginea în **Image Viewing Workspace** (Spațiu de lucru pentru vizualizare imagini) sau în modul **Darkroom** (Cameră obscură).

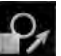

2 În bara de instrumente **Drawings & Annotations** (Desene și adnotări), faceți clic pe .

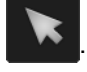

3 În imagine, mutați indicatorul mouse-ului deasupra obiectului pe care doriți să îl rotiți.

Indicatorul se schimbă în  $\overline{10}^{\circ}$ .

4 Faceți clic pe obiect pentru a afișa mânerele pătrate.

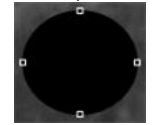

5 Faceți clic a doua oară pe obiect pentru a afișa mânerele de rotire verzi.

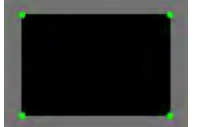

6 Mutați indicatorul deasupra unui mâner de rotire verde.

Indicatorul mouse-ului devine 2.

7 Faceți clic pe mânerul de rotire și trageți obiectul într-o nouă poziție.

Obiectul selectat este rotit. Pe măsură ce obiectul se rotește, centrul de rotație este indicat de un simbol "**+**".

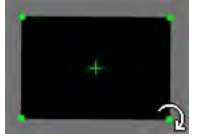

# **Schimbarea ordinii de stivuire**

Atunci când desenați obiecte pe o imagine, acestea sunt aranjate într-o ordine de stivuire, astfel că, uneori, un obiect este afișat deasupra sau dedesubtul unui alt obiect.

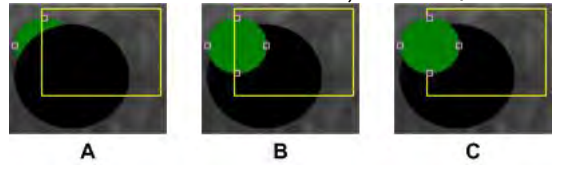

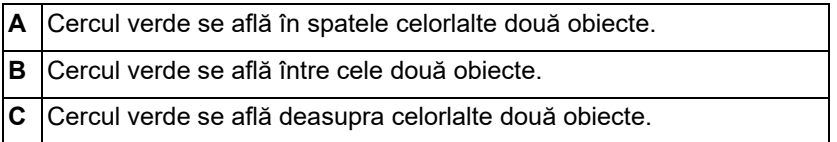

Pentru a schimba ordinea de stivuire, urmați acești pași:

1 Deschideți imaginea în **Image Viewing Workspace** (Spațiu de lucru pentru vizualizare imagini) sau în modul **Darkroom** (Cameră obscură).

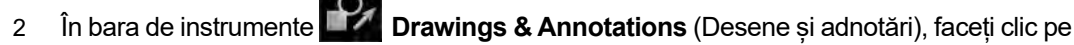

3 În imagine, mutați indicatorul mouse-ului deasupra obiectului pentru care doriți să schimbați ordinea.

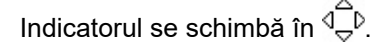

4 Faceți clic pe obiect pentru a afișa mânerele pătrate.

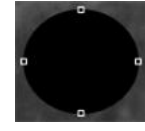

5 Faceți clic dreapta pe obiectul selectat și, în meniul contextual, selectați una dintre următoarele opțiuni.

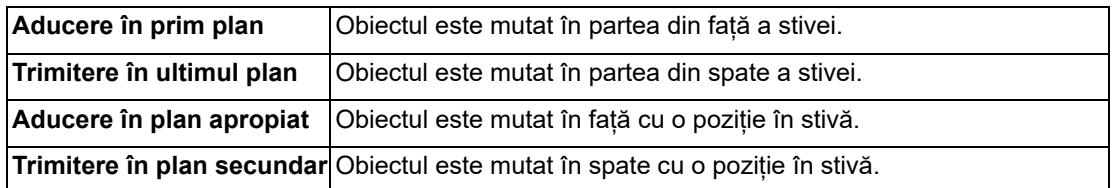

# **Utilizarea măsurătorilor pentru a calcula distanțe și unghiuri**

## **AVERTISMENT:**

- **Toate măsurătorile unei imagini sunt doar orientative. Activitățile de măsurare și de poziționare se realizează pe propria dvs. responsabilitate.** • **Pentru măsurători exacte, imaginile trebuie calibrate cu ajutorul unui**
- **obiect de referință cu lungime cunoscută.** • **Pentru imaginile panoramice, calibrările și măsurătorile sunt singurele ghidaje aproximative care se aplică doar asupra porțiunii aflate în imediata apropiere a calibrării.**

Puteți utiliza măsurătorile pentru a calcula distanțele sau unghiurile dintre punctele de pe o imagine.

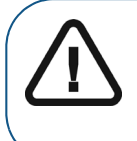

**Important: O imagine radiologică este o imagine bidimensională a unui obiect tridimensional și măsurătorile pot suferi erori. Se recomandă să faceți măsurători sau desene cu valori predeterminate ale lungimii doar pe imagini calibrate. În cazul unei imagini fără informații de calibrare, este necesară utilizarea unui segment de referință cu lungime cunoscută.**

Ordinea tipică a activităților este următoarea:

- 1 ["Calibrarea unei imagini"](#page-77-0)
- 2 ["Efectuarea măsurătorilor"](#page-78-0)

#### <span id="page-77-0"></span>**Calibrarea unei imagini**

Pentru ca software-ul **CS Imaging** să calculeze exact valorile măsurătorilor, imaginea trebuie să fie calibrată. Starea de calibrare a unei imagini este afișată de următoarele pictograme din colțul din stânga jos al imaginii.

Imaginea a fost calibrată. Toată măsurătorile sunt calculate în raport de calibrarea imaginii. 殿 Imaginea nu a fost calibrată. Imaginea trebuie calibrată înainte de a se efectua măsurătorile.

#### **Notă:**

• Pentru a calibra o măsurătoare, imaginea trebuie să conțină un segment de referință cu lungime cunoscută.

• Calibrarea este necesară doar dacă nu a fost efectuată anterior. Atunci când utilizați imagini cefalometrice generate cu hardware precum **CS 8000C**, **CS 9000C**, **CS 8100SC**, **CS 8100 SC 3D** sau **CS 9300C**, majoritatea imaginilor sunt calibrate automat și nu necesită calibrare manuală. Pentru cele câteva imagini care nu sunt calibrate automat, apare un mesaj de avertizare care solicită acest lucru.

Pentru a calibra o imagine, urmați pașii de mai jos:

- 1 Deschideți imaginea în **Image Viewing Workspace** (Spațiu de lucru pentru vizualizare imagini) sau în modul **Darkroom** (Cameră obscură).
- 2 În bara de instrumente **Drawings & Annotations** (Desene și adnotări), faceți clic pe .

Apare panoul **Calibration** (Calibrare).

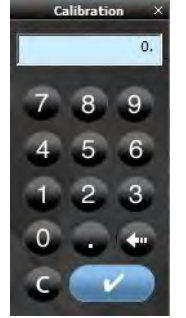

- 3 Pe o imagine, faceți clic pe un capăt al segmentului de referință cu lungime cunoscută.
- 4 Mutați cursorul la cel de-al doilea punct de final al segmentului de referință și faceți dublu clic.

Apare un segment de linie cu o lungime. Lungimea este afișată și în fereastra de calculator pentru **Calibration** (Calibrare).

- 5 Faceți una dintre acțiunile următoare:
	- Dacă valoarea afișată corespunde lungimii cunoscute, în milimetri, a obiectului, faceți clic pe .
	- În caz contrar, faceti clic pe  $\left|\mathbf{C}\right|$  si introduceti valoarea corectă. Puteti utiliza tastele numerice ale computerului sau faceți clic pe tastele numerice ale calculatorului pentru a introduce valoarea.

După ce ați schimbat valoarea, faceți clic pe **William**. Vi se va solicita să confirmați schimbarea. Faceti clic pe **Yes** (Da).

#### <span id="page-78-0"></span>**Efectuarea măsurătorilor**

O măsurătoare poate afișa, de exemplu, distanța dintre două puncte într-o imagine.

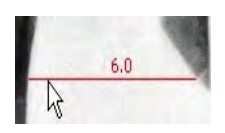

#### **Sfat:**

- Pentru a verifica unitățile de măsură, țineți indicatorul mouse-ului deasupra unei adnotări. Apare un sfat legat de instrumente (consultați imaginea de mai sus) care afișează detalii despre adnotare.<br>Pentru a gestiona adnotările (afisare/ascundere, schimbare culori, stergere,
- afișare valori/unități), puteți afișa lista măsurătorilor. Consultați "Utilizarea [opțiunilor ecranului".](#page-35-0)

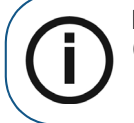

**Notă:** Unitățile de măsură sunt cele din Sistemul internațional (SI) - milimetri (mm) pentru lungime și grade (°) pentru unghiuri.

Următoarele tipuri de măsurători sunt disponibile în bara de instrumente **Drawings & Annotations** (Desene și adnotări) din grupul de pictograme **Measurements** (Măsurători):

- Măsurare linie dreaptă
- Măsurare linie cu mai multe segmente (polilinie)
- Angle (Unghi)
- Măsurare ortogonală (perpendiculară) pe o linie, pe un ax sau pe un plan

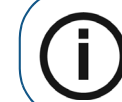

**Notă:** Dacă în colțul inferior al pictogramei apare un triunghi alb, atunci aveți acces la diversele instrumente din grupul de pictograme. Consultați "Utilizarea [grupurilor de pictograme".](#page-17-0)

Pentru a adăuga o măsurătoare la o imagine, urmați pașii de mai jos:

- 1 Deschideți imaginea în **Image Viewing Workspace** (Spațiu de lucru pentru vizualizare imagini) sau în modul **Darkroom** (Cameră obscură).
- 2 În bara de instrumente **Drawings & Annotations** (Desene și adnotări), în grupul de pictograme **Measurement** (Măsurătoare), selectați una dintre următoarele.

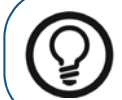

**Sfat:** Puteți să afișați sau să ascundeți măsurătoarea utilizând opțiunea **Display Measurements Windows** (Fereastră afișare măsurători) din meniul **Screen Options** (Opțiuni ecran).

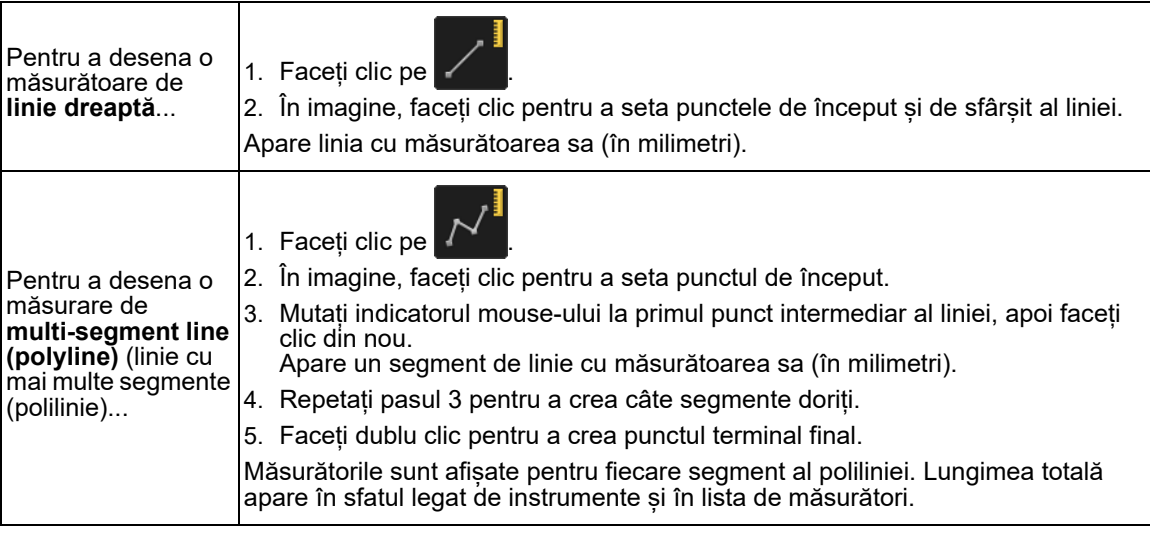

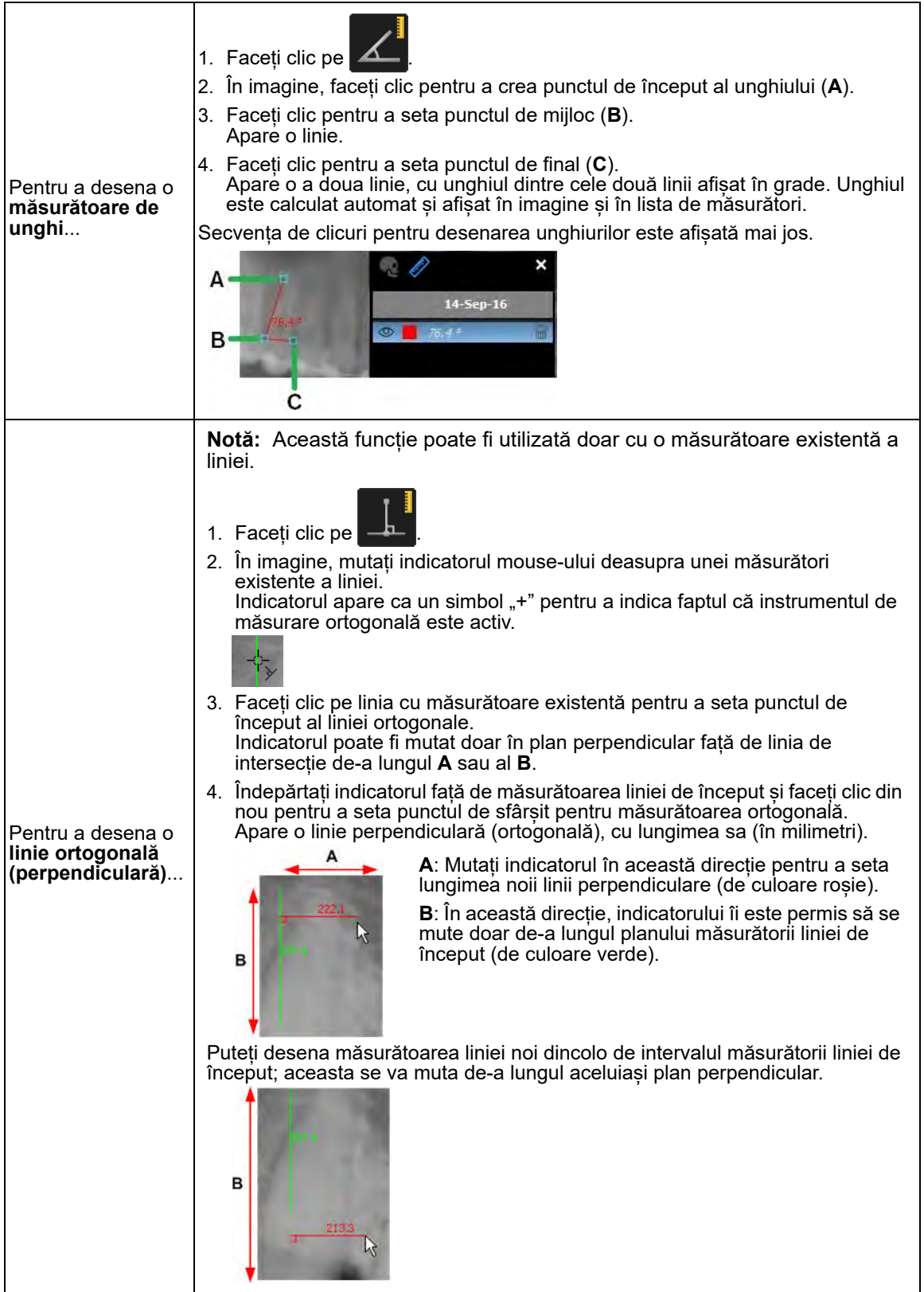

#### **Modificarea și ștergerea măsurătorilor**

Pentru a edita sau a șterge o măsurătoare cu ajutorul instrumentului **Selection** (Selecție), urmați pașii de mai jos:

- 1 Deschideți imaginea în **Image Viewing Workspace** (Spațiu de lucru pentru vizualizare imagini) sau în modul **Darkroom** (Cameră obscură).
- 2 În bara de instrumente **Drawings & Annotations** (Desene și adnotări), faceți clic pe .

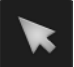

- 3 Efectuați una sau mai multe dintre acțiunile următoare:
	- Pentru a muta o măsurătoare, faceti clic și trageți-o.
	- Pentru a schimba culoarea sau grosimea liniei, consultati sectiunea "Schimbarea culorii [obiectului și a grosimii liniei".](#page-74-0)
	- Pentru a muta punctele de control de pe o linie sau un unghi de măsurare, faceți clic și trageți.
	- Pentru a sterge măsurătoarea, consultati sectiunea "Stergerea obiectelor desenate".

#### <span id="page-81-0"></span>**Utilizarea listei Measurements (Măsurători) în Image Viewing Workspace (Spațiu de lucru pentru vizualizare imagini) sau în modul Darkroom (Cameră obscură)**

Implicit, atunci când activați un instrument de măsurare sau afișați o imagine care conține măsurători, lista măsurătorilor apare automat. Lista poate afișa una dintre opţiunile următoare:

- Măsurătorile cefalometrice
- $\mathscr{D}$  Măsurătorile manuale

**Sfat:** Puteți selecta o măsurătoare folosind instrumentul **Select** (Selectare)

din bara de instrumente **Drawings & Annotations** (Desene și adnotări). Consultați "Utilizarea barei de instrumente Drawings & Annotations (Desene și [adnotări\)".](#page-45-0)

Lista măsurătorilor include următoarele caracteristici.

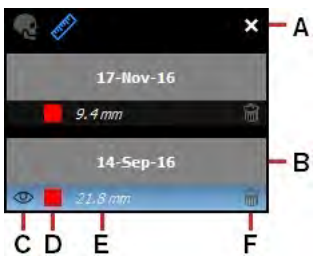

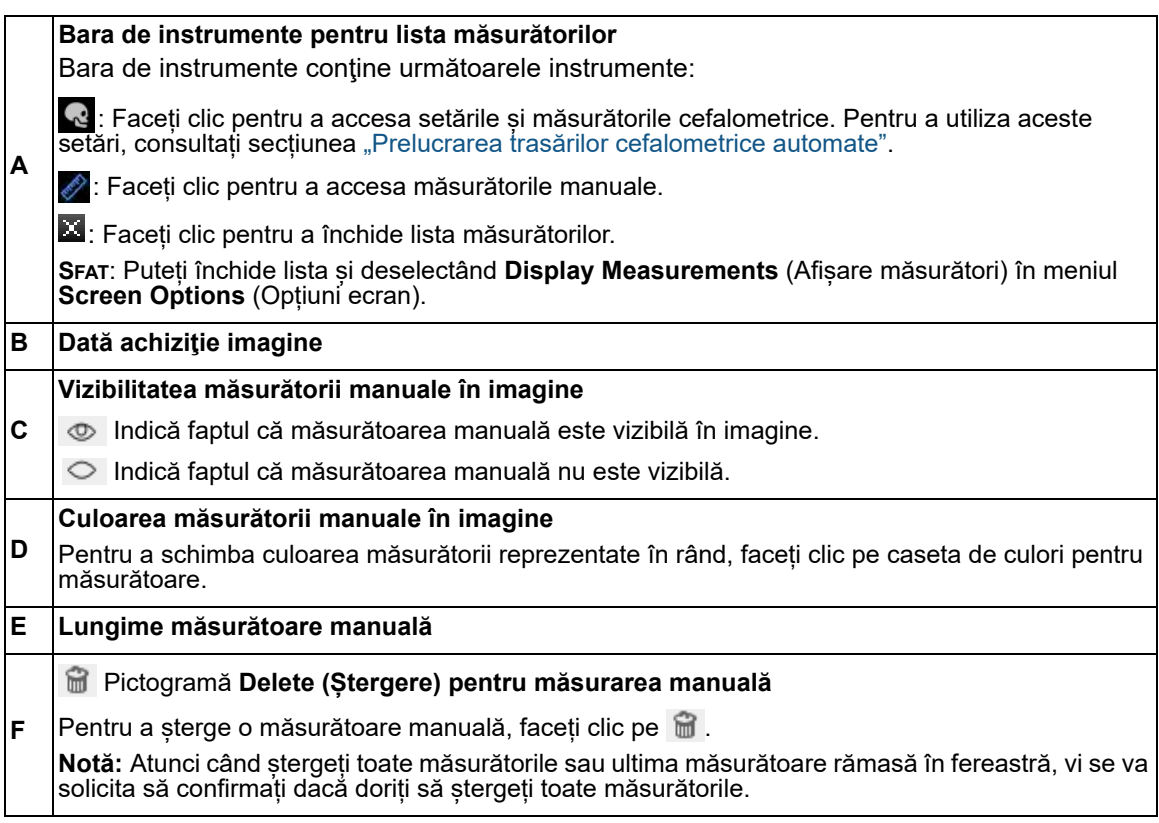

## **Utilizarea instrumentului de zoom**

Atunci când măriți o imagine în **Image Viewing Workspace** (Spațiu de lucru pentru vizualizare imagini) sau în modul **Darkroom** (Cameră obscură), puteți vedea micile detalii ale imaginii. Puteți mări întreaga imagine sau o zonă localizată din imagine cu ajutorul instrumentului **Zoom** (Zoom).

Pentru a utiliza instrumentul **Zoom** (Zoom), urmați pașii de mai jos:

- 1 Vizualizați imaginea în **Image Viewing Workspace** (Spațiu de lucru pentru vizualizare imagini) sau în modul **Darkroom** (Cameră obscură).
- 2 În bara de instrumente  $\mathbf{R}$  Image (Imagine), faceți clic pe  $\mathbf{Q}$

Atunci când mutați indicatorul deasupra imaginii, indicatorul apare ca o lupă  $\mathfrak{X}$  .

- 3 Faceți clic pe imagine pentru a afișa o regiune mărită circulară.
- 4 Trageți regiunea peste imagine pentru a mări o anumită regiune.
- 5 Țineți apăsat butonul mouse-ului și trageți indicatorul peste imagine pentru a muta regiunea mărită.

Puteți să creșteți sau să reduceți nivelul de mărire și dimensiunea regiunii mărite cu ajutorul cursoarelor pentru **Zoom** (Zoom).

6 Pentru a accesa cursoarele pentru **Zoom** (Zoom), faceți clic pe triunghiul alb din colțul inferior al butonului.

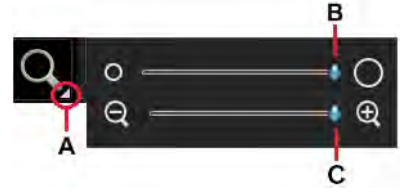

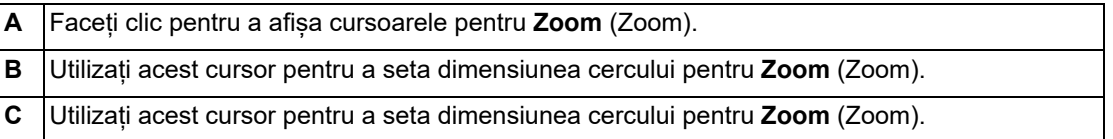

7 Pentru a dezactiva instrumentul **Zoom** (Zoom), faceți clic pe .

# **Utilizarea instrumentului de evidențiere**

Puteți utiliza instrumentul **Highlight** (Evidențiere) pentru a focaliza asupra anumitor părți din imagine prin întărirea contrastului pixelilor.

Acest instrument este util pentru investigarea zonelor interproximale și pentru detectarea cariilor și a fracturilor. Valorile contrastului sunt optimizate în funcție de scala de gri disponibilă.

Pentru a evita o zonă de interes, urmați pașii de mai jos:

- 1 Selectați imaginea în **Image Viewing Workspace** (Spațiu de lucru pentru vizualizare imagini) sau în modul **Darkroom** (Cameră obscură).
- 2 În bara de instrumente **Image** (Imagine), faceți clic pe .

Apare fereastra **Highlight** (Evidențiere).

3 În fereastra imaginii, mutați indicatorul mouse-ului peste imagine.

Indicatorul se schimbă în  $\mathbb O$ .

4 Selectați regiunea pe care doriți să o evidențiați.

În imagine apare o regiune evidențiată circulară.

5 Faceți clic și trageți indicatorul pentru a evidenția o altă regiune din imagine.

Pentru a crește sau a reduce dimensiunea regiunii evidentiate, faceti clic pe triunghiul alb din colțul inferior al pictogramei **Highlight** (Evidențiere) pentru a accesa cursorul **Highlight** (Evidențiere).

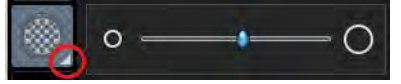

6 Pentru a dezactiva instrumentul **Highlight** (Evidențiere), faceți clic pe .

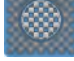

# **Utilizarea instrumentului pentru culori**

**CS Imaging** Oferă două filtre de culoare care convertesc pixelii scării de griuri în pixeli colorați.

Puteți utiliza aceste filtre, disponibile în bara de instrumente **Image** (Imagine), pentru a ajuta la identificare și la izolare regiunilor specifice ale imaginii.

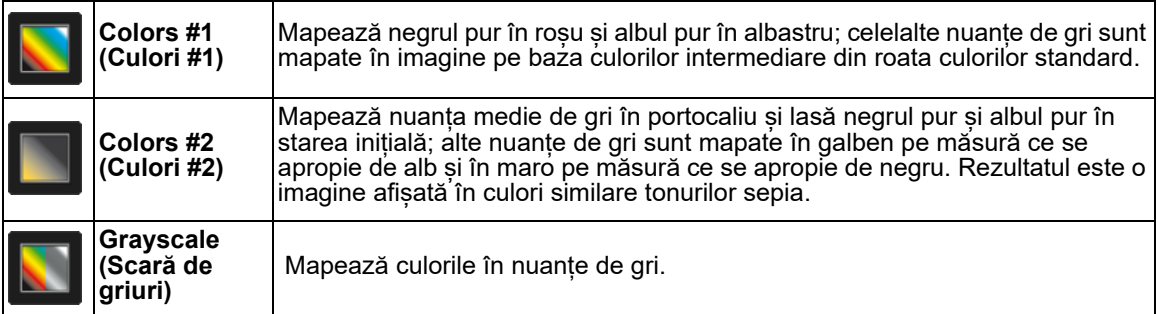

Pentru a aplica o schemă de culori unei imagini, urmați pașii de mai jos:

- 1 Selectați imaginea în **Image Viewing Workspace** (Spațiu de lucru pentru vizualizare imagini) sau în modul **Darkroom** (Cameră obscură).
- 2 În grupul de pictograme **Colors** (Culori), faceți clic pe o pictogramă de culori.

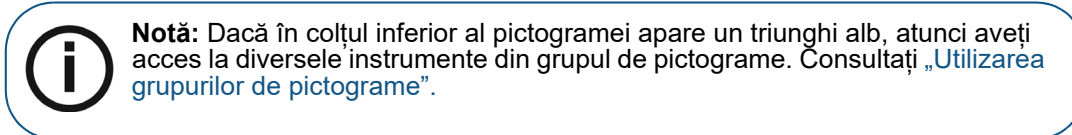

Aspectul imaginii selectate se modifică în funcție de pictograma selectată.

Pentru a restaura culorile inițiale ale imaginii, faceți clic din nou pe pictograma **Colors** (Culori).

## **Decuparea imaginilor**

În bara de instrumente **Image** (Imagine), în grupul de pictograme **Density** (Densitate), puteți utiliza instrumentul **Crop image** (Decupare imagine) pentru a ascunde temporar spațiul nedorit din jurul unei zone selectate.

- **Notă:**  • Instrumentul **Crop image** (Decupare imagine) modifică doar vizualizarea imaginii. Acesta nu modifică fișierul imagine.
	- O imagine trunchiată afișează **in princeptul inferior**.
	- Dacă în colțul inferior al pictogramei apare un triunghi alb, atunci aveți acces la diversele instrumente din grupul de pictograme. Consultați "Utilizarea grupurilor [de pictograme".](#page-17-0)

Pentru a trunchia o imagine, urmați pașii de mai jos:

- 1 Selectați imaginea în **Image Viewing Workspace** (Spațiu de lucru pentru vizualizare imagini) sau în modul **Darkroom** (Cameră obscură).
- 2 În bara de instrumente **Image** (Imagine), în grupul de pictograme **Density** (Densitate),

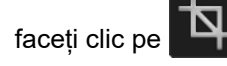

În imagine apare o margine albă cu mânere și apare **panoul Crop** (Trunchiere).

- 3 În imaginea selectată, faceți clic și trageți unul sau mai multe mânere în locul dorit.
- 4 În **panoul Crop** (Trunchiere), faceți una dintre acțiunile următoare:
	- Faceti clic pe  $\Box$  pentru a accepta trunchierea și a închide instrumentul.

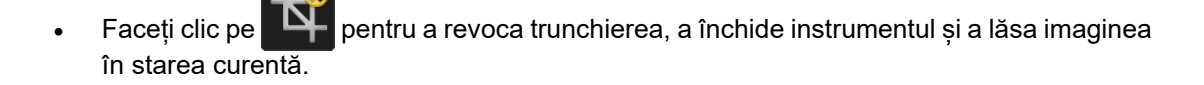

Faceți clic pe  $\Box$  pentru a reseta toate trunchierile anterioare și a reveni la formatul initial al imaginii.

# **Utilizarea instrumentului pentru izodensitate**

Puteți utiliza instrumentul **Isodensity** (Izodensitate) pentru a identifica acele părți din imagine care au o densitate similară. Pot fi afișate maximum trei niveluri diferite de densitate la un moment dat. Instrumentul **Isodensity** (Izodensitate) ajută la optimizarea vizualizărilor pentru smalțul dintelui, pentru dentină și pentru pulpă.

În cazul unei patologii, diferența de densitate poate fi afișată în comparație cu o zonă sănătoasă.

De asemenea, puteți utiliza instrumentul **Isodensity** (Izodensitate) pentru a verifica integritatea unui implant prin analiza structurii osului din jurul implantului.

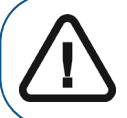

**Important: Deoarece o imagine radiologică este o imagine bidimensională a unui obiect tridimensional, estimările densității pot suferi erori.**

Pentru a afișa regiuni cu densitate similară într-o imagine, urmați pașii de mai jos:

- 1 Selectați imaginea în **Image Viewing Workspace** (Spațiu de lucru pentru vizualizare imagini) sau în modul **Darkroom** (Cameră obscură).
- 

2 În bara de instrumente **Image**, în grupul de pictograme **Density** (Densitate), faceți clic

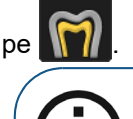

**Notă:** Dacă în colțul inferior al pictogramei apare un triunghi alb, atunci aveți acces la diversele instrumente din grupul de pictograme. Consultați "Utilizarea [grupurilor de pictograme".](#page-17-0)

Apare fereastra **Isodensity dots** (Puncte izodensitate).

3 Mutați indicatorul mouse-ului peste imagine.

Indicatorul mouse-ului devine .

4 În imagine, faceți clic pe un punct de pixel.

Toate punctele din imagine cu o densitate a culorii similară sunt afișate în prima culoare.

Valoarea densității selecției apare alături de caseta de selectare a primei culori (**A**).

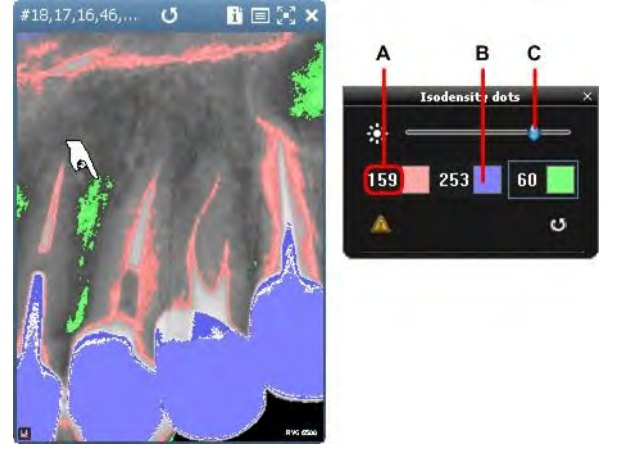

5 Faceți clic pe un al doilea punct de pixel.

Toate punctele din imagine cu o densitate a culorii similară sunt afișate în cea de-a doua culoare.

6 Faceți clic pe un al treilea punct de pixel.

Toate punctele din imagine cu o densitate a culorii similară sunt afișate în cea de-a treia culoare.

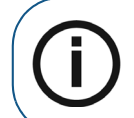

**Notă:** Puteți selecta maximum trei densități în acelaşi timp. Fiecare densitate apare într-o altă culoare. Valoarea densității asociată cu fiecare culoare este afișată în fereastra **Isodensity dots** (Puncte izodensitate) (**A**).

- 7 De asemenea, puteți face oricare dintre acțiunile următoare:
	- Pentru a schimba o culoare asociată cu un punct, faceți clic pe caseta de culoare (**B**) pe care doriți să o schimbați. În fereastra **Color** (Culoare), selectați o nouă culoare și faceți clic pe **OK** (OK).
	- Pentru a ajusta sensibilitatea intervalelor de pixeli selectate, mutați cursorul (**C**) la stânga pentru a reduce pixelii și la dreapta pentru a crește pixelii.
	- Pentru a reseta setările pentru **Isodensity** (Izodensitate), faceți clic pe .
- 8 Pentru a dezactiva funcția **Isodensity** (Izodensitate), în fereastra **Isodensity dots** (Puncte izodensitate) faceți clic pe **X**.

# **Utilizarea instrumentului de analiză densitometrică**

Instrumentul **Densitometric Analysis** (Analiză densitometrică) din grupul de pictograme **Density** (Densitate) vă permite să analizați densitatea relativă a țesutului de-a lungul unei secțiuni reprezentate grafic.

Această scală de gri vă permite să comparați două puncte pe aceeași imagine. Aceasta este utilă în special pentru osteointegrare după montarea unui implant.

De asemenea, puteți stabili dacă o zonă întunecată este o zonă apicală, indicând o diferență de densitate osoasă în zona respectivă.

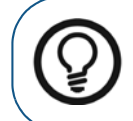

**Sfat:** Pentru a vizualiza densitatea osoasă ideală pentru un pacient, efectuați o analiză la joncțiunea amelo-dentinară și refaceți analiza la nivelul efectiv al osului pacientului.

Pentru a analiza densitatea imaginii, urmați pașii de mai jos:

- 1 Selectați imaginea în **Image Viewing Workspace** (Spațiu de lucru pentru vizualizare imagini) sau în modul **Darkroom** (Cameră obscură).
- 

2 În bara de instrumente **Image** (Imagine), în grupul de pictograme **Density** (Densitate),

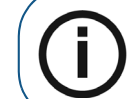

faceți clic pe

**Notă:** Dacă în colțul inferior al pictogramei apare un triunghi alb, atunci aveți acces la diversele instrumente din grupul de pictograme. Consultați "Utilizarea [grupurilor de pictograme".](#page-17-0)

Apare fereastra **Densitometric Analysis** (Analiză densitometrică).

- 3 Desenați o linie de secțiune în imagine făcând clic și trăgând de la un punct inițial și eliberând la un alt punct.
- 4 Pentru a stabili valoarea scalei de gri la un anumit punct de-a lungul liniei, faceți clic și trageți punctul (**A**) de-a lungul liniei reprezentate grafic până când este poziționat în punctul dorit.

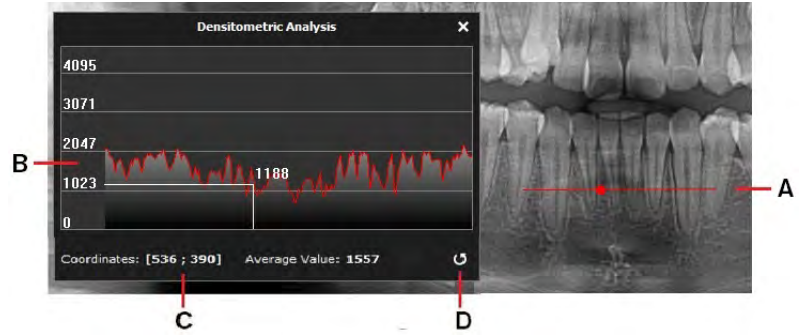

Poziția punctului este reprezentată grafic continuu de-a lungul graficului (**B**) în fereastra **Densitometric Analysis** (Analiză densitometrică). Sunt afișate coordonatele X și Y (**C**). Este afișată valoarea scalei de gri din punctul selectat.

- 5 Pentru a goli și a începe noi măsurători ale valorilor punctelor, faceți clic pe (**D**).
- 6 Pentru a închide fereastra, faceți clic pe **X**.

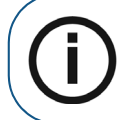

**Notă:** Dacă aplicați un filtru sau un efect imaginii, **Histogram** (Histogramă) este actualizată automat cu scala de gri a pixelului selectat.

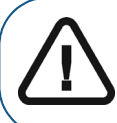

**Important: Valorile scării de griuri obținute cu ajutorul instrumentului Densitometric Analysis (Analiză densitometrică) nu reprezintă valorile efective ale densității osoase și depind de contrastul imaginii.**

# **Utilizarea funcției Pseudo 3D**

Utilizați **Pseudo 3D** în grupul de pictograme **Filter** (Filtru) pentru a afișa o reprezentare tridimensională a unei imagini 2D la un unghi de 45° și în diverse nuanțe de gri.

Funcția **Pseudo 3D** este utilă pentru afișarea defectelor de furcație, a chisturilor periapicale, a fracturilor verticale și a altor situații dificil de diagnosticat.

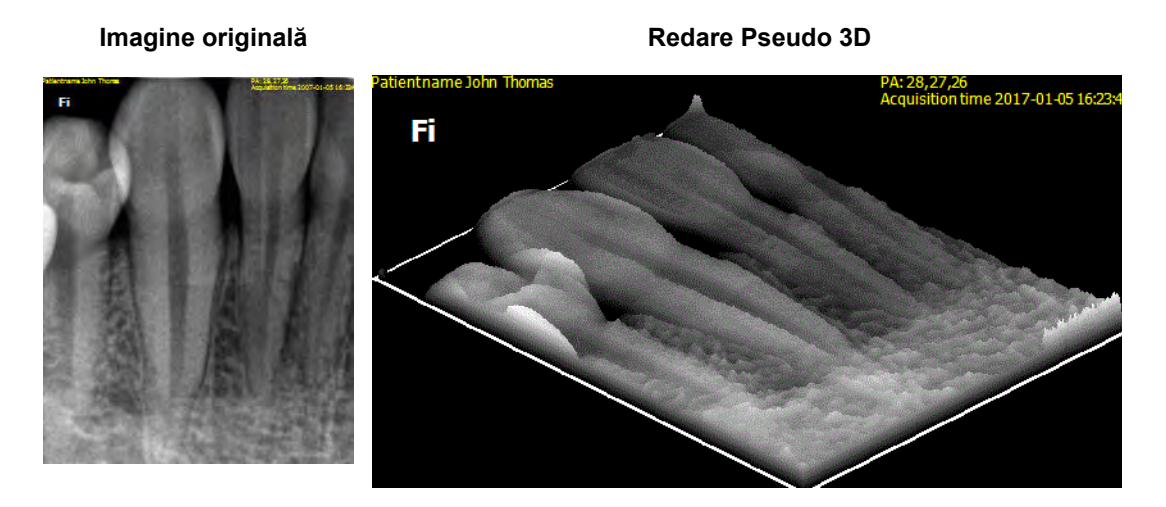

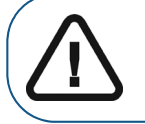

**Important: Acest instrument nu creează o reconstrucție 3D veritabilă a imaginii. Acesta doar ajută la vizualizarea existenței anumitor condiții.**

Pentru a utiliza afisarea pseudo 3D, urmați pasii de mai jos:

- 1 Selectați imaginea în **Image Viewing Workspace** (Spațiu de lucru pentru vizualizare imagini) sau în modul **Darkroom** (Cameră obscură).
- 2 În bara de instrumente **Image** (Imagine), în grupul de pictograme **Filter** (Filtru), faceți

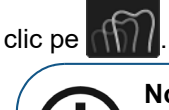

**Notă:** Dacă în colțul inferior al pictogramei apare un triunghi alb, atunci aveți acces la diversele instrumente din grupul de pictograme. Consultați "Utilizarea [grupurilor de pictograme".](#page-17-0)

Imaginea apare ca o imagine pseudo 3D.

3 Faceți clic pe pentru a dezactiva funcția **Pseudo 3D**.

## **Utilizarea imaginilor negative**

Puteți vizualiza imaginea ca negativ foto, de exemplu, în endodontică, acolo unde doriți să evidențiați finalul unui fișier în apropierea apexului.

Imaginea negativă vă permite să distingeți clar fișierul de informațiile apicale, pe când o imagine pozitivă poate crea confuzie din cauza faptului că scala de gri este similară.

Pentru a afișa o imagine ca negativ foto, urmați pașii de mai jos:

1 Selectați imaginea în **Image Viewing Workspace** (Spațiu de lucru pentru vizualizare imagini) sau în modul **Darkroom** (Cameră obscură).

2 În bara de instrumente **Image** (Imagine), faceți clic pe .

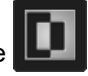

Imaginea apare ca negativ foto.

3 Pentru a reveni la imaginea originală, faceți clic pe .

Imaginea este restaurată la modul normal.

# **Utilizarea trasărilor cefalometrice automate**

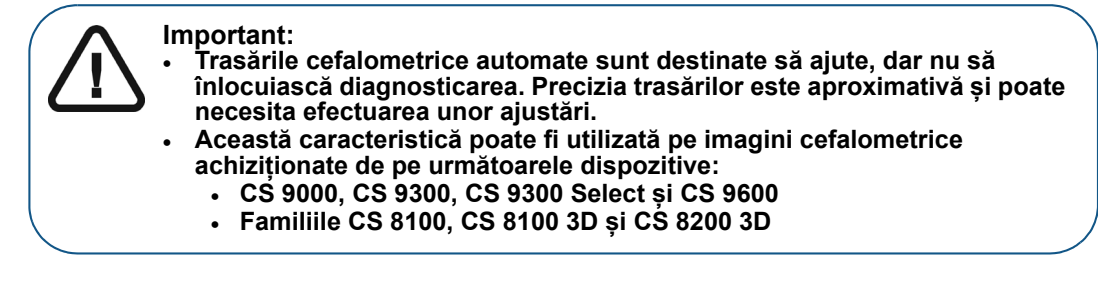

Calculele pentru malocluziile dentare sunt împărțite în trei clase:

- Clasa I (probleme dentare)
- Clasa II (retrognatism sau supraocluzie verticală)
- Clasa III (prognatism sau ocluzie inversă)

#### **Crearea unei trasări cefalometrice automate**

Pentru a crea o trasare cefalometrică, urmați pașii de mai jos:

1 Vizualizați imaginea cefalometrică în **Image Viewing Workspace** (Spațiu de lucru pentru vizualizare imagini) sau în modul **Darkroom** (Cameră obscură).

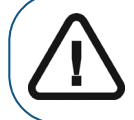

**Important: Înainte de a lansa calculul, asigurați-vă că imaginea este o imagine cefalometrică laterală. În caz contrar, calculul nu va funcţiona.**

2 În bara de instrumente **Drawings & Annotations** (Desene și adnotări) , faceți clic pe

pentru a lansa calculul **Cephalometric Tracing** (Trasare cefalometrică).

#### **Important:**

**Prima dată când lansați calculul, un mesaj de atenționare vă avertizează cu privire la responsabilitatea dvs. de analizare, interpretare și stabilire a validității trasărilor automate. Dacă sunteți de acord, faceți clic pe OK (OK).** 

Apare o rotiță în timp ce se calculează trasările. În funcție de puterea procesorului computerului, acest lucru poate dura o perioadă.

Odată ce calculele sunt finalizate, imaginea cefalometrică originală apare cu noile trasări și puteți accesa lista cefalometrică în lista Measurements (Măsurători). Consultați "Utilizarea [listei Measurements \(Măsurători\) în Image Viewing Workspace \(Spațiu de lucru pentru](#page-81-0)  [vizualizare imagini\) sau în modul Darkroom \(Cameră obscură\)"](#page-81-0).

În lista **Measurements** (Măsurători), puteți să selectați un alt șablon, să verificați structurile trasărilor, punctele de reper și măsurătorile și să generați un raport.

#### <span id="page-90-0"></span>**Prelucrarea trasărilor cefalometrice automate**

Pentru a modifica sablonul trasărilor cefalometrice automate, urmați pasii de mai jos:

1 Vizualizați imaginea cefalometrică în **Image Viewing Workspace** (Spațiu de lucru pentru vizualizare imagini) sau în modul **Darkroom** (Cameră obscură).

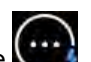

2 Faceți clic pe **de latea**, apoi selectați **Display Measurements** (Afișare măsurători)pentru a activa lista **Measurements** (Măsurători).

Consultați "Utilizarea listei Measurements (Măsurători) în Image Viewing Workspace (Spațiu [de lucru pentru vizualizare imagini\) sau în modul Darkroom \(Cameră obscură\)".](#page-81-0)

- 3 În lista **Measurements** (Măsurători), faceți clic pe .
- 4 Faceți una dintre acțiunile următoare:

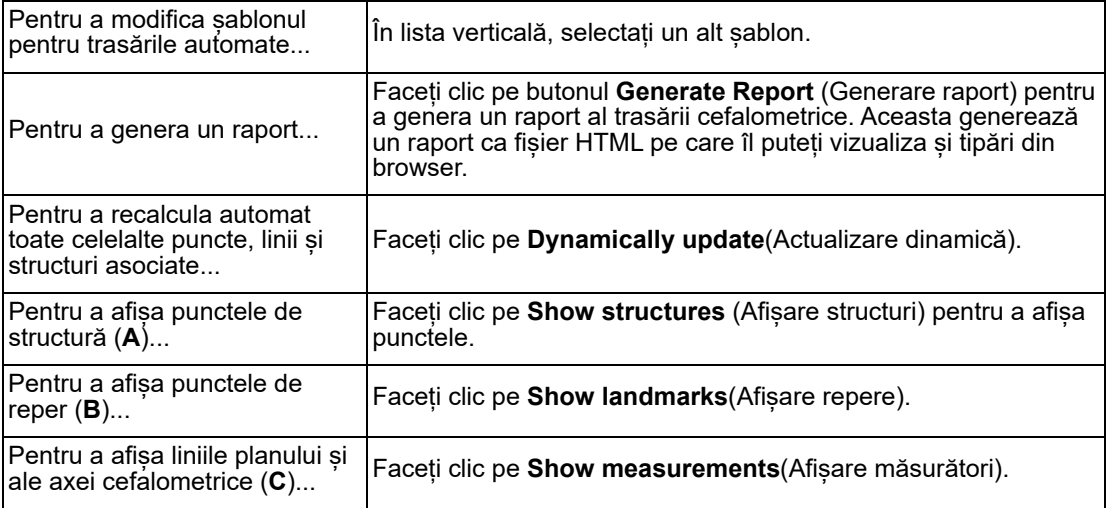

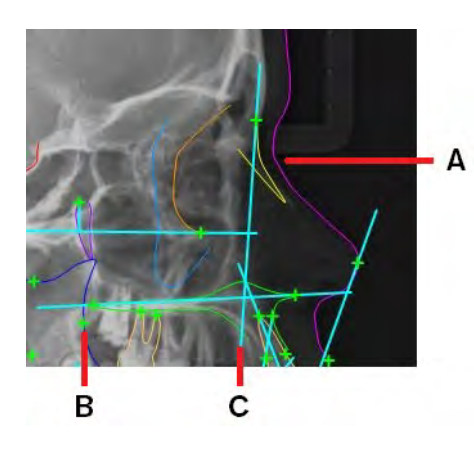

#### **Modificarea trasărilor**

Odată ce o trasare cefalometrică este calculată și desenată pe imaginea cefalometrică, puteți modifica manual o trasare în imagine.

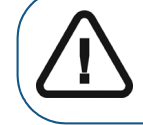

**Important: Dacă ați selectat** *Dynamically update* **(Actualizare dinamică) în lista** *Measurements* **(Măsurători) și modificați o trasare direct în imaginea cefalometrică, instrumentul Undo (Anulare) (Ctrl + Z) este indisponibil.**

Pentru a modifica trasarea pe o imagine cefalometrică, urmati pasii de mai jos:

- 1 Vizualizați imaginea cefalometrică în **Image Viewing Workspace** (Spațiu de lucru pentru vizualizare imagini) sau în modul **Darkroom** (Cameră obscură).
- 

2 În bara de instrumente **Drawings & Annotations** (Desene și adnotări), faceți clic pe

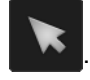

3 Selectați un element de trasare.

Apar mânerele de desenare.

4 Faceți clic și trageți diverse puncte ale desenului.

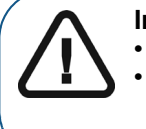

**Important:**  • **Mutarea unui obiect cu legături la alte obiecte mută toate obiectele corelate.** • **Dacă ați selectat** *Dynamically update* **(Actualizare dinamică) în lista**  *Measurements* **(Măsurători) și modificați o trasare direct în imaginea cefalometrică, instrumentul Undo (Anulare) (Ctrl + Z) este indisponibil.**

#### **Punctele de reper definite de utilizator**

Toate punctele de reper definite de utilizator sunt afișate în trasare ca  $\blacksquare$ .

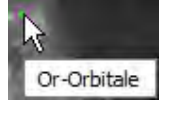

Dacă trasarea conține elemente de măsurare care se referă la puncte de reper definite de utilizator, valoarea măsurată din lista de măsurători apare ca **N/A** (Indisponibilă).

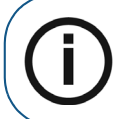

**Notă:** Dacă lista de măsurători nu este vizibilă în **Image Viewing Workspace** (Spațiu de lucru pentru vizualizare imagini) sau în modul **Darkroom** (Cameră obscură), o puteți activa în meniul **Screen Options** (Opțiuni ecran).

Pentru a afișa valoarea reală a măsurătorii care se referă la un punct de reper definit de utilizator, urmați pașii de mai jos:

- 
- 1 În bara de instrumente **Drawings & Annotations** (Desene și adnotări), faceți clic pe .

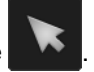

2 Faceți clic pe **in** în trasarea cefalometrică.

Punctul de reper se schimbă în + și lista de măsurători indică o valoare calculată.

#### **Utilizarea editorului de trasări**

În **Tracings Editor** (Editor trasări), puteți să particularizați trasările automate și să definiți propriul șablon.

Pentru a afisa **Tracings Editor** (Editor trasări), urmați pașii de mai jos:

- 1 În **Image Viewing Workspace** (Spațiu de lucru pentru vizualizare imagini) sau în modul **Darkroom** (Cameră obscură), închideți toate imaginile cefalometrice.
- 2 În bara de activități **CS Imaging**, faceți clic pe .

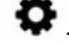

Apare fereastra **Preferences** (Preferințe).

3 În fereastra **Preferences** (Preferințe), faceți clic pe .

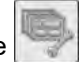

4 Faceți clic pe **Tracings Editor** (Editor trasări).

Apare fereastra **Tracings Editor** (Editor trasări), care afișează o listă de șabloane predefinite și următoarele file.

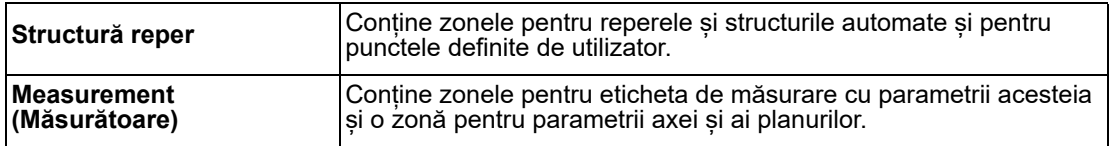

- 5 Pentru a vizualiza reperele automate, structurile automate și măsurătorile corespunzătoare, selectați una dintre următoarele opțiuni:
	- **Default** (Implicit) (șablonul implicit)
	- **Delaire** (disponibil pentru toate versiunile)
	- **McNamara** (metodă)
	- **Ricketts** (metodă)
	- **Steiner** (metodă)
	- **Tweed** (metodă)

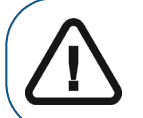

**Important: Nu puteți edita un șablon predefinit, dar puteți crea propriul dvs. șablon prin copierea unuia predefinit.**

#### **Crearea unui șablon**

Pentru a crea un sablon, urmati pașii de mai jos:

- 1 În **Image Viewing Workspace** (Spațiu de lucru pentru vizualizare imagini) sau în modul **Darkroom** (Cameră obscură), închideți toate imaginile cefalometrice.
- 2 În bara de activități **CS Imaging**, faceți clic pe .

Apare fereastra **Preferences** (Preferințe).

3 În fereastra **Preferences** (Preferințe), faceți clic pe .

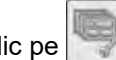

- 4 Faceți clic pe **Tracings Editor** (Editor trasări).
- 5 În fereastra **Tracings Editor** (Editor trasări), faceți clic pe **New Template** (Șablon nou).
- 6 Introduceți un nume pentru șablon în fereastra **New ceph tracings template** (Nou șablon trasare cefalometrică) și faceți clic pe **OK** (OK).

Implicit, parametrii sunt afișați fără măsurători.

7 În fila Landmark Structure (Structură reper), faceți clic pe  $\circ$  pentru a activa structurile de reper pentru noul șablon.

Aceasta va schimba structurile de reper active în  $\Phi$ .

- 8 Dacă este necesar, adăugați puncte de structură suplimentare făcând clic pe  $\Box$ , iar apoi faceți clic în orice loc în imaginea cefalometrică eșantion pentru a introduce numele noului punct de reper.
- 9 În fila **Measurement** (Măsurătoare), faceți clic pe  $\bigcirc$  pentru a activa măsurătorile pentru noul șablon.

Aceasta va schimba măsurătorile active în  $\circledcirc$ .

10 Dacă este necesar, adăugați măsurători suplimentare făcând clic pe .

În fereastra **New Measurement** (Măsurătoare nouă), definiți noua intrare de măsurătoare și faceți clic pe **OK**(OK).

11 După ce finalizați crearea șablonului, faceți clic pe **Save** (Salvare), apoi pe **Close** (Închidere).

#### **Copierea unui șablon**

Pentru a copia un sablon, urmați pașii de mai jos:

- 1 În **Image Viewing Workspace** (Spațiu de lucru pentru vizualizare imagini) sau în modul **Darkroom** (Cameră obscură), închideți toate imaginile cefalometrice.
- 2 În bara de activități **CS Imaging**, faceți clic pe .

Apare fereastra **Preferences** (Preferințe).

- 3 În fereastra **Preferences** (Preferințe), faceți clic pe .
- 4 Faceți clic pe **Tracings Editor** (Editor trasări).
- 5 În **Tracings Editor** (Editor trasări), selectați șablonul pe care doriți să-l copiați și faceți clic pe **Copy template** (Copiere șablon).
- 6 Introduceţi un nume de șablon şi faceţi clic pe **OK** (OK).

Sunt afișate detaliile existente în **Landmark Structure** (Structură reper) și în **Measurement** (Măsurătoare) din șablonul metodei sursă.

- 7 În fila Landmark Structure (Structură reper), faceți clic pe pictograma **e** pentru a dezactiva orice opțiune **Automatic landmarks** (Repere automate) pe care nu doriți să o utilizați.
- 8 În fila **Measurement** (Repere automate), faceți clic pe pictograma **e** pentru a dezactiva orice opțiuni **Measurements** (Măsurători) și detalii **Axis and Planes** (Axă și planuri) pe care nu le doriți.
- 9 Dacă este necesar, adăugați măsurători suplimentare făcând clic pe .

În fereastra **New Measurement** (Măsurătoare nouă), definiți noua intrare de măsurătoare și faceți clic pe **OK**(OK).

10 După ce finalizați crearea copiei șablonului, faceți clic pe **Save** (Salvare), apoi pe **Close** (Închidere).

#### **Gestionarea structurilor de reper**

În fila **Landmark Structure** (Structură reper) din **Tracings Editor** (Editor trasări), puteți gestiona structurile automate și definite de utilizator pe care le utilizează un șablon de trasare pentru a crea o trasare cefalometrică.

Fila **Landmark Structure** (Structură reper) este împărțită în trei secțiuni cu posibilitate de restrângere.

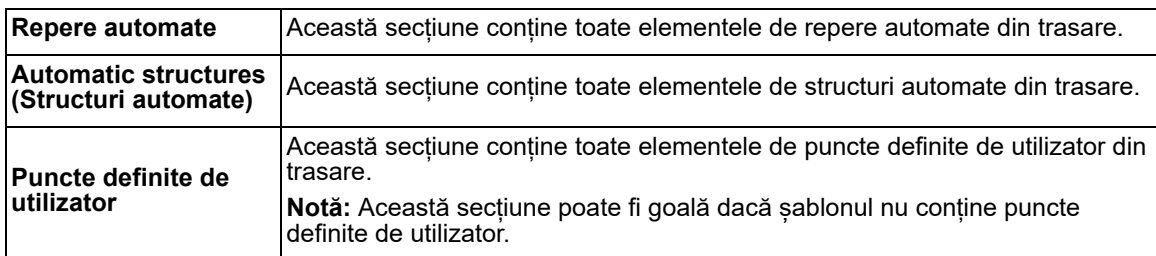

Fiecare element are o culoare atribuită. Pentru a schimba culoarea, faceți clic pe  $\blacksquare$  si alegeți o culoare nouă.

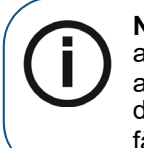

**Notă:** Dacă o secțiune conține multe elemente, secțiunile inferioare pot fi ascunse vederii și poate fi necesar să defilați în jos pentru a le vedea. Pentru a restrânge o secțiune lungă, faceți clic pe pictograma cu săgeată dublă ( $\Xi$ ) din dreapta numelui secțiunii. O secțiune restrânsă poate fi extinsă din nou făcând clic pe pictograma cu săgeată dublă  $(\pm)$ .

#### **Gestionarea măsurătorilor cefalometrice**

În fila **Measurement** (Măsurătoare) din **Tracings Editor** (Editor trasări), puteți gestiona **Measurement** (Măsurătoare) și **Axis and Planes** (Axă și planuri) elemente pe care le utilizează un șablon de trasare pentru a crea o trasare cefalometrică.

Fila **Measurement** (Măsurătoare) este împărțită în două secțiuni cu posibilitate de restrângere.

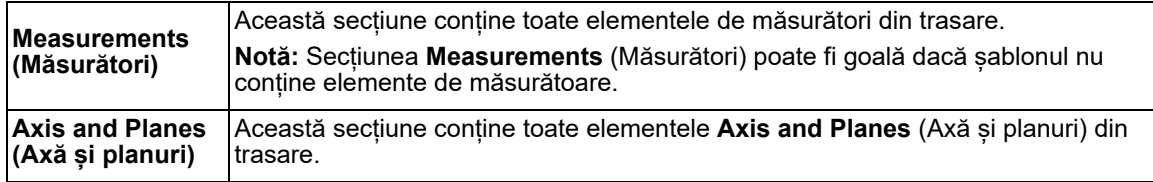

Fiecare element are o culoare atribuită. Pentru a schimba culoarea, faceți clic pe  $\Box$  și alegeți o culoare nouă.

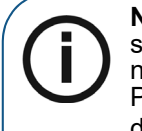

**Notă:** Dacă secțiunea **Measurements** (Măsurători) conține multe elemente, secțiunea **Axis and Planes** (Axă și planuri) poate fi ascunsă vederii și poate fi necesar să defilați în jos pentru a o vedea. Pentru a restrânge o secțiune lungă, faceți clic pe pictograma cu săgeată dublă (!) din dreapta numelui secțiunii. O secțiune restrânsă poate fi extinsă din nou făcând clic pe pictograma cu săgeată dublă  $(+)$ .

# **Resetarea imaginilor**

În **Image Viewing Workspace** (Spațiu de lucru pentru vizualizare imagini) sau în modul **Darkroom** (Cameră obscură), puteți reseta următoarele setări de imagine pentru una sau mai multe imagini selectate, chiar dacă ați salvat deja modificările aduse imaginii:

- Ajustări pentru luminozitate, contrast și gamma în **Control Panel** (Panou de comandă) Consultați "Ajustarea luminozității, a contrastului și a valorii gamma a imaginii pentru [imaginile 2D".](#page-60-0)
- Următoarele funcții ale barei de instrumente **Image** (Imagine):
	- **Negative (Negativ)**
	- **Colors #1 (Culori #1)**
	- **Colors #2 (Culori #2)**

Pentru a selecta o singură imagine, faceți clic pe **O** în bara de titlu al imaginii.

Pentru a reseta o selecție a două sau mai multe imagini, faceți una dintre acțiunile următoare:

- Faceți clic pe pentru a afișa **Control Panel** (Panou de comandă) și în fila **Image Processing** (Procesarea imaginii), faceți clic pe **U**.
- Faceţi clic dreapta pe una dintre imaginile selectate şi selectaţi **Reset Image** (Resetare imagine).

# **7 Utilizarea FMS**

Un FMS (Full Mouth Series - Serie gură completă) este un set complet de imagini radiografice intraorale al gurii pacientului.

Sistemul FMS oferă șabloane care vă permit să asociați imaginile intraorale ale unui pacient cu anumite regiuni ale gurii. Șabloanele FMS sunt formate din cadre care corespund regiunilor gurii. Imaginile intraorale pot fi mapate pe regiunile specifice ale gurii pacientului prin plasarea lor în cadrele adecvate.

Există mai multe șabloane FMS disponibile în CS Imaging. Consultați "Utilizarea unui șablon FMS [predefinit".](#page-96-0)

De asemenea, puteți să vă creați propriul sablon FMS. Consultați "Crearea unui sablon în FMS [Editor \(Editor FMS\)".](#page-101-0)

Odată ce ați mapat imaginile pacientului cu ajutorul unui șablon FMS, puteți salva maparea ca entitate FMS pentru referințe ulterioare în **Patient History** (Istoric pacient).

Șabloanele FMS sunt gestionate și create în **FMS Editor** (Editor FMS), pe care îl puteți accesa în ["Preferințe pentru șablon"](#page-142-0).

# <span id="page-96-0"></span>**Utilizarea unui șablon FMS predefinit**

Șabloanele FMS vă permit să urmăriți imaginile radiografice intraorale digitale. Fiecare casetă (sau cadru) dintr-un șablon FMS corespunde unei regiuni din gură. Atunci când achiziționați imagini, le puteți asocia cu o anumită regiune până când obțineți toate imaginile necesare pentru a finaliza FMS.

Există mai multe șabloane FMS disponibile în **CS Imaging** pentru a corespunde modului dvs. de lucru. Dacă este necesar, **CS Imaging** vă permite să vă creați propriul șablon FMS.

Pentru a utiliza un sablon FMS, urmati pașii de mai jos:

1 În **Image Viewing Workspace** (Spațiu de lucru pentru vizualizare imagini), faceți clic pe

pictograma **Screen Options** (Opțiuni ecran) ( ) și selectați **New Image Template** (Șablon imagine nouă).

Apare o fereastră în care puteți alege un șablon FMS.

2 Selectați un șablon FMS.

Acesta apare în panoul **Preview** (Previzualizare).

- 3 Dacă doriți să utilizați șablonul selectat, faceți clic pe **Open** (Deschidere).
- 4 Adăugați imagini la cadre în FMS. [Consultați "Adăugarea imaginilor la un FMS".](#page-97-0)

# **Deschiderea unei imagini FMS existente**

Pentru a vizualiza un FMS salvat, în **Patient History** (Istoric pacient) (**Patient Browser** (Browser pacient) sau **Dashboard** (Tablou de bord)) sau **Image Gallery** (Galerie de imagini) (**Image Viewing Workspace** (Spațiu de lucru pentru vizualizare imagini) sau modul **Darkroom** (Cameră obscură)), faceți dublu clic pe imaginea sa miniaturală.

Rezultatul este următorul:

- Dacă deschideți FMS din **Patient History** (Istoric pacient) sau **Image Gallery** (Galerie de imagini) în **Image Viewing Workspace** (Spațiu de lucru pentru vizualizare imagini), FMS apare în **Image Viewing Workspace** (Spațiu de lucru pentru vizualizare imagini).
- Dacă deschideți FMS din **Image Gallery** (Galerie de imagini) în timp ce modul **Darkroom** (Cameră obscură) este activ, FMS apare în **Darkroom** (Cameră obscură).

# **Examinarea FMS din Darkroom (Cameră obscură)**

Există două modalități de prezentare a FMS în Darkroom (Cameră obscură):

- întregul FMS într-o singură imagine. Pentru a face acest lucru, în **Image Viewing Workspace** (Spațiu de lucru pentru vizualizare imagini) faceți dublu clic pe bara de titlu a imaginii FMS pentru a accesa Darkroom (Cameră obscură).
- fiecare imagine individuală din FMS. Pentru a face acest lucru, în **Image Viewing Workspace** (Spațiu de lucru pentru vizualizare imagini), faceți dublu clic pe un cadru FMS care conține o imagine de accesare Darkroom (Cameră obscură), apoi faceți clic pe butonul stânga/dreapta pentru a naviga la imaginea adiacentă din FMS. Navigația se încheie atunci când ajunge la imagine cel puțin cu cel mai mic ID al cadrului sau cel mai mare, în funcție de direcție.

# <span id="page-97-0"></span>**Adăugarea imaginilor la un FMS**

Pentru a adăuga o imagine la un FMS, urmați pașii de mai jos:

- 1 Deschideți un FMS în **Image Viewing Workspace** (Spațiu de lucru pentru vizualizare imagini) sau modul **Darkroom** (Cameră obscură).
- 

2 Faceți clic pe pentru a vizualiza **Image Gallery** (Galerie de imagini).

3 Faceți clic pe o imagine din **Image Gallery** (Galerie de imagini), țineți apăsat butonul mouse-ului și trageți cursorul mouse-ului peste una dintre celulele FMS.

چا<br>. Indicatorul mouse-ului devine . استفاء .

4 Eliberați pentru a *fixa* imaginea.

Dacă imaginea poate fi adăugată în FMS, aceasta este afișată într-un cadru din FMS.

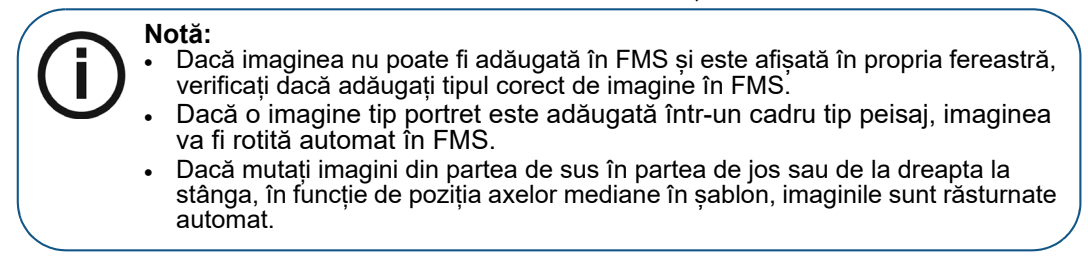

- 5 Repetați acțiunea de glisare și fixare după cum este necesar.
- 6 De asemenea, puteți face dublu clic pe imaginile din Image Gallery (Galerie de imagini) pentru a le adăuga la FMS. (Dacă imaginea apare într-un alt cadru în FMS, aceasta se întâmplă deoarece imaginea este asociată cu numărul de dinte asociat cu cadrul respectiv; imaginea este adăugată automat într-un FMS din care se potriveste cu numărul dintelui.)
- 7 Pentru a selecta mai multe imagini în **FMS template** (Șablon FMS), faceți clic pe în colțul din dreapta sus al barei de titlu FMS.

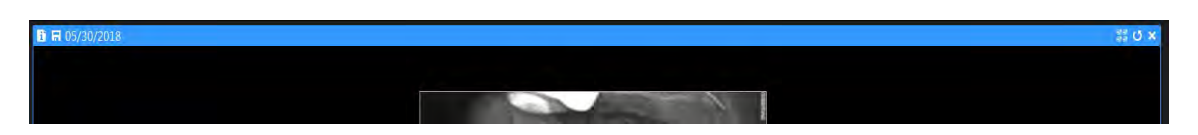

**Notă:** În plus, atunci când sunt selectate mai multe imagini, acestea pot fi ajustate simultan:

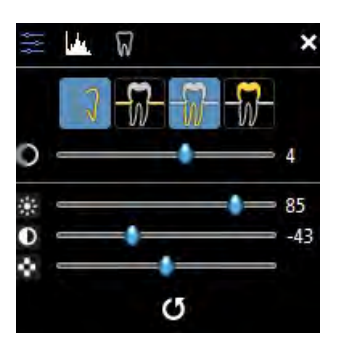

8 După ce ați terminat, în bara de titlu a imaginii, faceți clic pe (**Image Viewing Workspace** (Spațiu de lucru pentru vizualizare imagini)) sau pe modul (**Darkroom** (Cameră obscură)).

Apare fereastra FMS **Save** (Salvare).

- 9 În fereastra FMS **Save** (Salvare), introduceți detaliile de configurație FMS. [Consultați "Setarea](#page-98-0)  [detaliilor configurației FMS în fereastra Save FMS \(Salvare FMS\)".](#page-98-0)
- 10 Faceţi clic pe **Salvare**.

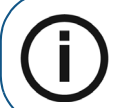

**Notă:** Dacă o imagine tip portret este adăugată într-un cadru tip peisaj, imaginea va fi rotită automat în FMS.

# <span id="page-98-0"></span>**Setarea detaliilor configurației FMS în fereastra Save FMS (Salvare FMS)**

Puteți seta detaliile de configurație FMS în fereastra **Save FMS** (Salvare FMS).

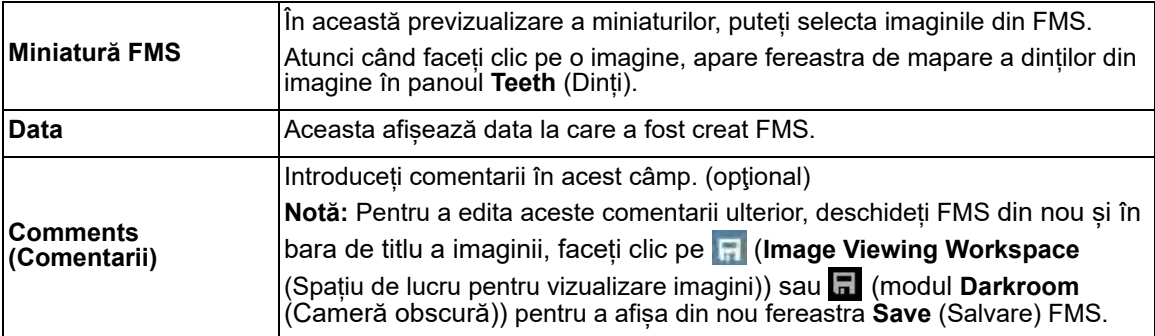

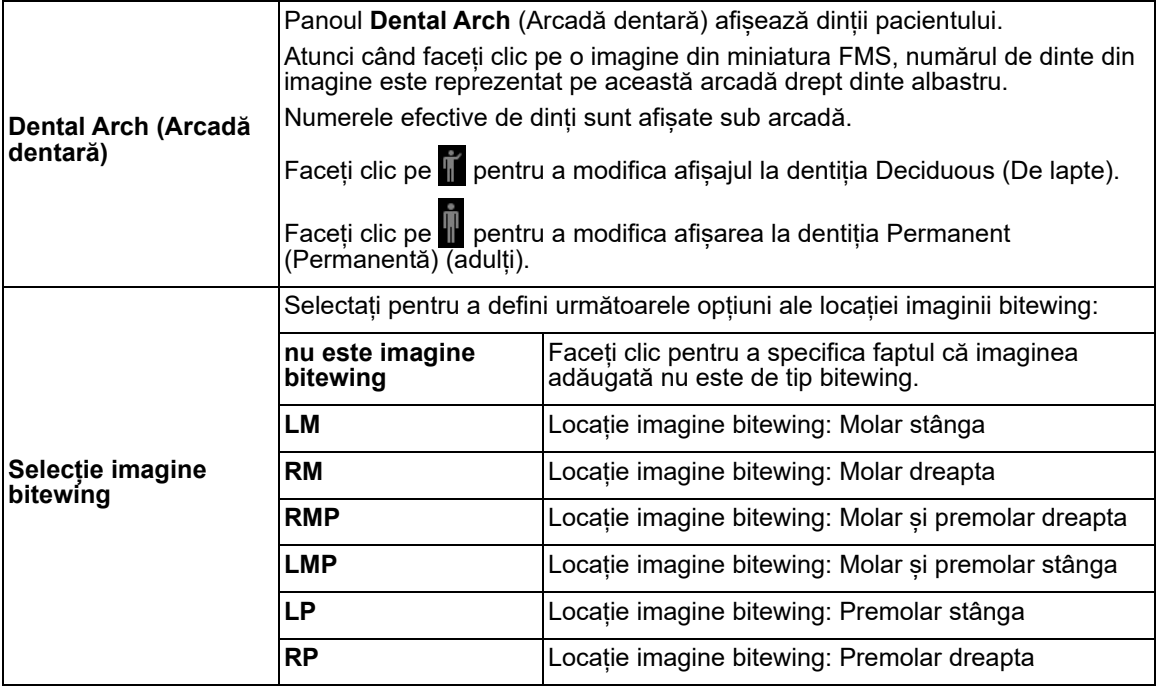

# **Eliminarea imaginilor dintr-un FMS**

Puteți elimina o imagine dintr-un FMS fără a o șterge din **Patient Card** (Card de pacient).

Pentru a elimina o imagine dintr-un FMS, urmați pașii de mai jos:

- 1 Deschideți un FMS în **Image Viewing Workspace** (Spațiu de lucru pentru vizualizare imagini).
- 2 Faceți clic și glisați imaginea din FMS în spațiul de lucru.

Imaginea este afișată în propria fereastră și este eliminată din cadrul FMS.

3 În bara de titlu a imaginii FMS, faceti clic pe  $\blacksquare$ .

Apare fereastra **Save** (Salvare) **FMS**.

- 4 În fereastra Save (Salvare) FMS, introduceți detaliile de configurare FMS. Consultați "Setarea [detaliilor configurației FMS în fereastra Save FMS \(Salvare FMS\)".](#page-98-0)
- 5 Faceţi clic pe **Salvare**.

# **Utilizarea instrumentului FMS Editor (Editor FMS)**

În **CS Imaging FMS Editor** (Editor FMS), puteți crea șabloane FMS particularizate de la zero sau prin personalizarea șabloanelor existente din **FMS Editor** (Editor FMS).

# **Butoanele barei de instrumente FMS Editor (Editor FMS)**

**FMS Editor** (Editor FMS), accesibil din fereastra de preferințe **Template** (Șablon) oferă următoarele pictograme.

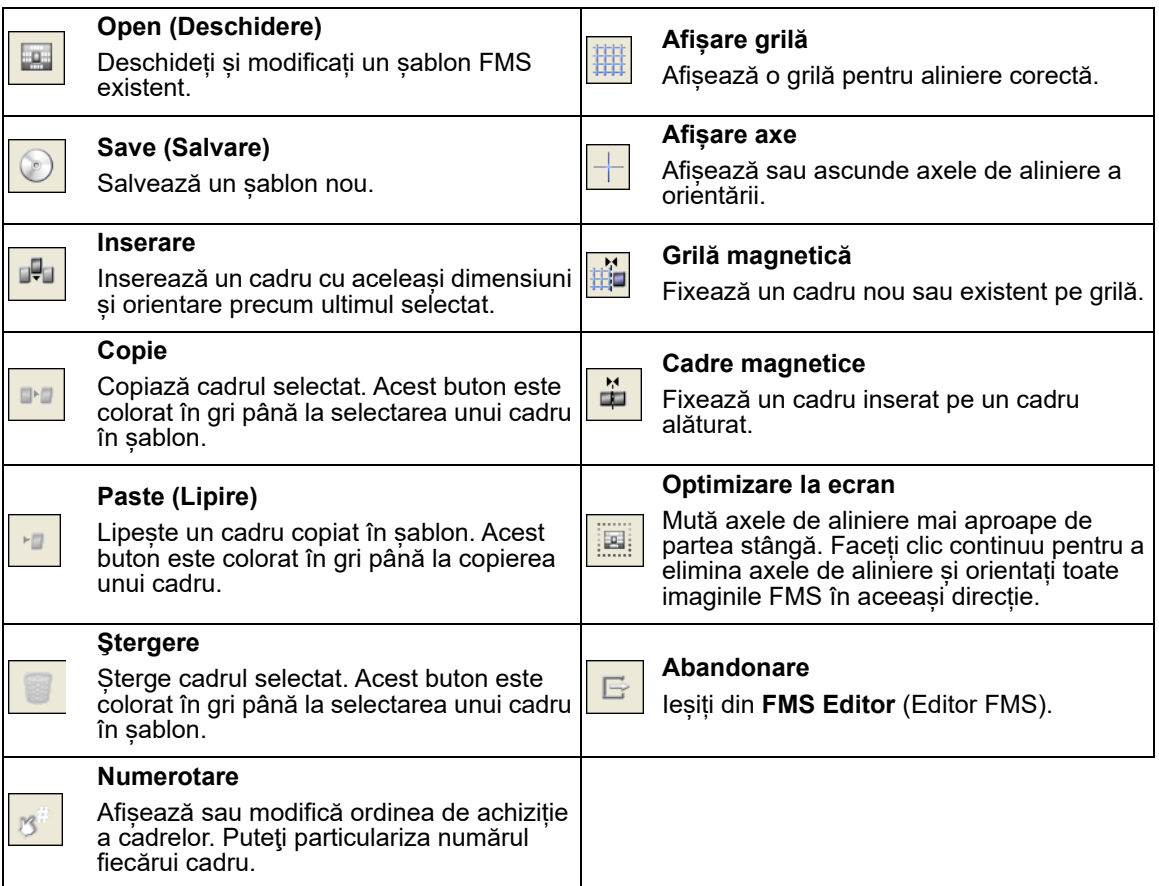

# <span id="page-100-0"></span>**Butoanele casetei de instrumente FMS**

**FMS Editor** (Editor FMS), accesibil din fereastra de preferințe **Template** (Șablon), oferă o casetă de instrumente care conține instrumente pentru inserarea și alinierea obiectelor și pentru configurarea proprietăților cadrelor. Pentru a afișa **FMS Editor** (Editor FMS) **Toolbox** (Casetă de instrumente), selectați **View** (Vizualizare) > **Toolbox** (Casetă de instrumente).

Fila **Tools** (Instrumente) din **Toolbox** (Caseta de instrumente) conține următoarele butoane.

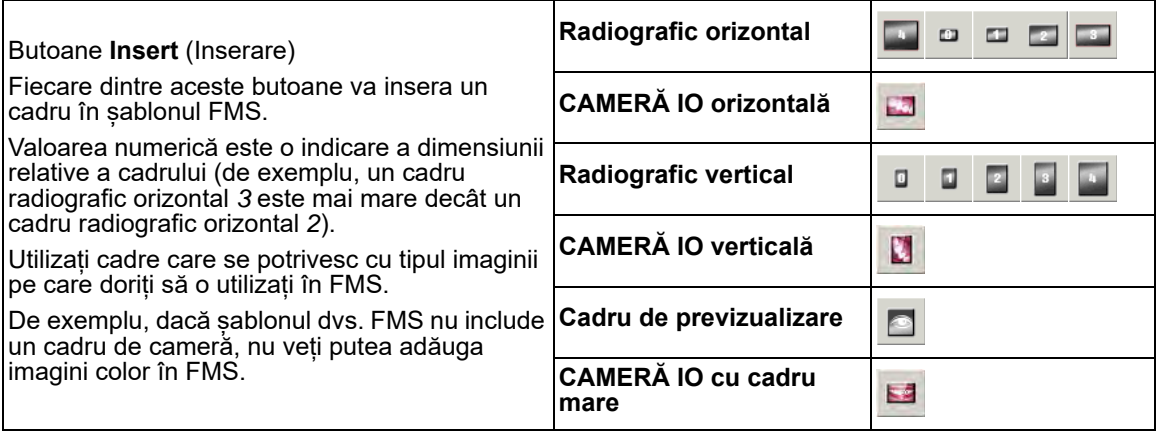

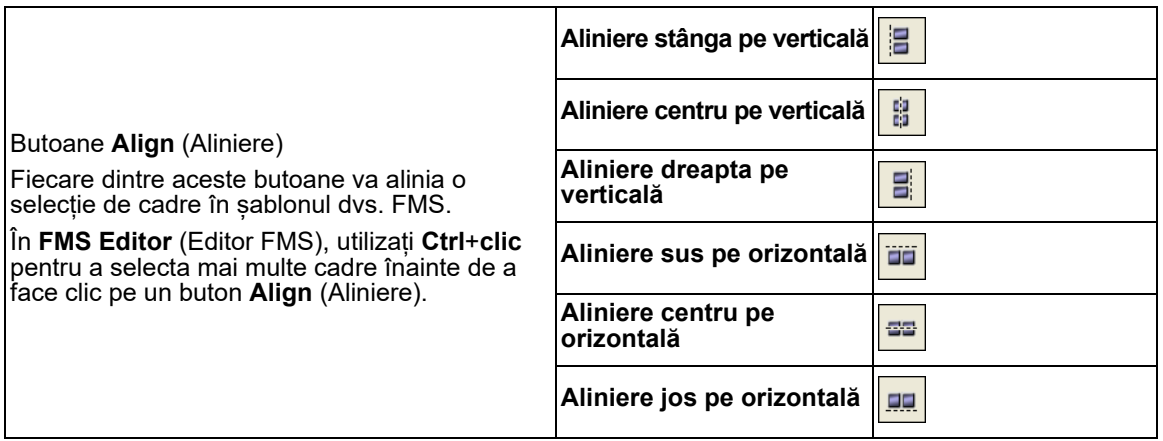

# <span id="page-101-0"></span>**Crearea unui șablon în FMS Editor (Editor FMS)**

Pentru a crea un șablon FMS, începeți prin luarea în considerare a următoarelor detalii ale cadrului FMS:

- Dimensiune imagine
- Orientare imagine (portret sau peisaj)
- Număr de dinte implicit

Pentru a crea un sablon FMS, urmați pașii de mai jos:

1 În **CS Imaging**, faceti clic pe

Apare fereastra **Preferences** (Preferințe).

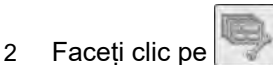

3 Faceți clic pe **FMS Editor** (Editor FMS).

Apare fereastra FMS **Manage** (Administrare).

4 Faceţi clic pe **Create** (Creare).

Apare **FMS Editor** (Editor FMS).

- 5 Pentru a particulariza noul șablon FMS șablon, procedați într-unul dintre modurile următoare:
	- ["Inserarea unui cadru de imagine"](#page-102-0)
	- ["Inserarea unui cadru de previzualizare"](#page-103-0)
	- ["Utilizarea axelor pentru a orienta imagini"](#page-104-0)
	- ["Alinierea unui cadru"](#page-105-0)
	- ["Atribuirea numerelor de dinte implicite"](#page-106-0)
	- ["Atribuirea sau modificarea ordinii de achiziție într-un șablon FMS"](#page-106-1)
- 6 Atunci când noul șablon este finalizat, selectați **File** (Fișier) > **Save As** (Salvare ca) sau **File** (Fișier) > **Save** (Salvare) în **FMS Editor** (Editor FMS) pentru a salva noul șablon.

Apare fereastra **Save** (Salvare).

- 7 Introduceți un nume pentru șablon.
- 8 Faceți clic pe **OK**.

# **Particularizarea unui șablon FMS existent**

Pentru a putea crea un șablon FMS pe baza unui șablon predefinit sau particularizat existent, urmați pașii de mai jos:

1 În **CS Imaging**, faceti clic pe

Apare fereastra **Preferences** (Preferințe).

2 Faceți clic pe

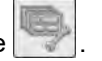

3 Faceți clic pe **FMS Editor** (Editor FMS).

Apare fereastra FMS **Manage** (Administrare).

- 4 Selectați șablonul pe care doriţi să îl modificați și faceți clic pe **Modify** (Modificare). Aceasta deschide șablonul selectat pentru editare în **FMS Editor** (Editor FMS).
- 5 În **FMS Editor** (Editor FMS), modificați șablonul FMS după cum este necesar:
	- ["Inserarea unui cadru de imagine"](#page-102-0)
	- ["Inserarea unui cadru de previzualizare"](#page-103-0)
	- ["Utilizarea axelor pentru a orienta imagini"](#page-104-0)
	- ["Alinierea unui cadru"](#page-105-0)
	- ["Atribuirea numerelor de dinte implicite"](#page-106-0)
	- ["Atribuirea sau modificarea ordinii de achiziție într-un șablon FMS"](#page-106-1)
- 6 În **FMS Editor** (Editor FMS), selectați **File** (Fișier) > **Save As** (Salvare ca) pentru a salva șablonul modificat cu un nou nume.

## <span id="page-102-0"></span>**Inserarea unui cadru de imagine**

În **FMS Editor** (Editor FMS), puteți insera cadre orizontale și verticale într-un șablon.

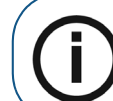

**Notă:** Dimensiunile cadrelor de imagine sunt fixe și nu pot fi redimensionate.

Pentru a insera un cadru de imagine într-un șablon FMS, urmați pașii de mai jos:

1 **în CS Imaging**, faceti clic pe

Apare fereastra **Preferences** (Preferințe).

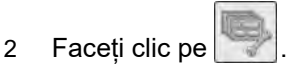

3 Faceți clic pe **FMS Editor** (Editor FMS).

Apare fereastra FMS **Manage** (Administrare).

4 Faceți clic pe **Create** (Creare) sau pe **Modify** (Modificare).

Apare **FMS Editor** (Editor FMS).

- 5 Pentru a insera un cadru de imagine în șablon, faceți una dintre acțiunile următoare:
	- În bara de meniu **FMS Editor** (Editor FMS) selectați **View** (Vizualizare) > **Toolbox** (Casetă de instrumente). În fereastra **Toolbox** (Casetă de instrumente), faceți clic pe un buton **Insert** (Inserare) pentru a insera un cadru în șablon.
	- În bara de meniu **FMS Editor** (Editor FMS) selectați **Tools** (Instrumente) > **Insert** (Inserare). Selectaţi un tip de cadru.

Cadrul de imagine selectat este poziționat automat pe șablon.

- 6 Mutați și redimensionați cadrul de imagine după cum este necesar.
- 7 După ce ați finalizat modificările, selectați **File** (Fișier) > **Save** (Salvare).

Apare fereastra **Save** (Salvare).

8 Faceți clic pe **OK**.

# <span id="page-103-0"></span>**Inserarea unui cadru de previzualizare**

Pentru a insera un cadru de previzualizare într-un șablon FMS, urmați pașii de mai jos:

1 **In CS Imaging**, faceti clic pe

Apare fereastra **Preferences** (Preferințe).

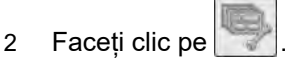

3 Faceți clic pe **FMS Editor** (Editor FMS).

Apare fereastra FMS **Manage** (Administrare).

4 Faceți clic pe **Create** (Creare) sau pe **Modify** (Modificare).

Apare **FMS Editor** (Editor FMS).

- 5 Dacă nu este vizibilă **Toolbox** (Casetă de instrumente), selectați **View** (Vizualizare) > **Toolbox** (Casetă de instrumente).
- 6 În fila **Tools** (Instrumente), faceți clic pe .

Un cadru de previzualizare este plasat în partea din stânga sus a noului FMS.

7 Glisați și fixați cadrul în locul dorit.

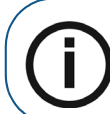

**Notă:** Puteți utiliza un singur ecran de previzualizare într-un șablon FMS.

8 După ce ați finalizat modificările, selectați **File** (Fișier) > **Save** (Salvare).

Apare fereastra **Save** (Salvare).

9 Faceți clic pe **OK**.

#### <span id="page-104-0"></span>**Utilizarea axelor pentru a orienta imagini**

Fiecare FMS are două planuri (sau axe) de simetrie, unul vertical și unul orizontal. Poziția acestor axe afectează comportamentul cadrelor de imagine în FMS.

Pentru a muta axele într-un sablon FMS, urmati pașii de mai jos:

1 În **CS Imaging**, faceți clic pe .

Apare fereastra **Preferences** (Preferințe).

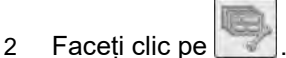

3 Faceți clic pe **FMS Editor** (Editor FMS).

Apare fereastra FMS **Manage** (Administrare).

4 Faceți clic pe **Create** (Creare) sau pe **Modify** (Modificare).

Apare **FMS Editor** (Editor FMS).

- 5 În **FMS Editor** (Editor FMS), faceți clic pe cursorul axei pentru a repoziționa axa:
	- Utilizați cursoarele (**A**+**B**) pentru a poziționa axele de simetrie în șablon.

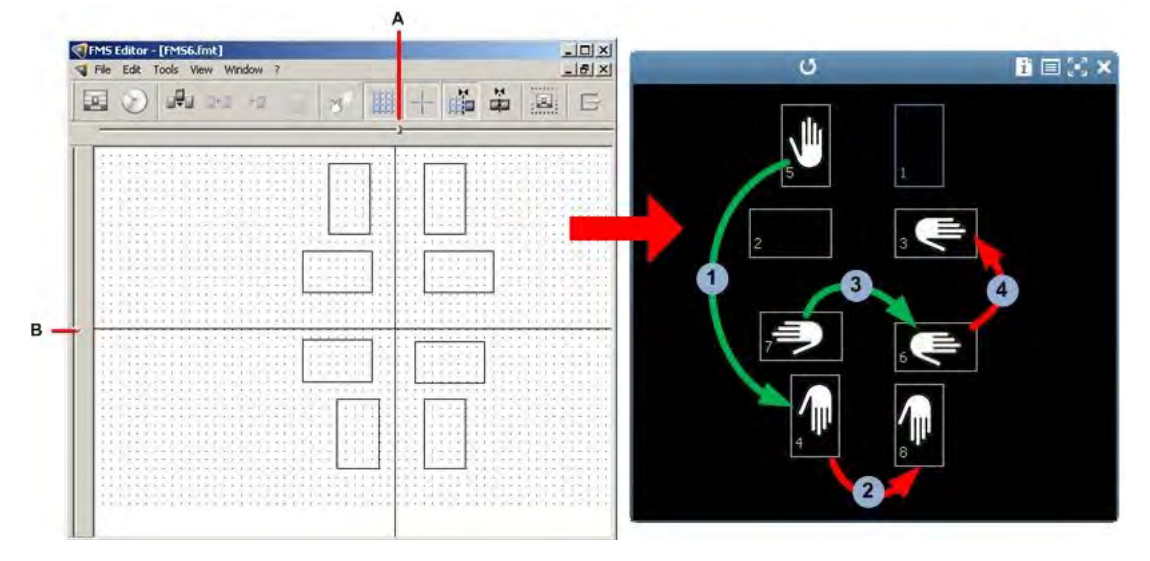

- În FMS rezultat, dacă mutați o imagine într-un cadru *vertical* din FMS peste axa *orizontală*, imaginea este răsturnată pe axa orizontală 1.
- Dacă mutați imaginea *verticală* peste axa *verticală*, imaginea nu este răsturnată .
- Dacă mutați o imagine într-un cadru *orizontal* peste axa *verticală*, imaginea va fi răsturnată pe axa verticală 3.
- Dacă mutați imaginea *orizontală* peste axa *orizontală*, imaginea nu este răsturnată .
- 6 După ce finalizați modificările, faceți clic pe  $\bigcirc$  pentru a salva sablonul.

#### <span id="page-105-0"></span>**Alinierea unui cadru**

Puteți alinia cadrele prin următoarele metode:

- Afișează o grilă pentru alinierea manuală a cadrelor individuale.
- Activați următoarele:
	- Caracteristica **Magnetic Grid** (Grilă magnetică), astfel încât cadrele individuale să se *fixeze* pe punctele din grilă.
	- Caracteristica **Magnetic Frames** (Cadre magnetice), astfel încât cadrele să se fixeze împreună.
- Utilizați butoanele FMS **Toolbox Align** (Aliniere casetă de instrumente) pentru a alinia o selecție de cadre. [Consultați "Butoanele casetei de instrumente FMS".](#page-100-0)

Pentru a activa și a alinia cadre într-un șablon, urmați pașii de mai jos:

1 În **CS Imaging**, faceți clic pe .

Apare fereastra **Preferences** (Preferințe).

- 2 Faceti clic pe
- 3 Faceți clic pe **FMS Editor** (Editor FMS).

Apare fereastra FMS **Manage** (Administrare).

4 Faceți clic pe **Create** (Creare) sau pe **Modify** (Modificare).

Apare **FMS Editor** (Editor FMS).

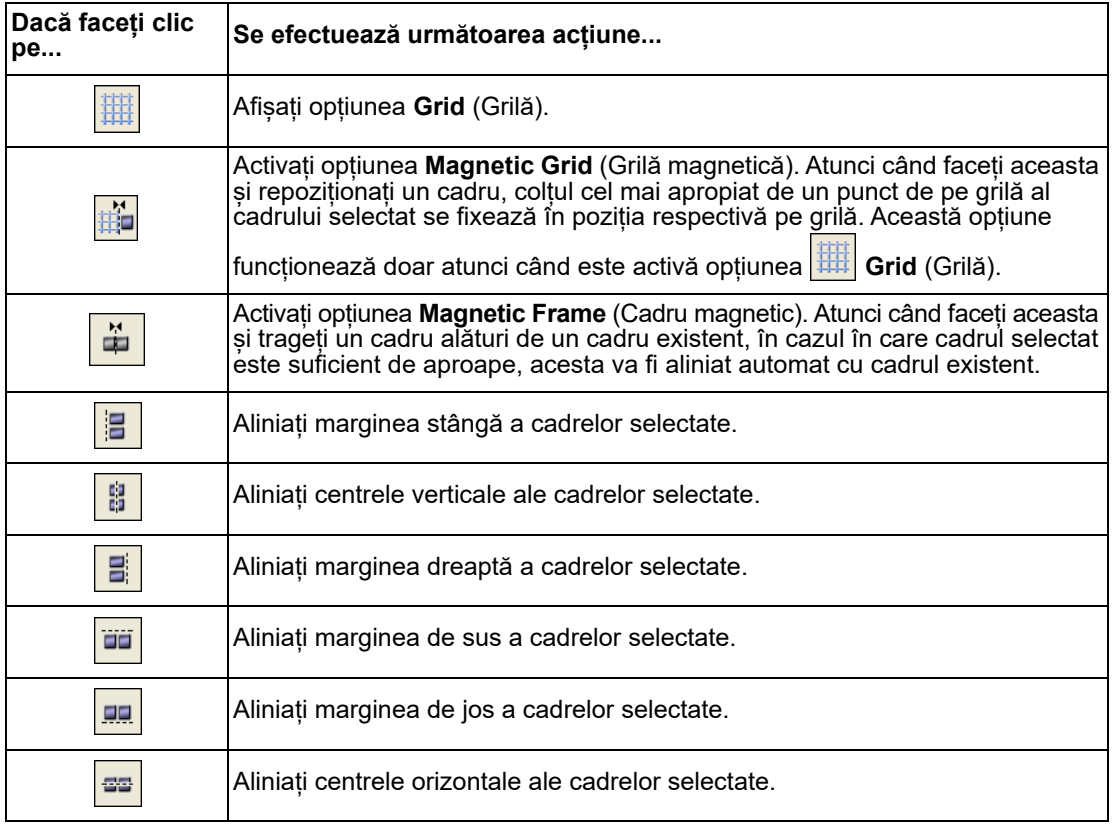

5 După ce ați finalizat modificările, selectați **File** (Fișier) > **Save** (Salvare).

Apare fereastra **Save** (Salvare).

6 Faceți clic pe **OK**.

# <span id="page-106-0"></span>**Atribuirea numerelor de dinte implicite**

Pentru a atribui un număr de dinte implicit, urmați pașii de mai jos:

1 **In CS Imaging, faceti clic pe** 

Apare fereastra **Preferences** (Preferințe).

2 Faceti clic pe

3 Faceți clic pe **FMS Editor** (Editor FMS).

Apare fereastra FMS **Manage** (Administrare).

4 Faceți clic pe **Create** (Creare) sau pe **Modify** (Modificare).

Apare **FMS Editor** (Editor FMS).

5 Selectați **View** (Vizualizare) > **Toolbox** (Casetă de instrumente) pentru a deschide **Toolbox** (Casetă de instrumente) FMS.

[Consultați "Butoanele casetei de instrumente FMS".](#page-100-0)

- 6 În **Toolbox** (Casetă instrumente) FMS, faceți clic pe fila **Properties** (Proprietăți).
- 7 Faceţi clic pe cadrul căruia doriţi să îi atribuiți numere de dinte.

Pentru imaginile bitewing. puteți specifica regiunea din gură la care se referă imaginea bitewing.

Selectați una dintre următoarele opțiuni.

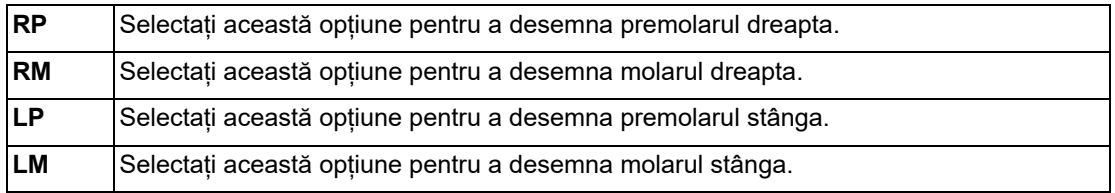

- 8 Selectați o listă verticală pentru a atribui maximum șase numere de dinte respectivului cadru.
- 9 Repetați pașii 7 și 8 pentru fiecare cadru.
- 10 După ce finalizați modificările, selectați **File** (Fișier) > **Save** (Salvare) pentru a salva șablonul.

Apare fereastra **Save** (Salvare).

11 Faceți clic pe **OK**.

## <span id="page-106-1"></span>**Atribuirea sau modificarea ordinii de achiziție într-un șablon FMS**

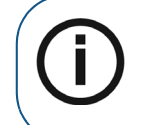

**Notă:** Nu puteți modifica ordinea de achiziție într-un șablon FMS predefinit; totuși, puteți crea un șablon FMS particularizat bazat pe o copie a șablonului predefinit a cărui ordine o puteți modifica. Consultați "Crearea unui șablon în [FMS Editor \(Editor FMS\)".](#page-101-0)

Pentru a aloca sau a modifica ordinea de achizitie într-un sablon FMS, urmati pasii de mai jos:

1 În **CS Imaging**, faceti clic pe

Apare fereastra **Preferences** (Preferințe).

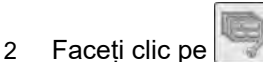

3 Faceți clic pe **FMS Editor** (Editor FMS).

Apare fereastra FMS **Manage** (Administrare).

- 4 Selectați șablonul FMS a cărui ordine de achiziție doriți să o modificați și procedați într-unul dintre modurile următoare:
	- Pentru a modifica un șablon FMS particularizat, selectați șablonul particularizat pe care doriți să îl modificați și faceți clic pe **Modify** (Modificare).
	- Pentru a crea un șablon particularizat al unui șablon FMS predefinit, selectați șablonul predefinit din listă și faceți clic pe **Copy** (Copiere) > **OK** (OK) > **Modify** (Modificare).
- 5 În **FMS Editor** (Editor FMS), faceți clic pe .

Apare ordinea curentă de achiziție a FMS.

- 6 Faceți clic pe fiecare cadru în ordinea în care doriți să achiziționați seria.
- 7 Selectați **File** (Fișier) > **Save As** (Salvare ca).

Apare fereastra **Save** (Salvare).

- 8 Introduceți un nume de fișier care vă ajută să identificați șablonul. Includeți extensia **FMT** la finalul numelui de fișier.
- 9 Faceți clic pe **OK**.

#### **Ștergerea unui șablon FMS**

Pentru a șterge un șablon FMS, urmați pașii de mai jos:

1 **In CS Imaging**, faceți clic pe

Apare fereastra **Preferences** (Preferințe).

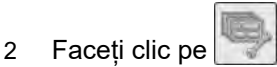

3 Faceți clic pe **FMS Editor** (Editor FMS).

Apare fereastra FMS **Manage** (Administrare).

- 4 Selectați șablonul pe care doriţi să îl ștergeți și faceți clic pe **Delete** (Ștergere).
- 5 Faceți clic pe **Yes** (Da) pentru a confirma că doriți să ștergeți șablonul selectat.
## **8 Funcții generale de imagistică**

Acest capitol explică funcțiile și conceptele pe care le puteți aplica într-unul sau mai multe dintre domeniile următoare **CS Imaging**:

- **Dashboard** (Tablou de bord)
- **Patient Browser** (Browser pacient)
- **Image Viewing Workspace** (Spațiu de lucru pentru vizualizare imagini)
- **Darkroom** (Cameră obscură) mod

**CS Imaging** oferă pictograme și bare de instrumente pentru a captura, a examina și a analiza imagini și poate avea următoarele caracteristici. **CS Imaging** utilizează și sfaturi legate de instrumente, adică scurte descrieri ale pictogramelor din bara de instrumente, afișate într-o casetă mică de text atunci când țineți indicatorul mouse-ului peste o pictogramă.

## <span id="page-108-0"></span>**Localizarea unui fișier imagine**

Dacă se permite în ["Preferințe pentru servicii"](#page-144-0), puteți utiliza opțiunea **Localize** (Localizare) pentru a vedea unde se salvează o imagine pe computer.

Pentru a localiza un fisier imagine de pe computer, faceți clic dreapta pe un spațiu liber și selectați **Localize image** (Localizare imagine) în meniul de comandă rapidă.

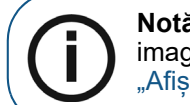

**Notă:** De asemenea, puteți accesa opțiunea **Localize image** (Localizare imagine) în fereastra **Image Information** (Informații imagine). [Consultați](#page-109-0)  "Afisarea ferestrei Image Information (Informații imagine)".

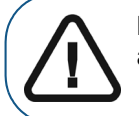

**Important: Nu mutați manual imaginile dintr-un loc în altul cu ajutorul acestei opțiuni. Acest lucru poate cauza probleme grave legate de date.**

Apare folderul care conține imaginea pe computer.

## **Localizarea unui director de pacienți**

Dacă se permite în ["Preferințe pentru servicii"](#page-144-0), puteți utiliza opțiunea **Localize** (Localizare) pentru a vedea unde se salvează un director pe computer.

Pentru a localiza un **Patient Directory** (Director pacienți) pe computer, faceți clic dreapta pe imagine și selectați **Localize image** (Localizare imagine) în meniul de comandă rapidă.

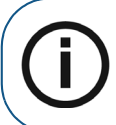

**Notă:** De asemenea, puteți accesa opțiunea **Localize Patient Directory** (Localizare director pacienți) în fereastra **Image Information** (Informații imagine[\)Consultați "Afișarea ferestrei Image Information \(Informații imagine\)".](#page-109-0)

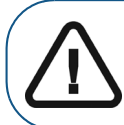

**Important: Nu mutați manual imaginile dintr-un loc în altul cu ajutorul acestei opțiuni. Acest lucru poate cauza probleme grave legate de date.**

Apare folderul care conține imaginea pe computer.

## <span id="page-109-1"></span><span id="page-109-0"></span>**Afișarea ferestrei Image Information (Informații imagine)**

Pentru a afișa fereastra **Image Information** (Informații imagine), faceți una dintre acțiunile următoare:

- În **Patient Browser** (Browser pacient) sau în **Dashboard** (Tablou de bord), faceți clic dreapta pe o imagine și selectați **Show Information Window** (Afișare fereastră de informații).
- În **Image Viewing Workspace** (Spațiu de lucru pentru vizualizare imagini) sau în modul **Darkroom** (Cameră obscură):
	- Faceți clic dreapta pe o imagine și selectați **Show Information Window** (Afișare fereastră de informații).
	- În bara de titlu a imaginii, faceți clic pe (**Image Viewing Workspace** (Spațiu de lucru pentru vizualizare imagini)) sau pe (în modul **Darkroom** (Cameră obscură)).

Apare fereastra **Image Information** (Informații imagine).

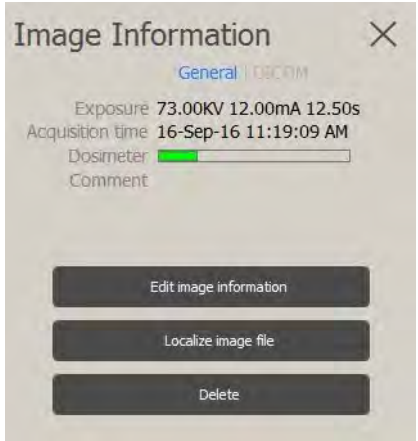

În fereastra **Image Information** (Informații imagine), puteți face următoarele:

• Afişați etichetele DICOM pentru imagine.

- Vizualizați informații pentru imaginea selectată.
- Adăugati un comentariu la imagine. Consultati "Adăugarea unui comentariu la o imagine".
- Localizați fișierul imagine pe computer. [Consultați "Localizarea unui fișier imagine".](#page-108-0)
- Stergeti imaginea (dacă se permite în "Preferinte pentru servicii")

Fereastra **Image Information** (Informații imagine) conține următoarele file.

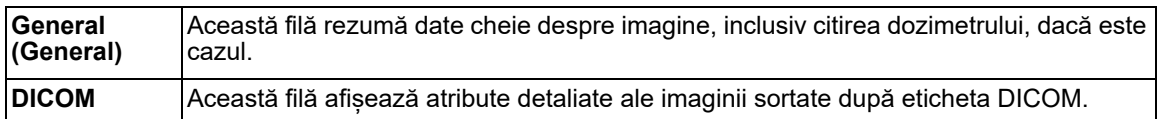

## **Tipărirea imaginilor**

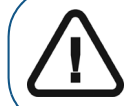

**AVERTISMENT: Dimensiunea imaginilor tipărite diferă în funcție de șablonul Film Composer (Aplicație de alcătuire filme) selectat. Nu realizați măsurători de pe o pagină tipărită.**

Puteți tipări imagini prin următoarele metode:

- Tipăriti o imagine individuală sau FMS. Consultati "Tipărirea imaginilor 2D și FMS".
- Tipăriți un instantaneu al **Image Viewing Workspace** (Spațiu de lucru pentru vizualizare imagini). Consultați "Tipărirea unui instantaneu al aplicației Image Viewing Workspace [\(Spațiu de lucru pentru vizualizare imagini\)".](#page-111-0)

#### <span id="page-110-0"></span>**Tipărirea imaginilor 2D și FMS**

#### **Tipărirea unei singure imagini**

Pentru a tipări o imagine 2D sau FMS, urmați pașii de mai jos:

1 Faceți clic pentru a selecta imaginea 2D sau FMS.

Imaginea apare cu un cadru albastru în jurul ei.

2 Faceți clic dreapta pe element, apoi faceți clic pe **Print** (Tipărire).

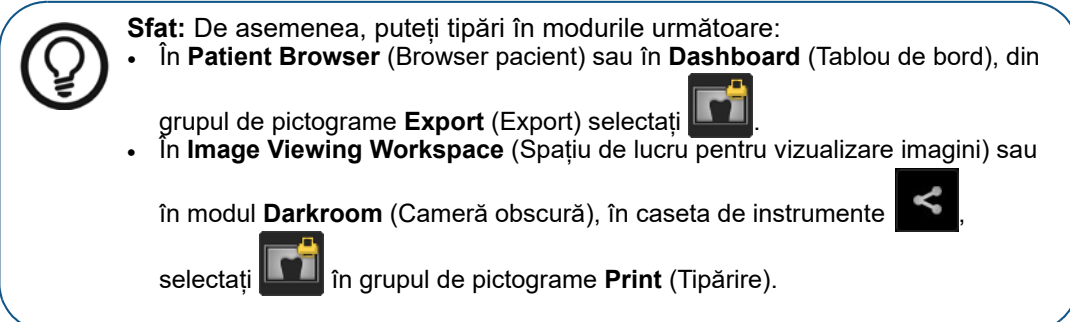

Se afişează fereastra **Film Composer** (Aplicație de alcătuire filme).

3 Utilizați **Film Composer** (Aplicație de alcătuire filme) pentru a configura rezultatul final de tipărire. [Consultați "Utilizarea funcției Film Composer \(Aplicație de alcătuire filme\)".](#page-111-1)

#### **Tipărirea unei colecții de imagini 2D și FMS**

Pentru a tipări o selecție de imagini 2D sau FMS, urmați pasii de mai jos:

- 1 Apăsați pe **Ctrl** + clic pentru a selecta imagini.
- 2 Faceți una dintre acțiunile următoare:
	- În **Patient Browser** (Browser pacient) sau în **Dashboard** (Tablou de bord), din grupul de

pictograme **Export** (Export) selectați .

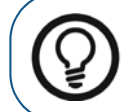

**Sfat:** În **Patient Browser** (Browser pacient) sau în **Dashboard** (Tablou de bord), faceți clic dreapta pe unul dintre elementele selectate și faceți clic pe **Print** (Tipărire).

• În **Image Viewing Workspace** (Spațiu de lucru pentru vizualizare imagini), în caseta de

instrumente , selectați în grupul de pictograme **Print** (Tipărire).

Se afişează fereastra **Film Composer** (Aplicație de alcătuire filme).

3 Utilizați **Film Composer** (Aplicație de alcătuire filme) pentru a configura rezultatul final de tipărire. [Consultați "Utilizarea funcției Film Composer \(Aplicație de alcătuire filme\)".](#page-111-1)

#### <span id="page-111-0"></span>**Tipărirea unui instantaneu al aplicației Image Viewing Workspace (Spațiu de lucru pentru vizualizare imagini)**

Pentru a tipări un instantaneu al tuturor imaginilor din **Image Viewing Workspace** (Spațiu de lucru pentru vizualizare imagini), urmați pașii de mai jos:

1 În bara de instrumente **Share** (Partajare), în grupul de pictograme **Export** (Export),

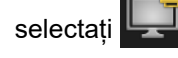

Se afişează fereastra **Film Composer** (Aplicație de alcătuire filme).

2 Utilizați **Film Composer** (Aplicație de alcătuire filme) pentru a configura rezultatul final de tipărire. [Consultați "Utilizarea funcției Film Composer \(Aplicație de alcătuire filme\)".](#page-111-1)

#### <span id="page-111-1"></span>**Utilizarea funcției Film Composer (Aplicație de alcătuire filme)**

**Film Composer** (Aplicație de alcătuire filme) vă permite să configurați rezultatul de tipărire. Aceasta pornește automat atunci când tipăriți una sau mai multe imagini.

**Film Composer** (Aplicație de alcătuire filme) şabloanele restrâng imaginile în limitele cadrelor de plasare fie ca "Best Fit" (Potrivire optimă), fie ca 1:1. De aceea, dimensiunile unei imagini tipărite pot să difere în funcție de șablonul utilizat.

## **Importul și exportul imaginilor**

**CS Imaging** acceptă metode de import și de export al imaginilor, cum ar fi:

- Glisare și fixare, prin care imaginile individuale sunt exportate ca fișiere JPEG.
- Opțiuni ale meniului de clic dreapta
- Pictograme în barele de instrumente

Pictogramele pentru importul și exportul imaginilor se pot găsi:

- În **Patient Browser** (Browser pacient) sau în **Dashboard** (Tablou de bord), în grupurile de pictograme **Import** (Import) și **Export** (Export).
- În **Image Viewing Workspace** (Spațiu de lucru pentru vizualizare imagini) sau în modul **Darkroom** (Cameră obscură), în grupurile de pictograme **Import** (Import) și **Export**

(Export) din bara de instrumente **Share** (Partajare).

Triunghiul din colțul inferior al unei pictograme indică faptul că face parte dintr-un grup de pictograme. [Consultați "Utilizarea grupurilor de pictograme".](#page-17-0)

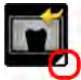

#### **Importul imaginilor**

După ce ați creat un **Patient Card** (Card de pacient), trebuie fie să achiziționați imagini, fie să importați imagini existente asociate cu pacientul. Pentru a achiziționa imagini, utilizați **Image Acquisition** (Achiziție imagini) bara de instrumente. [Consultați "Achiziția unei imagini cu ajutorul](#page-16-0)  [barei de instrumente pentru achiziție".](#page-16-0)

Sunt disponibile pictograme pentru importul imaginilor:

- În **Patient Browser** (Browser pacient) sau în **Dashboard** (Tablou de bord), în grupul de pictograme **Import** (Import).
- În modul **Image Viewing Workspace** (Spațiu de lucru pentru vizualizare imagini) sau

**Darkroom** (Cameră obscură), în bara de instrumente **Share** (Partajare).

#### **Cerință preliminară**:

- Dacă vă aflați în modul autonom **Patient Browser** (Browser pacient) , selectați un pacient în **Patient List** (Listă pacienți). Toate miniaturile imaginilor pentru pacientul selectat sunt afișate în **Patient History** (Istoric pacient).
- Din DPMS, lansați **CS Imaging**.

Numele pacientului actual apare în bara de titlu în **CS Imaging**.

Pentru a importa imagini 2D, urmați acești pași:

1 În grupul de pictograme **Import** (Import), selectați . Apare o fereastră **Import** (Import).

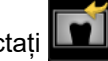

- 2 În fereastra **Import** (Import), navigați la folderul care conține imaginile pe care doriți să le importați. Selectați tipul de fișier, dacă este necesar.
- 3 Selectați imaginile pe care doriți să le importați și faceți clic pe **Open** (Deschidere).

Fișierul sau fișierele selectate sunt importate și apar în **Patient History** (Istoric pacient).

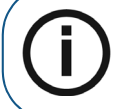

**Notă:** Importul unui număr mare de imagini poate dura câteva minute. Așteptați până când toate imaginile selectate apar în **Patient History** (Istoric pacient).

Pentru a importa imagini 3D, urmați acești pași:

30 1 În grupul de pictograme **Import** (Import), selectați

Apare o fereastră **Import 3D Images** (Importare imagini 3D).

- 2 În fereastra **Import 3D Images** (Importare imagini 3D), căutați folderul care conține imaginile pe care doriți să le importați.
- 3 Selectați folderul pe care doriți să îl importați și faceți clic pe **Select Folder** (Selectare folder).

#### **Importul imaginilor DICOM**

Puteți importa imagini de pe suporturi amovibile, cum ar fi unități flash sau DVD-uri, dacă acestea sunt stocate cu o structură de fișier DICOMDIR.

Sunt disponibile pictograme pentru importul imaginilor:

- În **Patient Browser** (Browser pacient) sau în **Dashboard** (Tablou de bord), în grupul de pictograme **Import** (Import).
- În modul **Image Viewing Workspace** (Spațiu de lucru pentru vizualizare imagini) sau

**Darkroom** (Cameră obscură), în bara de instrumente **Sancta** (Partajare).

#### **Cerință preliminară**:

- Dacă vă aflați în modul autonom **Patient Browser** (Browser pacient) , selectați un pacient în **Patient List** (Listă pacienți). Toate miniaturile imaginilor pentru pacientul selectat sunt afișate în **Patient History** (Istoric pacient).
- Din DPMS, lansați **CS Imaging**.

Numele pacientului actual apare în bara de titlu în **CS Imaging**.

Pentru a importa o imagine DICOMDIR, urmați acești pași:

1 În grupul de pictograme **Import** (Import), selectați .

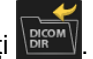

Apare fereastra **Open** (Deschidere).

2 În caseta de dialog **Import** (Import), selectați fișierul DICOMDIR pe care doriți să îl importați și faceți clic pe **Open** (Deschidere).

Apare o fereastră de vizualizare DICOMDIR, care afișează conținutul fișierului DICOMDIR.

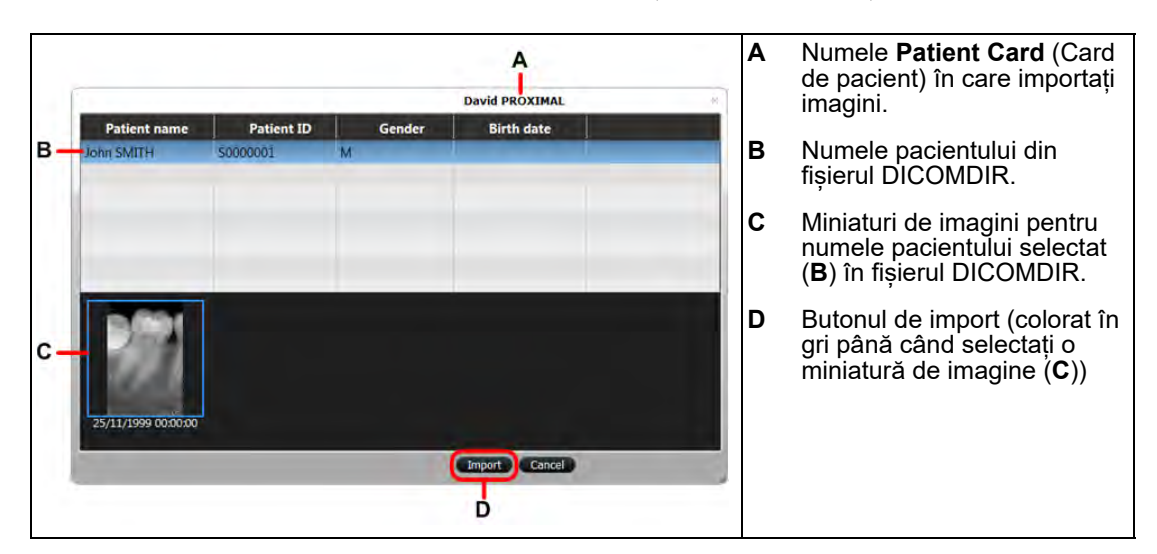

- 3 În fereastra **Open** (Deschidere), navigați la folderul care conține imaginile pe care doriți să le importați.
- 4 Selectați imaginile pe care doriți să le importați și faceți clic pe **Open** (Deschidere) sau pe **OK** (OK).

Fișierul sau fișierele selectate sunt importate și apar în **Patient History** (Istoric pacient).

**Important: Asigurați-vă că asociați imaginile importate cu pacientul corect.**

Atunci când începeți importul, vi se va solicita să confirmați că doriți să importați imagini în fisierul pacientului specific.

5 Pentru a continua importul, faceți clic pe **OK** (OK).

#### <span id="page-114-0"></span>**Exportul imaginilor**

Puteți să exportați imagini într-un folder de pe computer sau în rețea ori să le trimiteți prin e-mail către o altă adresă de e-mail.

Sunt disponibile pictograme pentru exportul imaginilor:

- În **Patient Browser** (Browser pacient) sau în **Dashboard** (Tablou de bord), în grupul de pictograme **Export** (Export).
- În modul **Image Viewing Workspace** (Spațiu de lucru pentru vizualizare imagini) sau **Darkroom** (Cameră obscură), în grupul de pictograme **Export** (Export) din bara de

instrumente **Share** (Partajare).

#### **Exportul imaginilor într-un folder sau prin e-mail**

#### **Cerință preliminară**:

- Dacă vă aflați în modul autonom **Patient Browser** (Browser pacient), selectați un pacient în **Patient List** (Listă pacienți). Toate miniaturile imaginilor pentru pacientul selectat sunt afișate în **Patient History** (Istoric pacient).
- Din DPMS, lansați **CS Imaging**.

Numele pacientului actual apare în bara de titlu în **CS Imaging**.

Pentru a exporta imagini, urmaţi aceşti paşi:

- 1 Apăsați pe **Ctrl** + clic pentru a selecta imaginile pe care doriți să le exportați.
- 2 Faceți una dintre acțiunile următoare:
	- În **Patient Browser** (Browser pacient) sau în **Dashboard** (Tablou de bord) , în grupul de pictograme **Export** (Export):
		- Pentru a trimite imaginile prin e-mail, selectați  $\Box$  Apare fereastra de export prin e-mail.
		- Pentru a salva imaginea într-un folder, selectați **de la întereastra Save As** (Salvare ca), pentru **Destination Folder** (Folder destinație), faceți clic pe **pentru** a naviga la un folder.

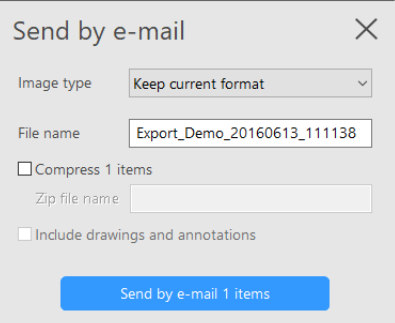

• În modul **Image Viewing Workspace** (Spațiu de lucru pentru vizualizare imagini) sau

**Darkroom** (Cameră obscură), în bara de instrumente **Share** (Partajare):

- Pentru a trimite imaginea prin e-mail, faceți clic pe **. II.** Apare fereastra de export prin e-mail.
- Pentru a salva imaginea într-un folder, selectați **de J.** În fereastra **Save As** (Salvare ca), pentru **Destination Folder** (Folder destinație), faceți clic pe **pentru** a naviga la un folder.

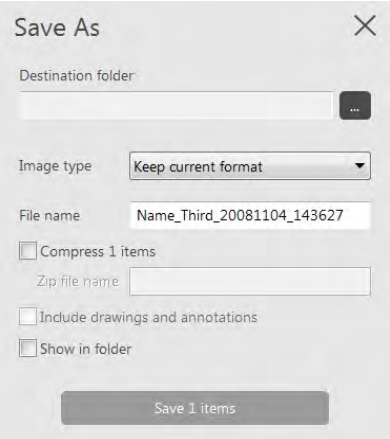

- 3 Selectați din următoarele liste verticale în funcție de **format type** (tip format) mai jos:
	- **Tip de imagine**

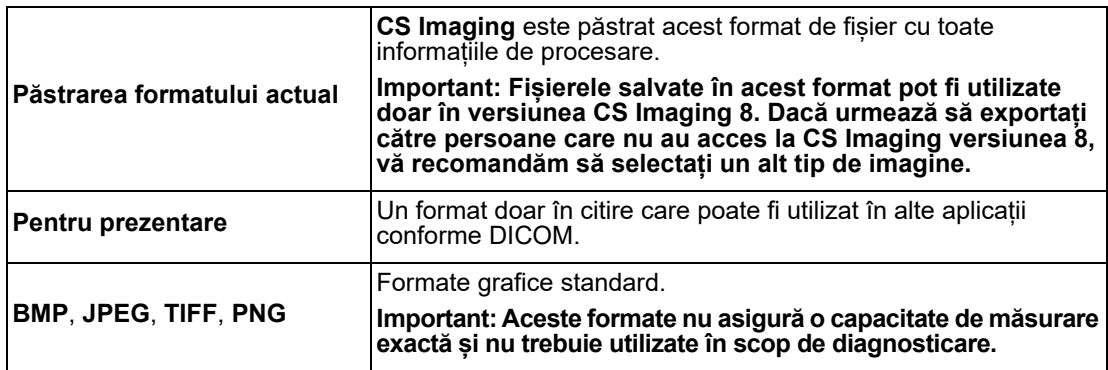

• **Tip de model**

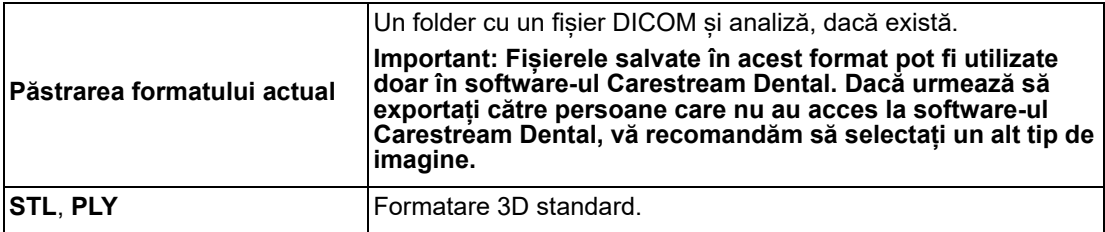

4 Dacă vă aflați în fereastra **Save As** (Salvare ca) sau **Send by e-mail** (Trimitere prin e-mail), puteți selecta, de asemenea, una sau mai multe dintre opțiunile următoare.

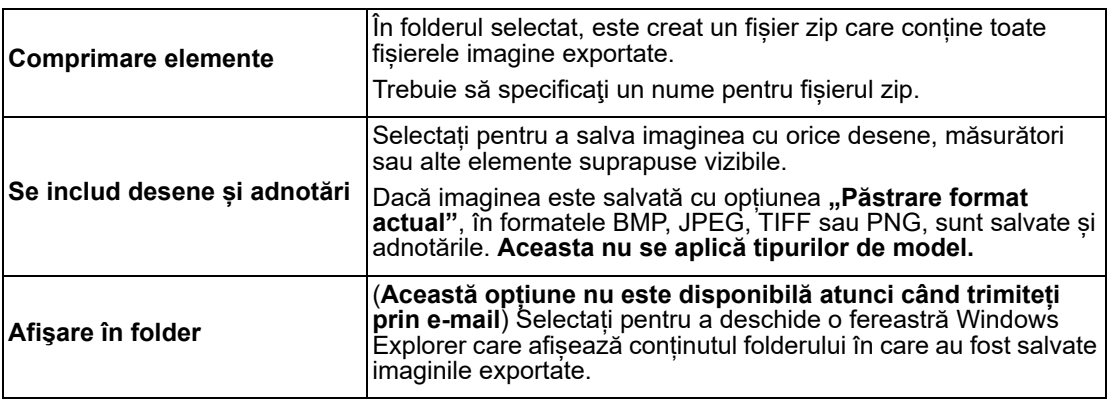

- 5 Faceți una dintre acțiunile următoare:
	- Dacă trimiteți o imagine prin e-mail, faceți clic pe **Send by e-mail items** (Trimitere elemente prin e-mail). Este creat un nou e-mail în aplicația implicită de e-mail, cu imaginea sau imaginile exportate atașate la e-mail.
	- Dacă salvați într-un folder, faceți clic pe **Save items** (Salvare elemente).

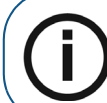

**Notă:** Acest buton este colorat în gri până la specificarea unui folder de export.

#### **Exportul imaginilor DICOMDIR**

Puteți exporta imagini în format DICOM pe un suport portabil, de exemplu, o unitate flash, o cartelă de memorie, un DVD etc., în afara unui server DICOM.

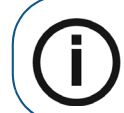

**Notă:** Folderul în care exportați imagini în format DICOM trebuie să fie gol.

Sunt disponibile pictograme pentru exportul imaginilor:

- În **Patient Browser** (Browser pacient) sau în **Dashboard** (Tablou de bord), în grupul de pictograme **Export** (Export).
- În modul **Image Viewing Workspace** (Spațiu de lucru pentru vizualizare imagini) sau **Darkroom** (Cameră obscură), în grupul de pictograme **Export** (Export) din bara de

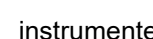

instrumente **Share** (Partajare).

#### **Cerință preliminară**:

- Dacă vă aflați în modul autonom **Patient Browser** (Browser pacient) , selectați un pacient în **Patient List** (Listă pacienți). Toate miniaturile imaginilor pentru pacientul selectat sunt afișate în **Patient History** (Istoric pacient).
- Din DPMS, lansați **CS Imaging**.

Numele pacientului actual apare în bara de titlu în **CS Imaging**.

Pentru a exporta o imagine DICOMDIR, urmați acești pași:

- 1 Apăsați pe **Ctrl** + clic pentru a selecta imaginile pe care doriți să le exportați.
- 2 În grupul de pictograme **Export** (Export), selectați .

Apare fereastra de export DICOMDIR.

- 3 În câmpul **Destination Folder** (Folder destinație), faceţi una dintre acțiunile următoare:
	- Introduceți calea completă de fișier în care doriți să exportați imaginile.
	- Faceți clic pe **pentru** a naviga la un folder.

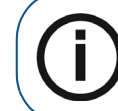

**Notă:** Folderul selectat trebuie să fie gol.

- 4 Pentru a afișa conținutul folderului în care au fost salvate datele exportate, selectați **Show in folder** (Afișare în folder).
- 5 Faceți clic pe **Export** (Export).

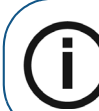

**Notă:** Acest buton este colorat în gri până la specificarea unui folder de export.

#### **Exportul imaginilor 3D cu ajutorul aplicației Volume Converter (Convertor volum)**

Puteți utiliza **Volume Converter** (Convertor volum) pentru a exporta volumul 3D într-un alt format.

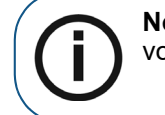

**Notă:** Pentru a exporta imagini cu ajutorul **Volume Converter** (Convertor volum), trebuie să aveți **CS 3D Imaging** (Imagistică 3D) instalat pe computer.

Pentru a exporta un volum, urmați acești pași:

- 1 Selectați volumul.
- 2 Faceți clic dreapta pe acesta și selectați **Convert To** (Convertire în).

Se afişează fereastra **Volume Converter** (Convertor volum).

3 Selectați directorul de ieșire, rezoluția și formatul și faceți clic pe "Export" (Export).

#### **Trimiterea la CS Connect**

Puteți utiliza CS Connect pentru a transmite un model 3D către un laborator sau un partener terț.

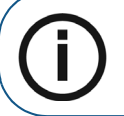

**Notă:** Pentru a transmite imagini cu **CS Connect**, trebuie să aveți **CS Connect** instalat pe computer. Accesați https://csdentalconnect.com/ pentru informații suplimentare.

Pentru a transmite un model 3D, parcurgeți pașii următori:

- 1 Faceți clic pe butonul "Sign in" (Conectare) pentru a vă conecta la Carestream Dental SSO, dacă nu sunteți deja conectat.
- 2 Selectați modelul 3D.
- 3 Faceți clic dreapta pe modelul 3D și selectați "**Trimitere către CS Connect**", **se va deschide un browser web** cu https://csdentalconnect.com/.

#### **Utilizarea funcției de glisare și fixare pentru a importa și a exporta imagini**

Pe lângă funcțiile dedicate de import și export, funcția de glisare și fixare reprezintă o modalitate rapidă de a copia imagini în și din **CS Imaging**. *Glisare și fixare* reprezintă un termen general care descrie o metodă de copiere a elementelor între două aplicații software deschise.

Puteți utiliza funcția de glisare și fixare pentru următoarele:

- Importați imagini dintr-un folder. Consultați "Importul imaginilor cu ajutorul funcției de [glisare și fixare".](#page-119-0)
- Exportați imagini ca fișiere JPEG într-un folder. Consultați "Exportul imaginilor cu ajutorul [funcției de glisare și fixare".](#page-119-1)
- Adăugați imagini în documente Microsoft Office.
- Atașați imagini la e-mailuri.

Pentru a utiliza functia de glisare și fixare, asigurați-vă că aplicațiile sursă și destinație sunt deschise și redimensionați-le, astfel încât ambele să fie vizibile pe desktop, apoi faceți clic pe un element, de exemplu, un fișier imagine din **CS Imaging** și glisați-l peste fereastra aplicației de destinație.

Dacă aplicația de destinație acceptă funcția de glisare și fixare, atunci când eliberați butonul mouse-ului, imaginea este fixată în fereastra aplicației respective ca imagine JPEG.

#### <span id="page-119-0"></span>**Importul imaginilor cu ajutorul funcției de glisare și fixare**

Puteți glisa și fixa imagini pentru a le importa în **CS Imaging** într-unul dintre următoarele formate de fișiere:

- DICOM
- BMP
- JPEG
- TIFF
- PNG
- STL
- PLY

De asemenea, puteți să glisați și să fixați alte formate de fișier în **Patient History** (Istoric pacient), de exemplu, documente și fișiere text Microsoft Office. Atunci când deschideți unul dintre aceste documente în **Patient History** (Istoric pacient), documentul se deschide în aplicația software relevantă gestionată de Windows.

Pentru a glisa și fixa imagini în **CS Imaging**, urmați pașii de mai jos:

- 1 Lansați Windows Explorer și deschideți folderul care conține imaginile pe care doriți să le importați.
- 2 Asigurați-vă că ferestrele Windows Explorer și ferestrele **CS Imaging** sunt vizibile pe desktop prin redimensionarea corespunzătoare a acestora.
- 3 În Windows Explorer, faceți clic pe un fișier imagine, mențineți apăsat butonul mouse-ului și trageți cursorul mouse-ului peste **Image Gallery** (Galerie de imagini) (modul **Image Viewing Workspace** (Spațiu de lucru pentru vizualizare imagini) și **Darkroom** (Cameră obscură)) din **CS Imaging**.

Indicatorul mouse-ului se schimbă în pentru a indica faptul că urmează să copiați ceva.

4 Eliberați pentru a *fixa* imaginea.

#### <span id="page-119-1"></span>**Exportul imaginilor cu ajutorul funcției de glisare și fixare**

Glisați și fixați imagini din **Image Gallery** (Galerie de imagini) (modul **Image Viewing Workspace**  (Spațiu de lucru pentru vizualizare imagini) și **Darkroom** (Cameră obscură)) într-o aplicație Microsoft, cum ar fi Word.

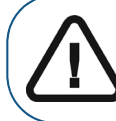

**Important: Atunci când glisați și fixați o imagine, aceasta este convertită într-un fișier JPEG în aplicația de destinație.**

Dacă trebuie să exportați imagini cu mai multe opțiuni de export decât aceasta, consultați secțiunea ["Exportul imaginilor"](#page-114-0)

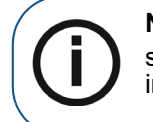

**Notă:** În timpul unei operațiuni de glisare și fixare, dacă indicatorul mouse-ului se schimbă în  $\bigcirc$ , aceasta înseamnă că aplicația în care încercați să fixați imaginea nu poate procesa fișiere imagine în acest mod.

Pentru a exporta o imagine, urmați acești pași:

- 1 În **Patient History** (Istoric pacient) sau în **Image Viewing Workspace** (Spațiu de lucru pentru vizualizare imagini), faceți una dintre acțiunile următoare:
	- Pentru a exporta într-un document Microsoft Office, faceți clic pe imaginea pe care doriți să o copiați și glisați-o spre aplicația Microsoft Office deschisă.
	- Pentru a atașa o imagine într-un e-mail, deschideți aplicația de e-mail și creați un e-mail nou. În **Patient History** (Istoric pacient) sau în **Image Viewing Workspace** (Spațiu de lucru pentru vizualizare imagini), faceți clic pe imaginea pe care doriți să o copiați și glisați-o spre e-mailul deschis.

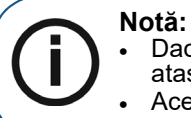

- Dacă aplicația de e-mail acceptă funcția de glisare și fixare, imaginea este atașată la e-mail ca atașare JPEG.
- Această metodă nu funcționează în aplicații de e-mail bazate pe web.
- Pentru a exporta o imagine într-un folder pe computer, deschideți Windows Explorer și afișați folderul de destinație. În **Patient History** (Istoric pacient) sau în **Image Viewing Workspace** (Spațiu de lucru pentru vizualizare imagini), faceți clic pe imaginea pe care doriți să o exportați și glisați-o spre fereastra Windows Explorer deschisă.

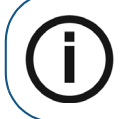

**Notă:** Numele de fișier JPEG pentru fișierul imagine este numele de fișier intern utilizat de **CS Imaging**.

Nu eliberați butonul mouse-ului până când nu sunteți pregătit să *fixați* imaginea în document.

În timp ce fixați imaginea, indicatorul mouse-ului se schimbă în .

2 Atunci când indicatorul mouse-ului este peste documentul, e-mailul sau folderul de destinație, eliberați butonul mouse-ului.

Imaginea selectată este *fixată* în destinație ca fișier JPEG.

## **Utilizarea jurnalului radiologic**

Jurnalul radiologic înregistrează datele pacientului și ale expunerii pentru toate imaginile achiziționate cu CS Imaging, inclusiv doza calculată primită de pacient pentru fiecare imagine radiologică. Jurnalul radiologic trebuie activat în fereastra **Preferences** (Preferințe) înainte de a putea fi utilizat. [Consultați "Setarea preferințelor în CS Imaging".](#page-132-0)

Mai jos găsiți informațiile stocate în jurnalul radiologic. Consultați "Salvarea imaginilor în Image [Viewing Workspace \(Spațiu de lucru pentru vizualizare imagini\) sau în modul Darkroom \(Cameră](#page-54-0)  [obscură\)" la pagina 49.](#page-54-0)

#### **Informațiile înregistrate în jurnalul radiologic**

- Data achiziției
- Numele pacientului
- Data naşterii
- Starea de graviditate a pacientei
- Tipul imaginii (intraoral, panoramic, cefalometric)
- Data ultimei imagini radiologice realizate
- Numele sistemului de achiziție
- Comentarii imagine
- Setarea KV a imaginii achiziționate
- Setarea mA a imaginii achiziționate
- Timpul de expunere în ms a imaginii achiziționate
- Doza calculată pentru imaginea achiziționată

#### Există 2 cazuri:

#### **Informații privind doza (prezente în imagine)**

Doza este calculată automat atunci când utilizați sistemele cu raze X ale Carestream Dental cu următoarele tipuri de imagini:

- **Cefalometric**
- **Panoramic**
- Volum 3D (doza este doar în citire)

### **Date achiziție (imaginea nu conține doza)**

În cazul imaginilor intraorale, datele achiziției trebuie introduse pentru a fi adăugate în jurnalul radiologic. Software-ul solicită informații suplimentare pentru jurnal. Atunci când aceste date nu sunt furnizate, este afișată o fereastră memento, care vă solicită să furnizați aceste date. Nu puteți ieși din această fereastră până când nu sunt introduse informațiile necesare.

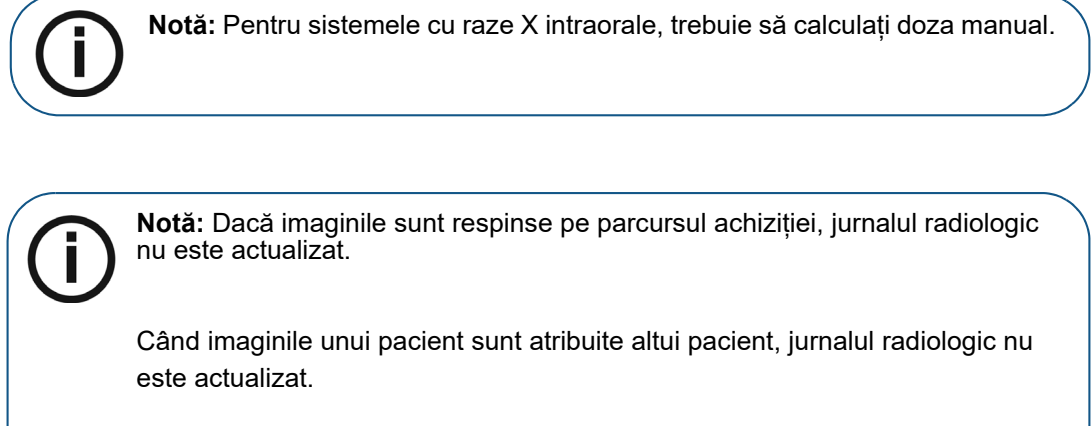

**Notă: Înregistrați aceste evenimente manual.**

## **9 Utilizarea CS DICOM**

## **Prezentarea generală DICOM**

Acest capitol include informații referitoare la interoperabilitatea DICOM: posibilitatea de a recepționa imagini și solicitări prin DICOM și de a prelua imagini de pe serverele DICOM (PACS), de a transmite interogări către RIS referitoare la lista de lucru și de a transfera imagini către serverele DICOM.

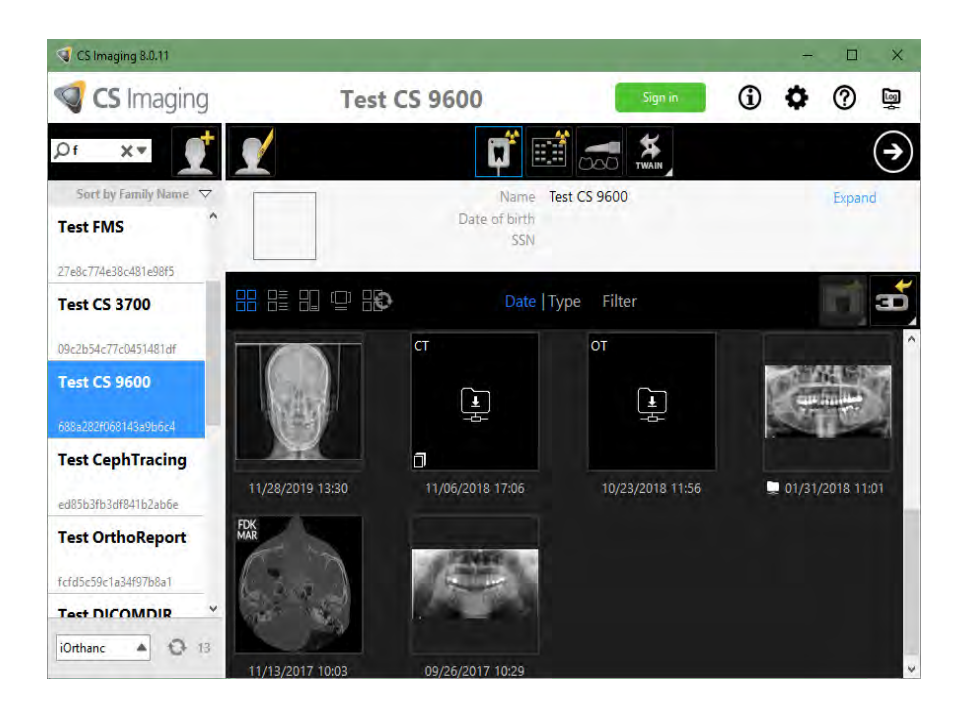

## **Interogare în DICOM**

#### **Configurarea sursei interogării**

Selectați sursa din lista Query Source (Sursă interogare) din partea jos a listei pacienților. Selectați un PACS pentru a interoga/prelua imagini, selectați un RIS pentru o interogare referitoare la o listă de lucru sau "Local Repository" (Depozit local) dacă doriți să lucrați doar cu imagini locale. Puteți selecta 0-1 PACS și/sau 0-1 RIS în orice moment.

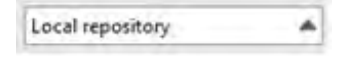

#### **Interogare**

Căutările globale pot fi făcute după numele pacientului. Introduceți numele pacientului în bara de căutare și apăsați "**Enter**" sau faceți clic pe lupă pentru a iniția interogarea.

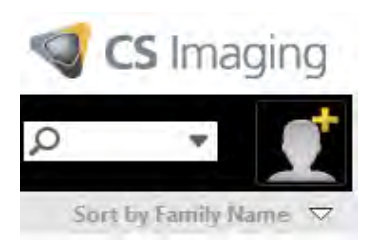

Opțiunile DICOM vă permit să efectuați căutări cu mai multe filtre: dată, modalitate, nr. acces (număr) și ID pacient. Pentru a deschide opțiunea de căutare DICOM, faceți clic pe săgeata în jos ilustrată în dreapta barei de căutare. Introduceți sau bifați criteriile necesare și apăsați Search (Căutare).

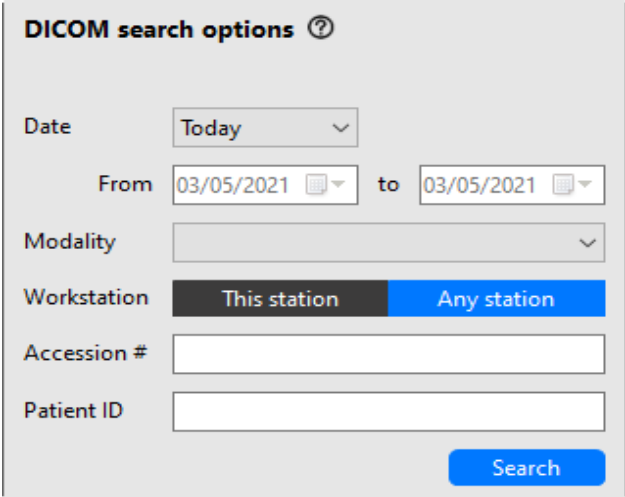

Filtrul Date (Dată) afectează data investigației la interogarea PACS sau data programată la interogarea RIS. Dacă selectați "Azi", se vor afișa doar pacienții care corespund căutării curente de pacienți în ziua curentă, după cum se afișează mai sus în câmpul de căutare estompat "De la" și "către". Alte opțiuni de căutare incluse în lista verticală Date (Dată) sunt Yesterday (Ieri), Last 7 days (Ultimele 7 zile) și Custom (Particularizat).

Filtrul "Workstation" (Stație de lucru) este disponibil doar la interogarea unui RIS, iar aplicarea filtrului "This station" (Această statie) vă permite să căutati listele de lucru alocate programului CS Imaging (în funcție de titlul AE a CS Imaging Server, cea implicită fiind "CSDS").

Exemple: pentru a căuta în RIS pacienți cu numele "John" care sunt programați la investigații CT pentru ziua curentă pe o stație de lucru CS Imaging, selectați RIS din Query Source (Sursă interogare) și procedați în modul următor:

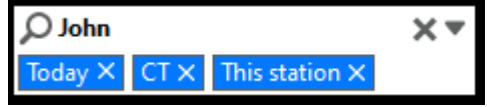

Exemplu: pentru a căuta în PACS pacienți cu numele "Jane", care au efectuat un examen CT în ziua curentă, selectați PACS pentru Query Source (Sursă interogare) și procedați în modul următor:

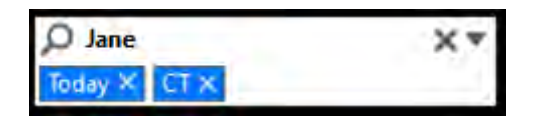

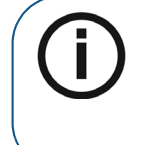

**Notă:** În DICOM, bara de căutare este folosită exclusiv pentru numele pacientului. Dacă utilizați opțiunile de căutare DICOM, puteți sorta după dată (data programată pentru căutările în RIS, data investigației pentru căutările PACS), sortarea după dată nu este disponibilă în versiunile non-DICOM.

#### **Patient List (Listă pacienți)**

Odată afisate rezultatele căutării, în comparație cu o versiune non-DICOM, veți vedea mai întâi o listă de pacienți care este afișată într-un rezultat combinat din două surse: Depozit local și PACS/RIS. Combinația se bazează pe ID-ul pacientului.

Atunci când căutați pacienți în RIS, modalitatea asociată listei de lucru este și ea afișată în lista pacienților.

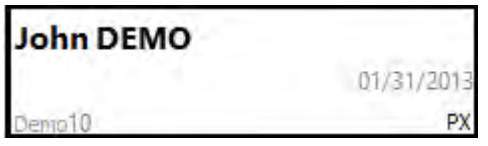

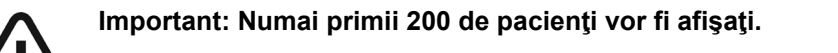

#### **Pacientul de azi**

Cu opțiunea "Afișare listă pacient la pornire" activată în Preference (Preferințe), de fiecare dată când porniți programul **CS Imaging**, veți vedea o listă a pacienților care au efectuat investigații în ziua curentă atunci când interogați PACS sau pacienții programați pentru ziua curentă la interogarea RIS (sau RIS și PACS). Pentru a dezactiva această caracteristică, deselectați "Display patient list at start-up (Afișare listă pacienți la pornire)" din fila "Service (Serviciu)" a Preference (Preferintei).

#### **Gallery (Galerie)**

Odată afişate rezultatele căutării, în comparaţie cu o versiune non-DICOM, o listă de pacienţi este afişată într-un rezultat combinat din două surse: Depozit local și PACS. Puteți face clic pe butonul de reîmprospătare pentru a obține actualizări de la PACS.

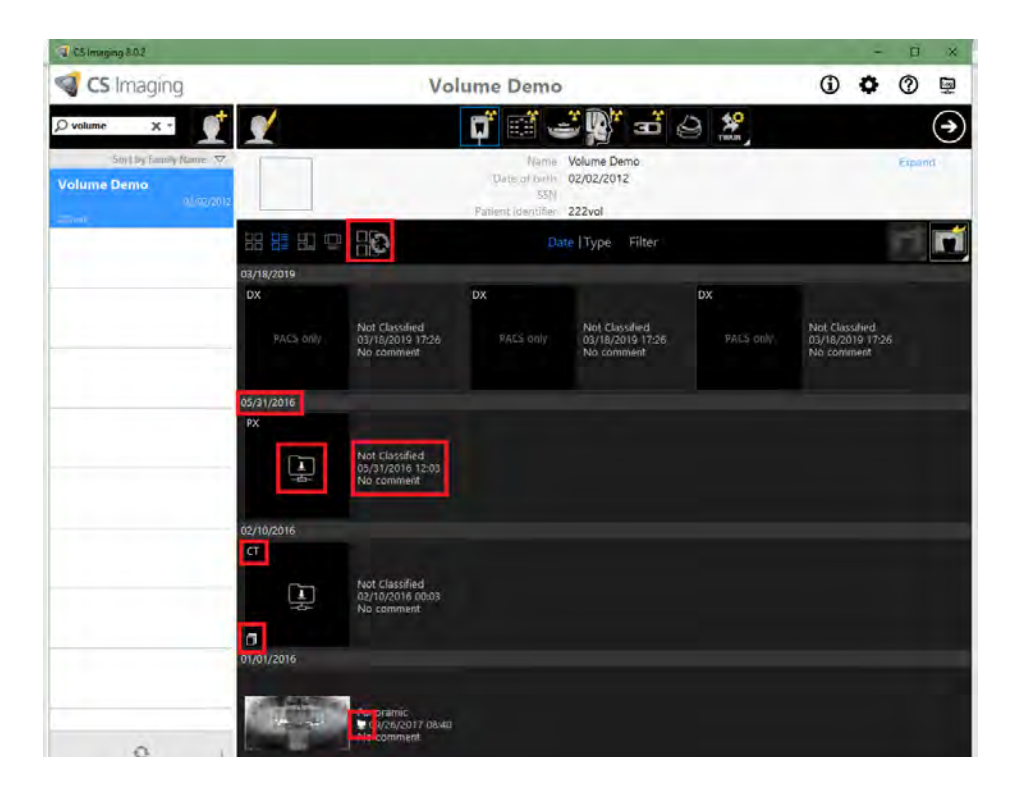

**Tabel 1:** 

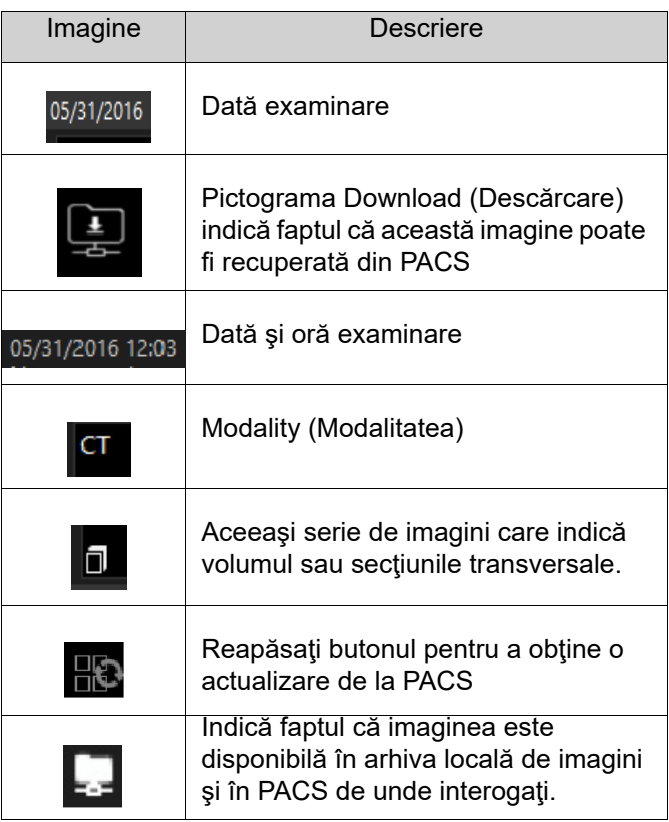

### **Recuperarea imaginilor**

Faceti dublu clic sau clic dreapta pe miniatura de descărcare pentru a recupera o imagine. Imaginea va fi recuperată în arhiva locală.

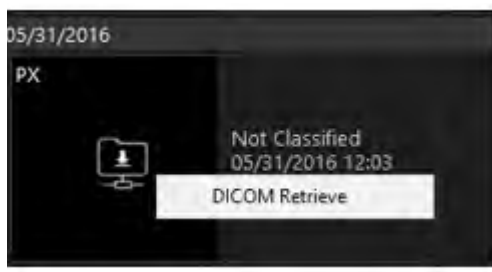

O bară de progres indică starea recuperării. (Este posibil ca o imagine să nu fie preluată imediat, în funcție de PACS utilizat și de dimensiunea imaginii sau a volumului.) Imaginea va fi deschisă automat în vizualizatorul de imagini dacă recuperarea este declanşată de clic dublu.

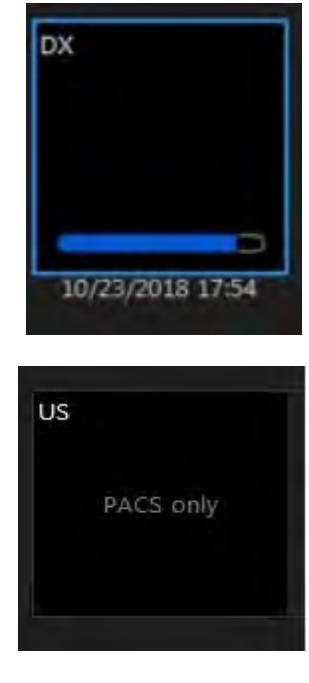

Important: Imaginile afisate ca "PACS exclusiv" nu pot fi **recuperate.**

## **Primirea imaginilor**

Cu Serverul CS DICOM și **CS Acquisition** (Achiziție CS) configurate corect, programul **CS Imaging 8** poate recepționa mesajele achiziționate și activitatea clinică de la **CS Acquisition** (Achiziție CS) prin DICOM. Imaginile recepționate sunt stocate într-un depozit al programului **CS Imaging 8**. De asemenea, programul **CS Imaging 8** poate recepționa mesaje de la orice Store SCU (Stocare SCU). Dacă Store SCU (Stocare SCU) nu este furnizat de Carestream Dental, există o serie de restricții referitoare la clasa PSO. Consultaţi Declarația de conformitate CS Imaging DICOM pentru detalii privind clasele SOP acceptate.

## **Transferarea imaginilor în DICOM**

Programul **CS Imaging 8** poate transfera imagini către serverul DICOM care asigură stocarea SCP, de exemplu un PACS.

Pentru a transfera imaginile folosind DICOM, respectaţi paşii:

1. Faceți clic dreapta pe imaginea miniaturală din galerie sau pe imaginea din Image Viewing Workspace (Spațiu de lucru pentru vizualizare imagini) și selectați **DICOM Transfer** (Transfer DICOM). Pentru a transfera secțiunile transversale, confirmați compatibilitatea tipului imaginii. ["Preferințele 3D View \(Vizualizare 3D\)"](#page-135-0) 

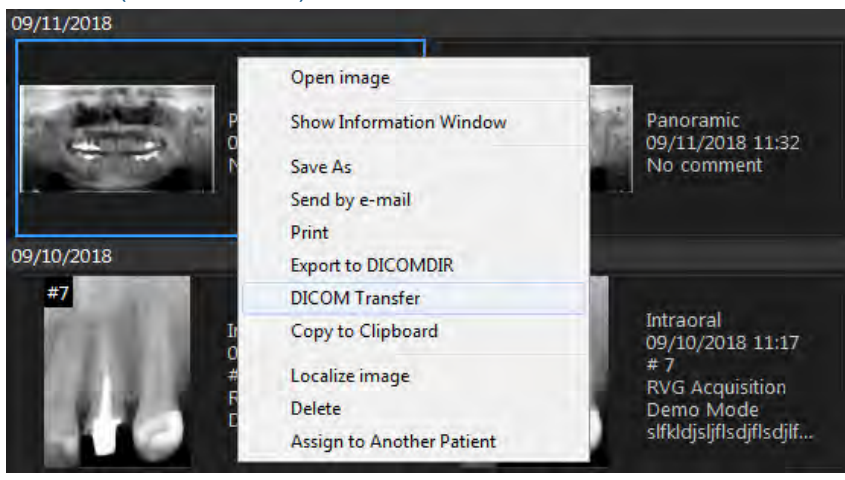

**Notă:** Transfer DICOM nu este disponibil pentru următoarele tipuri de imagini: FMS, Model (STL/PLY), CAD, Captură ecran, Fişiere tehnice, Neclasificate. Consultați "Utilizarea opțiunii Dental Arch Filter (Filtru [arcadă dentară\)"](#page-27-0) pentru mai multe informaţii despre tipurile de imagini.

2. Selectaţi opţiunile şi apăsaţi **Start Transfer** (Porniţi transfer).

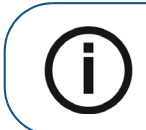

**Notă: Când selectati "For Presentation (Pentru prezentare)" sau "Both** (Ambele)", o nouă imagine va fi transferată cu procesarea aplicată.

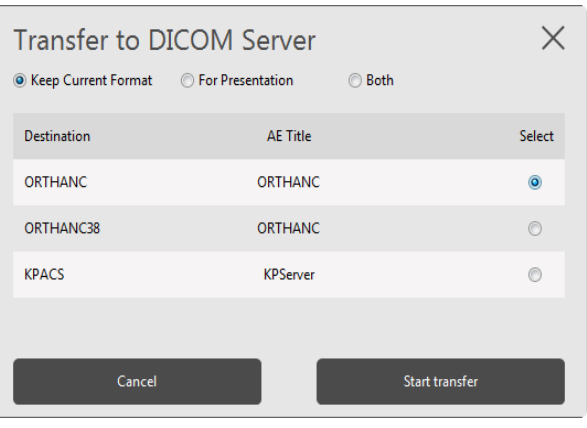

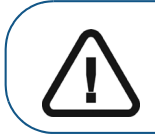

**Important: În timpul transferului de imagini către anumite PACS, calitatea imaginii poate fi redusă.** 

O bară de progres indică starea transferului.

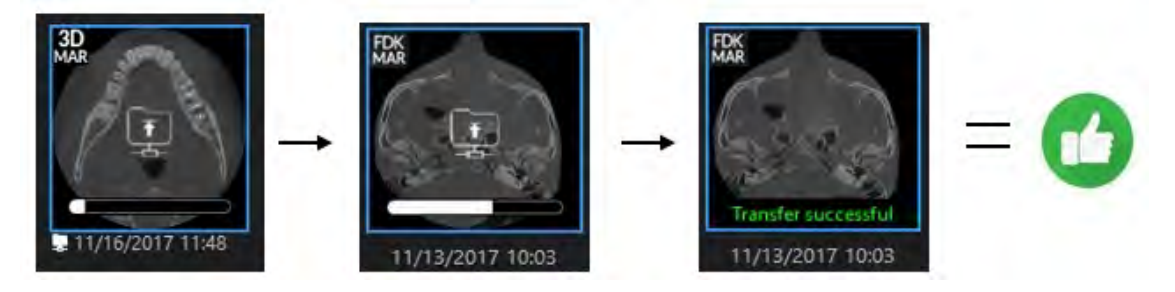

## **Salvare şi transfer DICOM**

Transferul DICOM este de asemenea disponibil atunci când salvaţi imagini 2D. **Faceţi clic** pe "Save and DICOM Transfer (Salvare şi transfer DICOM)" pentru a salva imaginea şi a transfera la serverele DICOM.

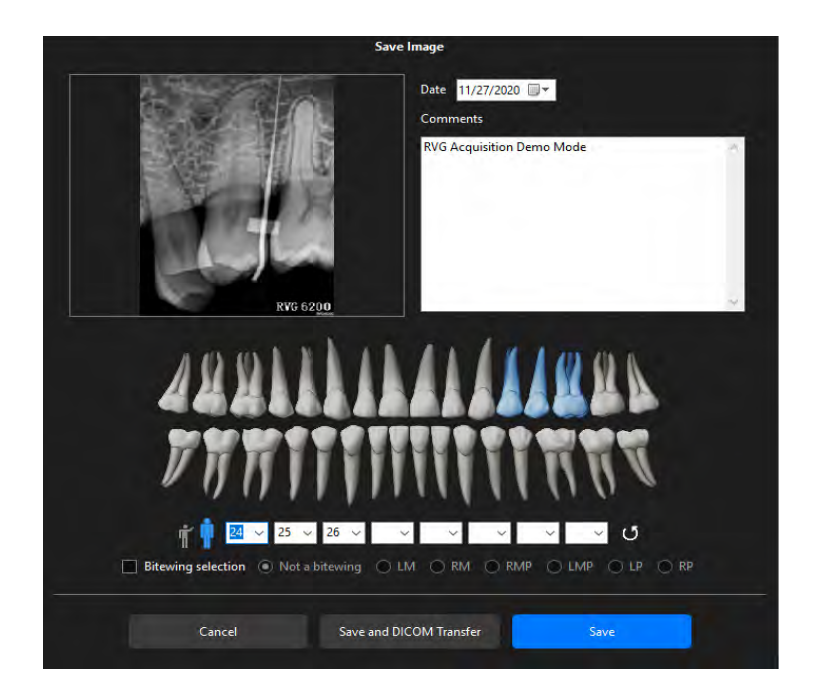

## **Gestionarea jurnalului de tranzacţii DICOM**

**DICOM Transaction Log** (Jurnalul de tranzacţii DICOM) indică starea tranzacţiilor precum recuperare şi stocare. Permite reluarea tranzacţiilor eşuate sau verificarea stării după dată. Pentru a gestiona **DICOM Transaction Log,** (Jurnalul de tranzacţii DICOM) respectaţi aceşti paşi:

1. Accesaţi **DICOM Transaction Log** (Jurnalul de tranzacţii DICOM) făcând clic în colţul din dreapta de pe pictograma monitorului jurnalului de pe ecranul Dashboard (Tablou de bord), ilustrată în roşu mai jos.

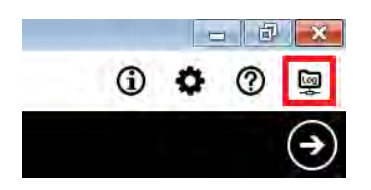

2. Filtrele pot fi sortate după **Status** (Stare) şi **Date** (Dată), cu posibilitatea de selectare şi **Retry** (Reluare) tranzacţii eşuate.

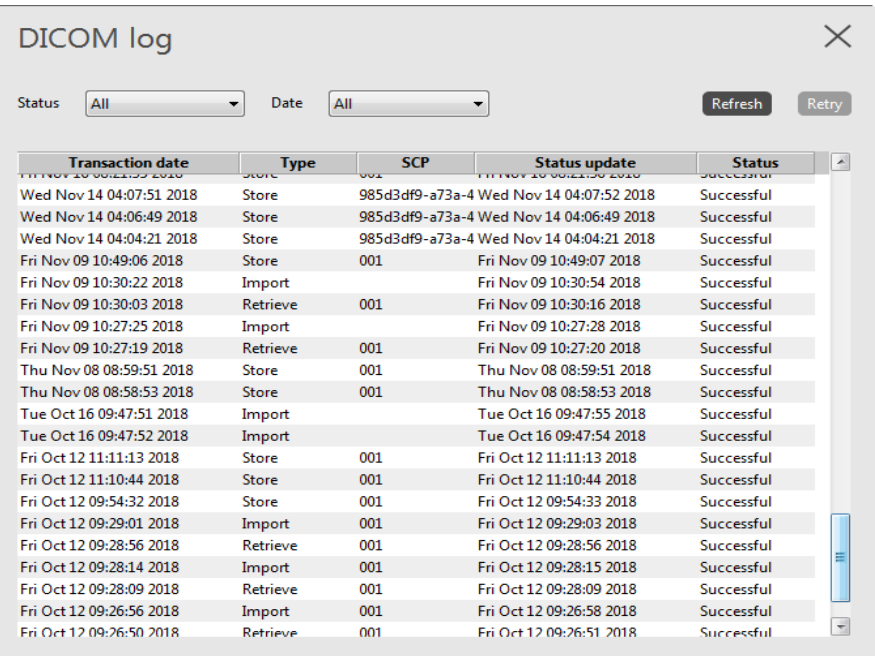

De exemplu, pentru a vedea toate tranzacţiile eşuate, selectaţi **Failed** (Eşuate) din lista verticală **Status** (Stare).

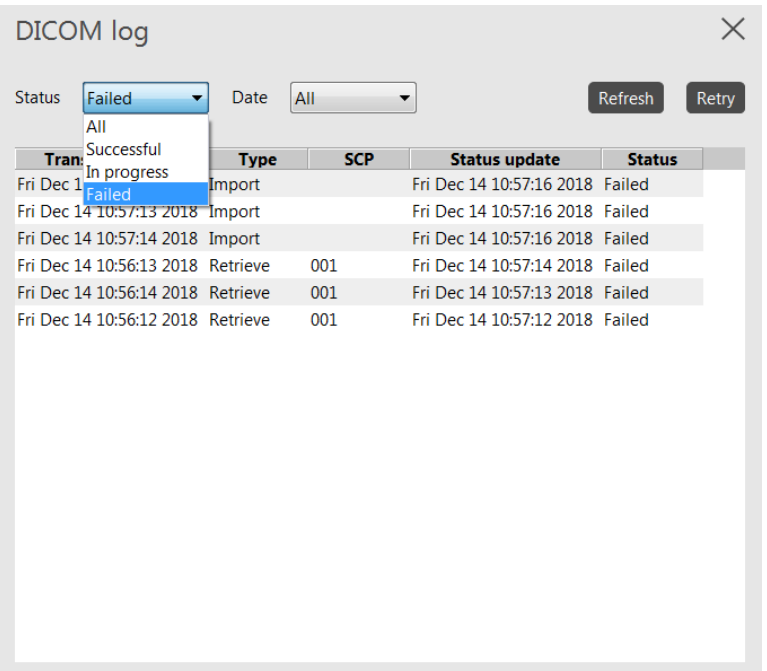

3. Selectaţi tranzacţiile eşuate şi apoi apăsaţi **Retry** (Reluare).

4. Faceţi clic pe **X** în colţul din dreapta sus pentru a ieşi din **Transaction Log** (Jurnal tranzacţie) odată ce toate acţiunile au fost finalizate.

# <span id="page-132-0"></span>**10 Setarea preferințelor în CS Imaging**

Fereastra **Preferences** (Preferințe), accesată prin clicul pe pictograma  $\bullet$ , vă permite să configurați următoarele seturi de preferințe **CS Imaging**.

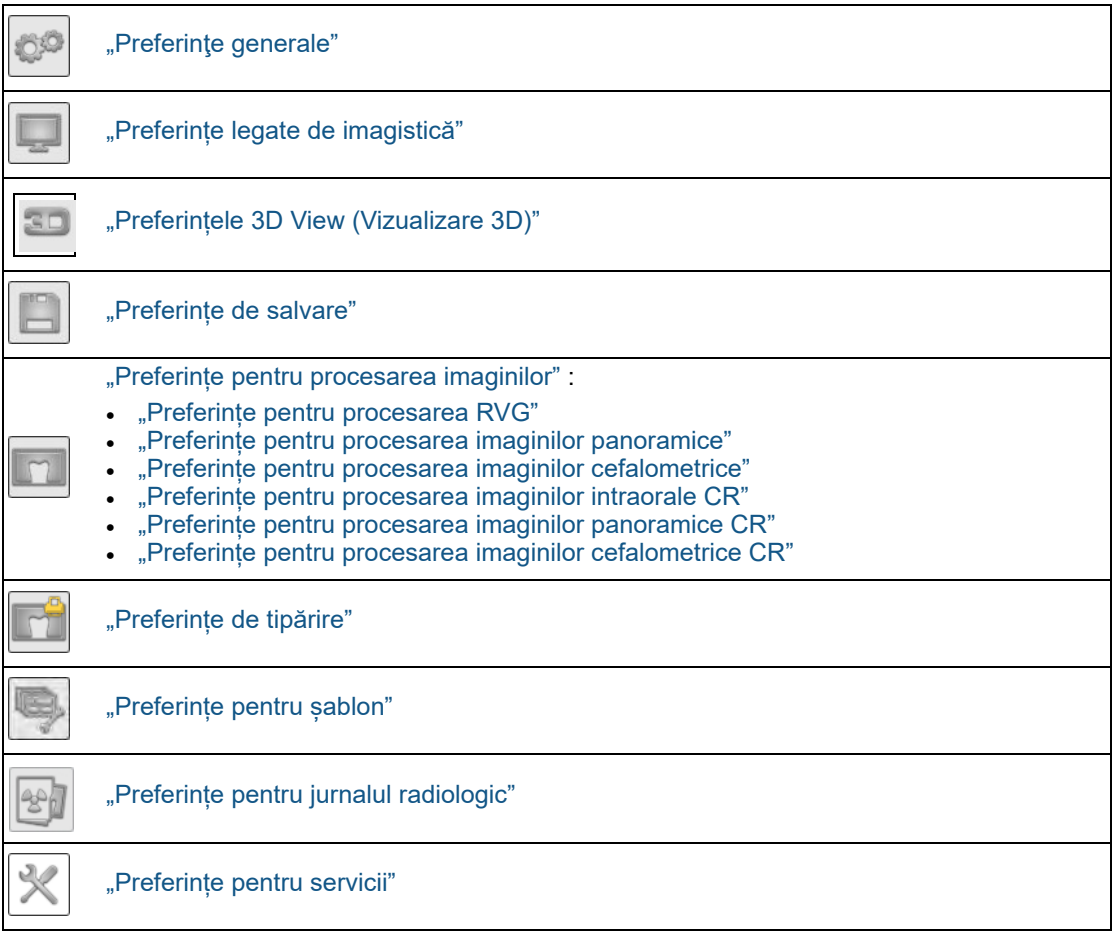

**Important: În timp ce fereastra Preferences (Preferințe) este deschisă, nu puteți efectua alte activități în software. Mai întâi, trebuie să ieșiți făcând clic pe Cancel (Revocare) sau pe OK (OK).**

După ce ați terminat de configurat un set de preferințe, aveți următoarele opțiuni:

- Faceți clic pe o altă pictogramă de preferință și continuați să faceți modificări. Modificările sunt păstrate, dar încă nu sunt salvate.
- Salvați modificările și închideți fereastra **Preferences** (Preferințe) făcând clic pe **OK** (OK).
- Revocați toate modificările nesalvate și închideți fereastra de preferințe făcând clic pe **Cancel** (Revocare).

## <span id="page-133-0"></span>**Preferinţe generale**

Pentru a seta preferințele **CS Imaging General** (General), urmați pașii de mai jos:

1 În pictogramele de sistem, faceți clic pe  $\bullet$ .

Apare fereastra **Preferences** (Preferințe).

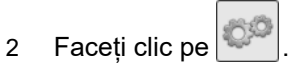

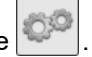

3 Configuraţi următoarele setări.

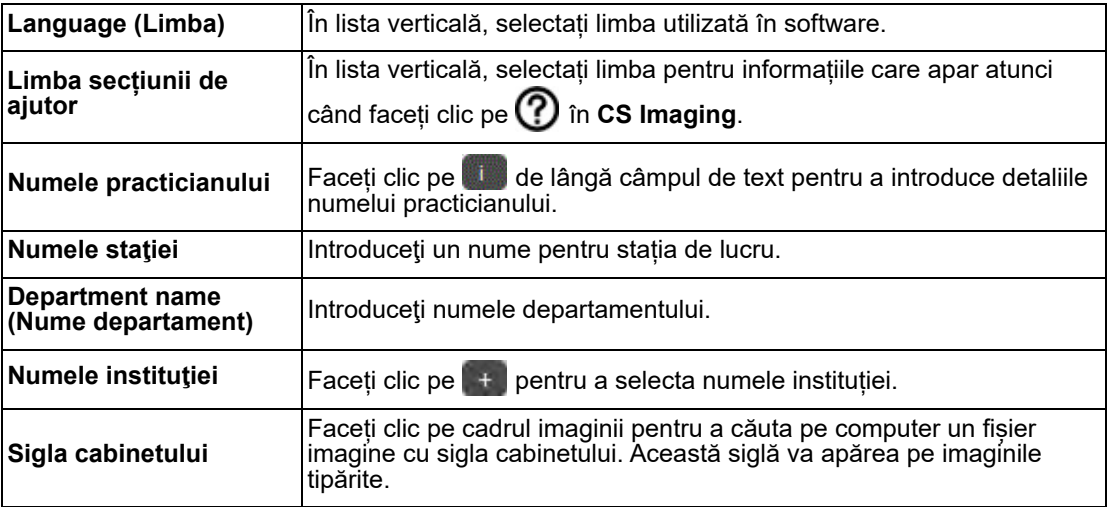

## <span id="page-134-0"></span>**Preferințe legate de imagistică**

Aceste preferințe vă permit să setați parametri care controlează modul în care apar imaginile pe ecran și ce vedeți atunci când pornește software-ul.

Pentru a configura preferințele legate de **Imaging** (Imagistică), urmați pașii de mai jos:

1 În pictogramele de sistem, faceți clic pe  $\bullet$ .

Apare fereastra **Preferences** (Preferințe).

- 2 Faceți clic pe .
- 3 Configuraţi următoarele setări.

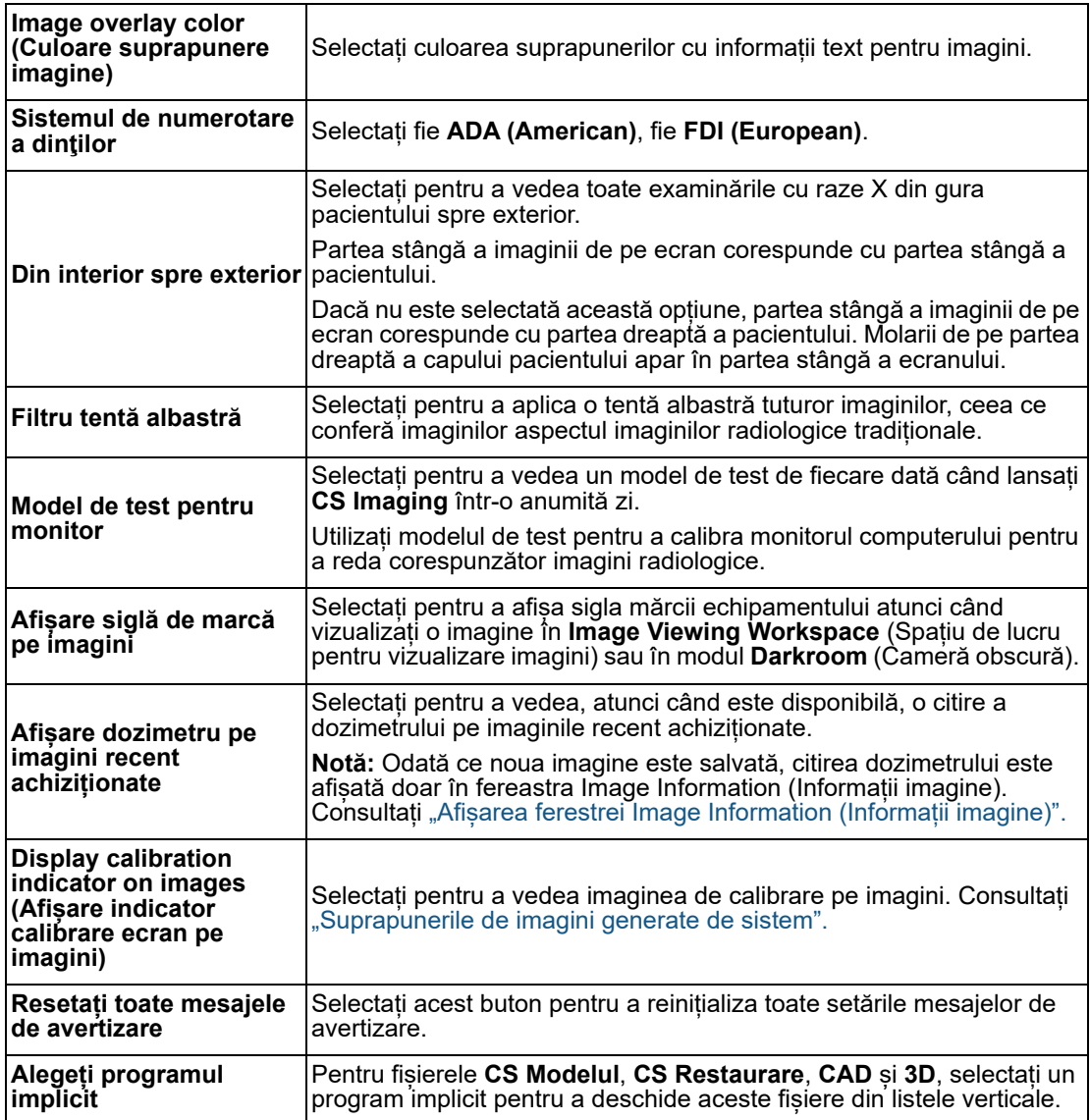

## <span id="page-135-1"></span><span id="page-135-0"></span>**Preferințele 3D View (Vizualizare 3D)**

În preferințele **3D View** (Vizualizare 3D), puteți optimiza performanțele configurând următoarele setări:

- Setați prioritatea de redare 3D.
- Permiteți umbrirea.
- Selectați o tehnică de redare.

Pentru a seta preferințele **3D**, urmați pașii de mai jos:

- 1 În pictogramele de sistem, faceți clic pe  $\bullet$ . Apare fereastra **Preferences** (Preferințe).
- 2 Faceți clic pe **30**
- 3 Configuraţi următoarele setări.

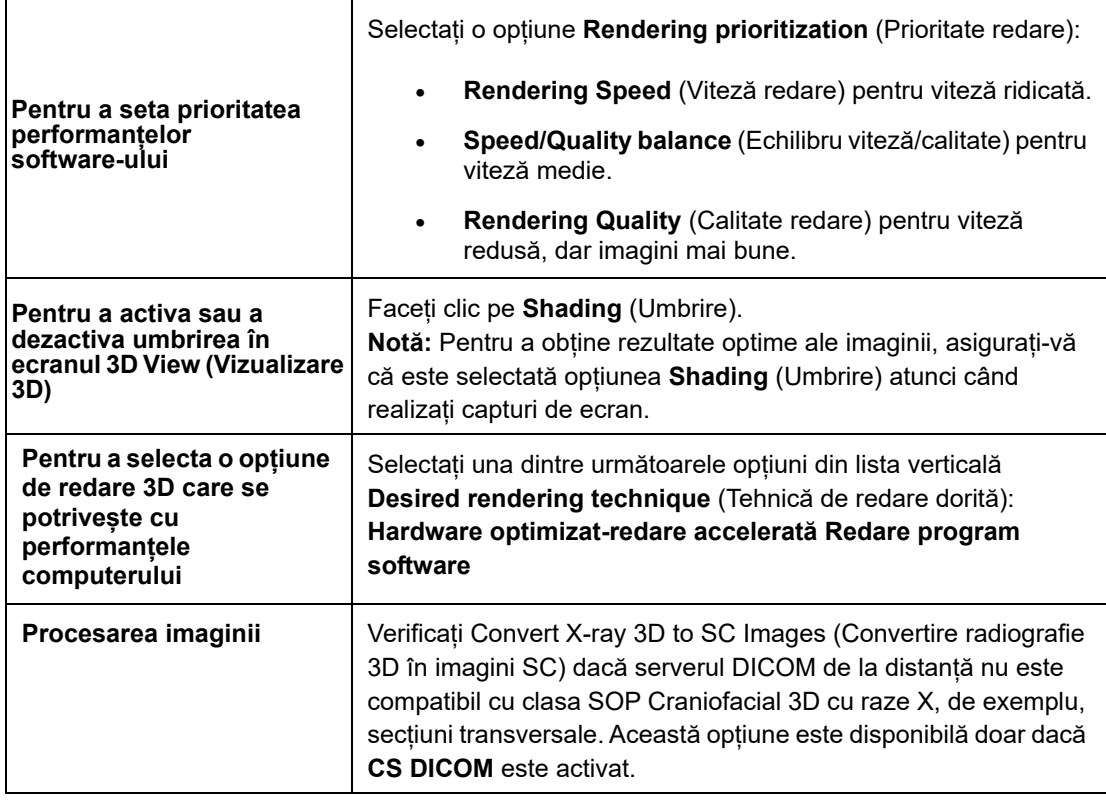

4 Faceți clic pe **Save** (Salvare) pentru a închide fereastra și a salva modificările.

**Notă:** Modificările sunt aplicate odată ce reporniți aplicația.

## <span id="page-136-0"></span>**Preferințe de salvare**

Pentru a configura preferințele pentru **Save** (Salvare), urmați pașii de mai jos:

1 În pictogramele de sistem, faceti clic pe  $\bullet$ .

Apare fereastra **Preferences** (Preferințe).

- 2 Faceți clic pe $\|\cdot\|$
- 3 Configuraţi următoarele setări.

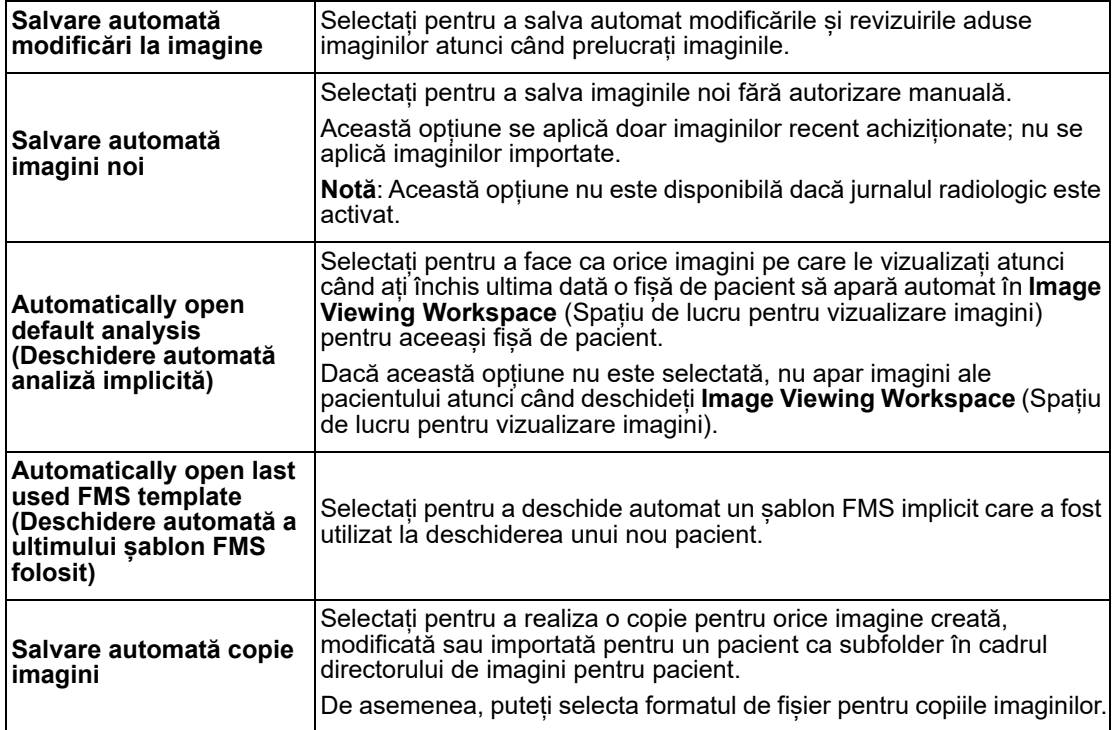

**Faceți clic pe Save** (Salvare) pentru a închide fereastra și a salva modificările.

## <span id="page-136-1"></span>**Preferințe pentru procesarea imaginilor**

Preferințele **Processing** (Procesare) pentru imagini sunt afișate în aceste file separate:

- ["Preferințe pentru procesarea RVG"](#page-137-0)
- ["Preferințe pentru procesarea imaginilor panoramice"](#page-138-0)
- ["Preferințe pentru procesarea imaginilor cefalometrice"](#page-139-0)
- ["Preferințe pentru procesarea imaginilor intraorale CR"](#page-140-0)
- ["Preferințe pentru procesarea imaginilor panoramice CR"](#page-140-1)
- ["Preferințe pentru procesarea imaginilor cefalometrice CR"](#page-141-0)

## <span id="page-137-0"></span>**Preferințe pentru procesarea RVG**

În preferințele **Processing** (Procesare), puteți seta preferințele de procesare **RVG**.

#### **Preferințe de achiziție**

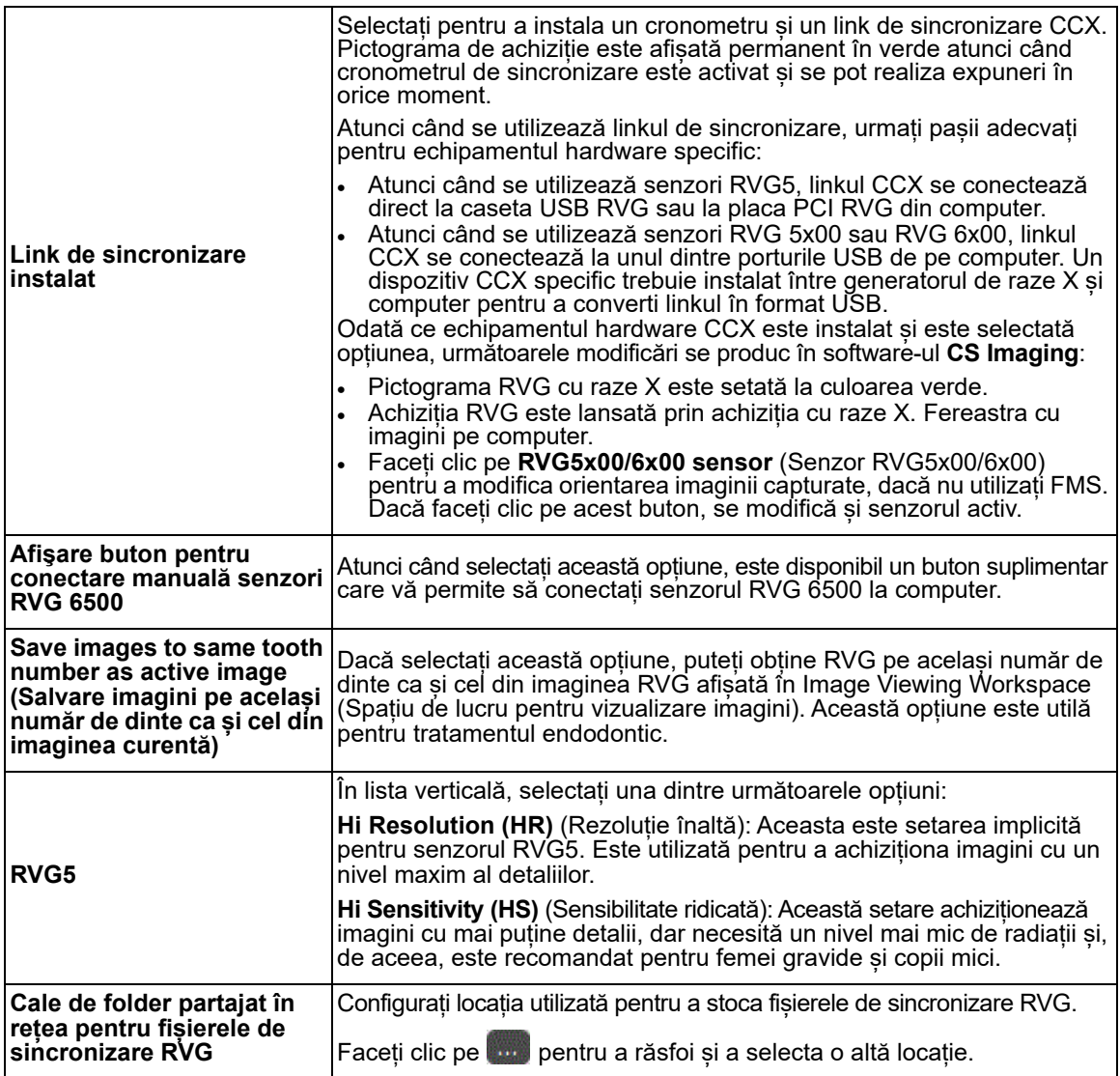

#### **Setări achiziție**

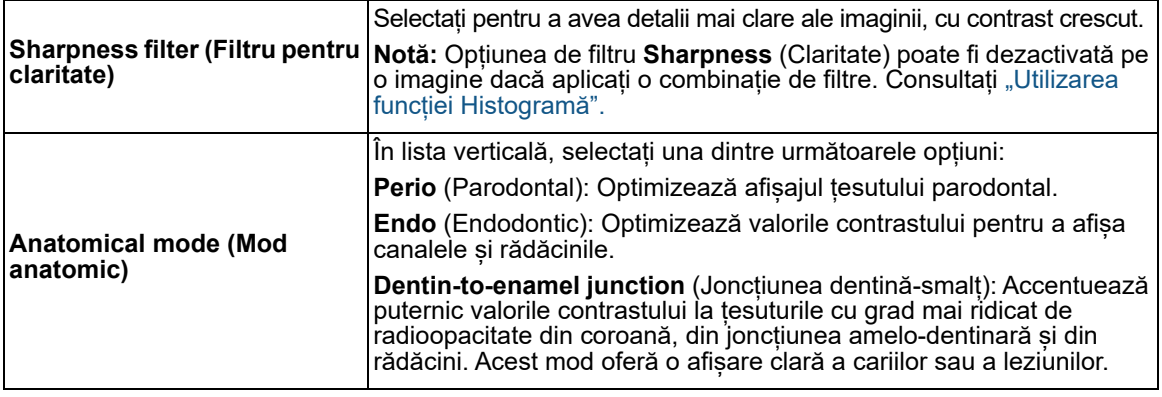

## **Preferințe pentru procesarea imaginilor**

Opțiunile disponibile aici diferă în funcție de echipamentul hardware de achiziție RVG conectat la sistem. Dacă ați utilizat anterior un software **Carestream Imaging** ca instrument de analiză a imaginilor, aceste setări vor fi păstrate automat în **CS Imaging**.

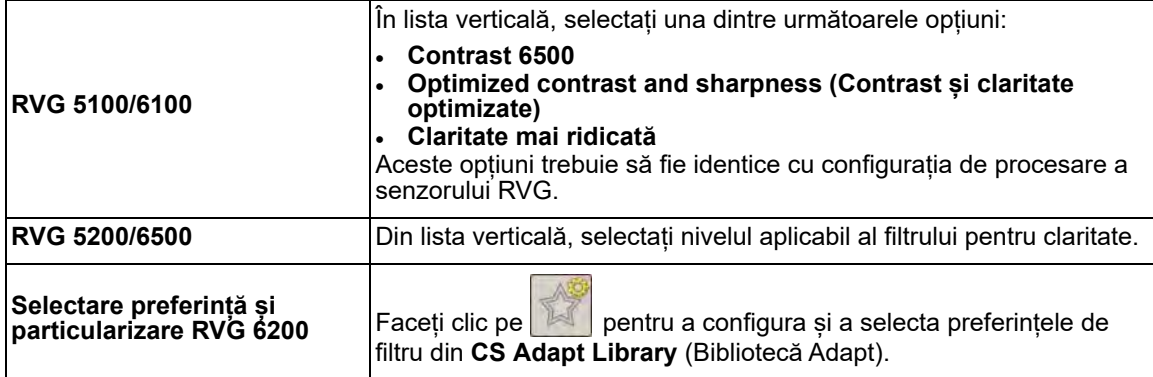

De asemenea, puteți ajusta setările de contrast pentru imagini RVG după achiziție cu ajutorul instrumentului **Image Processing** (Procesarea imaginii) din **Control Panel** (Panou de comandă). [Consultați "Utilizarea instrumentului de procesare a imaginilor".](#page-59-0)

#### <span id="page-138-0"></span>**Preferințe pentru procesarea imaginilor panoramice**

 În fila **Processing** (Procesare), puteți configura setările implicite pentru achiziții de imagini **Panoramic** (Panoramic) în loc să aplicați filtre imaginilor individuale.

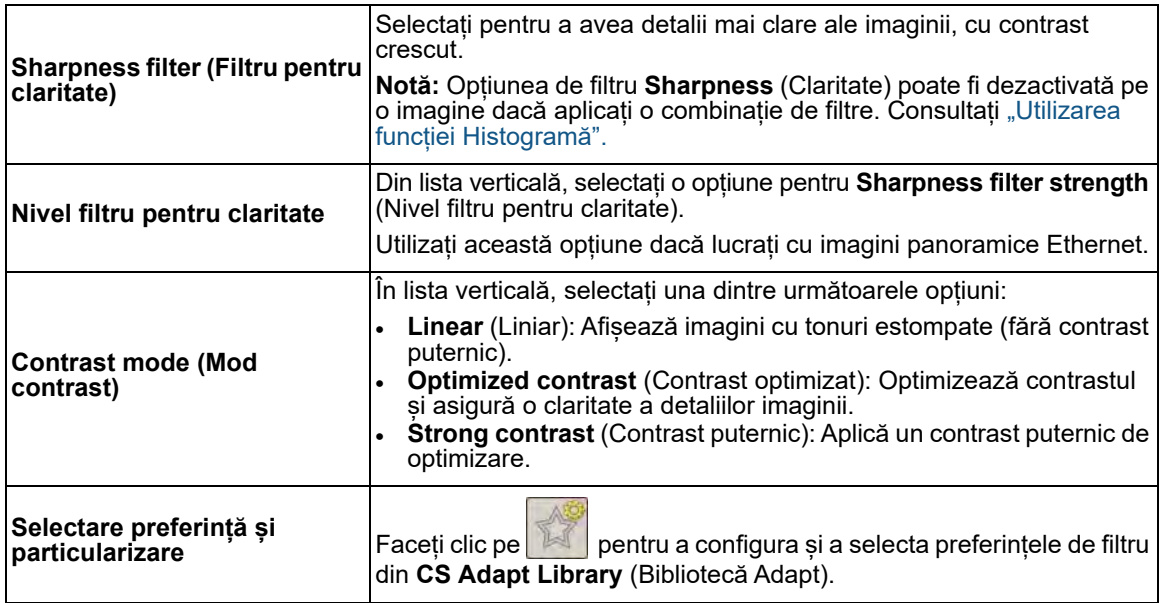

#### <span id="page-139-0"></span>**Preferințe pentru procesarea imaginilor cefalometrice**

 În fila **Processing** (Procesare), puteți configura setările implicite pentru achiziții de imagini **Cephalometric** (Cefalometric) în loc să aplicați filtre imaginilor individuale.

#### **Setări achiziție**

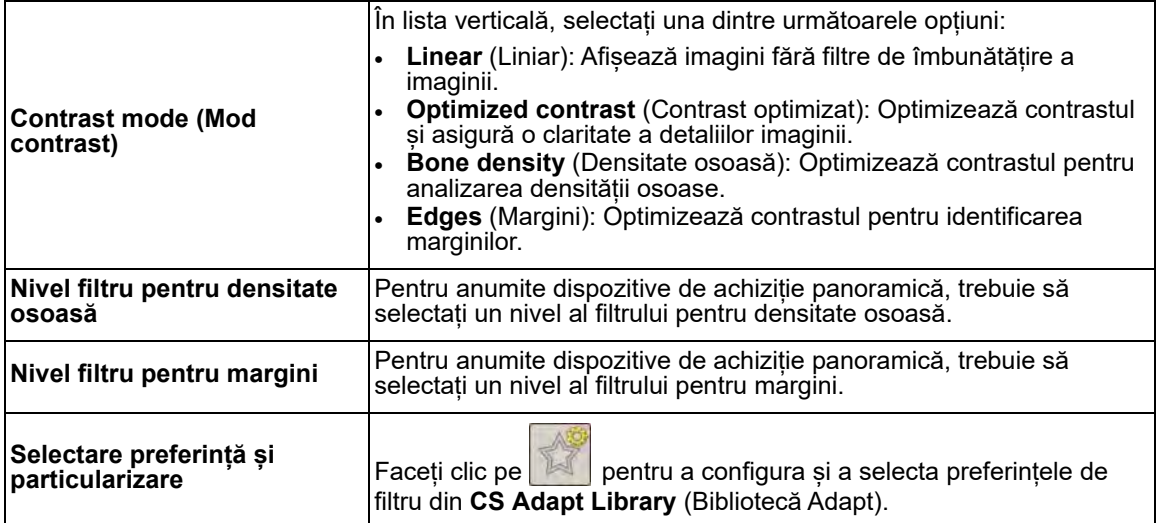

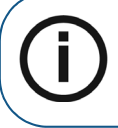

**Notă:** Pentru a lansa imagini cefalometrice **Tracings Editor** (Editor trasări), accesați fila de preferințe Templates (Șabloane). Consultați "Preferințe [pentru șablon".](#page-142-0)

#### **Calibrarea dimensiunii realiste a imaginii cefalometrice**

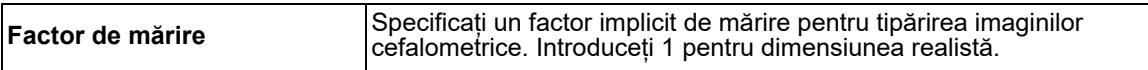

### <span id="page-140-0"></span>**Preferințe pentru procesarea imaginilor intraorale CR**

 În preferințele **Processing** (Procesare), puteți configura valorile implicite pentru achiziția **CR Intraoral** (Intraoral CR).

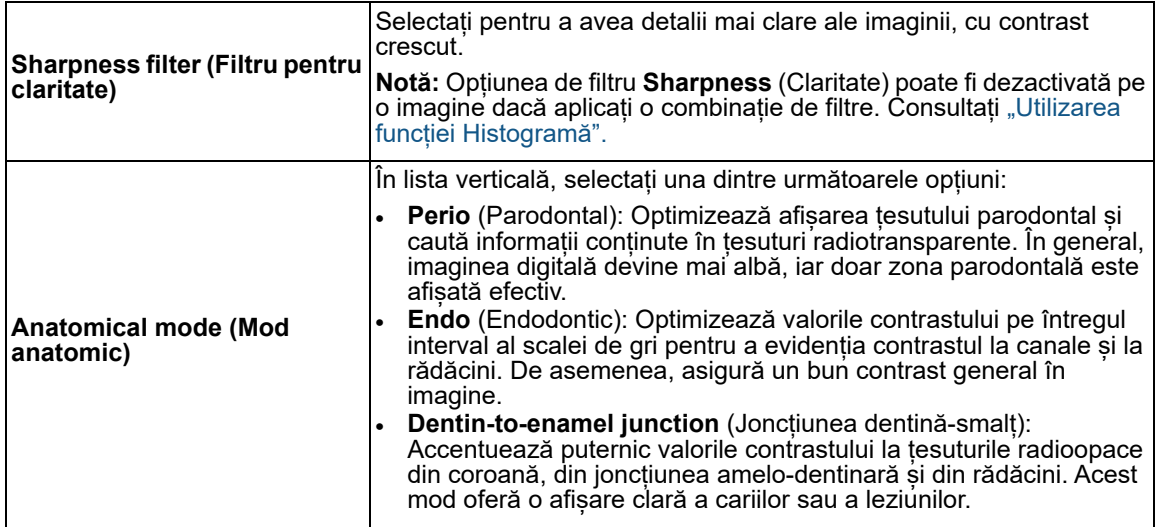

### <span id="page-140-1"></span>**Preferințe pentru procesarea imaginilor panoramice CR**

 $\overline{1}$ 

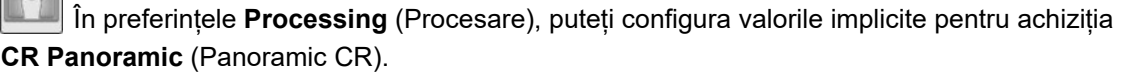

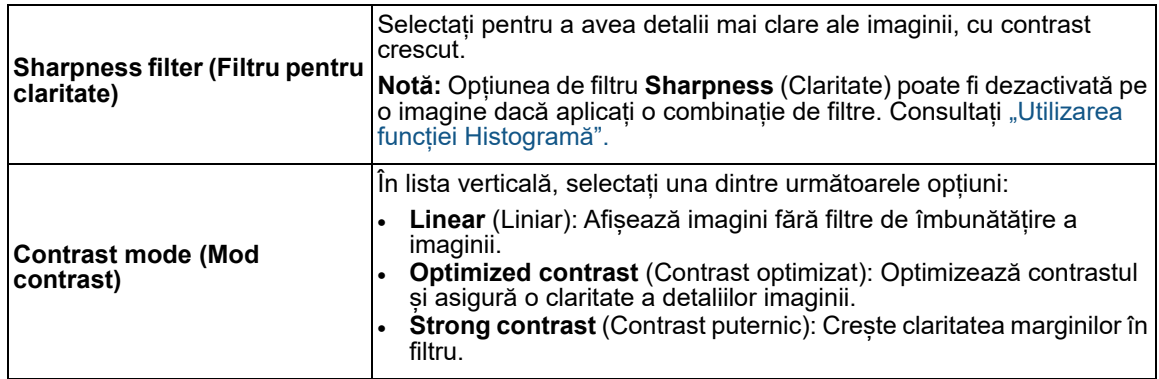

#### <span id="page-141-0"></span>**Preferințe pentru procesarea imaginilor cefalometrice CR**

 În preferințele **Processing** (Procesare), puteți configura valorile implicite pentru achiziția **CR Cephalometric** (Cefalometric CR).

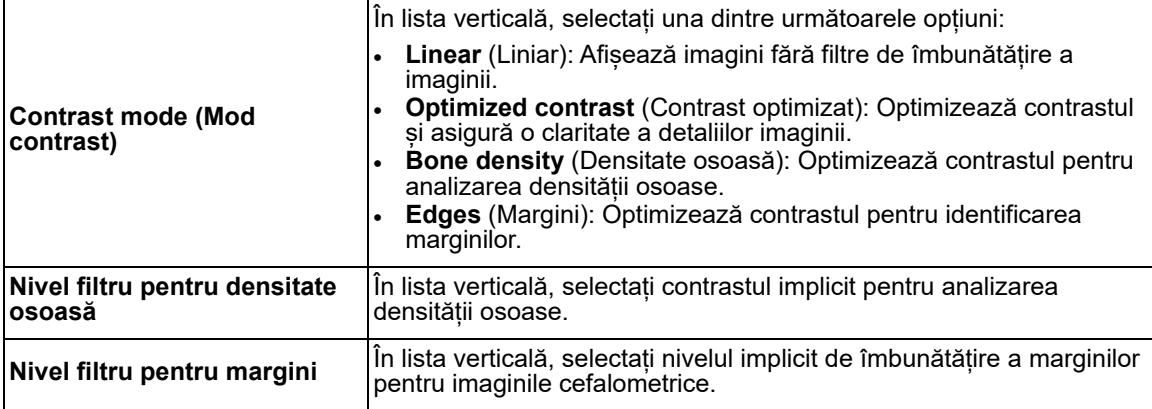

## <span id="page-141-1"></span>**Preferințe de tipărire**

Pentru a seta preferințele **CS Imaging Print** (Tipărire), urmați pașii de mai jos:

1 În pictogramele de sistem, faceți clic pe  $\bullet$ .

Apare fereastra **Preferences** (Preferințe).

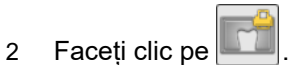

3 Configuraţi următoarele setări.

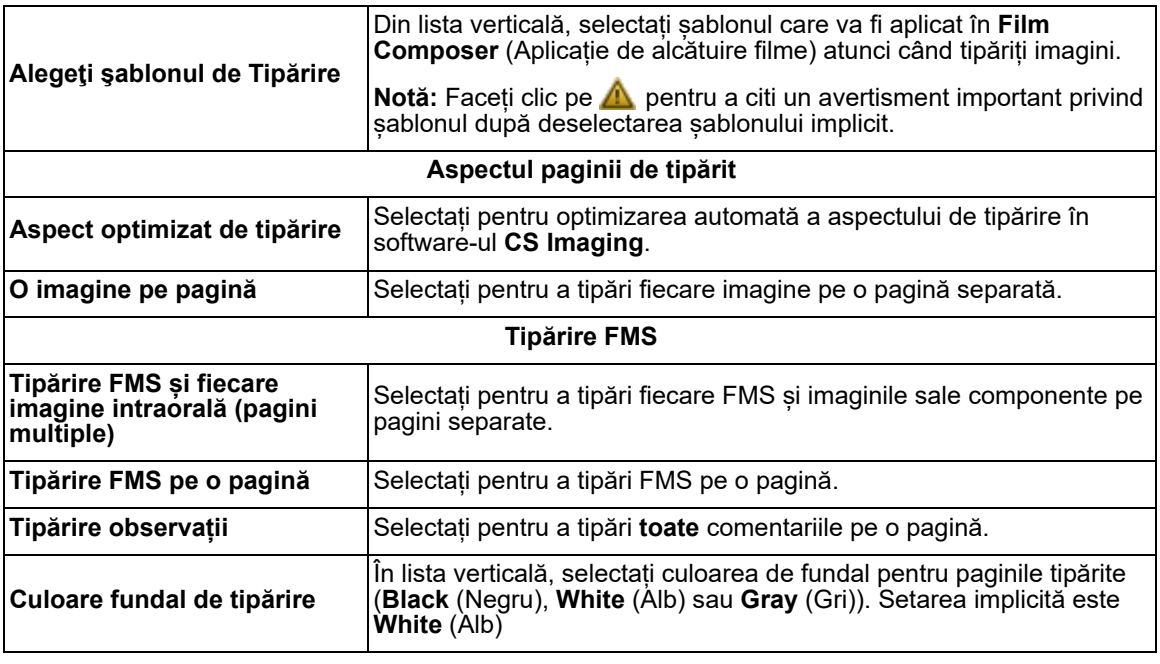

## <span id="page-142-0"></span>**Preferințe pentru șablon**

Pentru a seta preferințele pentru **CS Imaging Template** (Șablon pentru programul CS Imaging), urmați pașii de mai jos:

1 În pictogramele de sistem, faceți clic pe  $\bullet$ .

Apare fereastra **Preferences** (Preferințe).

2 Faceți clic pe $\|$ 

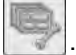

3 Configuraţi următoarele setări.

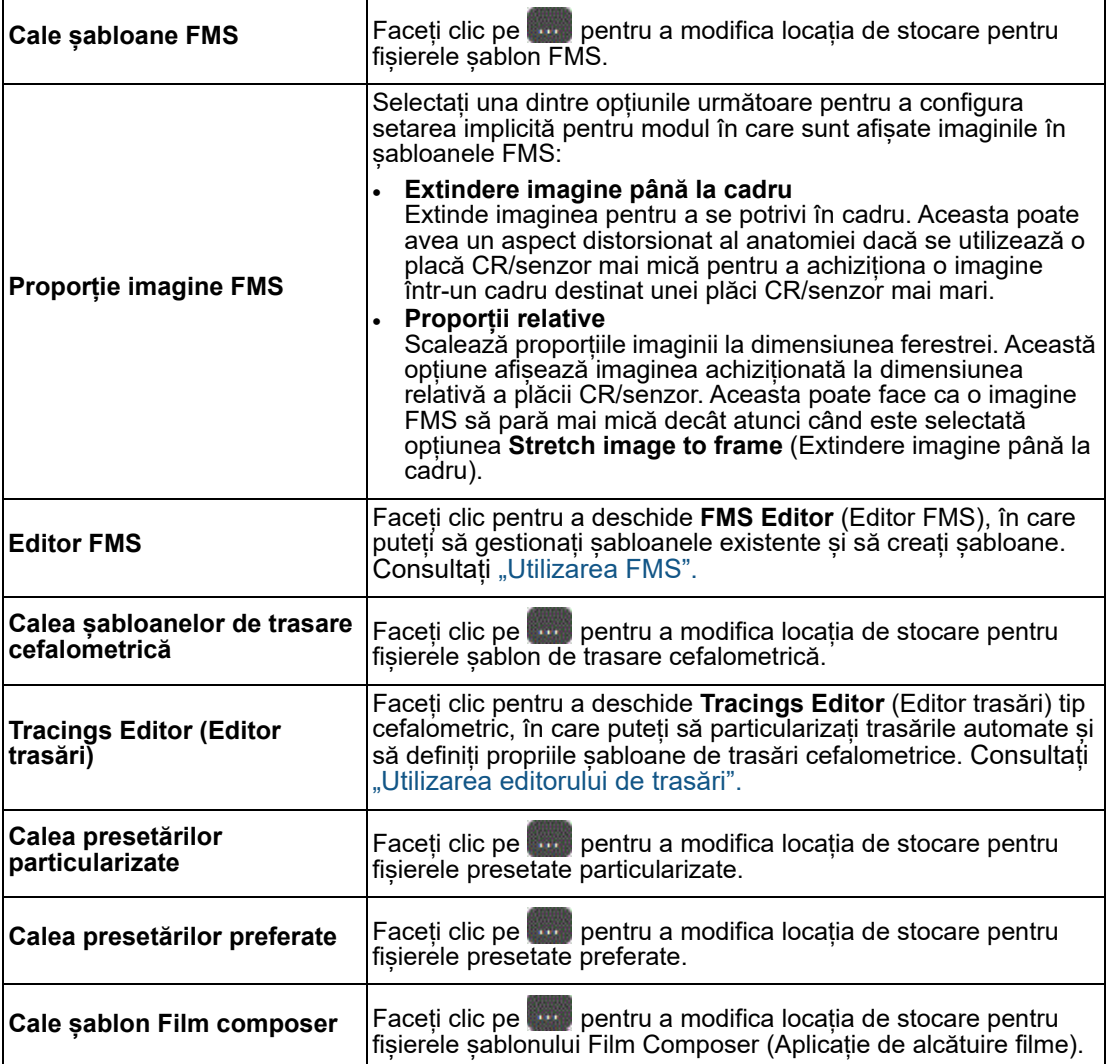

## <span id="page-143-0"></span>**Preferințe pentru jurnalul radiologic**

Pentru a seta preferințele **CS Imaging Radiological log** (Jurnal radiologic), urmați pașii de mai jos:

1 În pictogramele de sistem, faceți clic pe  $\clubsuit$ .

Apare fereastra **Preferences** (Preferințe).

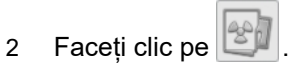

3 Configuraţi următoarele setări.

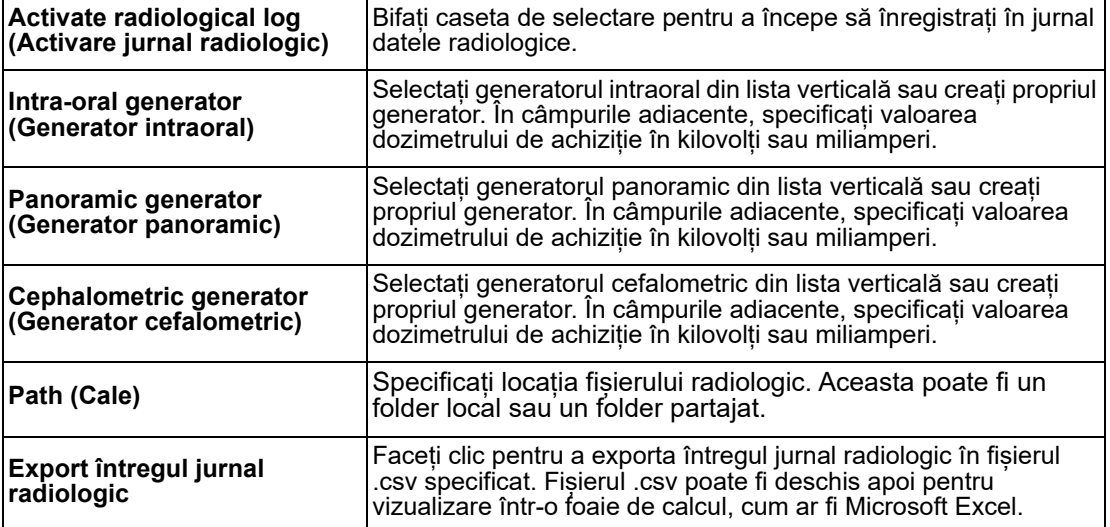

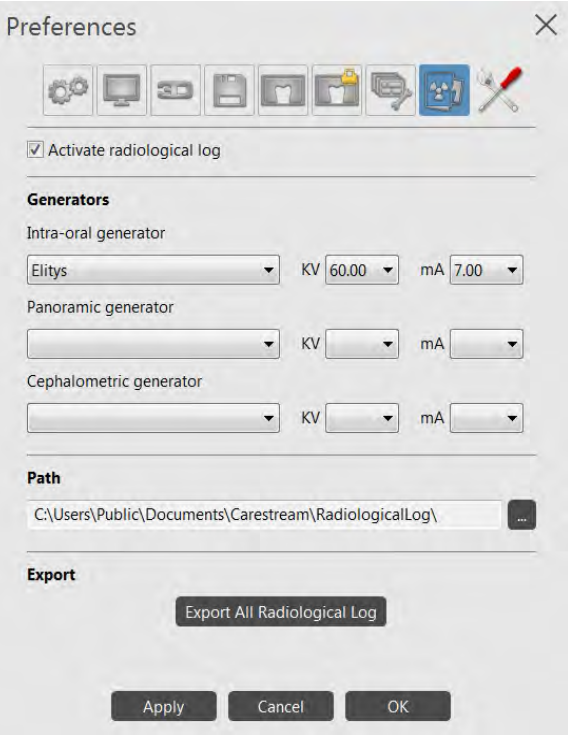
# **Preferințe pentru servicii**

Pentru a seta preferințele pentru **CS Imaging Service** (Serviciu CS Imaging), urmați pașii de mai jos:

1 În pictogramele de sistem, faceți clic pe  $\bullet$ .

Apare fereastra **Preferences** (Preferințe).

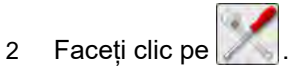

3 Introduceți o parolă de serviciu de intrare.

Serviciile sunt doar pentru medicii stomatologi și sunt protejate de următoarea parolă care nu trebuie partajată cu pacienții: **2748**.

Apar preferințele **General** (Generale).

4 Configuraţi următoarele setări.

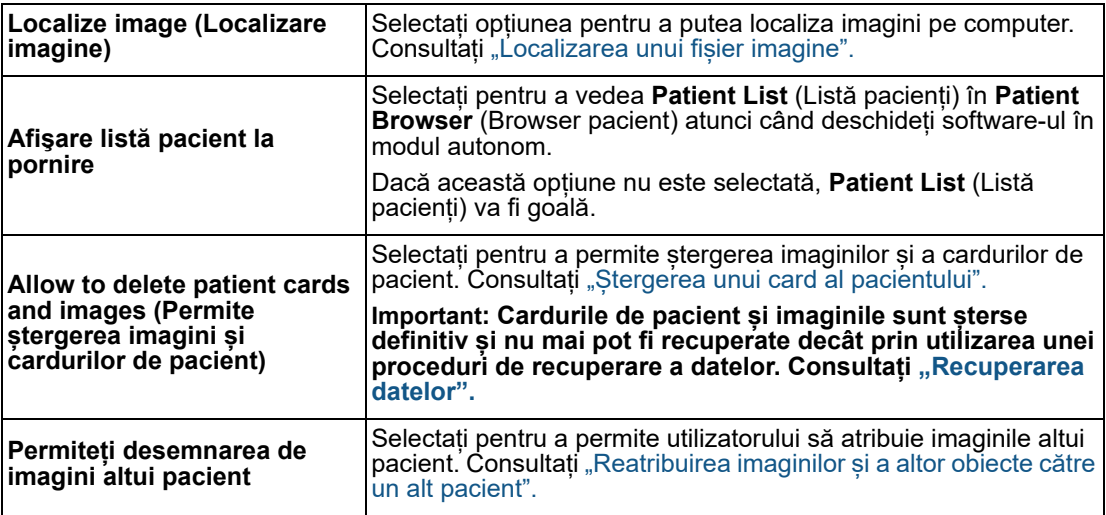

5 Faceți clic pe fila **Server**. Configurați parametrii adresei IP a serverului și ai conexiunii portului pentru serverul Web **CS Imaging**, apoi dați clic pe **Verify** (Verificare) pentru a confirma conectivitatea optimă.

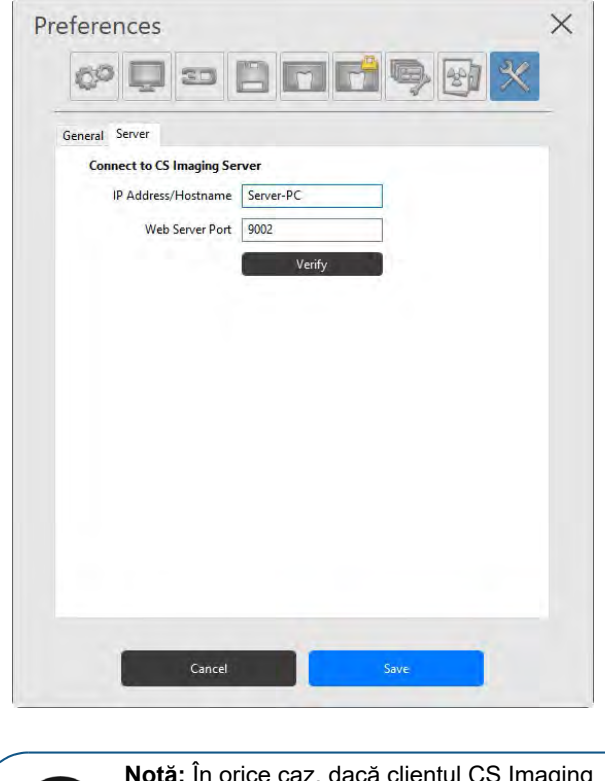

**Notă:** În orice caz, dacă clientul CS Imaging pierde conexiunea cu serverul CS Imaging, va apărea un mesaj de eroare la client și puteți actualiza parametrii de conexiune la server.

6 Faceți clic pe **Save** (Salvare) pentru a închide fereastra și a salva modificările.

Ī

# **11 Copiile de rezervă ale datelor**

A face o copie de rezervă a datelor înseamnă a copia periodic date importante într-o locație sigură ca măsură de precauție împotriva defectării neasteptate a computerului.

În timpul unui proces de recuperare, datele de rezervă se restaurează în locațiile specifice de pe computerul reparat, pentru a relua funcționarea normală cât mai curând posibil.

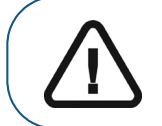

**AVERTISMENT:** Trebuie să efectuați în mod regulat copii de rezervă ale tuturor datelor **CS Imaging**. Contactați reprezentantul local de asistență dacă aveți nevoie de asistență tehnică în această privință.

# **Crearea copiilor de rezervă pentru date**

Pentru a realiza o copie de rezervă a imaginilor și bazei de date **CS Imaging**, urmații pașii următori:

- 1 Accesați computerul server **CS Imaging**.
- 2 Faceți clic pe **în** tava de sistem **Windows**.

Apare panoul **Monitor** (Monitor).

- 3 Selectați **CS Imaging Server**, apoi configurați.
- 4 În instrumentul de configurare CS Imaging Server, fila **General Setting** (Setări generale), navigați la calea **Image Repository** (Arhivă imagini) pentru a accesa arhiva de imagini.

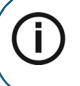

**Notă:** Toate folderele şi sub-folderele ar trebui copiate de rezervă pe dispozitivul sau în locaţia dvs. de rezervă.

5 În instrumentul de configurare **CS Imaging**, fila **Service**, navigați la calea **Directory for database backup** (Director pentru copie de rezervă bază de date) pentru a accesa copia de rezervă a bazei de date Microsoft SQL Server dacă ați instalat Microsoft SQL Server încorporat pe PC-ul server. Dacă serverul Microsoft SQL este pe un alt PC, contactați administratorul bazei de date (DBA) pentru a realiza o copie de rezervă a serverului Microsoft SQL.

# <span id="page-147-0"></span>**Recuperarea datelor**

În cazul unei defectări sau funcționări defectuoase neașteptate a computerului, *recuperarea datelor* este procesul de restaurare a datelor de rezervă în locațiile specifice de pe computerul reparat, pentru a relua funcționarea normală.

Dacă vă confruntați cu această situație, contactați reprezentantul local de asistență pentru asistență tehnică la recuperarea datelor.

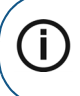

**Notă:** Dacă nu puteți găsi o imagine achiziționată în **Patient History** (Istoric pacient) după o problemă tehnică, puteți încerca să recuperați imaginea inițială într-unul din folderele de pe hard disk-ul computerului.

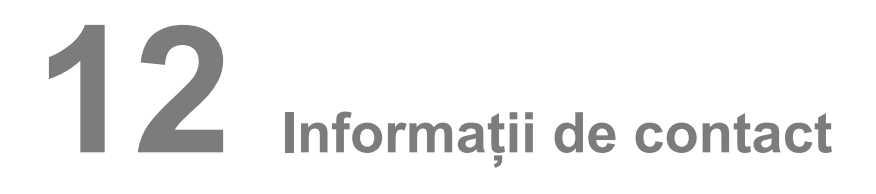

# **Adresa producătorului**

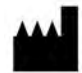

**Carestream Dental LLC** 3625 Cumberland Boulevard, Suite 700, Atlanta, GA USA 30339

## **Fabrică**

### **Trophy** 4, Rue F. Pelloutier, Croissy-Beaubourg 77435 Marne la Vallée Cedex 2, Franța

# **Reprezentanţi autorizaţi**

### **Reprezentant autorizat în Comunitatea Europeană**

**EC REP**

### **TROPHY**

4, Rue F. Pelloutier, Croissy-Beaubourg 77435 Marne-la-Vallée Cedex 2, Franţa

### **Reprezentant autorizat în Brazilia CARESTREAM DENTAL BRASIL EIRELI**

Rua Romualdo Davoli, 65 1º Andar, Sala 01 - São José dos Campos São Paulo - Brazilia CEP (Cod poştal): 12238-577

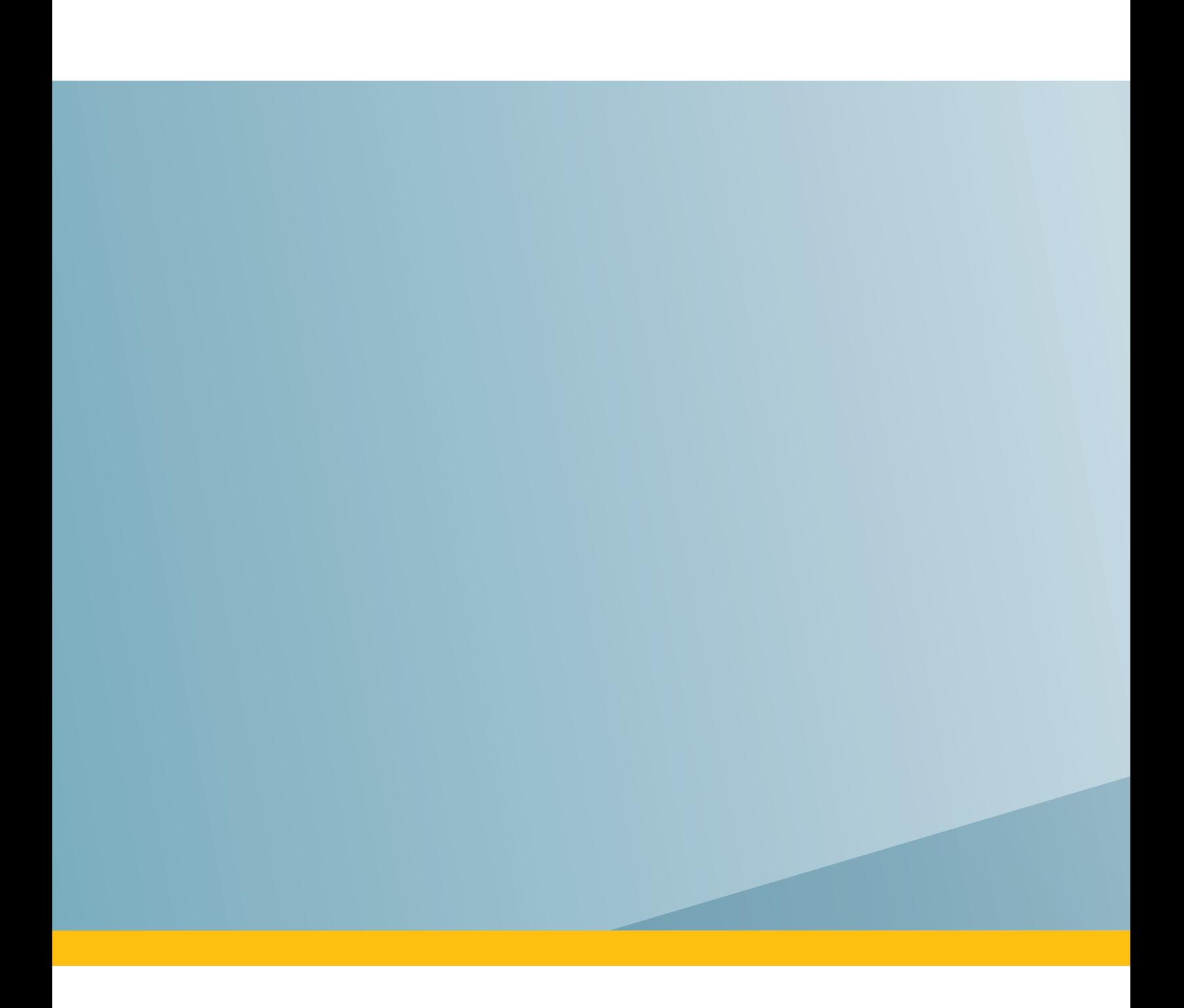